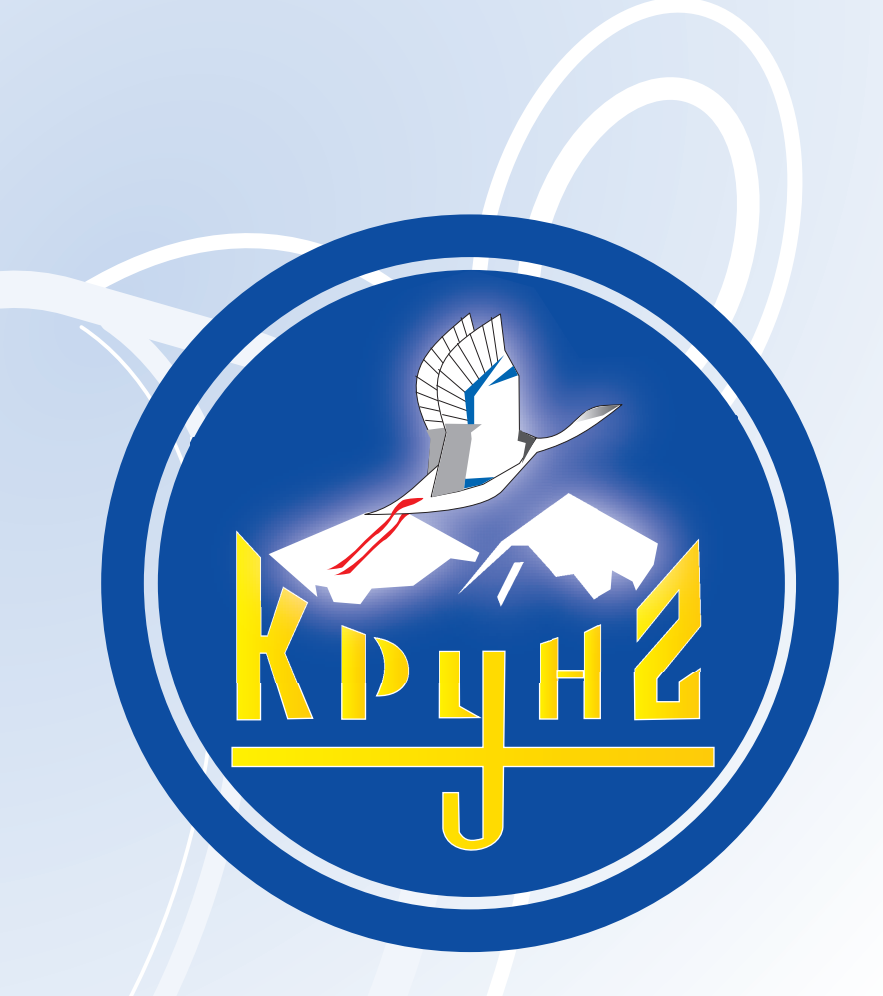

# Данную инструкцию для вас предоставила компания **Крунг**

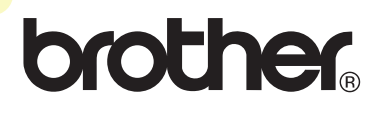

ВЫШИВАЛЬНАЯ МАШИНА

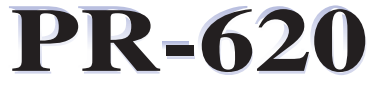

## <u>РУКОВОДСТВО ПО ЭКСПЛУАТАЦИИ</u>

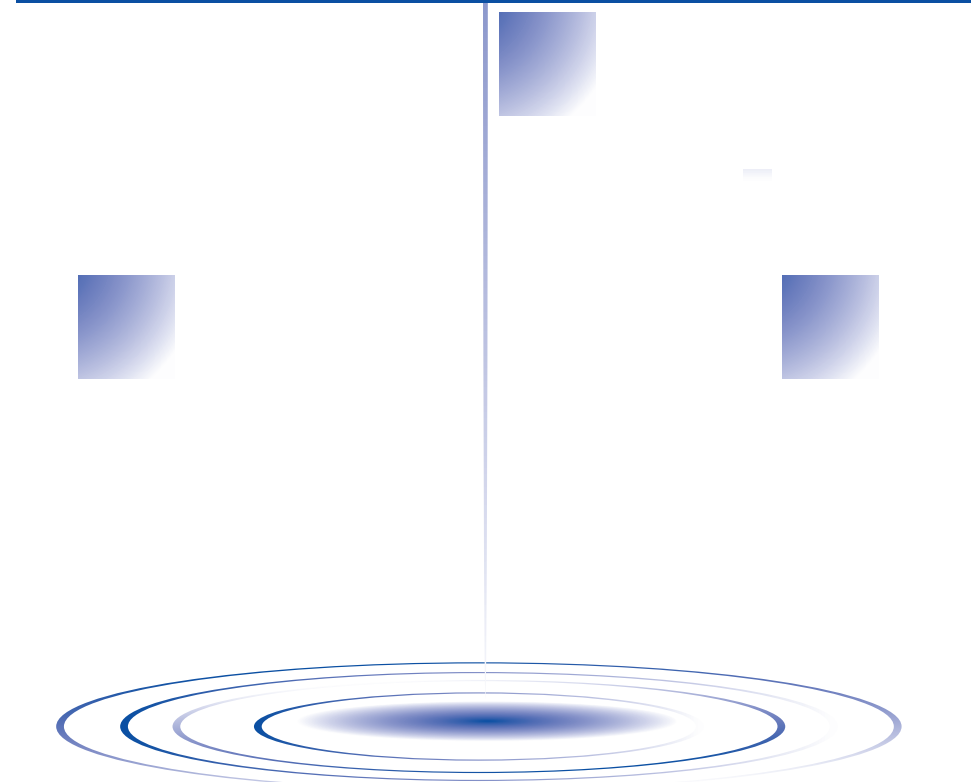

## **Инструкции по безопасности**

При эксплуатации швейной машины следует всегда соблюдать следующие основные меры безопасности:

Перед началом эксплуатации внимательно прочтите все инструкции.

**ВНИМАНИЕ!** Для предотвращения возможности поражения электрическим током:

1. Никогда не оставляйте машину без присмотра при вставленной в розетку вилке сетевого шнура. Сразу же после использования машины или перед ее чисткой всегда вынимайте вилку сетевого шнура из розетки.

## **ПРЕДУПРЕЖДЕНИЕ:** Для уменьшения риска возгорания,

поражения электрическим током, получения ожогов или травм:

- 1. Не допускайте использования машины в качестве игрушки. Необходимо быть особенно внимательным, когда машина используется детьми или когда во время работы на машине рядом находятся дети.
- 2. Используйте машину только по ее прямому назначению, как описано в настоящем руководстве. Используйте только те принадлежности, которые рекомендованы изготовителем и указаны в данном руководстве.
- 3. Никогда не используйте швейную машину, если у нее поврежден сетевой шнур или вилка, если машина плохо работает, если ее уронили или повредили, если в машину попала вода. В этих случаях машину следует отправить официальному дилеру компании BROTHER вашего региона или в уполномоченный сервисный центр для проверки, ремонта и наладки ее электрической или механической части.
- 4. Никогда не работайте на машине при закрытых вентиляционных отверстиях. Содержите вентиляционные отверстия машины в чистоте, своевременно очищайте их от пыли, грязи, обрывков ткани и ворса.
- 5. Не роняйте в отверстия машины и не вставляйте в них никаких посторонних предметов.
- 6. Не используйте машину для работы вне помещения.
- 7. Не используйте машину в помещениях, в которых распыляют те или иные аэрозоли или применяют чистый кислород.
- 8. Для отключения машины от электрической сети установите сетевой выключатель в положение "О", соответствующее выключению, а затем выньте вилку сетевого шнура из розетки.
- 9. При отключении машины от сети не вытягивайте вилку за шнур. Возьмитесь за вилку и выньте ее из электрической розетки.
- 10. Держите пальцы вдали от движущихся частей машины. Будьте особенно осторожны при работе рядом с иглой.
- 11. Применяйте только соответствующую игольную пластину. Использование неподходящей игольной пластины может привести к поломке иглы.
- 12. Не используйте погнутые иглы.
- 13. При выполнении любых операций в районе иглы, например при замене иглы, переведите сетевой выключатель в положение "О".
- 14. При смазке или выполнении любых других регулировок, разрешенных пользователю и описанных в данном руководстве, всегда отключайте машину от электрической сети.
- 15. Малолетним детям или людям пожилого возраста пользоваться швейной машиной без присмотра не разрешается.
- 16. Следите за детьми. Не допускайте, чтобы они играли с данной машиной.

- 17. Во избежание травм держите пальцы вдали от открытых частей машины таких, например, как каретка, поскольку это может привести к травме.
- 18. В случае выхода из строя устройства подсветки (светодиода) его замена должна производиться уполномоченным дилером фирмы.

## **СОХРАНИТЕ ЭТО РУКОВОДСТВО**

**Эта машина предназначена только для бытового применения.**

## **БЛАГОДАРИМ ВАС ЗА ВЫБОР НАШЕЙ МАШИНЫ!**

Ваша машина является одной из наиболее современных бытовых вышивальных машин. Для того чтобы в полной мере использовать все ее функции, рекомендуем вам предварительно изучить настоящее руководство.

## **ПЕРЕД НАЧАЛОМ ЭКСПЛУАТАЦИИ СЛЕДУЕТ ОЗНАКОМИТЬСЯ С ПРИВЕДЕННЫМИ НИЖЕ УКАЗАНИЯМИ**

## **Для обеспечения безопасности при использовании машины**

- 1. Во время шитья внимательно следите за иглой. Не касайтесь маховика, рычага нитепритягивателя, иглы или других движущихся частей.
- 2. Не забывайте выключить питание и вынуть вилку из розетки в следующих случаях:
	- после прекращения работы на машине;
	- при замене или снятии иглы или любой другой части;
	- при возникновении сбоя питания во время работы на машине;
	- при проверке или очистке машины;
	- перед тем как оставить машину без присмотра.
- 3. Включайте вилку сетевого шнура прямо в стенную розетку. Не пользуйтесь удлинителями.

### **Для обеспечения длительного срока эксплуатации машины**

- 1. Не храните машину под прямыми солнечными лучами или в условиях высокой влажности. Не эксплуатируйте и не храните машину вблизи нагревательных приборов, таких как включенный утюг, галогенные лампы, или вблизи других источников тепла.
- 2. Не используйте сильнодействующие мыла или моющие средства для чистки машины. Категорически запрещается использование бензина, других растворителей и абразивных чистящих порошков, поскольку это может привести к повреждению машины.
- 3. Не допускайте падения машины или ударных воздействий на нее.
- 4. Перед заменой или установкой любых узлов машины, иглы или других частей следует обязательно просмотреть руководство по эксплуатации, чтобы правильно выполнять все необходимые операции.

### **Для ремонта или наладки машины**

При поломке машины или при необходимости ее наладки следует перед самостоятельным выполнением осмотра и регулировки машины сначала просмотреть таблицу поиска неисправностей в Приложении данного руководства по эксплуатации. Если неисправность устранить самостоятельно не удается, проконсультируйтесь с официальным дилером компании BROTHER вашего региона.

### **Дополнительную информацию об изделии и тех или иных изменениях и усовершенствованиях вы**  можете получить, посетив наш веб-сайт по адресу www.brother.com

## **Лицензионное соглашение**

Машина поставляется с комплектом данных, программного обеспечения и/или документации (называемым "СОДЕРЖИМОЕ"), являющимся собственностью компании Brother Industries, Ltd. ("BROTHER"). ПРЕДПОЛАГАЕТСЯ. ЧТО ПОКУПАТЕЛЬ, ИСПОЛЬЗУЯ СОДЕРЖИМОЕ, ПРИНИМАЕТ ВСЕ УСЛОВИЯ ДАННОГО СОГЛАШЕНИЯ. Компания BROTHER оставляет за собой все права на СОДЕРЖИМОЕ и копии СОДЕРЖИМОГО, включенные в данный комплект. СОДЕРЖИМОЕ лицензируется (не продается) "ПОКУПАТЕЛЮ" в соответствии с терминами и условиями данного Соглашения.

ПОКУПАТЕЛЮ предоставляется лицензия на:

- Использование СОДЕРЖИМОГО совместно с вышивальной машиной для выполнения вышивки.
- Использование СОДЕРЖИМОГО совместно с вышивальной машиной, которой владеет или которую применяет ПОКУПАТЕЛЬ при условии, что СОДЕРЖИМОЕ не используется одновременно на нескольких вышивальных машинах.

За исключением указанных в этом документе случаев ПОКУПАТЕЛЬ не может:

- Одновременно предоставлять для использования более одной копии СОДЕРЖИМОГО.
- Воспроизводить, изменять, публиковать, распространять, продавать, отдавать в пользование, сублицензировать или каким-либо иным способом предоставлять доступ к СОДЕРЖИМОМУ другим пользователям.
- Распространять, брать в пользование, сублицензировать, отдавать в пользование, продавать, передавать или отдавать носитель данных или СОДЕРЖИМОЕ.
- Декомпилировать, дизассемблировать или использовать иные методы анализа исходного кода СОДЕРЖИМОГО или оказывать помощь другим лицам в использовании этих методов.
- Изменять, транслировать, модифицировать или адаптировать СОДЕРЖИМОЕ или любые его компоненты для деловых, коммерческих или промышленных применений.
- Продавать или иным образом распространять созданные с использованием СОДЕРЖИМОГО ВЫШИВКИ С ОТМЕТКАМИ ОБ АВТОРСКИХ ПРАВАХ ЛЮБЫХ ТРЕТЬИХ СТОРОН, НЕ ИМЕЮЩИХ ОТНОШЕНИЯ К КОМПАНИИ BROTHER (например "©DISNEY").

Компания BROTHER сохраняет все права, явным образом не предоставленные ПОКУПАТЕЛЮ в рамках этого документа.

Это соглашение не содержит никаких ссылок на отказ от прав компании BROTHER по действующим законам. Данное соглашение должно регулироваться в соответствии с законодательством Японии.

Все запросы, касающиеся данного Соглашения, высылайте в письменной форме по адресу: Brother Industries, Ltd., 1-1-1 Kawagishi, Mizuho-ku, Nagoya 467-8562, Japan, Attention: P&H company Sales and Marketing Dept.

## **Предупредительные метки**

Ниже показаны предупредительные метки, расположенные на машине. Соблюдайте инструкции, приведенные на этих метках.

**1**

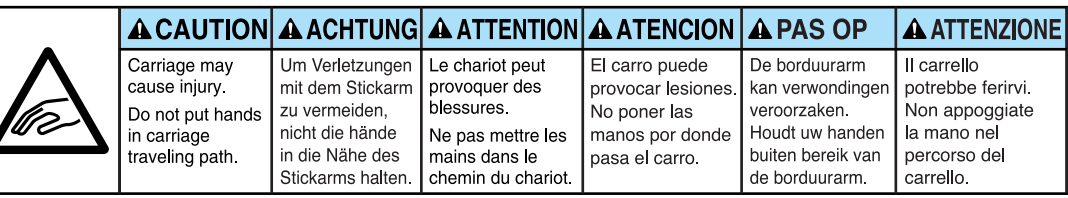

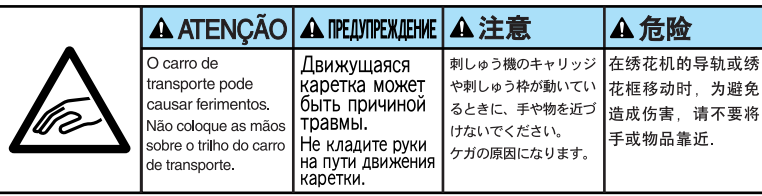

**2**

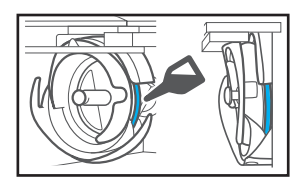

Ежедневно перед использованием машины следует капнуть каплю смазочного масла на челнок.

## **Расположение**

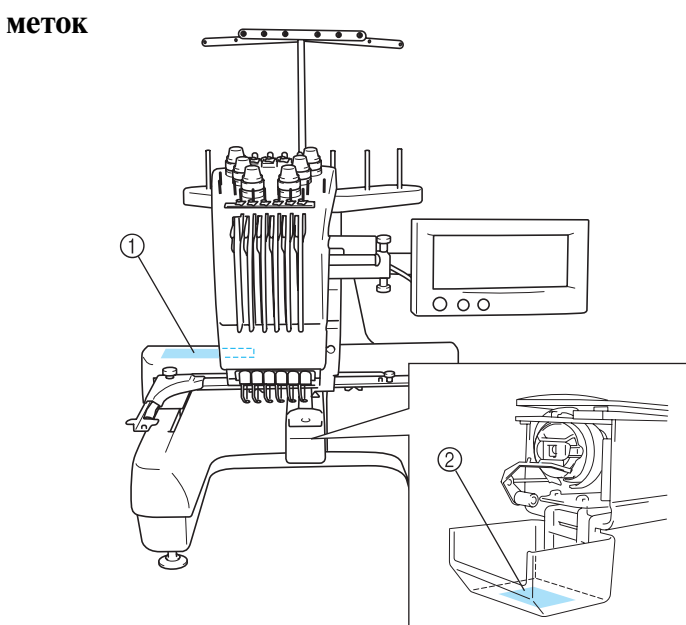

## **Меры предосторожности**

## **Обращение с дополнительными картами, на которых хранятся данные для вышивания**

- Не разбирайте и не переделывайте карты с данными для вышивания.
- Карты с данными для вышивания нельзя сгибать, бросать, царапать или ставить на них тяжелые предметы.
- Не допускайте попадания влаги на карты с данными для вышивания, например воды, растворителей, напитков и других жидкостей.
- Не применяйте и не храните карты с данными для вышивания в местах с высоким уровнем статического электричества и электрических помех.
- Не применяйте и не храните карты с данными для вышивания в местах с повышенным уровнем вибраций или ударных воздействий, доступных для прямых солнечных лучей, характеризующихся большим количеством пыли (или ворса), высокой температурой окружающей среды, высокой влажностью, резкими колебаниями температуры или сильным магнитным полем (например, рядом с акустическими колонками).
- При считывании данных с карт для вышивания следите за тем, чтобы машина не вибрировала и не подвергалась ударному воздействию, кроме того, в этот момент не извлекайте карту из машины.
- Храните карты с данными для вышивания в защитных футлярах.
- При использовании карты с данными для вышивания, изготовленной другой компанией, машина может функционировать некорректно. Используйте только рекомендуемые карты с данными для вышивания.
- Некоторые лицензированные или охраняемые авторским правом карты с данными для вышивания не могут использоваться при работе с этой вышивальной машиной.
- Карты с данными для вышивания, приобретенные за границей, не могут использоваться с данной вышивальной машиной.
- Карты с данными для вышивания можно устанавливать и извлекать из машины только в

тот момент, когда на дисплее отображается символ  $\sim$  или машина находится в

выключенном состоянии (см. стр. 129.)

## **Обращение с USB-устройствами**

- Не разбирайте и не переделывайте USB-устройства.
- Не допускайте попадания на USB-устройства влаги, например воды, растворителей, напитков и других жидкостей.
- Не применяйте и не храните USB-устройства в местах с высоким уровнем статического электричества и электрических помех.
- Не используйте и не храните USB-устройства в местах с повышенным уровнем вибраций или ударных воздействий, доступных для прямых солнечных лучей, характеризующихся большим количеством пыли (или ворса), высокой температурой окружающей среды, высокой влажностью, резкими колебаниями температуры или сильным магнитным полем (например, рядом с акустическими колонками).
- При считывании данных с USB-устройств следите за тем, чтобы машина не вибрировала и не подвергалась ударному воздействию, кроме того, в этот момент не отключайте USB-устройства от машины.
- Некоторые USB-устройства могут не работать с данной машиной. Для получения более подробной информации посетите наш web-сайт.
- USBSустройства можно подключать и отключать от машины только в тот момент, когда на дисплее отображается символ  $\left| \right| \leftarrow$  или выводится сообщение с предложением поменять

устройства (см. стр. 134).

• Дополнительная информация приводится в руководстве, прилагаемом к приобретаемому USB-устройству.

## **Конструкция машины и ее характеристики**

## **Для вышивания машина использует шесть игл**

Данная машина оснащена шестью иглами, заправляемыми нитями различных цветов. Она выполняет вышивку разноцветных рисунков, автоматически выбирая соответствующую иглу для каждого цвета.

Механизм, перемещающий иглу вверх и вниз, называется игловодитель. Игловодители размещаются в соответствующем корпусе. Игловодители нумеруются справа налево: игловодитель 1, игловодитель 2, игловодитель 3, игловодитель 4, игловодитель 5 и игловодитель 6.

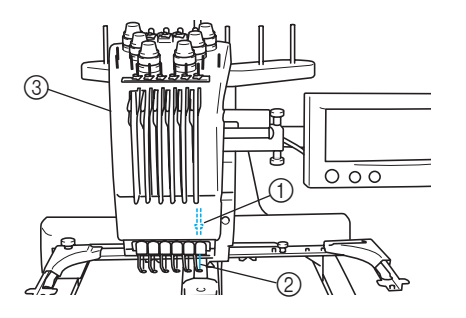

- 1 Игловодитель 1
- 2 Игла 1
- 3 Корпус игловодителей

Машина автоматически назначает определенный цвет нити каждой игле. Если игла уже заправлена нитью того цвета, который будет использоваться для вышивания следующего рисунка, то машина назначит этой игле соответствующий цвет, что позволит уменьшить количество операций замены катушек. Это также означает, что машина не всегда назначает цвета в соответствии с номерами игл, она назначает цвета с учетом цветов нитей, заправленных в текущий момент.

### **Рекомендации**

● Вышивание не обязательно выполняется в том порядке, в каком пронумерованы игловодители.

Цвета нитей, назначенные игловодителям, указываются на экране. В соответствии с этой информацией необходимо заправлять игловодители.

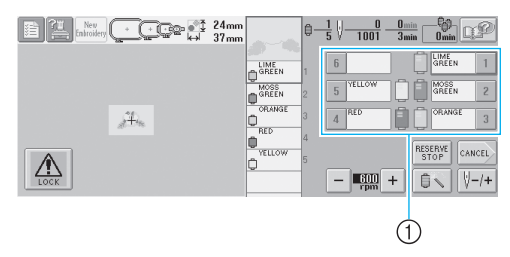

1 Отображение информации о нитях, заправленных в игловодители.

Стержни для установки катушки, ручки регулировки натяжения нити, рычаги нитепритягивателей и направляющие нитей, указываемые при заправке верхней нити, различаются в соответствии с номерами игловодителей.

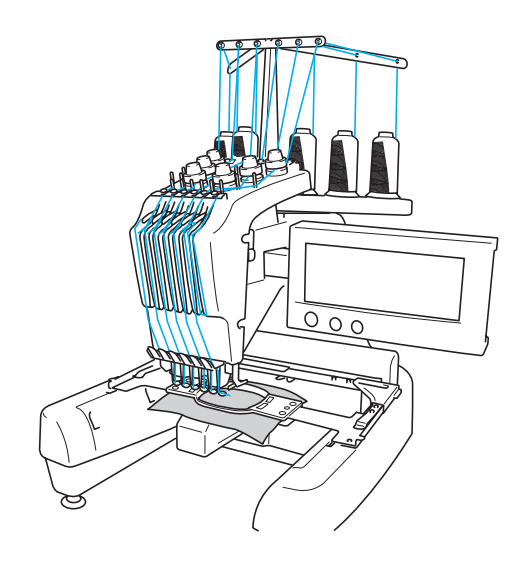

Все шесть игл не могут использоваться одновременно. В определенный момент времени в позицию вышивания перемещается только одна игла. В соответствии с заданным алгоритмом вышивания корпус игловодителя смещается влево и вправо таким образом, чтобы игловодитель и игла с нитью требуемого цвета оказались в нужной позиции вышивки.

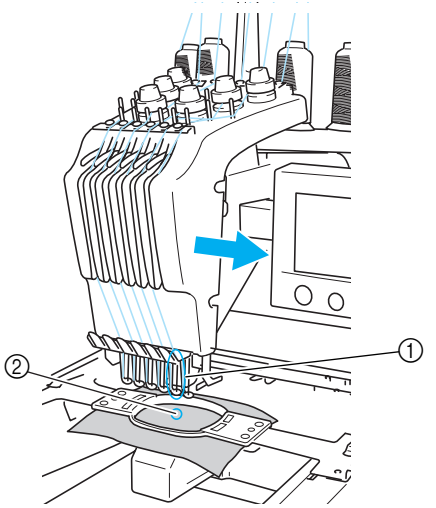

1 Игла в позиции вышивки Игла размещается над отверстием в игольной пластине (2).

В момент запуска машины прижимная лапка автоматически опускается, начинается выполнение вышивки, при этом нить вытягивается из тканей при обрезке, и цвета нитей изменяются (требуемая для шитья игла перемещается в область вышивания). По окончании шитья машина останавливается. Если на рисунке используется семь и более цветов, то при необходимости замены катушки с нитью машина приостанавливает процесс вышивания, и на ЖК-дисплее появляется соответствующая инструкция.

## **Отличия от одноигольных машин**

- **Возможность вышивания рисунков с использованием шести и менее цветов без необходимости замены катушек с нитями** В случае использования одноигольных машин требуется менять катушки с нитями, при этом каждый раз при необходимости использования нового цвета требуется заправлять нить. Данная машина не требует замены катушек или повторной заправки нити при вышивании рисунка с использованием шести или менее цветов. Если общее количество цветов не превышает 6, а общее количество изменений цветов превышает 7, то машина автоматически выбирает ранее использовавшуюся иглу, заправленную нитью требуемого цвета.
- **Автоматическая вышивка уменьшает время, затрачиваемое на шитье**

За исключением ситуации, в которой для вышивки рисунка требуется семь и более цветов и потому необходимо периодически менять катушки с нитями, машина после запуска функционирует в автоматическом режиме на протяжении всего цикла вышивки, начинающегося с опускания прижимной лапки и включающего в себя выполнение определенных операций в начальной и конечной позициях строчки, а также изменение цветов нитей. Возможность автоматической смены нитей и завершения строчки значительно уменьшает время, затрачиваемое на шитье.

■ **Автоматическое вытягивание и закрепление остатков нити под тканью в начальной и в конечной позициях строчки**

Необходимость в операциях с остатками верхней нити отсутствует, поскольку машина автоматически вытягивает верхнюю нить под тканью в начале выполнения строчки определенным цветом, а также вытягивает верхнюю нить из ткани в момент обрезки нити.

#### ■ **Автоматическое перемещение пялец в требуемую позицию вышивки**

В большинстве случаев при использовании одноигольных машин рисунок для вышивки центрируется в пяльцах, и ткань должна размещаться в пяльцах таким образом, чтобы центр требуемой вышивки был совмещен с центром пялец. Однако данная машина для определения позиции вышивки перемещает пяльца, что упрощает процесс вышивания рисунка в любом месте пялец. Кроме того, позиция вышивки после закрепления ткани и установки пялец может выбираться произвольно, вне зависимости от того, каким образом расположена ткань в пяльцах.

## **Другие возможности**

■ Простой в использовании ЖК-дисплей с **удобным пользовательским интерфейсом** На цветном ЖК-дисплее отображается цветовая гамма рисунка вышивки, передающая практически все оттенки реальных цветов. Кроме того, сенсорная панель ЖК-дисплея позволяет выполнять операции путем нажатия на отображаемые кнопки.

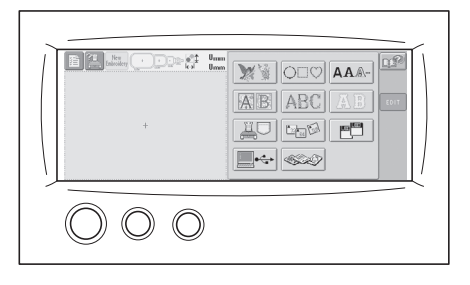

■ **Механизм обеспечения безопасности** Машина оборудована механизмом блокировки, предотвращающим травмы, которые могут быть нанесены в результате некорректного выполнения некоторых операций. Машина может быть запущена только после снятия блокировки. Информация о блокировке машины отображается с помощью изменения цветов кнопки Пуск/ Стоп.

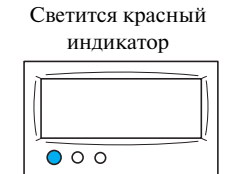

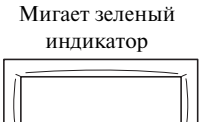

Машина заблокирована.

Машину можно запускать.

 $-0.00$ 

#### ■ **Широкий выбор встроенной в машину информации о цветах нитей**

Машина предоставляет информацию о цветах промышленно изготовляемых нитей, что упрощает выбор нити требуемого цвета.

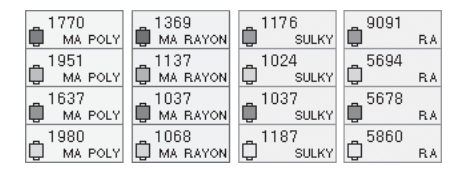

■ **Дополнительная возможность отображения цвета нити позволяет показывать на экране цвета, практически не отличающиеся от реальных цветов нитей**

Информация о цветах и номерах цветов нитей хранится в памяти машины. Из этой библиотеки цветов можно выбрать цвета для создания собственной таблицы цветов нитей. Если при использовании такой таблицы цвета рисунка изменяются, то рисунок может отображаться только в имеющейся цветовой гамме. Кроме того, рисунок вышивки может отображаться таким образом, каким он будет выглядеть по окончании вышивания.

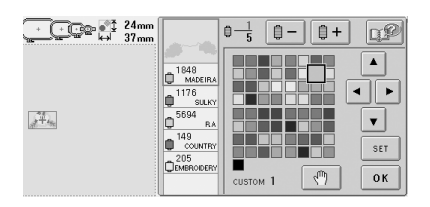

■ Устройство автоматической заправки нити в иглу С помощью этого устройства заправка нити в иглу осуществляется достаточно просто.

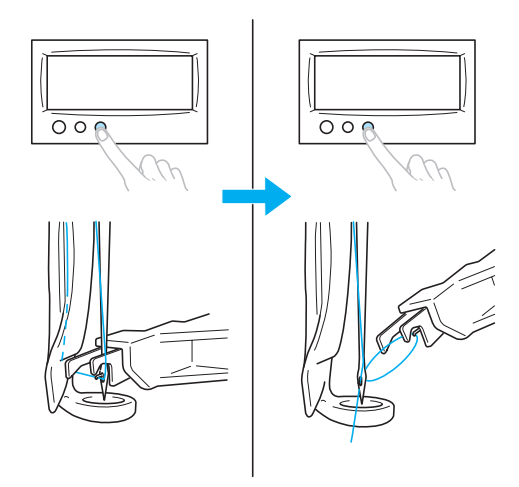

#### ■ **Наличие в стандартном оборудовании**  соединителя USB-порта типа "B" **(функциональный)**

Если к машине с помощью входящего в поставку USB-кабеля подключить компьютер, то рисунки для вышивки можно считывать из компьютера.

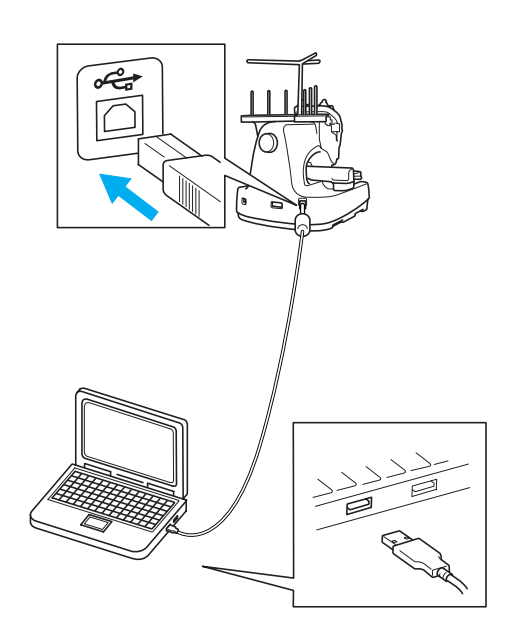

## **Предоставляемые возможности**

Максимальный размер узора вышивки составляет 200 мм (высота) x 300 мм (ширина). Имеется возможность вышивки на бейсболках с помощью дополнительного устройства для вышивания бейсболок.

**■ Различные встроенные рисунки для вышивания** С помощью дополнительных карт с данными для вышивания можно значительно пополнить и без того большую коллекцию встроенных в машину рисунков с надписями, узорами и обрамлениями для вышивания.

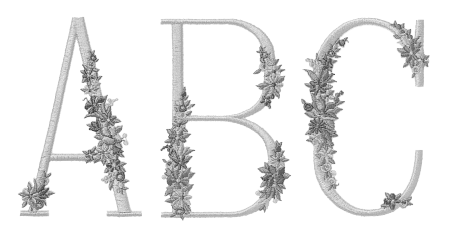

■ **Редактирование рисунков для вышивания** Существует возможность комбинирования рисунков с надписями и узорами и размещения текста на рисунке требуемым образом. Кроме того, машина может несколько раз подряд вышивать один и тот же рисунок.

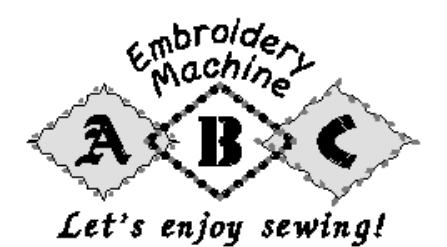

## **Структура руководства**

Ниже описывается структура данного руководства.

## **Перед использованием машины прочтите следующие главы**

#### **Глава 1: Подготовка к работе**

В этой главе описывается процедура установки вышивальной машины и различные предварительные операции, которые необходимо выполнить перед началом шитья.

#### **Глава 2: Руководство по вышиванию**

В этой главе описываются основные операции вышивания, начиная с настройки машины и вышивания рисунка и заканчивая процедурой завершения шитья. Выполнение инструкций по вышиванию рисунка, приведенных в этой главе, позволяет овладеть навыками работы с данной вышивальной машиной.

#### **Глава 3: Другие основные процедуры**

В этой главе описывается порядок выполнения дополнительных операций, не описанных в главе 2, в частности, вышивание рисунка с использованием семи и более цветов, а также других необходимых операций таких, например, как замена иглы.

## **При необходимости получения дополнительной информации прочтите следующие главы**

#### **Глава 4: Настройки процедуры вышивания**

В этой главе описываются различные настройки, используемые в процессе вышивания и позволяющие упростить видоизменение (редактирование) имеющихся рисунков. **Глава 5: Выбор/редактирование/сохранение рисунков**

В этой главе подробно описываются операции выбора, редактирования и сохранения рисунков для вышивания.

#### **Глава 6: Базовые настройки и получение справочной информации**

В этой главе приводится описание использования кнопки настройки, кнопки вызова руководства по эксплуатации машины и кнопки получения справочной информации. Также предоставляется подробная информация об изменении базовых настроек вышивальной машины и операциях просмотра информации на ЖК-дисплее.

#### **Глава 7: Приложение**

Эта глава содержит описание способов выполнения различных операций, создания красивых вышивок, а также подробную информацию об обслуживании машины и корректирующих действиях, которые должны предприниматься при возникновении различных проблем.

## **Поиск информации**

## ■ **Поиск в руководстве**

## **По заголовку**

Ознакомьтесь с описанием каждой из глав, приведенным в левой части этой страницы, а затем найдите нужную главу или раздел в оглавлении.

При поиске сведений об основных операциях ознакомьтесь со списком заголовков на первой странице главы 2. Требуемую страницу можно найти с помощью метки, расположенной с правого края страницы.

#### **По ключевому слову**

Обратитесь к указателю, приведенному в конце данного руководства. Найдите требуемое ключевое слово, рядом с ним указана страница, на которой это слово встречается.

#### **В соответствии с информацией на экране**

В таблицах на страницах 57 – 68 приведено описание кнопок и различной информации, отображаемой на ЖК-дисплее. Подробную информацию можно получить на указанной странице.

#### **В соответствии со сложившейся ситуацией** Различные ситуации и соответствующие действия описаны на стр. 69. Подробную информацию можно получить на указанной странице.

#### ■ **Поиск с помощью машины**

Данная машина включает в свой состав средства предоставления справочной информации.

#### **Ознакомление со способом выполнения операции**

Нажмите экранную кнопку вызова руководства по эксплуатации машины, а затем прочитайте появившееся на экране описание. Подробная информация об использовании кнопки вызова руководства по эксплуатации машины приведена на стр. 171.

#### **Ознакомление с экранными функциями**

Нажмите кнопку, предназначенную для предоставления справки, и ознакомьтесь с требуемой информацией. Подробная информация об использовании кнопки, предназначенной для предоставления справки, приведена на стр. 173.

## Содержание

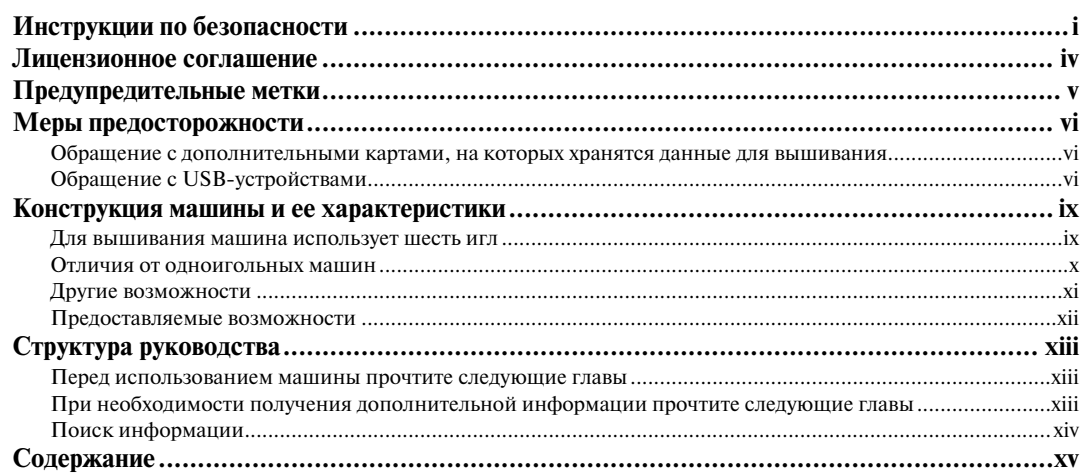

## ПОДГОТОВКА К РАБОТЕ

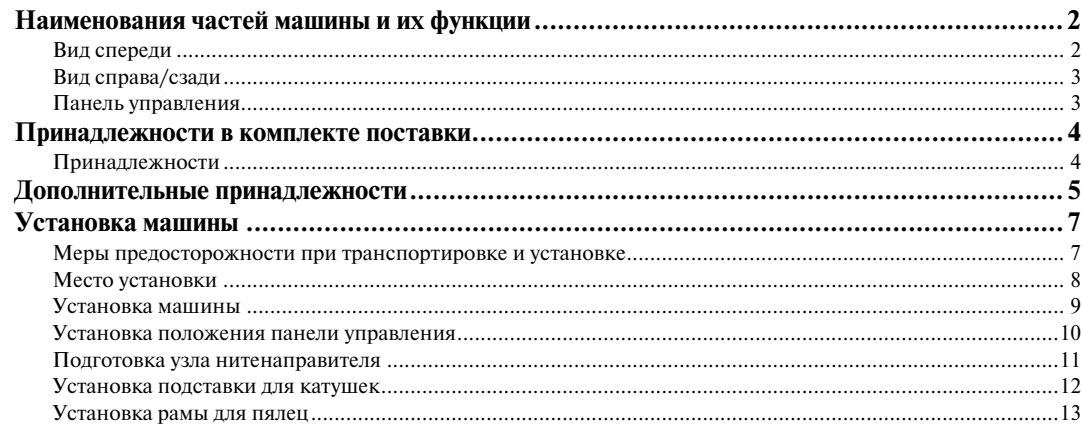

## РУКОВОДСТВО ПО ВЫШИВАНИЮ

15

 $\mathbf{1}$ 

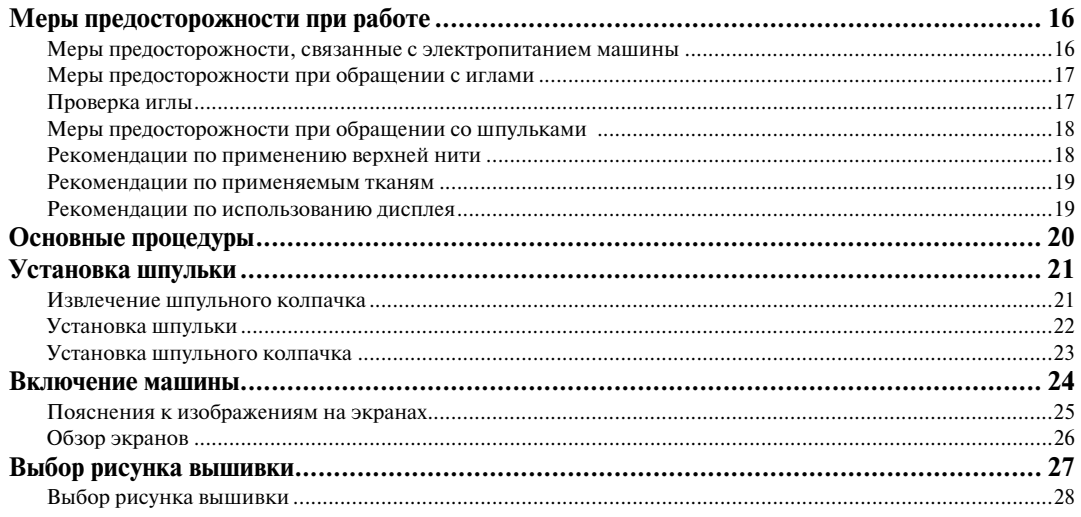

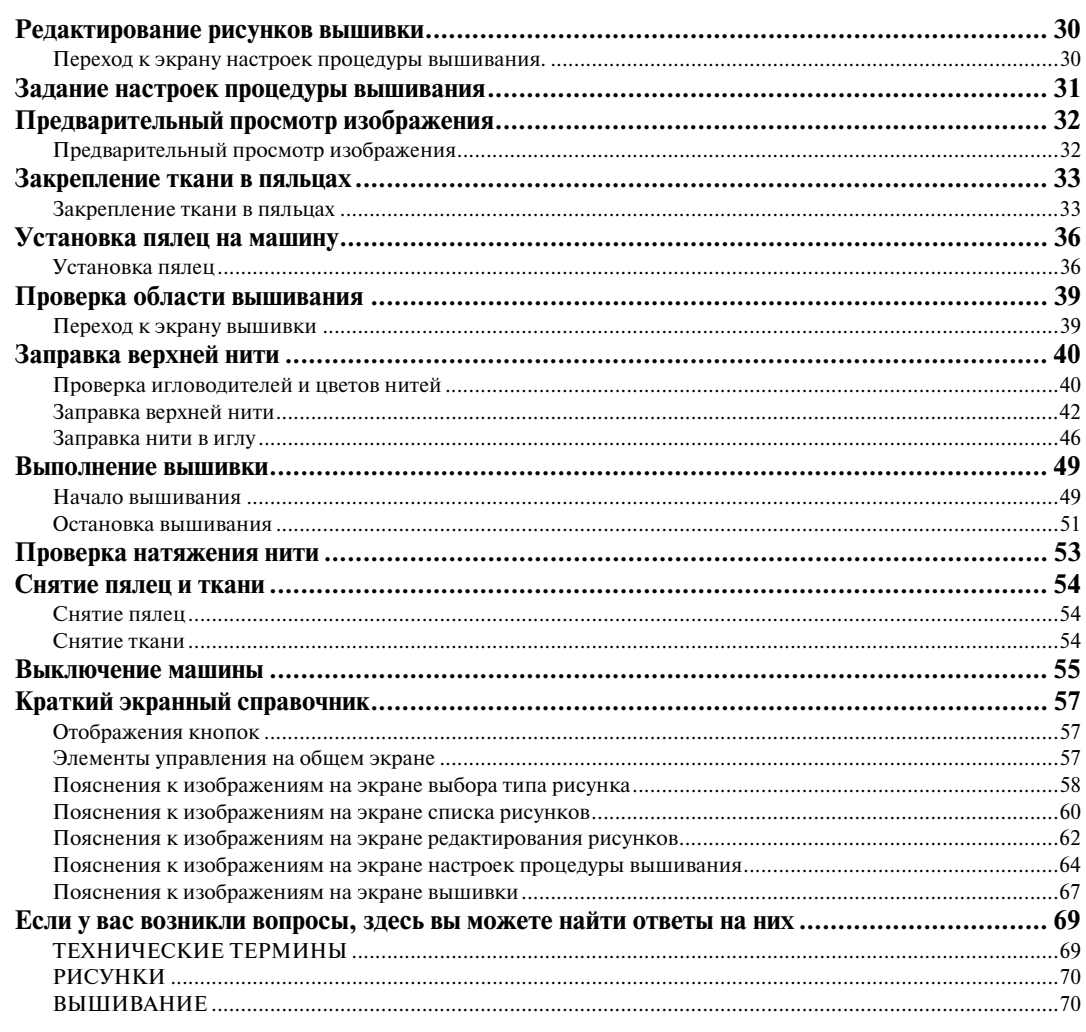

## ДРУГИЕ БАЗОВЫЕ ПРОЦЕДУРЫ

71

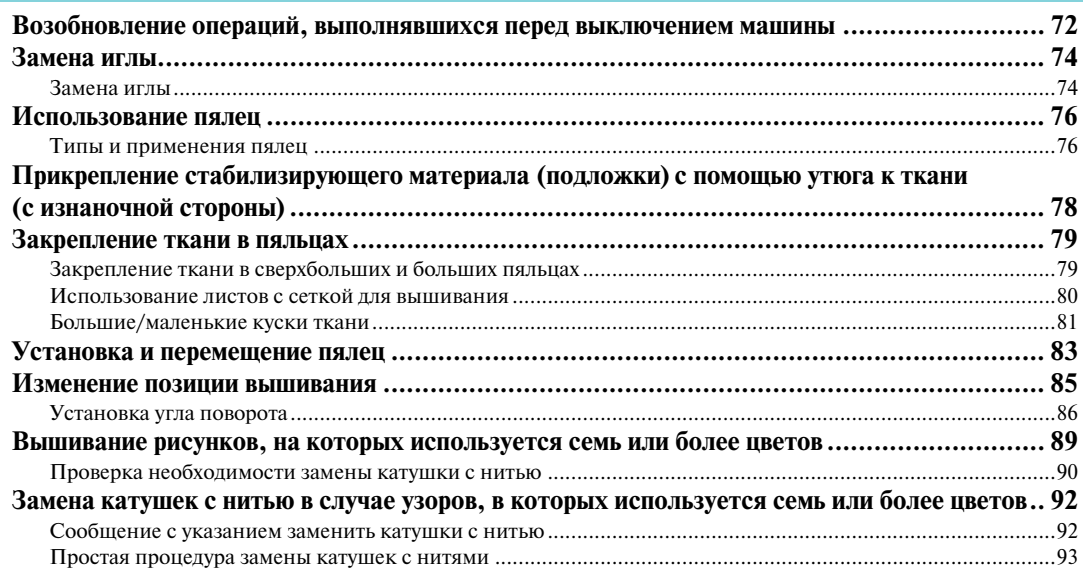

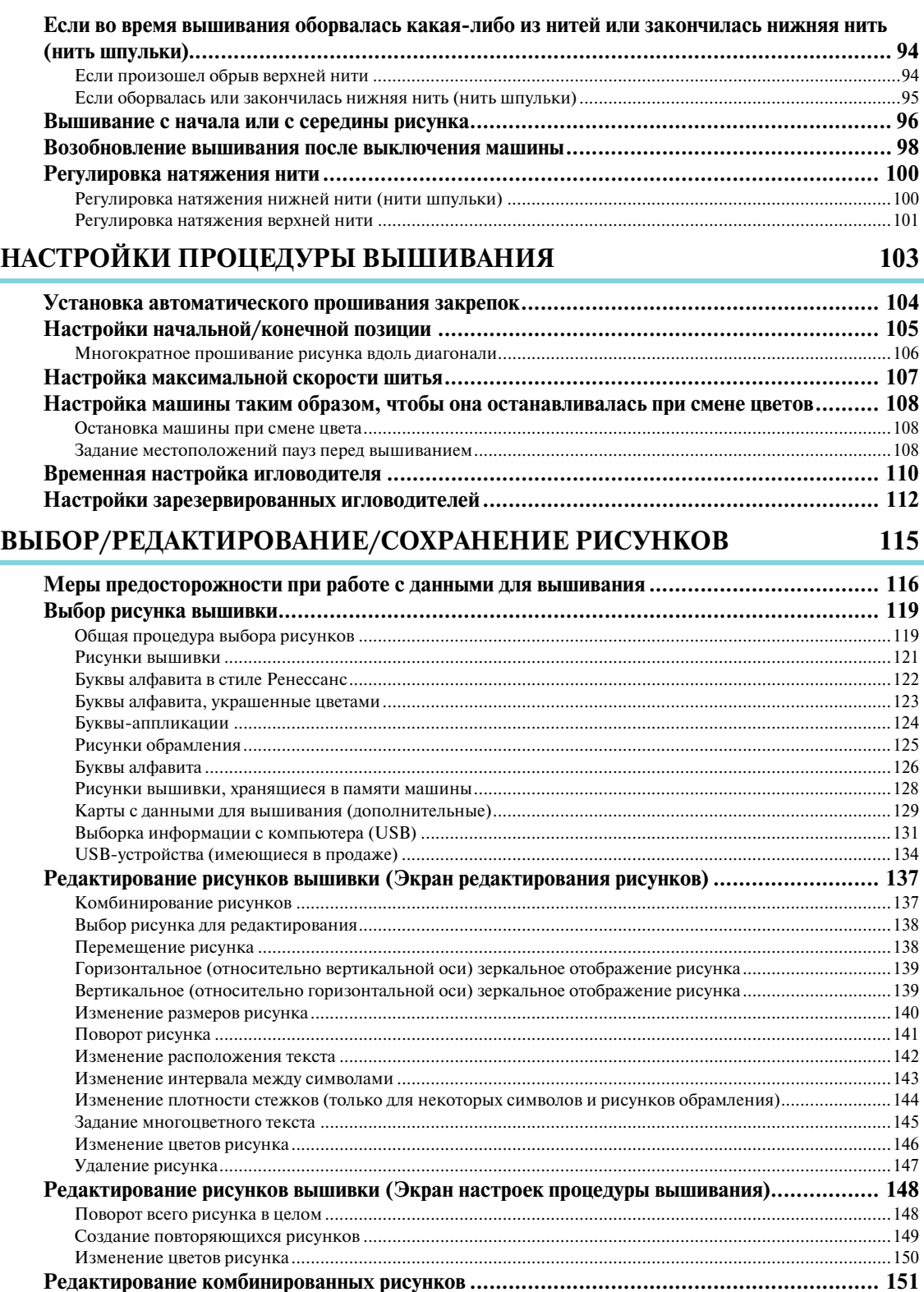

## **Компания "Крунг"**

тел./факс: (495) 989-22-97 www.krung.ru

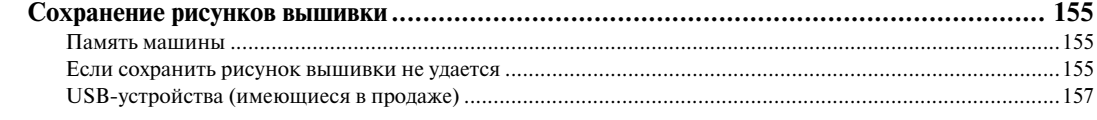

## **БАЗОВЫЕ НАСТРОЙКИ И ПОЛУЧЕНИЕ СПРАВОЧНОЙ ИНФОРМАЦИИ 159**

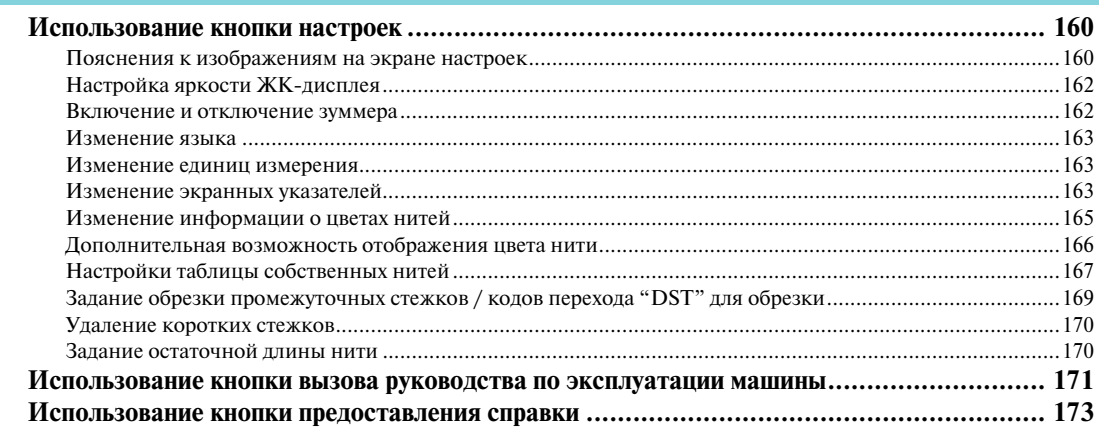

## **ПРИЛОЖЕНИЕ 175**

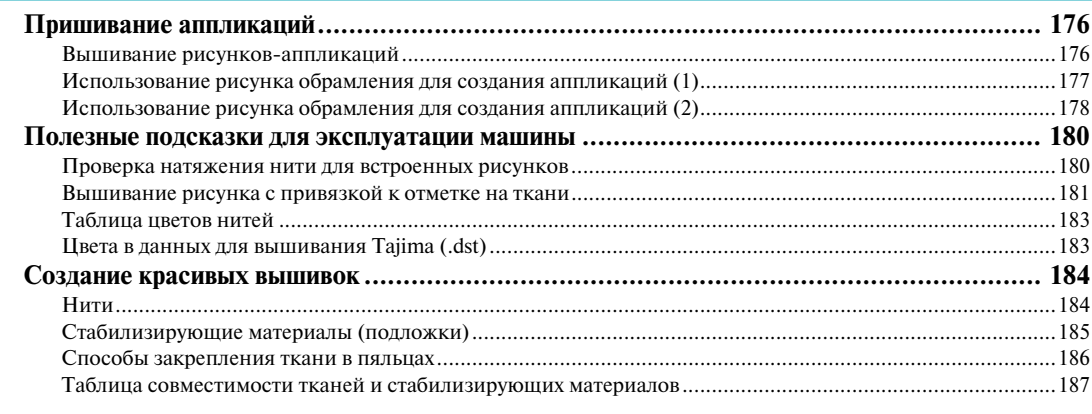

## **ДОПОЛНИТЕЛЬНЫЕ ПРИНАДЛЕЖНОСТИ 189**

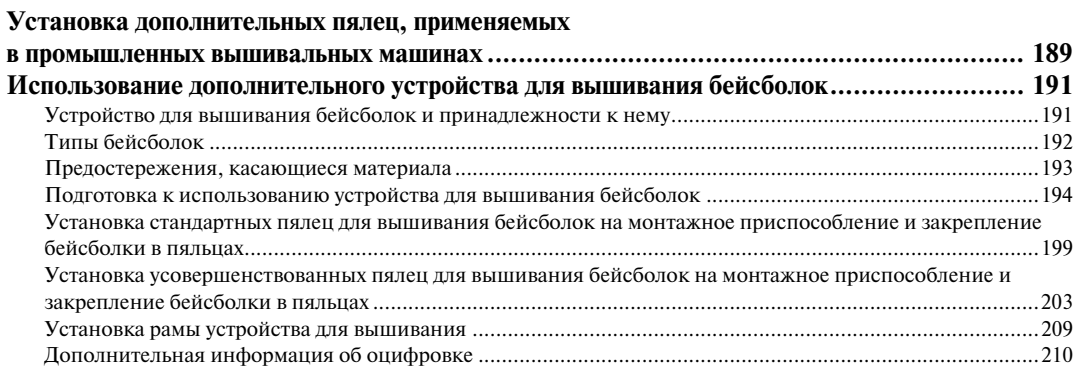

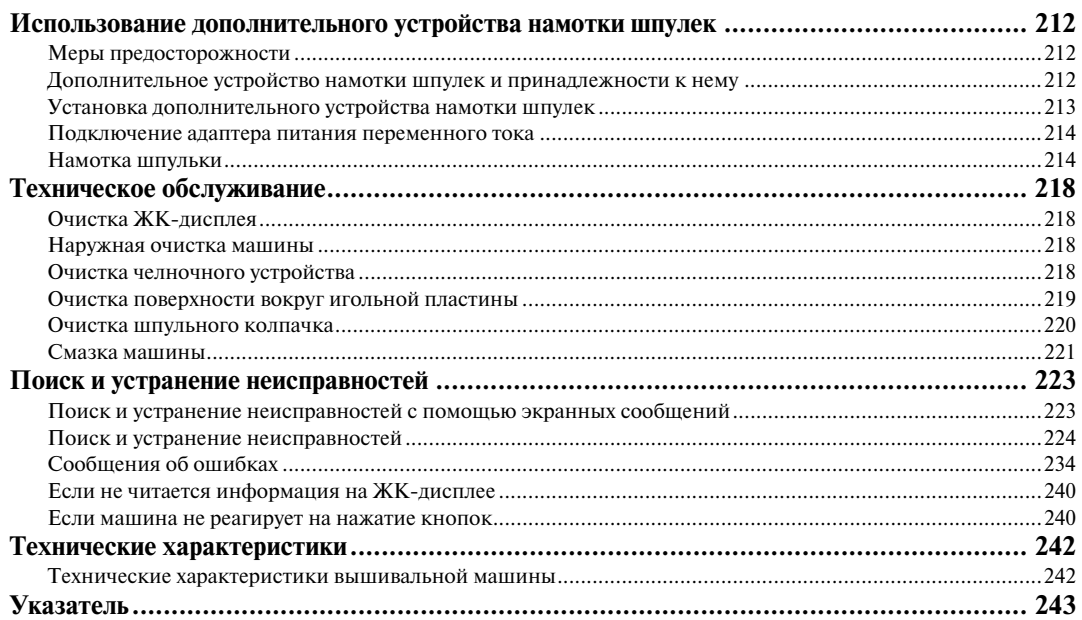

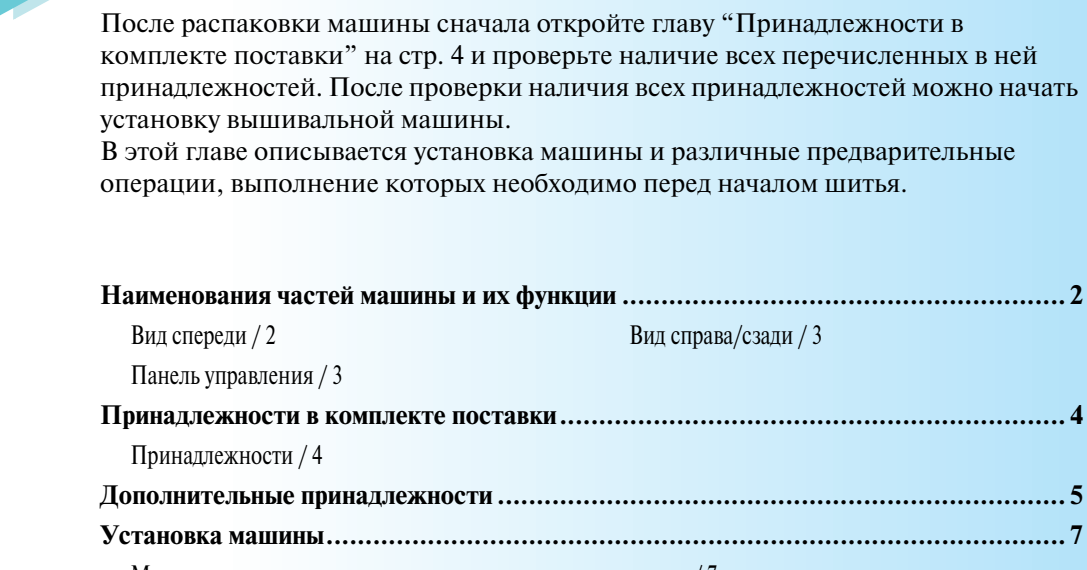

Меры предосторожности при транспортировке и установке / 7

Место установки / 8

Установка рамы для пялец / 13

**1 ПОДГОТОВКА К РАБОТЕ**

Установка машины / 9 Установка положения панели управления / 10 Подготовка узла нитенаправителя / 11 Установка подставки для катушек / 12

#### ПОДГОТОВКА К РАБОТЕ

## **Наименования частей машины и их функции**

Ниже приведены наименования различных частей швейной машины и описаны их функции. Перед началом эксплуатации машины внимательно прочтите эти описания.

## **Вид спереди**

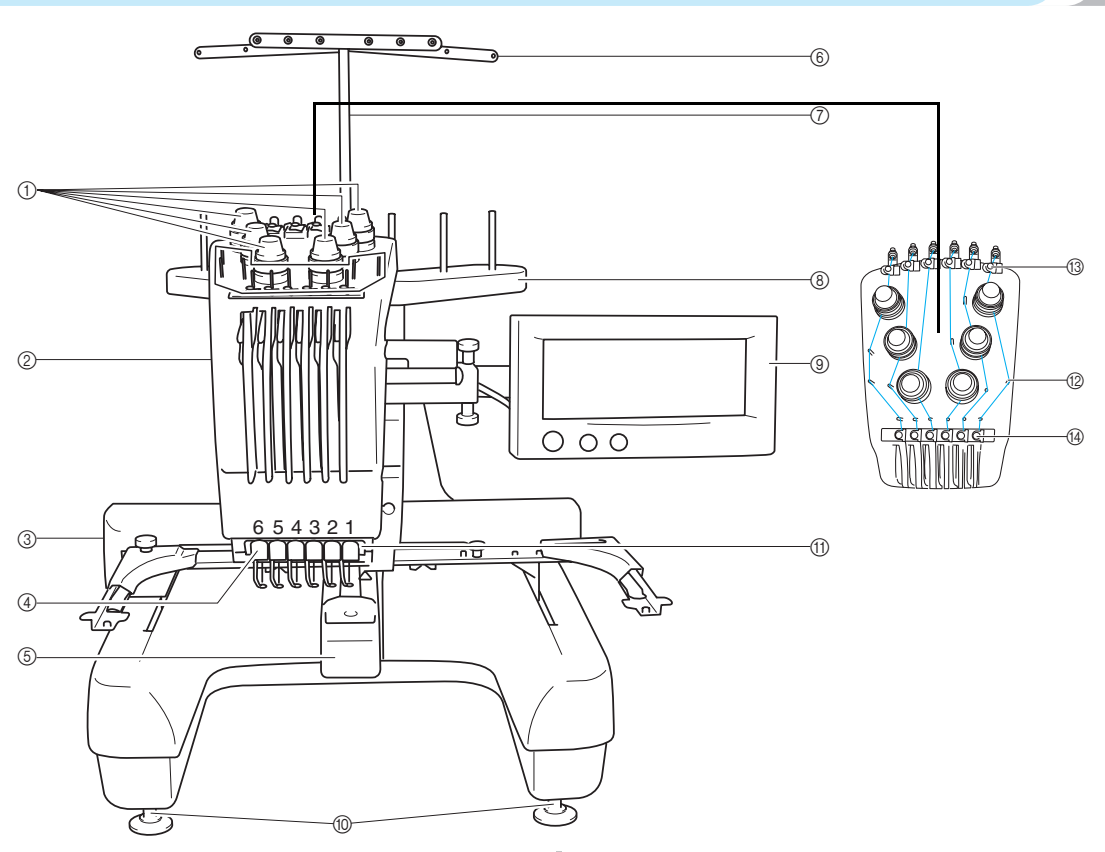

#### 1 **Ручки регулировки натяжения нити**

Служат для регулировки натяжения нити.

#### 2 **Корпус игловодителей**

Этот корпус двигается влево и вправо для перемещения иглы в требуемое для вышивания положение.

3 **Каретка**

Служит для установки пялец. Когда машина включена или выполняет вышивку, каретка перемещается вперед, назад, влево и вправо.

- 4 **Нижний нитенаправитель**
- 5 **Крышка челночного устройства/челночное устройство** Откройте крышку челночного устройства и вставьте шпульный колпачок в челнок.
- 6 **Нитенаправитель**
- 7 **Кронштейн узла нитенаправителя**
- 8 **Подставка для катушек** Служит для установки на стержни шести катушек с нитями для вышивания
- 9 **Панель управления**
- 0 **Ножки**
	- Эти ножки можно регулировать по высоте.
- A **Лампочка подсветки**
- B **Направляющие стержни для нитей**
- C **Верхний нитенаправитель**
- D **Средний нитенаправитель**

## Компания "Крунг"

тел./факс: (495) 989-22-97 www.krung.ru

## **Вид справа/сзади**

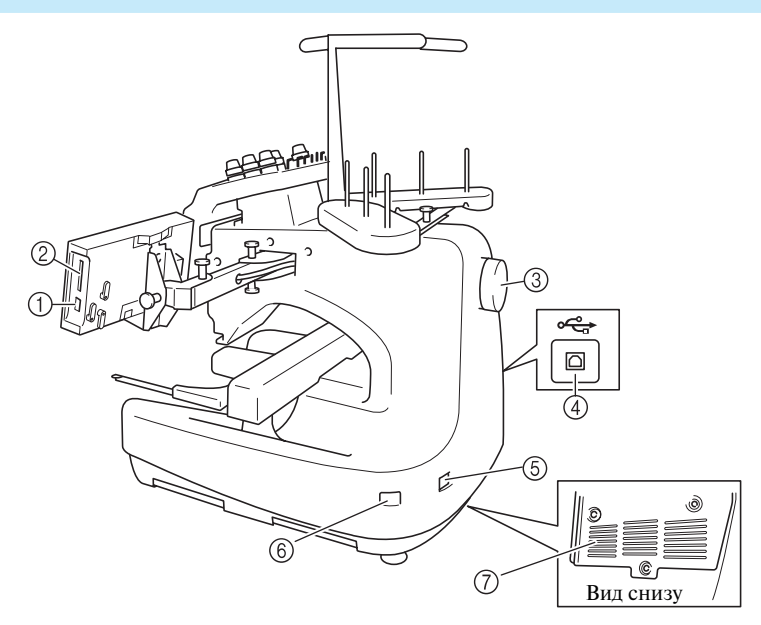

- 1 **Соединитель USB@порта типа "A" (главный)** Предназначен для подключения USB-устройств.
- 2 **Гнездо для карт с данными для вышивания** Предназначено для вставки карт с данными для вышивания (приобретаемых отдельно).
- 3 **Маховик**

При повороте маховика игла перемещается вверх и вниз Вращать маховик можно только в направлении против часовой стрелки.

- $\circ$  Соединитель USB-порта типа "В" (функциональный) Для передачи данных о рисунках узоров с компьютера на машину необходимо подключить USB-кабель от компьютера к соединителю USBпорта типа "B" (функциональный)
- 5 **Гнездо для подключения сетевого шнура** В это гнездо вставляется разъем сетевого шнура.
- 6 **Сетевой выключатель** Сетевой выключатель служит для включения (I) и выключения (O) машины.
- 7 **Вентиляционные отверстия**

### **Панель управления**

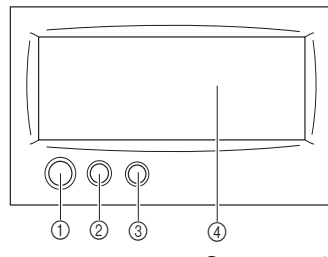

#### 1 **Кнопка Пуск/Стоп**

Кнопка Пуск/Стоп служит для того, чтобы начать или остановить шитье. Наличие и цвет подсветки этой кнопки изменяются в зависимости от рабочего режима машины.

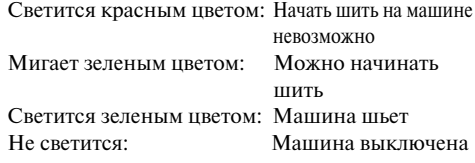

#### 2 **Кнопка обрезки нити**<sup>я</sup>

При нажатии на эту кнопку выполняется обрезка верхней и нижней нити.

3 **Кнопка автоматической заправки нити в иглу** При нажатии на эту кнопку происходит автоматическая заправка нити в иглу.

#### **4 ЖК-дисплей с сенсорным экраном** Посредством нажатия на кнопки, отображающиеся на этом экране, можно выбирать и редактировать рисунки узоров и подтверждать различные информационные сообщения.

#### ПОДГОТОВКА К РАБОТЕ

## **Принадлежности в комплекте поставки**

Открыв коробку, убедитесь в наличии всех перечисленных ниже принадлежностей. Если какие-либо из них отсутствуют или повреждены, обратитесь к продавцу машины.

## **Принадлежности**

Ниже перечислены принадлежности, входящие в комплект поставки машины. Убедитесь в наличии всех этих принадлежностей.

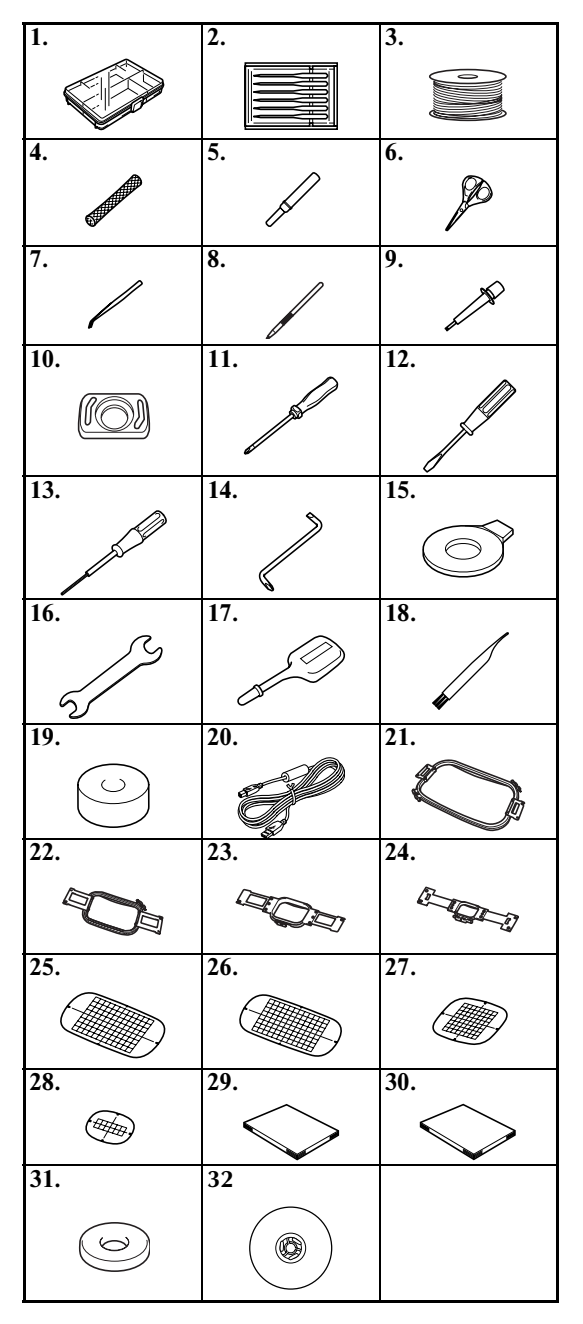

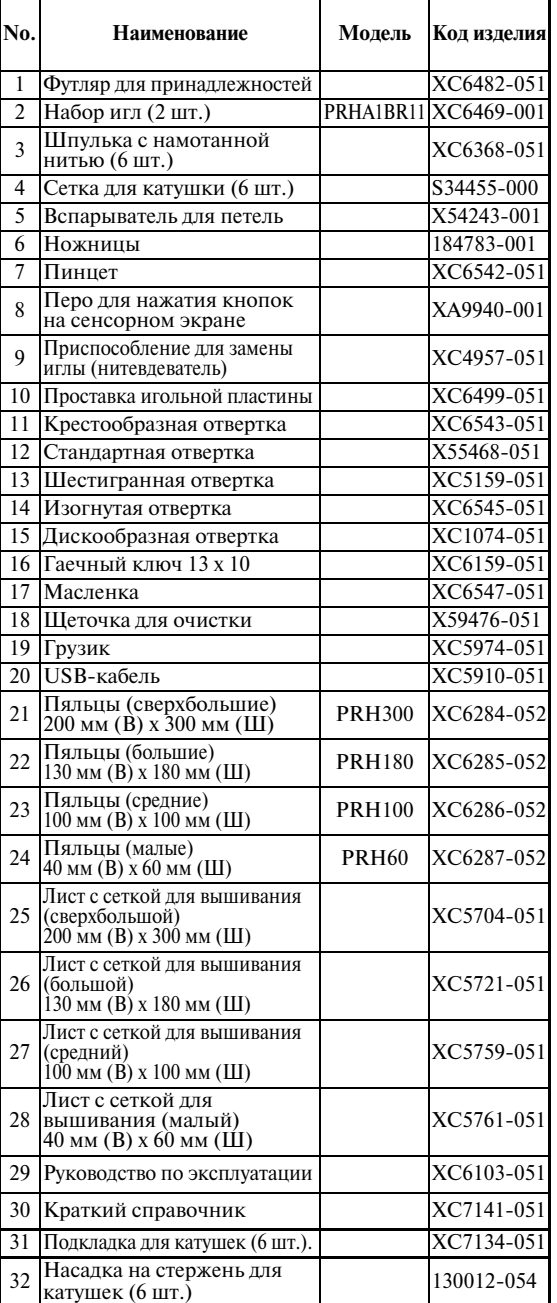

## **Дополнительные принадлежности**

На иллюстрации ниже представлены дополнительные принадлежности к этой швейной машине.

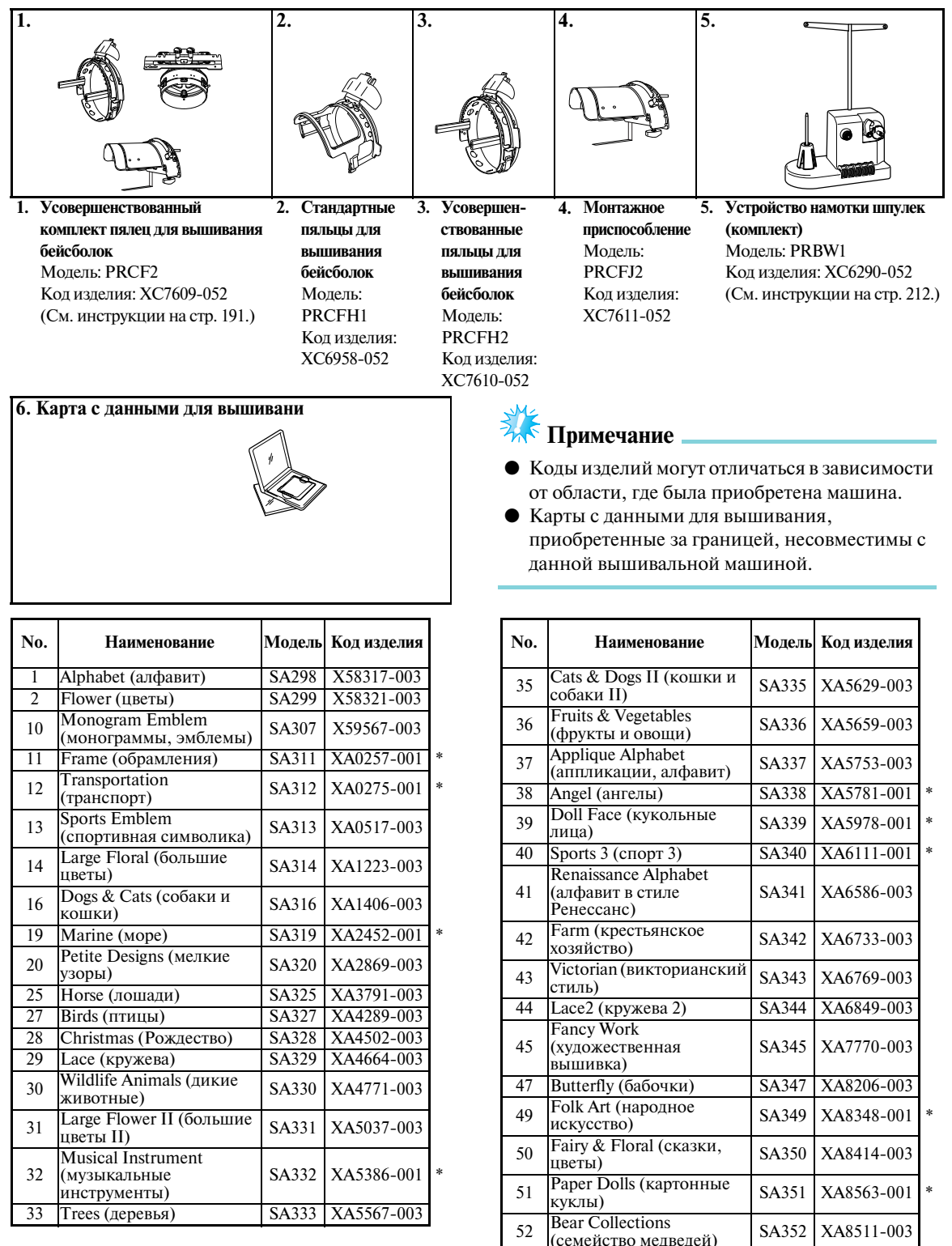

*1*

## ПОДГОТОВКА К РАБОТЕ -

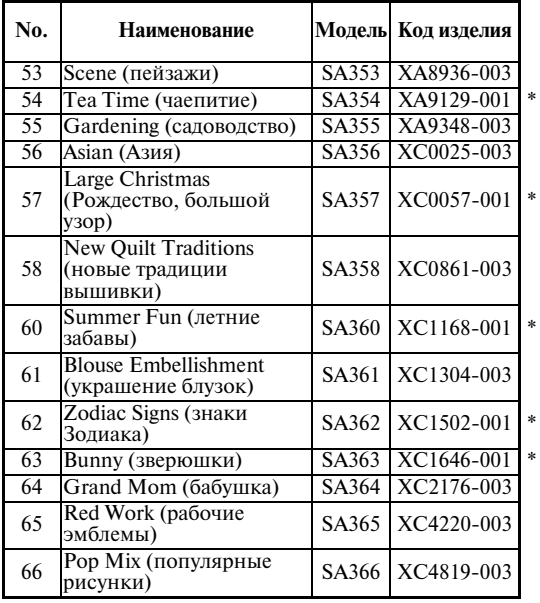

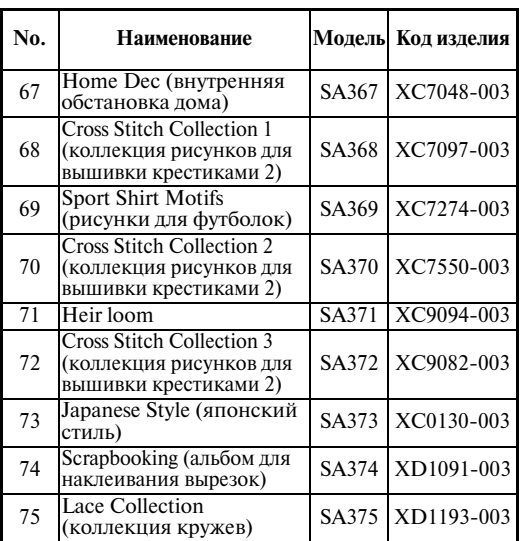

\* Больше не поставляются

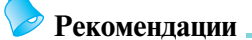

● Для заказа дополнительных принадлежностей обратитесь к официальному дилеру компании BROTHER вашего региона и сообщите ему точный код изделия, которое вы хотите заказать.

## **Установка машины**

Ниже описаны процедуры установки машины. В случае неправильной установки машины она может вибрировать при работе и сильно шуметь, кроме того, вышивка не будет выполняться надлежащим образом. Можно также установить дополнительный столик для шитья.

## **Меры предосторожности при транспортировке и установке**

## **ВНИМАНИЕ**

- **Машина должна эксплуатироваться при температуре окружающего воздуха +5°C … +40°C. При эксплуатации машины в условиях слишком высоких или слишком низких температур могут возникнуть нарушения нормальной работы.**
- **Не допускается устанавливать машину под прямыми солнечными лучами, это может привести к возникновению неисправностей.**
- **Машина должна быть установлена в строго горизонтальном положении таким образом, чтобы все четыре ножки полностью касались стола.**
- **Не подкладывайте под вышивальную машину ничего такого, что может закрыть вентиляционные отверстия в днище машины, и следите за тем, чтобы эти отверстия не забивались волокнами ткани и пылью, поскольку это может вызвать перегрев двигателя машины, что может привести к возгоранию или повреждению машины.**
- **Вес машины составляет приблизительно 37 кг. Переносить и устанавливать вышивальную машину должны два человека.**
- **При переноске машины поднимать ее должны два человека, держа за нижнюю часть таким образом, как показано на представленном ниже рисунке. Если поднимать машину, держа ее за любую другую часть, это может привести либо к повреждению машины, либо к тому, что она упадет и причинит травму.**

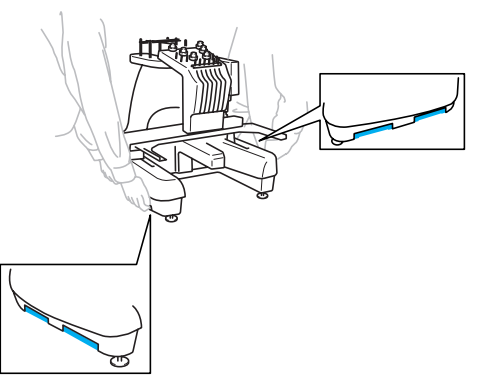

- **Во время грозы выключите машину и выньте вилку сетевого шнура из розетки. Разряд молнии может вызвать нарушение работы и повреждение машины.**
- **Не вставляйте вилку сетевого шнура в розетку до тех пор, пока установка машины не будет полностью завершена. В противном случае при случайном нажатии кнопки Пуск/Стоп машина может прийти в действие и причинить вам травму.**
- **При смазывании машины необходимо работать в защитных очках и перчатках для предотвращения попадания масла и других смазочных материалов в глаза и на кожу. Избегайте попадания машинного масла и других смазочных материалов в рот! Храните смазочные материалы в недоступном для детей месте.**

#### ПОДГОТОВКА К РАБОТЕ

## **Место установки**

Место установки машины должно соответствовать следующим требованиям:

- расстояние от машины до стены должно составлять не менее 50 мм;
- вокруг машины должно быть достаточно свободного пространства;
- в зоне движения пялец не должно находиться никаких предметов;
- машина должна располагаться вблизи электрической розетки;
- машина должна быть установлена на устойчивой горизонтальной поверхности, например на столе;
- стол, на который устанавливается машина, должен быть достаточно прочным, чтобы выдерживать ее вес (около 37 кг);
- вентиляционные отверстия должны быть открыты, чтобы обеспечить свободный поток воздуха через них.

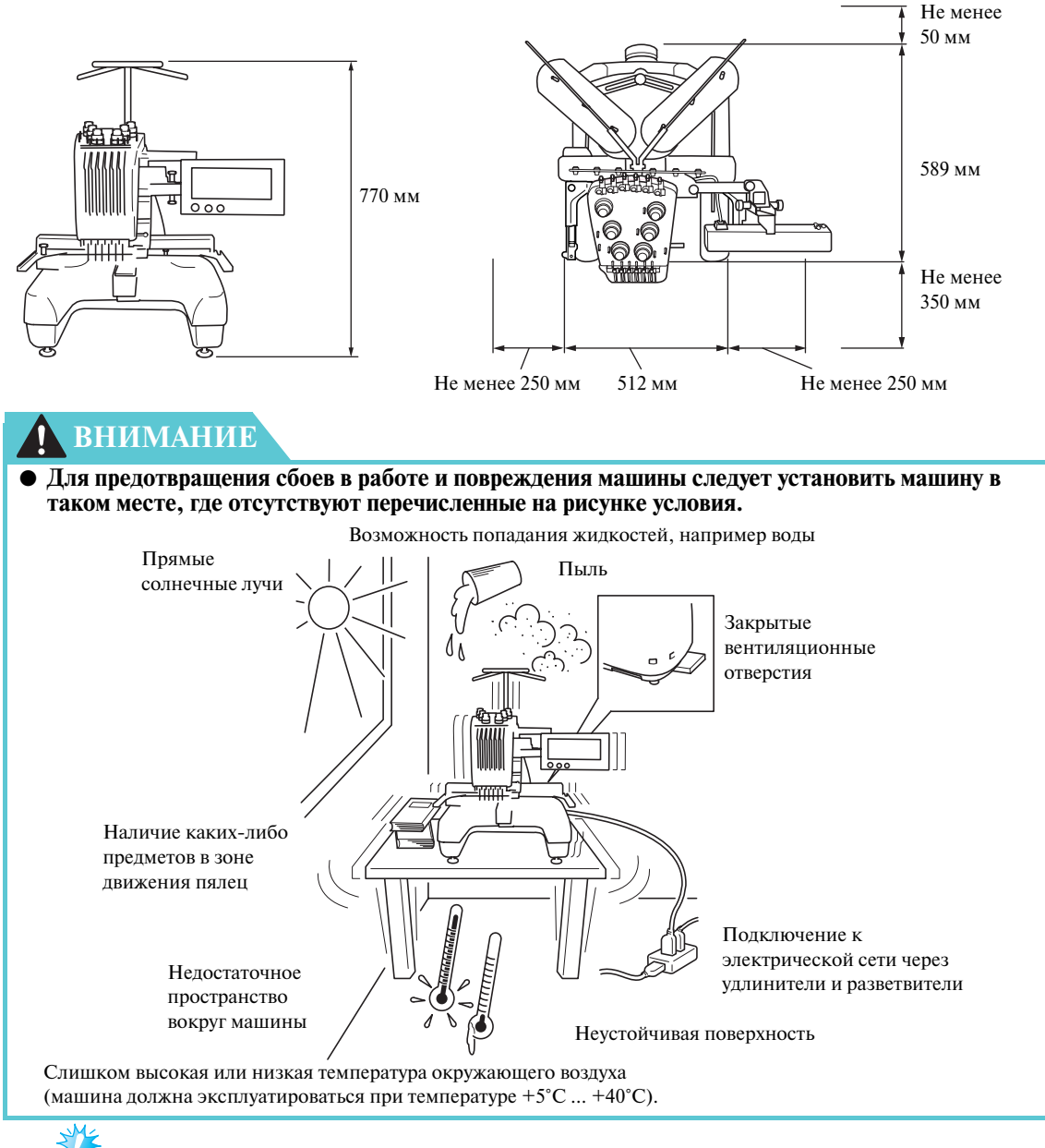

## **Примечание**

Для обеспечения безопасной эксплуатации: поскольку вес машины составляет приблизительно 37 кг, нельзя устанавливать ее на недостаточно прочный и устойчивый стол.

## **Установка машины**

При установке машины отрегулируйте ее ножки таким образом, чтобы она устойчиво стояла на столе.

1**Убедитесь, что с машины сняты все упаковочные ленты и удалены все упаковочные материалы.**

2**Установите машину таким образом, чтобы вокруг нее осталось достаточно свободного пространства.**

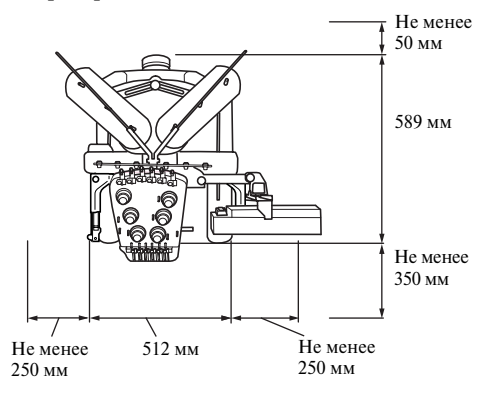

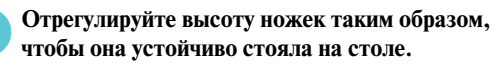

Перед регулировкой высоты ножки ослабьте затяжку стопорной гайки на ней с помощью входящего в комплект гаечного ключа.

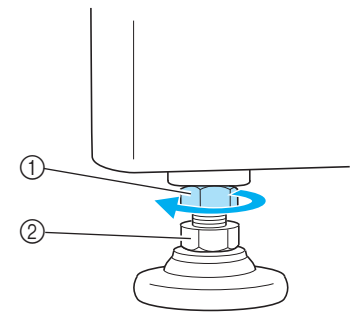

- 1 Стопорная гайка
- 2 Регулировочная гайка ножки
- Пята ножки может вращаться.

4**Для вращения регулировочной гайки ножки используйте входящий в комплект гаечный ключ.**

При вращении гайки в направлении 1 высота ножки увеличивается; при вращении гайки в направлении • высота ножки уменьшается.

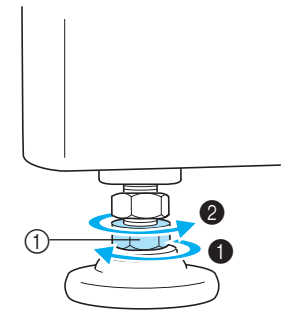

1 Регулировочная гайка ножки • Отрегулируйте высоту всех четырех ножек таким образом, чтобы они плотно стояли на столе.

5**После того как выставлена требуемая высота ножек, затяните прилагаемым ключом стопорные гайки.**

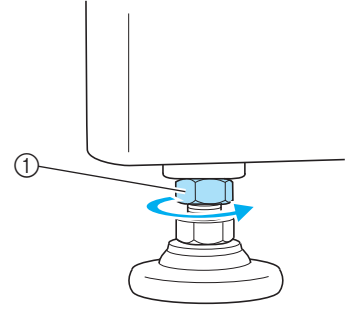

(1) Стопорная гайка

6**Для того чтобы проверить, устойчиво ли машина стоит на столе, надавите поочередно на каждый из ее углов.**

Если она все еще неустойчиво стоит на столе, повторите шаги  $\bigodot - \bigodot$  для регулировки высоты ножек.

#### ПОДГОТОВКА К РАБОТЕ

## **Установка положения панели управления**

Установите ориентацию и угол наклона панели управления для удобной работы с ней.

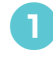

1**Ослабьте 2 винта с накаткой, показанные на рисунке ниже, чтобы выдвинуть панель управления.**

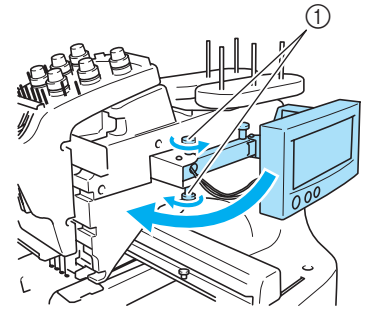

1 Винты с накаткой

2**Установите панель управления в такое положение, чтобы с ней было удобно работать, а затем затяните винты с накаткой.**

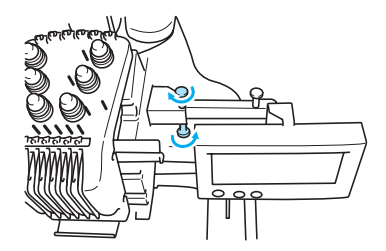

#### 3**Отрегулируйте ориентацию панели управления.**

Ослабьте другой (показанный на рисунки ниже) винт с накаткой, установите панель управления в такое положение, чтобы на нее было удобно смотреть, а затем затяните винт с накаткой.

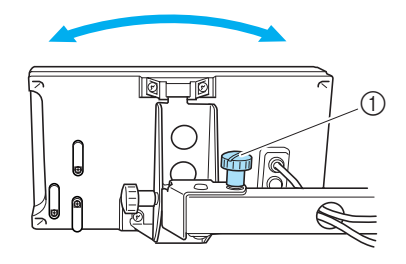

1 Винт с накаткой

#### 4**Отрегулируйте угол наклона панели управления.**

Ослабьте 2 винта с накаткой на задней стороне панели управления, установите панель управления в такое положение, чтобы на нее было удобно смотреть, а затем затяните эти винты.

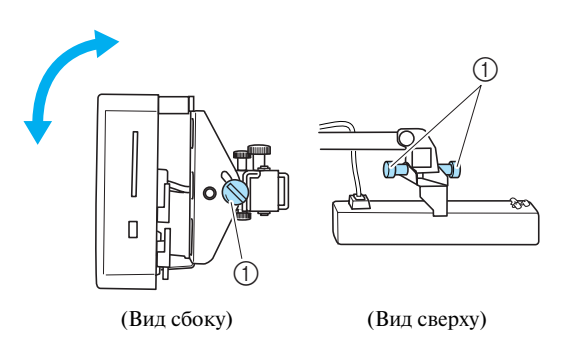

(1) Винты с накаткой

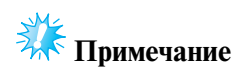

● Для того чтобы ослабить или туго затянуть эти пять винтов с накаткой, воспользуйтесь входящей в комплект машины дискообразной отверткой.

## **Подготовка узла нитенаправителя**

Установите в рабочее положение узел нитенаправителя Используйте входящую в комплект машины крестообразную отвертку.

1**С помощью крестообразной отвертки ослабьте винты на левой стороне кронштейна узла нитенаправителя, чтобы можно было поднять этот узел.**

Вывинтите и полностью выньте винт (1) и поверните винт  $(2)$  на три или четыре оборота, чтобы ослабить его затяжку.

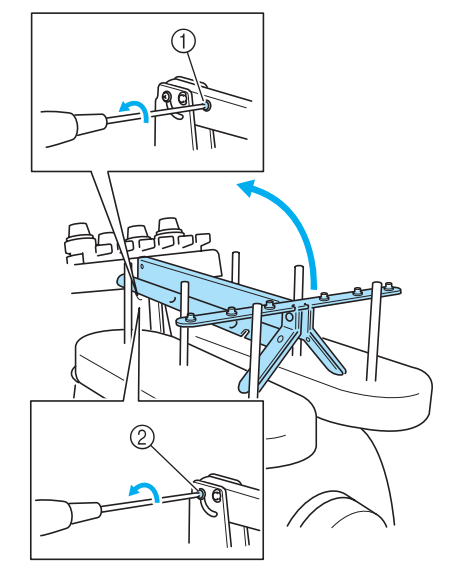

- 1 Вывинтите и выньте винт.
- 2 Три или четыре раза поверните этот винт, чтобы ослабить его затяжку.

2**Поднимите узел нитенаправителя в рабочее положение и затяните винт** 2 **с левой стороны кронштейна. Вставьте винт** 1 **с правой стороны кронштейна узла нитенаправителя и затяните этот винт.**

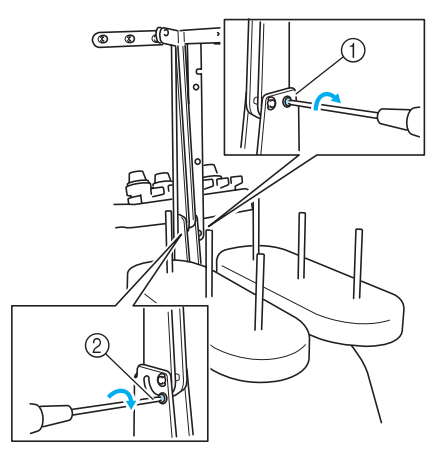

1 Вставьте винт и затяните его. 2 Затяните винт.

3**С помощью крестообразной отвертки ослабьте показанные на рисунке ниже винты на левой и правой сторонах узла нитенаправителя и поднимите нитенаправитель в горизонтальное положение.**

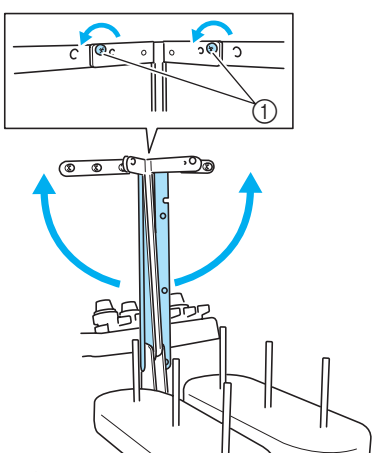

1 Ослабьте винты

#### ПОДГОТОВКА К РАБОТЕ

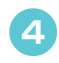

4**Затяните винты на обеих сторонах узла нитенаправителя.**

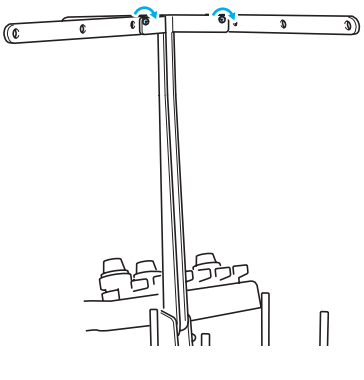

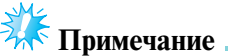

- Винты, затяжка которых ослаблена недостаточно, могут препятствовать свободному перемещению кронштейна узла нитенаправителя и самого нитенаправителя. Не прилагайте чрезмерных усилий при перемещении кронштейна узла нитенаправителя и самого нитенаправителя. Перед перемещением этих деталей убедитесь, что затяжка винтов ослаблена в достаточной степени.
- После установки кронштейна узла нитенаправителя и самого нитенаправителя в рабочее положение убедитесь, что все винты затянуты достаточно хорошо, чтобы обеспечить надежную фиксацию всех частей.

## **Установка подставки для катушек**

Закрепите подставку для катушек в рабочем положении для вышивания.

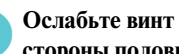

1**Ослабьте винт с накаткой и раздвиньте в стороны половинки подставки для катушек.**

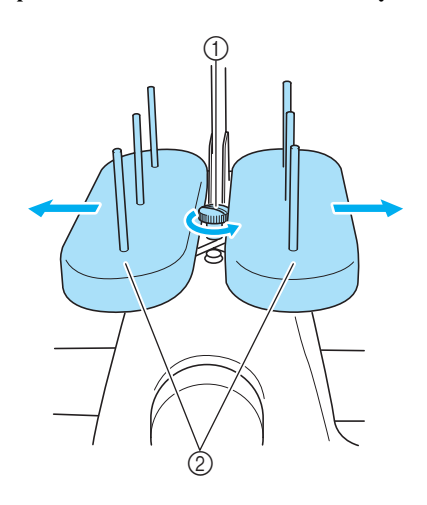

1 Винт с накаткой

2 Подставка для катушек

2**После того как половинки подставки для катушек будут раздвинуты в стороны, затяните винт с накаткой.**

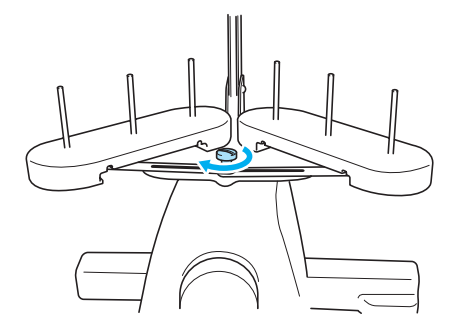

• Закрепите подставку для катушек в раздвинутом положении.

## **Установка рамы для пялец**

Установите раму для пялец на каретку.

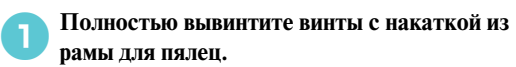

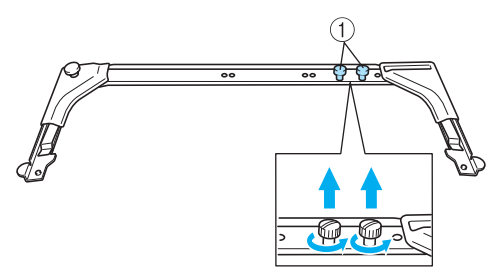

1 Винты с накаткой

2**Совместите отверстия в раме для пялец со штифтами на предназначенной для установки этих пялец пластине каретки.**

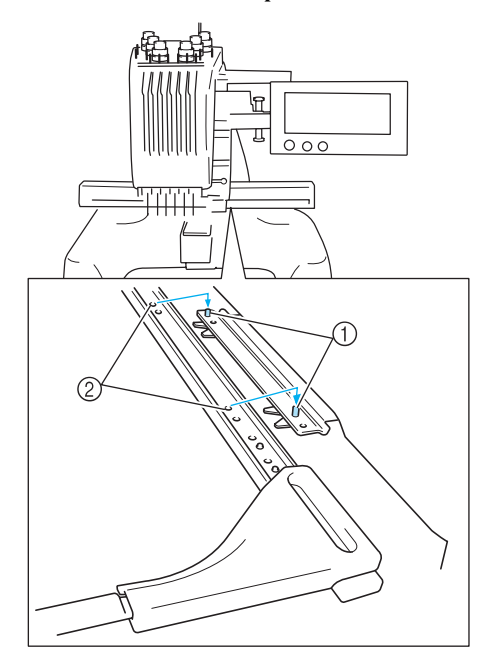

1 Штифты на пластине для установки пялец 2 Отверстия в раме для пялец

3**Закрепите раму для пялец с помощью винтов с накаткой.**

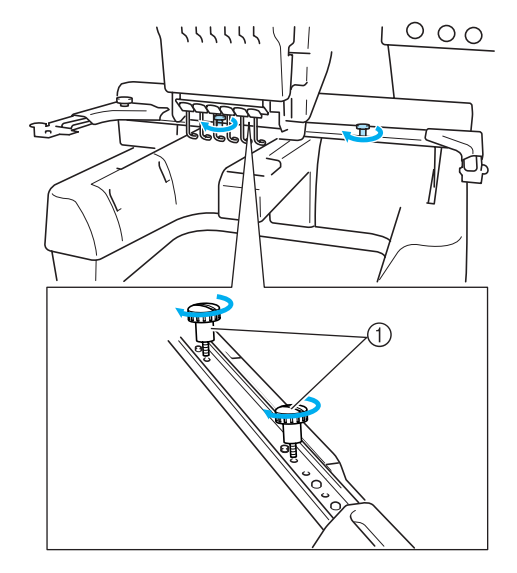

1 Для этого используйте винты с накаткой, вывинченные при выполнении шага <sup>1</sup>.

## **Примечание**

● Для того чтобы туго затянуть винты с накаткой, воспользуйтесь входящей в комплект машины дискообразной отверткой.

На этом подготовка машины к работе завершается.

ПОДГОТОВКА К РАБОТЕ ——

## Компания "Крунг" <mark>тел./факс: (495) 989-22-97</mark> www.krung.ru

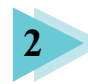

## **2 РУКОВОДСТВО ПО ВЫШИВАНИЮ**

В этой главе описываются основные операции вышивания, начиная с настройки машины и вышивания рисунка и заканчивая процедурой завершения шитья. Выполнение инструкций по вышиванию рисунка, приведенных в этой главе, позволяет овладеть навыками работы с данной вышивальной машиной.

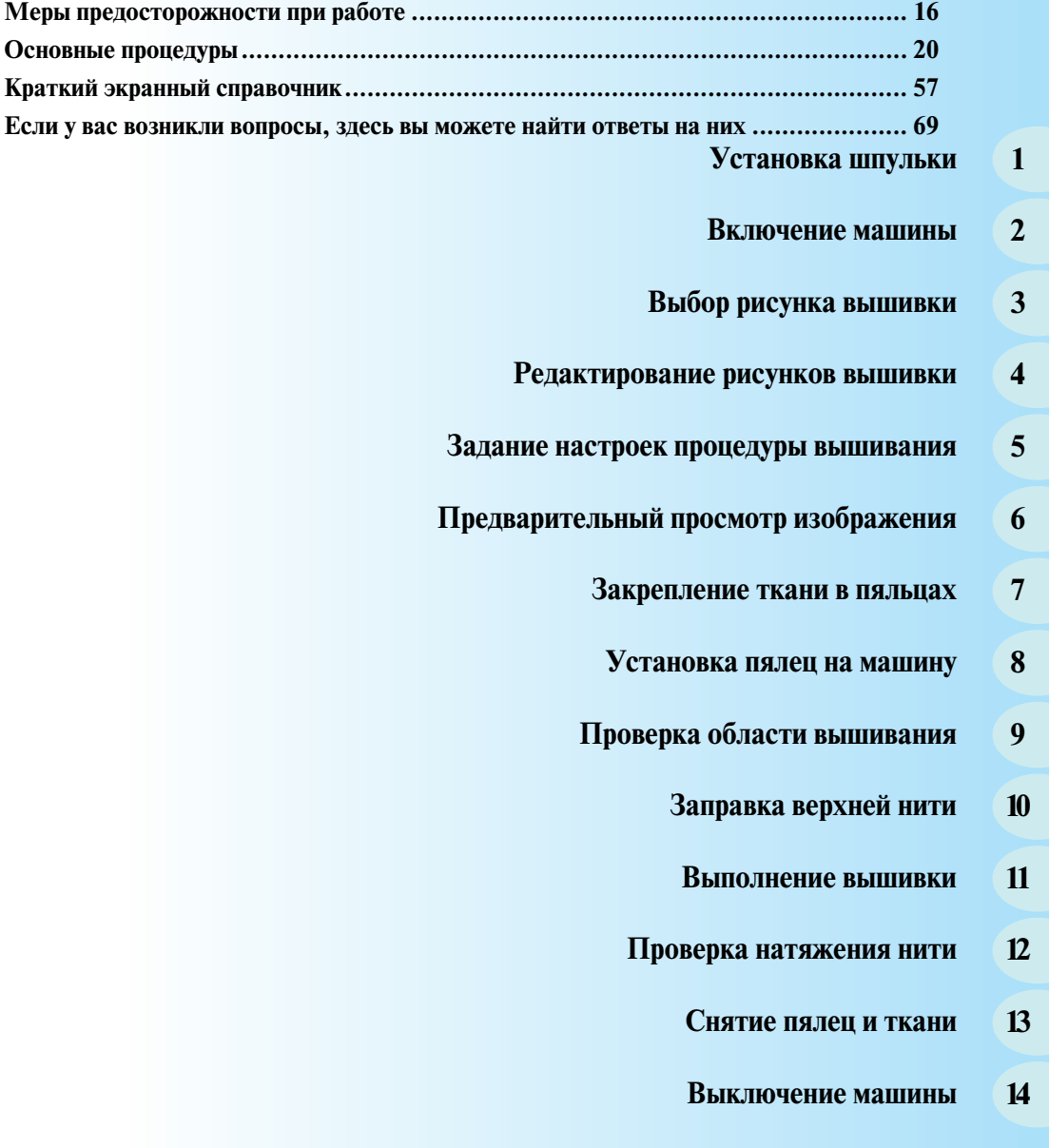

#### РУКОВОДСТВО ПО ВЫШИВАНИЮ

## **Меры предосторожности при работе**

Для обеспечения правильной эксплуатации машины необходимо соблюдать перечисленные ниже меры предосторожности.

## **Меры предосторожности, связанные с электропитанием машины**

Соблюдайте следующие меры предосторожности, касающиеся электропитания машины.

## **ПРЕДУПРЕЖДЕ**

- **В качестве источника питания используйте только бытовую электросеть. Использование другого источника может привести к возгоранию, поражению электрическим током или повреждению машины.**
- **В перечисленных ниже ситуациях следует выключить вышивальную машину и вынуть вилку сетевого шнура из розетки, в противном случае может произойти возгорание, поражение электрическим током или повреждение машины.**
	- **Если вы оставляете машину без присмотра.**
	- **По окончании работы на машине.**
	- **Если во время работы машины произошло аварийное отключение электропитания.**
	- **При появлении сбоев в работе машины, например при пропадании контакта или обрыве электрических соединений.**
	- **Во время грозы.**

## **ВНИМАНИЕ**

- **Не пользуйтесь удлинителями или разветвителями, в которые включено несколько бытовых приборов – это может привести к возгоранию или поражению электрическим током.**
- **При подключении и отключении машины к электросети не дотрагивайтесь до вилки и сетевого шнура мокрыми руками – это может привести к поражению электрическим током.**
- **При отключении машины от сети электропитания сначала выключите машину сетевым выключателем, затем возьмитесь за вилку и выньте ее из розетки. Никогда не тяните за сетевой шнур – это может привести к его повреждению и стать причиной возгорания или поражения электрическим током.**
- **Не допускайте повреждения сетевого шнура, его обрывов, растягивания, перегибов, перекручивания или образования узлов. Не производите никаких модификаций шнура. Не ставьте на шнур никаких тяжелых предметов и не подвергайте его воздействию повышенной температуры – это может привести к повреждению шнура и стать причиной возгорания или поражения электрическим током. В случае повреждения сетевого шнура или вилки прекратите работу на машине, а затем отправьте ее уполномоченному дилеру фирмы вашего региона для ремонта.**
- **Если машина не используется длительное время, отключите сетевой шнур от сети электропитания. В противном случае возможно возгорание или поражение электрическим током.**
## **Меры предосторожности при обращении с иглами**

Соблюдайте перечисленные ниже меры предосторожности, касающиеся правильного выбора швейных игл для вашей машины.

## **ВНИМАНИЕ**

- **Эта машина предназначена для работы только с вышивальными иглами бытового применения. Фирма@производитель рекомендует применение иглы "HAX 130 EBBR" (Organ). В качестве**  заменителя может использоваться игла Schmetz 130/705 H-E. Использование других игл **может вызвать поломку иглы, обрыв нити, повреждение устройства заправки нити в иглу или привести к травме.**
- **Никогда не пользуйтесь погнутыми иглами. Погнутая игла легко может сломаться, что может привести к травме.**

## **Проверка иглы**

Шитье погнутой иглой чрезвычайно опасно, поскольку игла может сломаться во время работы машины. Перед тем как использовать иглу, положите ее плоской частью на какую-либо плоскую поверхность и убедитесь в том, что просвет между иглой и поверхностью одинаков по всей длине иглы. Если игла погнута или ее кончик обломан, замените ее новой иглой. (См. "Замена иглы" на стр. 74.)

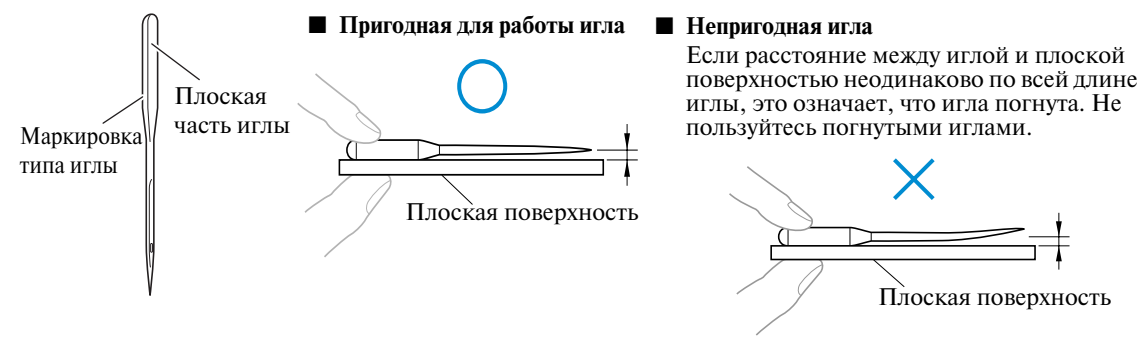

## **Меры предосторожности при обращении со шпульками**

Соблюдайте перечисленные ниже меры предосторожности, касающиеся обращения со шпульками.

## **ВНИМАНИЕ**

● **Для этой машины можно использовать только предварительно намотанные шпульки (COATS тип "L" /TRU@SEW POLYESTER "Filaments") или специально предназначенные для нее**  шпульки. Использование каких-либо иных шпулек может привести к травме или повреждению **машины.**

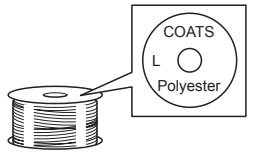

● **Используйте для шитья только правильно намотанную шпульку – в противном случае возможны поломка иглы или неправильное натяжение нити.**

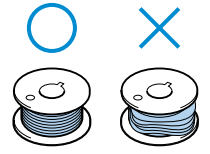

- **При намотке шпульки используйте только дополнительное устройство намотки шпулек**  (см. стр. 212) и металлические шпульки (код изделия: 100376-053).
- **При намотке шпульки используйте только хлопчатобумажную нить или нить из полиэфирных волокон (полиэстер) для шпулек (74 dtex/2 – 100 dtex/2).**

#### **Рекомендации по применению верхней нити**

Соблюдайте перечисленные ниже рекомендации, касающиеся применения верхней нити.

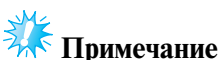

● В качестве верхней нити рекомендуется применять нить для вышивания из вискозного или полиэфирного волокна (плотностью 120 den x 2 / 135 dtex x 2 / 40 (для Америки и Европы) / #50 (для Японии)).

### **Рекомендации по применяемым тканям**

Соблюдайте перечисленные ниже рекомендации, касающиеся применяемых тканей.

# **Примечание**

- Данная машина может вышивать на ткани толщиной до 1 мм. При вышивании на ткани большей толщины игла может погнуться или сломаться.
- При вышивании с перекрытием строчек игла с трудом пробивает ткань, что может привести к изгибу и поломке иглы.

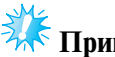

# **К** Примечание

- При вышивании на тонких или эластичных тканях необходимо временно подклеить к ним стабилизирующий материал. (Более подробную информацию см. в разделе "Прикрепление стабилизирующего материала (подложки) с помощью утюга к ткани (с изнаночной стороны)" на стр. 78)
- При вышивании крупных кусков ткани следите за тем, чтобы ткань не цеплялась за каретку.

## **Рекомендации по использованию дисплея**

Соблюдайте перечисленные ниже рекомендации, касающиеся использования дисплея.

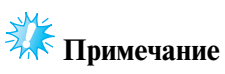

- Нажимайте на символы, отображаемые на экране дисплея, только пальцем или специально предназначенным для этого пером, которое входит в комплект машины. Не используйте для этого механические карандаши, отвертки или какие-либо другие твердые или острые предметы. Кроме того, не надавливайте на экран дисплея слишком сильно, достаточно лишь касаться отображаемых на нем символов. В противном случае экран дисплея может быть поврежден.
- Все элементы, отображаемые на экране дисплея, могут быть темнее или светлее в зависимости от изменений температуры. Это не является неисправностью. Если информация на дисплее плохо читается, отрегулируйте его яркость. (См. "Если не читается информация на ЖК-дисплее" на стр. 240.)
- Сразу после включения вышивальной машины экран дисплея может быть темным. Это нормальная работа подсветки и не является неисправностью. Приблизительно через 10 минут после включения машины яркость дисплея должна достигнуть своего нормального уровня.
- Если вы смотрите на дисплей не под прямым углом к его поверхности, могут искажаться цвета отображения и информация на экране может плохо читаться. Это нормальное свойство дисплея и не является неисправностью. При пользовании дисплеем сядьте прямо перед ним.

### РУКОВОДСТВО ПО ВЫШИВАНИЮ

## **Основные процедуры**

Ниже описываются основные процедуры вышивания.

Перед началом работы на вышивальной машине прочтите описание процедур, перечисленных ниже.

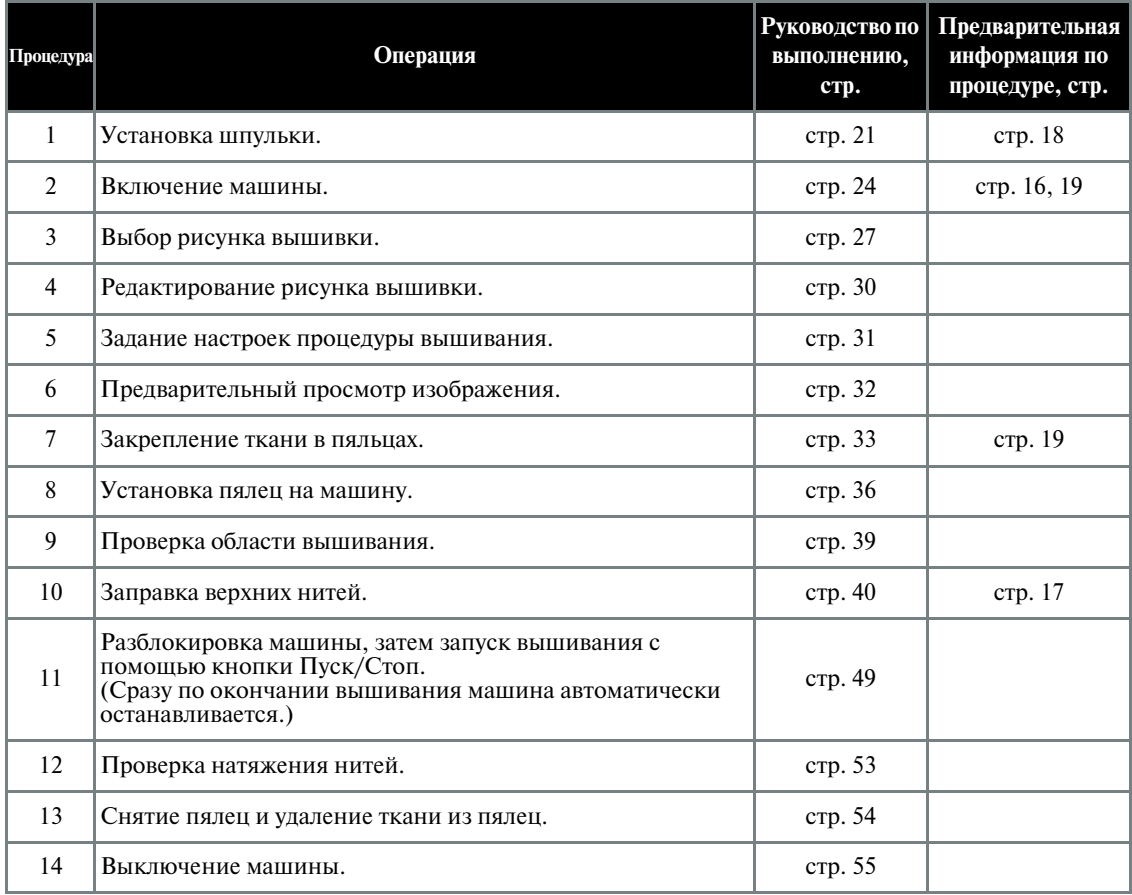

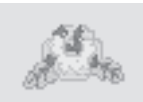

Рисунок вышивки (пример) Операции вышивания рисунка, изображенного слева, описываются далее.

> Хотя вышивание может и не потребовать редактирования рисунка или задания настроек процедуры вышивания, ознакомьтесь с описанием процедур редактирования рисунков на стр. 137 и с подробной информацией о настройках процедуры вышивания на стр. 103. В таблицах на страницах 57 – 68 приведено описание клавиш и различной информации, отображаемой на ЖК-дисплее. Пользуйтесь этими таблицами для получения краткой справки.

**Различные меры предосторожности, которые необходимо соблюдать при выполнении основных операций на машине, перечислены на страницах 16 – 19. Для обеспечения нормальной работы машины необходимо строго соблюдать эти меры предосторожности. Обязательно прочтите их описание.**

# **1. Установка шпульки**

На заводе-изготовителе в челночном устройстве установлен только шпульный колпачок. Вставьте шпульку с намотанной нижней нитью для вышивания. Меры предосторожности при обращении со шпульками см. в разделе стр. 18.

# **Примечание**

- В этой машине не предусмотрена функция, позволяющая без извлечения шпульки проверять оставшееся на шпульке количество нити. Поэтому перед началом вышивания необходимо извлечь шпульку и убедиться, что на ней намотано достаточное для вышивания рисунка количество нижней нити.
- При каждой замене шпульки проверяйте чистоту шпульного колпачка. Подробную информацию об очистке шпульного колпачка см. в разделе "Очистка шпульного колпачка" на стр. 220.

## **Извлечение шпульного колпачка**

1**Откройте крышку челночного устройства.** Потяните крышку челночного устройства на себя.

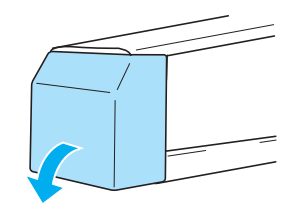

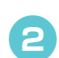

2**Вытяните на себя устройство захвата нити.**

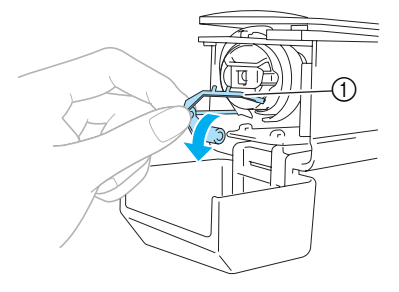

(1) Устройство захвата нити Для получения доступа к шпульному колпачку вытяните на себя устройство захвата нити.

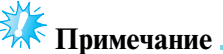

## ● Устройство захвата нити представляет собой устройство для удержания нити в

начале шитья или при обрезке нити.

## **ВНИМАНИЕ**

● **Устройство захвата нити может перемещаться только лишь в определенных пределах. При его вытягивании не прилагайте чрезмерных усилий.**

3**Возьмитесь за защелку шпульного колпачка и извлеките его.**

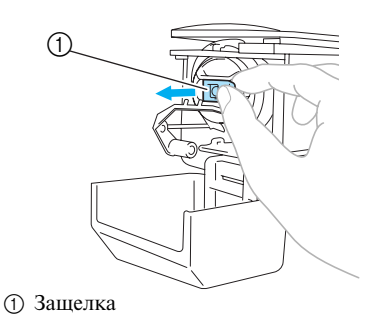

### ■ **Смазка машины**

После извлечения шпульного колпачка смажьте механизмы машины. Следует смазать челнок. Подробную информацию о смазке машины см. в разделе "Смазка машины" на стр. 221.

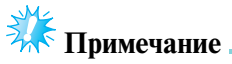

#### ● Ежедневно перед использованием машины следует капнуть каплю смазочного масла на челнок.

#### РУКОВОДСТВО ПО ВЫШИВАНИЮ

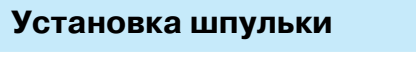

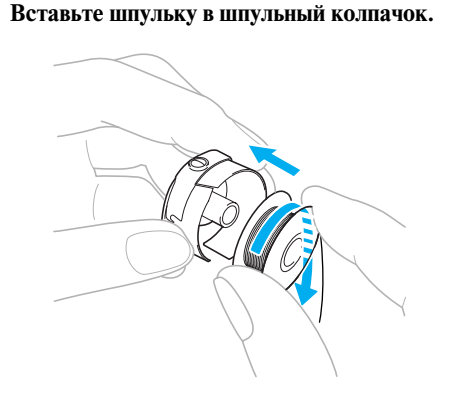

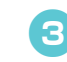

**Вытяните нить через отверстие в пружине регулировки натяжения нити.**

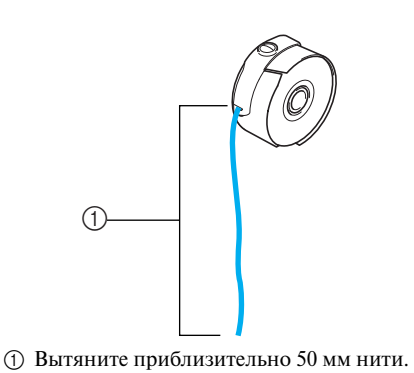

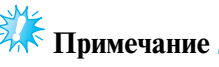

● Убедитесь, что нить сматывается со шпульки в направлении по часовой стрелке, как показано на рисунке. Если установить шпульку таким образом, что нить будет сматываться с нее в противоположном направлении, вышивание не будет выполняться должным образом.

2**Пропустите нить через прорезь и под пружиной регулировки натяжения нити.**

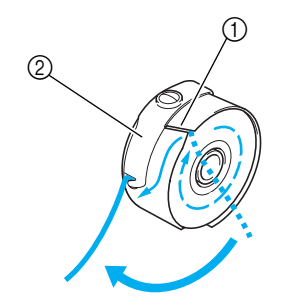

- 1 Прорезь для нити
- 2 Пружина регулировки натяжения нити

## **Установка шпульного колпачка**

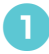

#### 1**Вставьте шпульный колпачок в челночное устройство.**

Вставьте шпульный колпачок, совместив язычок на шпульном колпачке с пазом на челночном устройстве, как показано на рисунке.

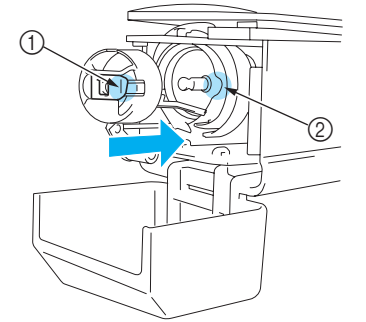

- 1 Язычок
- 2 Паз

• Вставьте шпульный колпачок до упора, так чтобы он зафиксировался со щелчком.

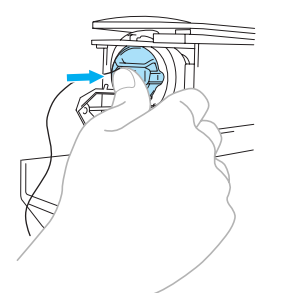

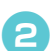

2**Закройте крышку челночного устройства.**

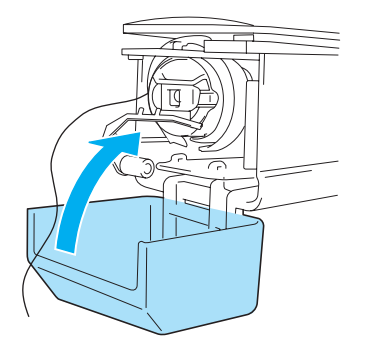

#### **Рекомендации**

- Данная вышивальная машина не оснащена устройством намотки шпулек. Используйте предварительно намотанные шпульки (L-типа).
- Может также использоваться дополнительное (не входящее в комплект машины) устройство намотки шпулек (автономного типа) и дополнительные металлические шпульки. (См. стр. 5, 189.)

## **2. Включение машины**

Подсоедините сетевой шнур и включите вышивальную машину. Меры предосторожности, касающиеся электропитания машины, см. в разделе стр. 16 .

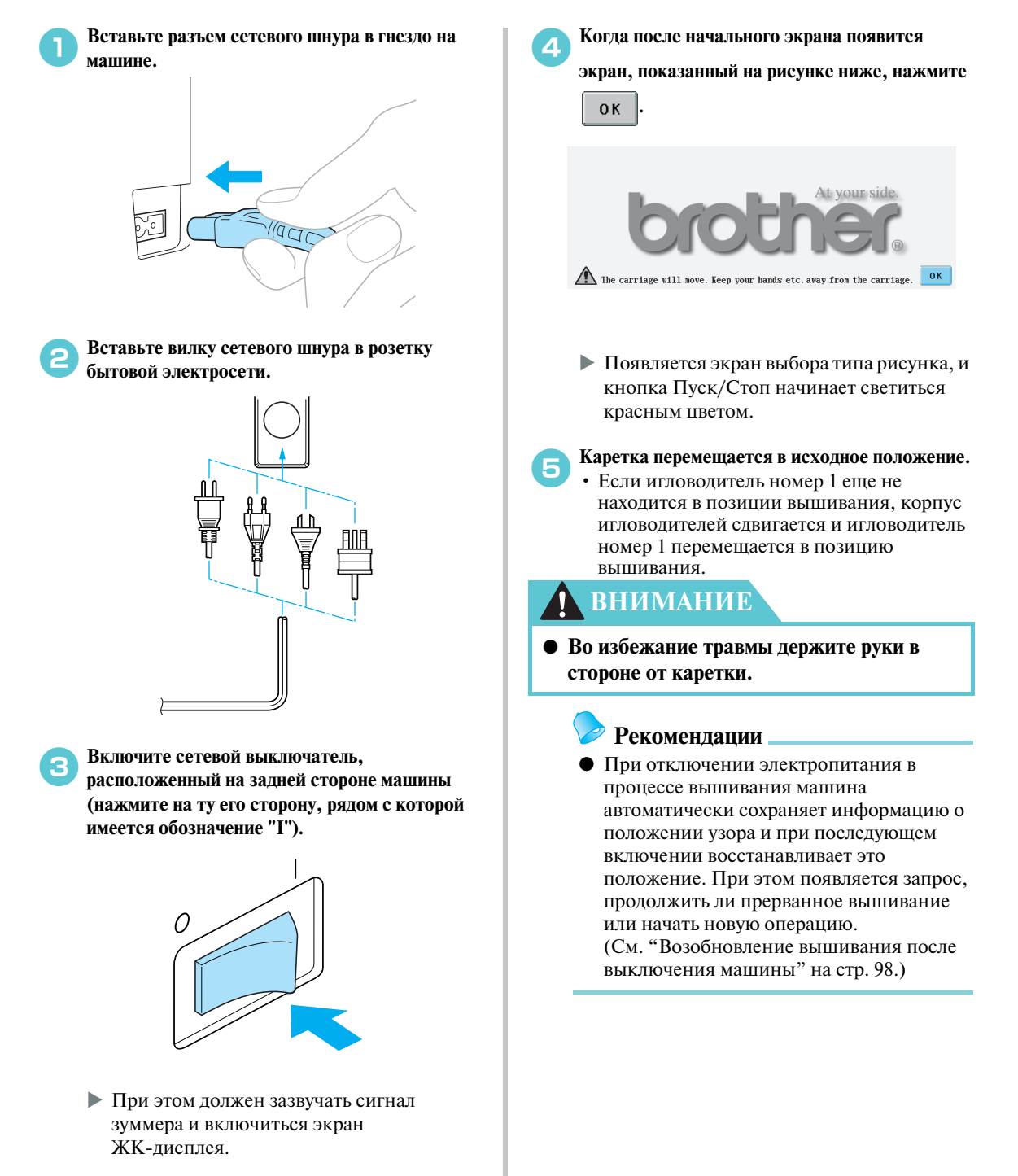

## **Пояснения к изображениям на экранах**

После включения питания машины и нажатия на кнопку  $\mathbf{p}_K$  появляется экран выбора типа рисунка. Операции, описанные ниже, вводятся с помощью панели управления. Меры предосторожности при использовании сенсорной панели см. в разделе стр. 19.

Вид экрана, который появляется при включении вышивальной машины, зависит от того, в каком состоянии машина была выключена в предыдущий раз. (См. стр. 72.)

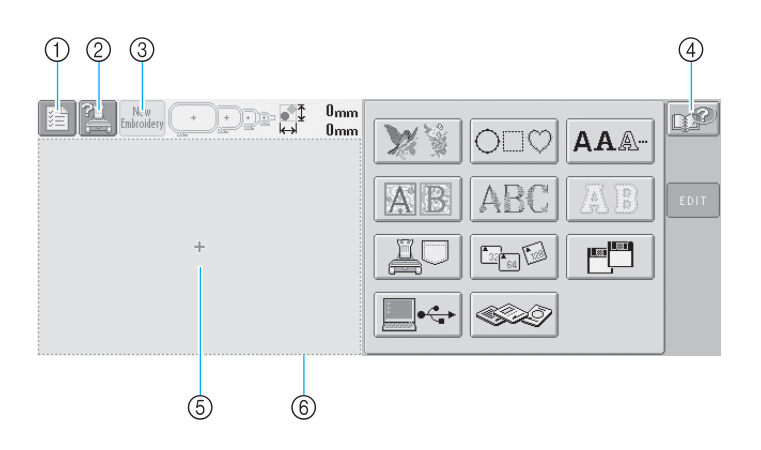

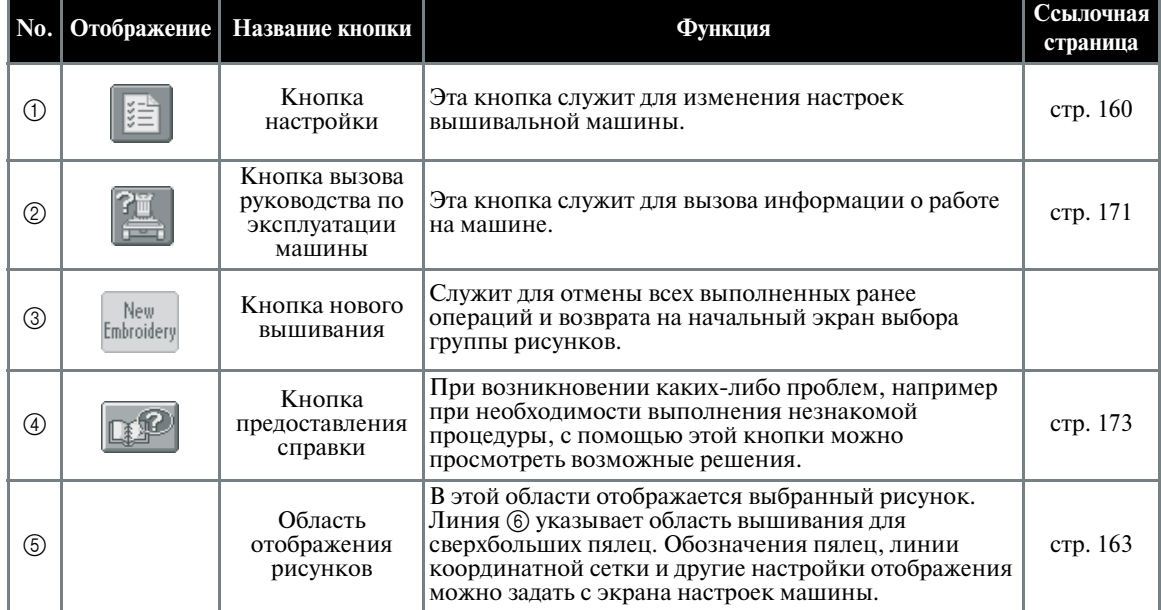

\*Кнопки, описанные в представленной выше таблице, отображаются и могут использоваться на большинстве экранов, описание которых приводится далее в этом руководстве. Кнопка настроек на экране настроек процедуры вышивания использоваться не может.

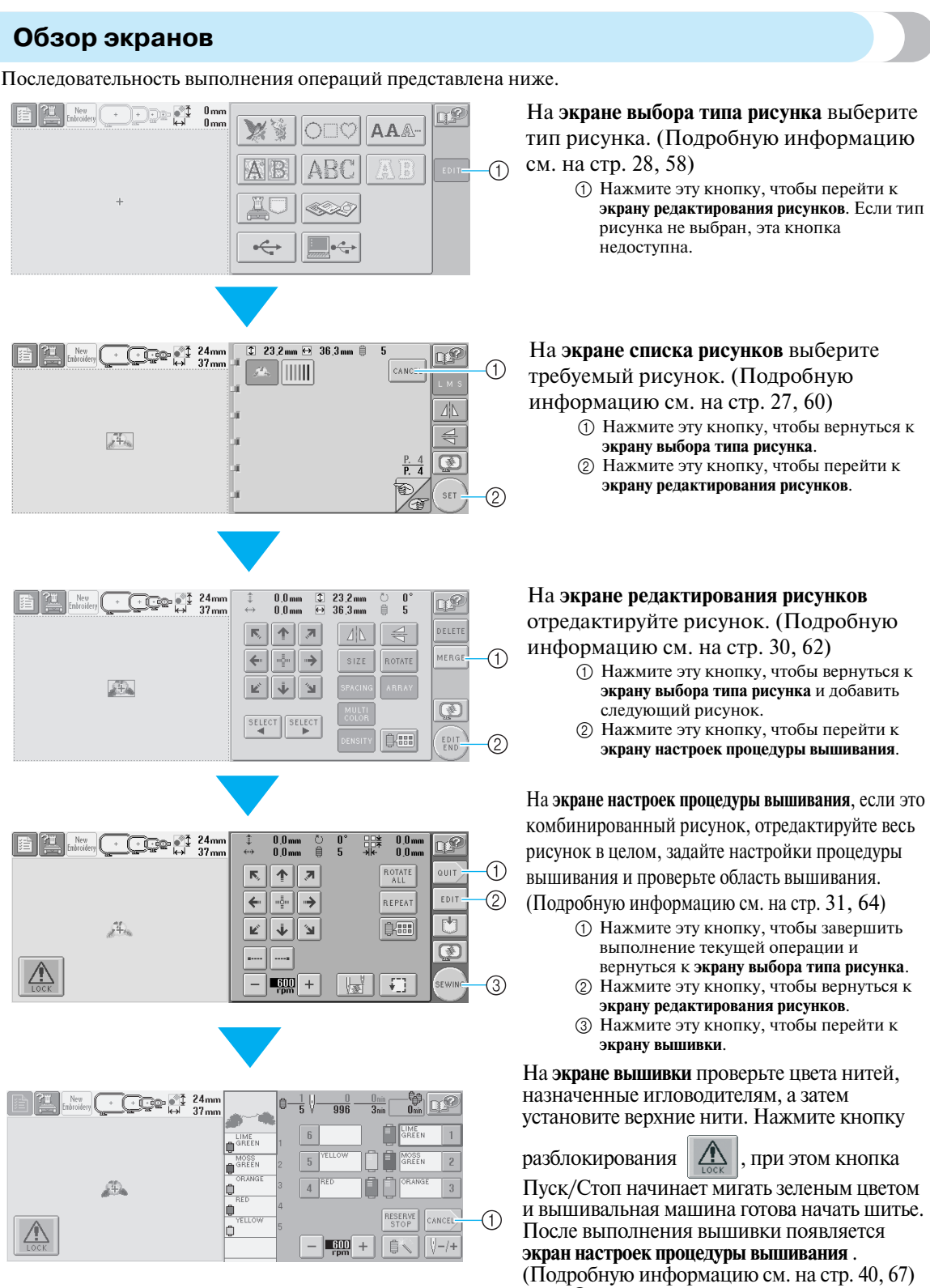

1 Нажмите эту кнопку, чтобы вернуться к **экрану настроек процедуры вышивания**.

# **3. Выбор рисунка вышивки**

В качестве примера выберем рисунок, показанный справа, на последней странице рисунков вышивки.

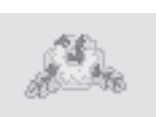

На экране выбора типа рисунка выберите категорию (тип) рисунка.

**Экран выбора типа рисунка** (подробное описание кнопок и другой информации, отображающейся на экране, см. на стр. 58).

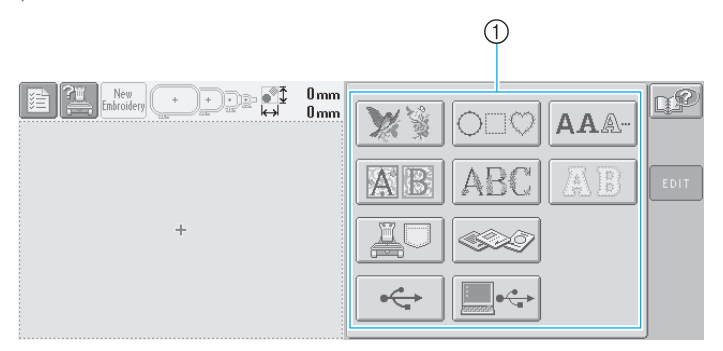

1 Кнопки выбора типа рисунка

На экране списка рисунков найдите требуемый рисунок и нажмите соответствующую ему кнопку. **Экран списка рисунков** (подробное описание кнопок и другой информации, отображающейся на экране, см. на стр. 60).

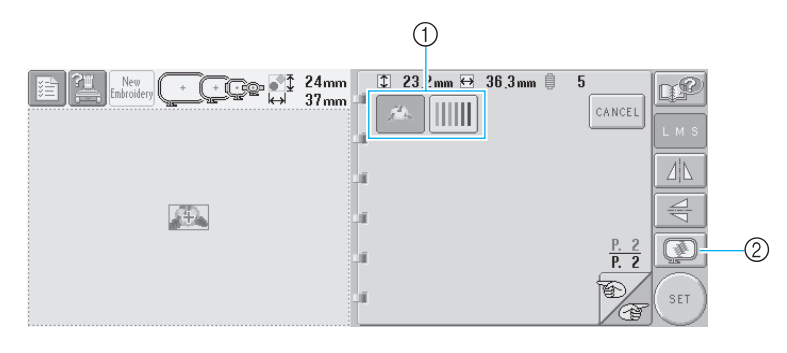

1 Кнопки выбора рисунка

2 Предварительный просмотр изображения.

#### ■ **Предварительный просмотр изображения с экрана выбора рисунка**

Для предварительного просмотра изображения перед выбором нажмите кнопку

Для возврата к экрану выбора рисунка нажмите на кнопку  $|$  савсец

#### РУКОВОДСТВО ПО ВЫШИВАНИЮ

## **Выбор рисунка вышивки**

Выберем рисунок с изображением цветов на второй странице.

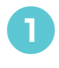

1**Нажмите кнопку для выбора рисунка из готовой коллекции.**

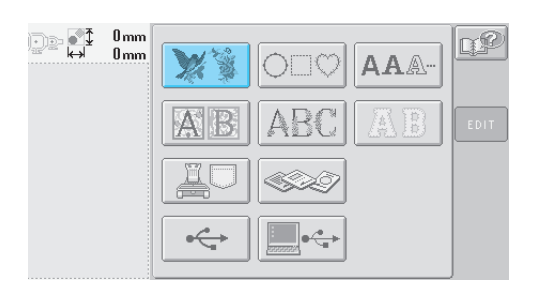

- Появляется список рисунков вышивки.

Нажимайте кнопки **или или до тех** 

**пор, пока не будет отображена требуемая** 

#### **страница.**

Например, отображение последней страницы.

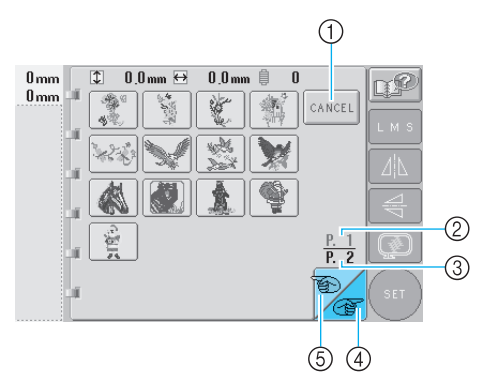

- Для выбора группы рисунков, отличных от этих рисунков вышивки, используется 1 Кнопка отмены
- Появляется экран выбора типа рисунка.
- При наличии нескольких страниц появляется следующее:
	- 2 Номер текущей страницы
	- 3 Общее количество страниц

4 Кнопка перехода на следующую страницу

Нажмите эту кнопку для перехода на следующую страницу. При нажатии на кнопку перехода на следующую страницу в тот момент, когда отображается последняя страница, происходит переход на первую страницу.

5 Кнопка перехода на предыдущую страницу

Нажмите эту кнопку для перехода на предыдущую страницу. При нажатии на кнопку перехода на предыдущую страницу в тот момент, когда отображается первая страница, происходит переход на последнюю страницу.

#### 3**Нажмите кнопку, соответствующую требуемому рисунку.**

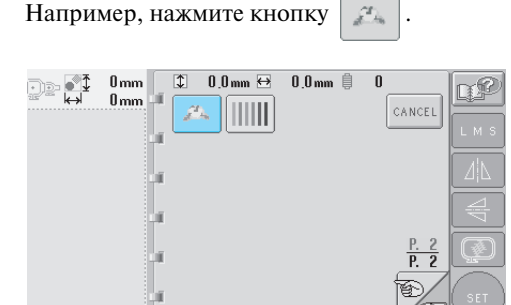

- Выбранный рисунок появляется в области отображения рисунков.

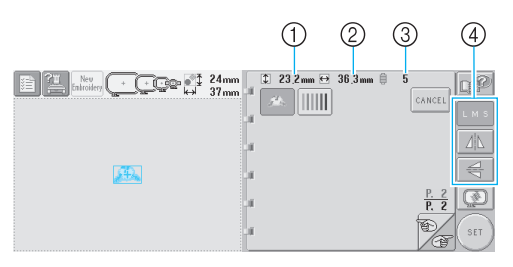

• После выбора рисунка на экране появляется следующее: 1 Длина рисунка вышивки (размер по вертикали)

2 Ширина рисунка вышивки (размер по горизонтали)

3 Количество изменений цветов нитей и кнопки, обозначенные цифрой (4), которые могут использоваться для изменения размеров рисунка или получения его зеркального отображения. Функции, которые могут использоваться, могут различаться в зависимости от выбранного типа рисунка. (См. "Служит для изменения размера рисунка" на стр. 120.)

• Если рисунок выбран ошибочно или требуется выбрать другой рисунок, нажмите кнопку, соответствующую требуемому рисунку.

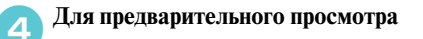

**увеличенного изображения выбранного узора** 

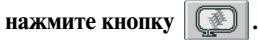

5**Для перехода к следующему экрану нажмите кнопку**  $($  set  $\mathbb{C}$   $\rightarrow$   $\frac{1}{\sqrt{37}}$   $\frac{24}{37}$   $\rightarrow$  $\boxed{1}$  23.2 mm  $\rightarrow$  36.3 mm  $\right\}$  $\overline{5}$ Q£ u [IIIIII] CANCEL p, Δ¦Δ  $\triangleq$ Ø  $rac{P_1}{P_2}$ ఈ **SET** Œ

Этим подтверждается выбор рисунка.

- Появляется экран редактирования рисунков.

## **4. Редактирование рисунков вышивки**

При нажатии кнопки  $\int_{\text{SET}}$  на экране списка рисунков появляется экран редактирования рисунков. На этом экране можно редактировать выбранный рисунок.

**Экран редактирования рисунков** (подробное описание кнопок и другой информации, отображающейся на экране, см. на стр. 62).

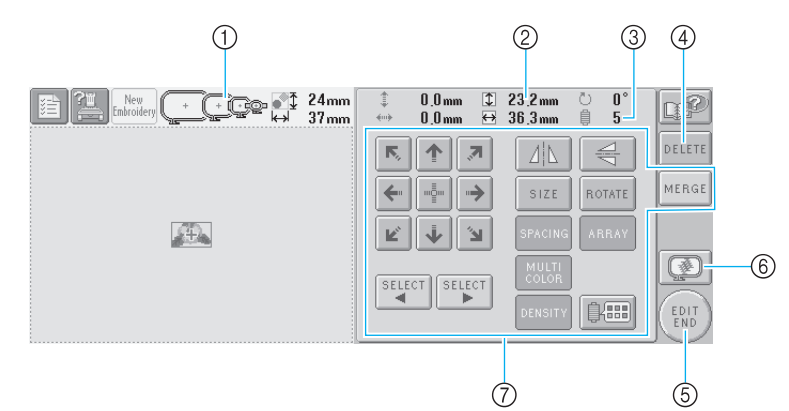

- 1 Высвечивание размеров пялец, которые могут использоваться для вышивания текущего выбранного рисунка
- 2 Отображение размера текущего выбранного рисунка вышивки
- Верхнее значение указывает высоту, а нижнее – ширину.
- 3 Количество изменений цветов нитей для текущего выбранного рисунка вышивки
- 4 Нажмите эту кнопку для удаления рисунка, например, если этот рисунок был выбран ошибочно. Выбранный рисунок исчезает, и появляется экран выбора типа рисунка.
- 5 Переход к следующему экрану
- 6 Отображение предыдущего изображения
- 7 Эти кнопки служат для редактирования рисунка.

В приведенном примере мы не будем редактировать рисунок. Перейдите к следующему экрану, не выполняя операций редактирования.

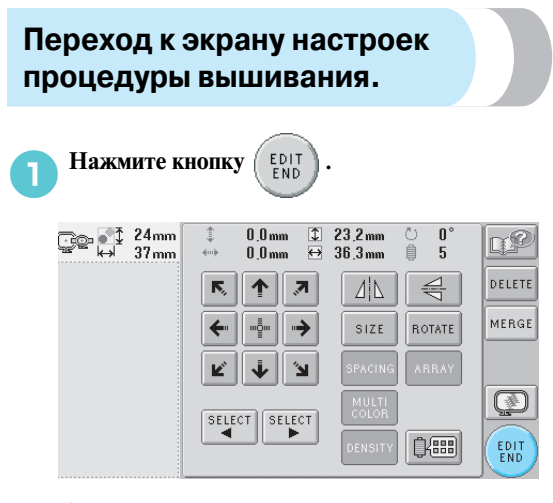

- Отображается экран настроек вышивки.

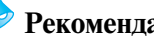

#### **Рекомендации**

● Если прервать выполнение операции на экране редактирования рисунков и выключить машину, то после включения машины эту операцию можно продолжить. При повторном включении машины появляется запрос, продолжить ли выполнение предыдущей операции или начать новую. (См. "Возобновление операций, выполнявшихся перед выключением машины" на стр. 72.)

## **5. Задание настроек процедуры вышивания**

При нажатии кнопки  $\binom{EPI}{FND}$  на экране редактирования рисунков появляется экран настроек процедуры вышивания. На этом экране можно редактировать весь рисунок в целом и задавать настройки процедуры вышивания. Кроме того, можно проверить позицию вышивания и сохранить рисунок для последующего использования.

**Экран настроек процедуры вышивания** (подробное описание кнопок и другой информации, отображающейся на экране, см. на стр. 64).

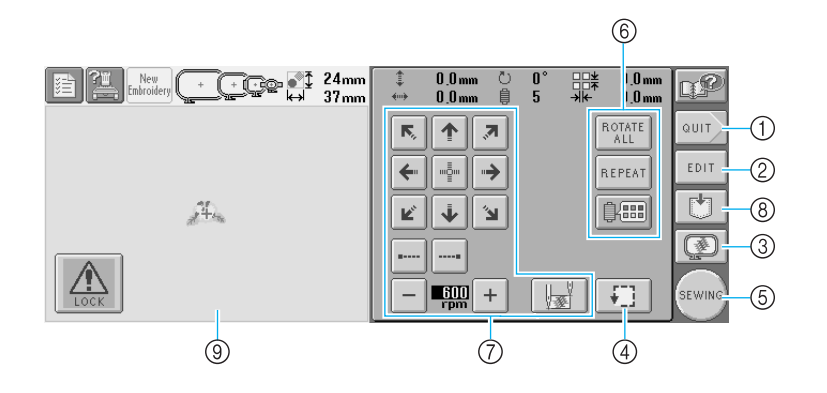

- 1 Перезапуск выполнения процедуры с начала
- 2 Возврат к экрану редактирования рисунков
- 3 Предварительный просмотр изображения
- 4 Служит для проверки области вышивания. 5 Переход к следующему экрану
- 
- 6 Эти кнопки служат для редактирования рисунка.
- 7 Эти кнопки служат для определения процедуры вышивания рисунка.
- 8 Служит для сохранения рисунка.
- 9 На экране настроек процедуры вышивания линия пялец в области отображения рисунков указывает размер установленных пялец.

В приведенном примере мы не будем задавать никаких настроек процедуры вышивания. Продолжите выполнение процедуры со следующей операции.

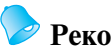

### **Рекомендации**

● Если при переходе к экрану настроек процедуры вышивания пяльцы расположены неправильно, то в момент отображения этого пяльцы перемещаются в правильную позицию. (См. "Установка и перемещение пялец" на стр. 83.)

## **Рекомендации**

● Если прервать выполнение операции на экране настроек процедуры вышивания и выключить машину, то после включения машины эту операцию можно продолжить. При повторном включении машины появляется запрос, продолжить ли выполнение предыдущей операции или начать новую. (См. "Возобновление операций, выполнявшихся перед выключением машины" на стр. 72.)

# **6. Предварительный просмотр изображения**

Предусмотрена возможность просмотра изображения законченного рисунка внутри пялец.

## **Предварительный просмотр изображения**

Выведите на дисплей изображение для предварительного просмотра для того, чтобы проверить, будет ли вышиваться рисунок так, как это требуется.

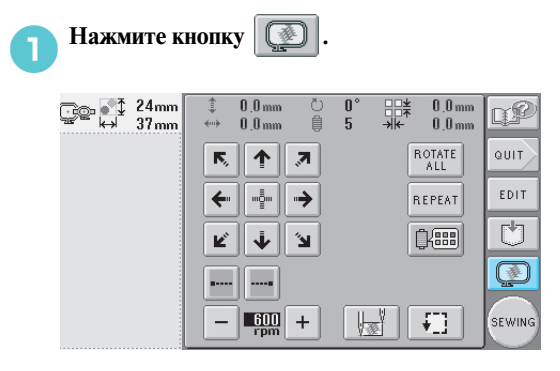

- На дисплее появляется изображение для предварительного просмотра.

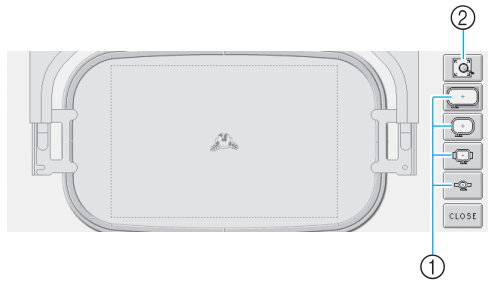

- 1 Эти кнопки используются для отображения рисунка в пяльцах различных размеров. Можно выбрать пяльцы, которые отображаются белым цветом на серых кнопках.
- 2 При нажатии на эту кнопку появляется увеличенное изображение рисунка.

2**Для возврата к предыдущему экрану нажмите кнопку .**

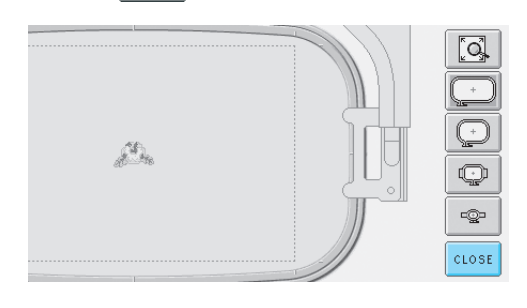

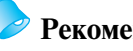

## **Рекомендации**

Изображение для предварительного просмотра можно также вывести на дисплей с экрана редактирования рисунков.

# **7. Закрепление ткани в пяльцах**

После выбора рисунка для вышивания проверьте, какие пяльцы могут использоваться для выполнения этой вышивки. Выберите соответствующие пяльцы и закрепите в них ткань и стабилизирующий материал.

(См. "Прикрепление стабилизирующего материала (подложки) с помощью утюга к ткани (с изнаночной стороны)" на стр. 78.) Меры предосторожности при обращении с тканями см. в разделе стр. 19.

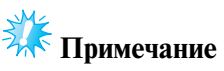

● Если ткань не натянута должным образом, рисунок может получиться искаженным или на ткани могут образоваться сборки. В соответствии с описанной ниже процедурой туго натяните ткань на пяльцы таким образом, чтобы ткань не провисала. При закреплении ткани в пяльцы работайте на горизонтальной ровной поверхности.

## **Закрепление ткани в пяльцах**

1**Выберите пяльцы.**

Из отображаемых на экране пялец разных размеров выберите требуемые.

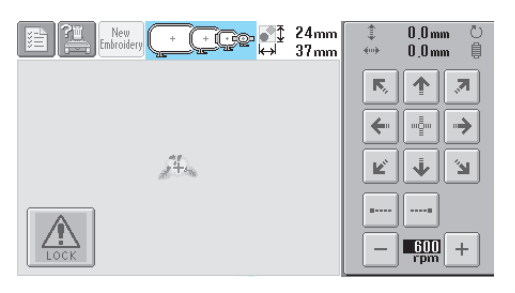

Пяльцы, которые могут использоваться,

имеют более темное изображение  $(\begin{bmatrix} + \\ 1 \end{bmatrix})$ , а пяльцы, которые использоваться не могут –

более светлое (

#### ■ **Типы пялец**

Машина комплектуется пяльцами четырех типов. Подробную информацию об использовании каждых пялец см. в разделе "Использование пялец" на стр. 76.

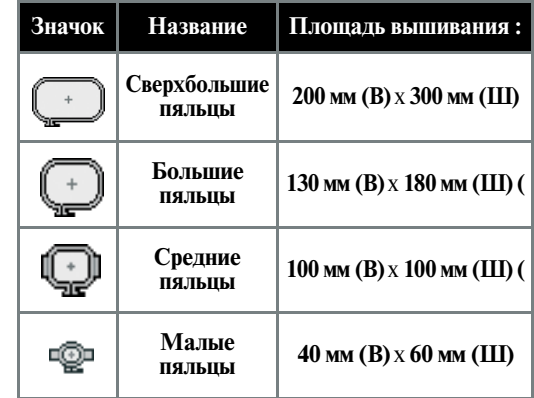

# **ВНИМАНИЕ**

• При использовании каких-либо пялец, **отличных от этих четырех прилагаемых, пяльцы могут ударить по прижимной лапке и привести к повреждению машины или травме пользователя.**

# **<u>***<u><b></u> <u>The I</u>* **Примечание**</u>

● Обозначения пялец указывают пяльцы всех размеров, в которых может вышиваться рисунок. Используйте пяльцы наиболее подходящего размера. Если использовать пяльцы слишком большого размера, рисунок может получиться искаженным или на ткани могут образоваться сборки. (См. "Использование пялец" на стр. 76.)

# Компания "Крунг"

тел./факс: (495) 989-22-97 www.krung.ru

### <u>РУКОВОДСТВО ПО ВЫШИВАНИЮ</u>

#### ■ **Закрепление ткани в малых пяльцах**

Процедура закрепления ткани в малых пяльцах описана ниже.

Для средних пялец процедура закрепления ткани аналогична.

Подробную информацию о закреплении ткани в больших и сверхбольших пяльцах, см. в разделе "Закрепление ткани в пяльцах" на стр. 79.

#### 2**Ослабьте затяжку винта на внешнем ободе пялец.**

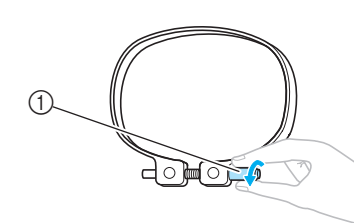

1 Винт

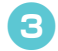

3**Положите ткань лицевой стороной вверх на внешний обод пялец.**

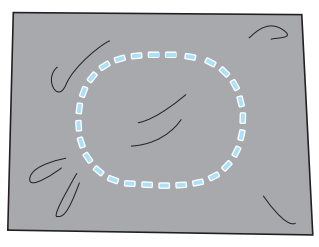

• У внешнего обода пялец нет различий между передней и задней сторонами. Любая из сторон может использоваться в качестве передней.

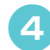

4**Вдавите внутренний обод пялец во внешний обод.**

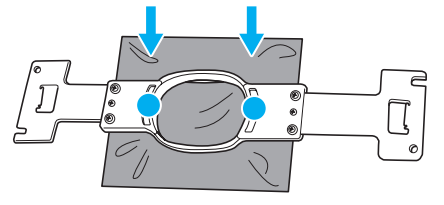

• После растягивания в пяльцах на ткани не должно быть никаких складок и морщин.

5**Слегка завинтите винт и подтяните ткань за края.**

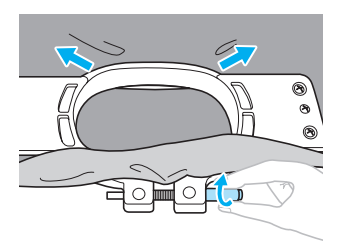

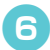

6**Туго завинтите винт и проверьте, достаточно ли хорошо натянута ткань.**

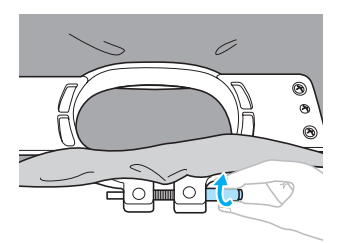

- После натягивания ткани слегка постучите по ней, при этом она должна издавать звук, напоминающий звук ударов по барабану.
- Плотно сожмите внутренний и внешний обода пялец в таком положении, чтобы нижняя часть внутреннего обода была несколько ниже нижней части внешнего обода.

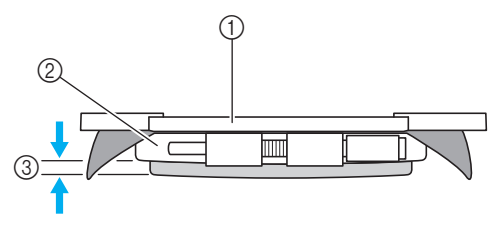

- 1 Внутренний обод
- 2 Внешний обод
- 3 Нижняя часть внутреннего обода
- Для того чтобы туго затянуть винт, воспользуйтесь входящей в комплект машины дискообразной отверткой.

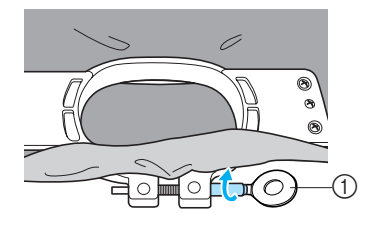

1 Дискообразная отвертка

Степень натяжения ткани и необходимость применения стабилизирующего материала зависит от типа ткани, на которой должна выполняться вышивка. Попробуйте разные способы для достижения наилучших результатов вышивания. (См. "Способы закрепления ткани в пяльцах" на стр. 186.)

- **Рекомендации**
- Данная вышивальная машина может также использоваться с применением дополнительных (приобретаемых отдельно) устройств для вышивания бейсболок. (См. "Использование дополнительного устройства для вышивания бейсболок" на стр. 191.)

# **8. Установка пялец на машину**

После закрепления ткани в пяльцах установите их на вышивальную машину.

## **ВНИМАНИЕ**

- **В случае неправильной установки пялец они могут ударить по прижимной лапке и привести к повреждению машины или травме пользователя.**
- **Перед установкой пялец на машину убедитесь, что кнопка Пуск/Стоп светится красным цветом. Если кнопка Пуск/Стоп мигает зеленым цветом, вышивальная машина может прийти в действие. Если вышивальная машина случайно начнет выполнение операций вышивания, это может привести к травме.**
- При установке пялец на машину следите за тем, чтобы пяльцы не ударили по какой-либо части **вышивальной машины.**

**Примечание**

● Перед установкой пялец проверьте наличие достаточного количества нити на шпульке.

## **Установка пялец**

Установите ширину рамы для пялец в соответствии с размером пялец, а затем установите пяльцы на машину. Ниже в качестве примера описывается процедура установки малых пялец на машину.

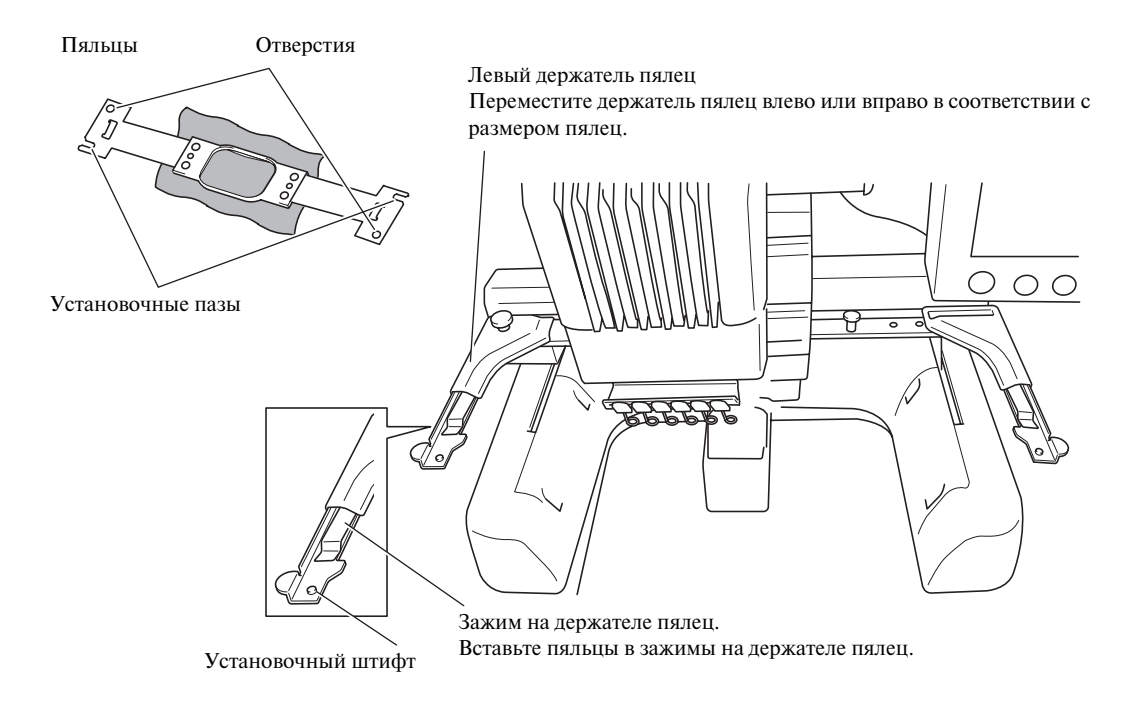

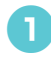

#### 1**Ослабьте затяжку винтов с накаткой на держателе пялец.**

Если винты затянуты слишком туго, воспользуйтесь прилагаемой дискообразной отверткой.

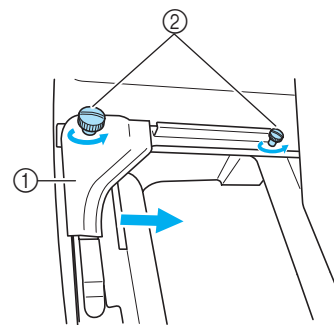

- 1 Левый держатель
- 2 Винты с накаткой
- Левый держатель пялец можно перемещать.
- Винты с накаткой следует только лишь ослабить, повернув их максимум на 2 оборота против часовой стрелки. Не вывинчивайте винт полностью!

2**Переместите левый держатель, установив его в таком положении, чтобы винт, находящийся справа, совпал с меткой, соответствующей устанавливаемым пяльцам, а затем затяните винты с накаткой.**

Например, совместите винт с меткой  $\circledS$ .

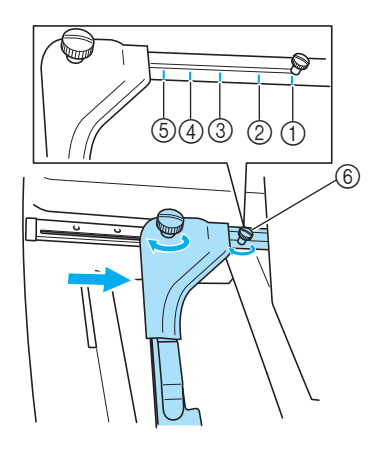

- 1 Метка для сверхбольших пялец
- 2 Метка для больших пялец
- 3 Метка для средних пялец
- 4 Метка для пялец, применяемых в промышленных вышивальных машинах. (При использовании пялец, применяемых в промышленных вышивальных машинах МАШИНА НЕ РАСПОЗНАЕТ ОБЛАСТЬ ВЫШИВАНИЯ ДЛЯ ЭТИХ ПЯЛЕЦ. Воспользуйтесь функцией пробного вышивания, чтобы проверить, помещается ли рисунок в пределах области вышивания. При установке пялец, применяемых в промышленных вышивальных машинах, необходимо переместить также и правый держатель пялец. Подробную информацию см. на стр. 189.)
- 5 Метка для малых пялец
- 6 Совместите винт с меткой.

# **Примечание**

- Туго затяните два винта с накаткой с помощью прилагаемой дискообразной отвертки. Если оба винта не будут затянуты должным образом, машина распознает неправильный размер пялец.
- Теперь рама готова для установки на нее пялец.

3**Держите пяльцы ровно и одновременно совместите левый и правый элементы крепления пялец с зажимами держателя пялец.**

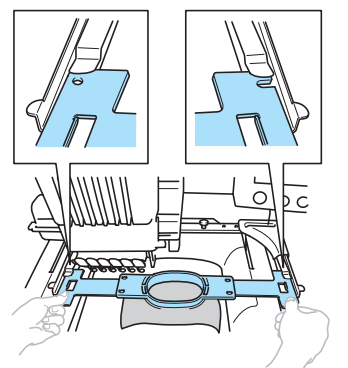

• Внутренний обод пялец должен быть сверху.

## РУКОВОДСТВО ПО ВЫШИВАНИЮ

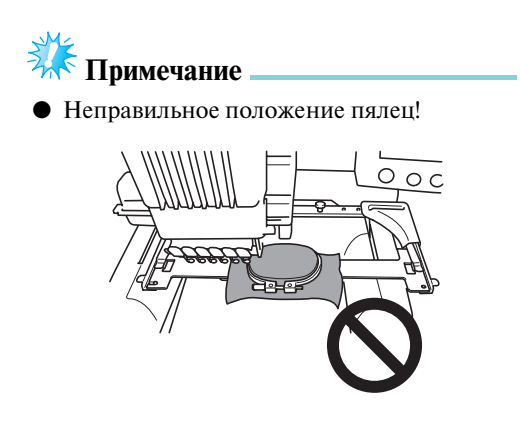

4**Вставьте пяльцы до упора, так чтобы они зафиксировались со щелчком.**

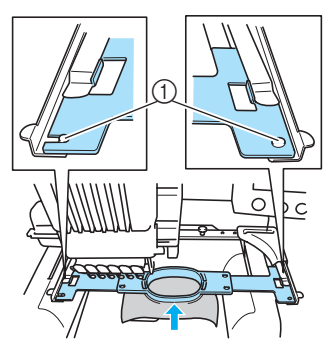

1 Убедитесь, что штифты на левом и правом держателях пялец попали в установочные пазы и отверстия на пяльцах.

# **9. Проверка области вышивания**

Проверьте область вышивания, чтобы убедиться, что вышивка будет выполняться в требуемом месте ткани и не выйдет за пределы установленных границ, а также что пяльцы не будут ударять по прижимной лапке. В случае неправильного положения пялец они перемещаются в надлежащее положение, а затем указывается позиция вышивания.

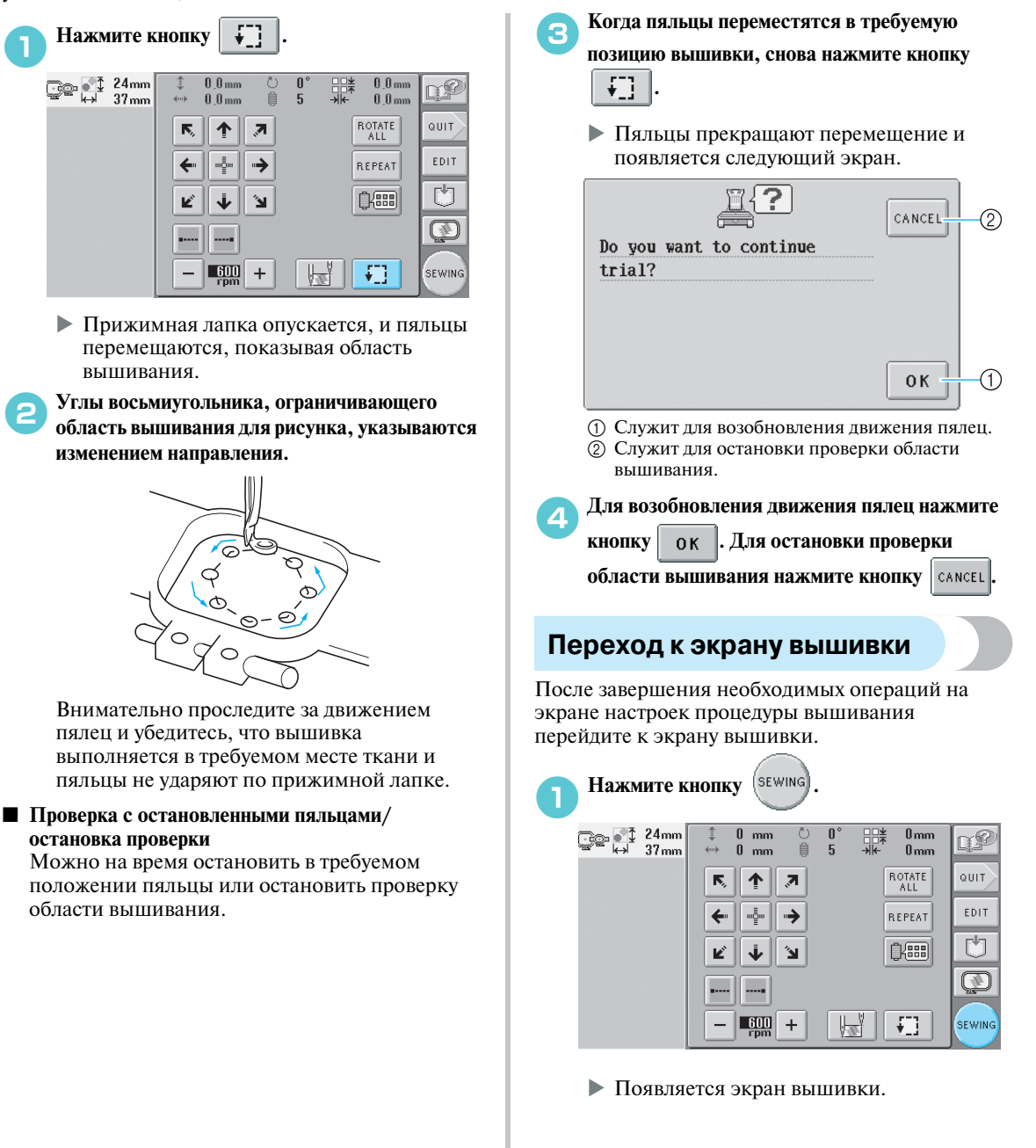

# **10. Заправка верхней нити**

Просмотрите на экране вышивки информацию о том, нити каких цветов должны быть заправлены в какие игловодители, а затем заправьте верхние нити.

## **Проверка игловодителей и цветов нитей**

На экране настроек процедуры вышивания нажмите кнопку (<sup>SEWING</sup>) для отображения экрана вышивки и

сообщения о том, что следует заправить игловодители (что следует заменить катушки с нитью). Проверьте цвета нитей на этом экране.

**Экран вышивки** (подробное описание кнопок и другой информации, отображающейся на экране, см. на стр. 67).

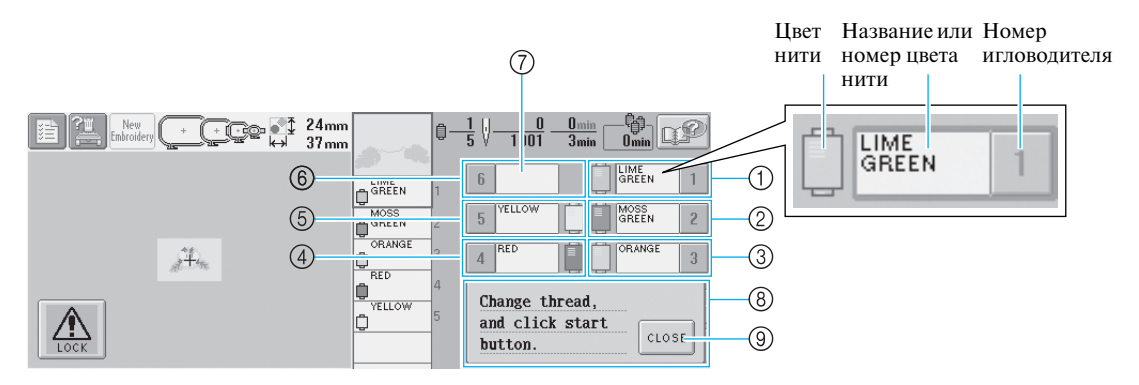

- 1 Информация о нити первого игловодителя
- 2 Информация о нити второго игловодителя
- 3 Информация о нити третьего игловодителя
- 4 Информация о нити четвертого игловодителя
- 5 Информация о нити пятого игловодителя
- 6 Информация о нити шестого игловодителя
- 7 Если название цвета нити не отображается, то этот игловодитель не используется. Если в предыдущем вышитом рисунке игловодителю был назначен определенный цвет нити, то для этого игловодителя
- отображается тот же цвет нити, что был назначен ему прежде. 8 Сообщение с указанием заменить катушки с
- нитью (см. стр. 92.) Это сообщение появляется, когда необходимо

заменить катушки с нитью. Если не нажать

кнопку  $\vert$  стове  $\vert \circledcirc$  для закрытия этого

сообщения, то вышивание не может быть продолжено.

В каждый игловодитель заправляется нить, имеющая цвет, название которого отображается рядом с номером этого игловодителя. На экране, показанном на рисунке:

- 1: Светло-зеленый
- 2: Темно-зеленый
- 3: Оранжевый
- 4: Красный
- 5: Желтый

Если рядом с номером игловодителя название цвета нити не отображается, то этот игловодитель не используется. Например, игловодитель 6 не используется.

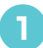

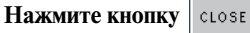

- Экран с указанием заменить катушки закрывается.
- Кроме проверки цвета нитей, на экране вышивки можно просмотреть такую информацию, как количество стежков и время вышивания, а также задать различные настройки процедуры вышивания.

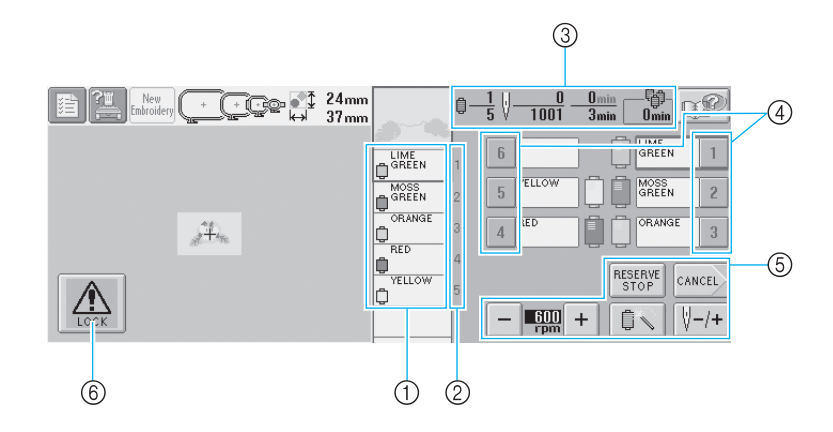

- 1 Последовательность вышивания нитями каждого цвета.
- 2 Номер игловодителя, которому назначен показанный слева цвет нити.
- 3 Количество смен цветов нитей, количество стежков, время вышивания и продолжительность времени, по истечении которого потребуется замена катушек.
- 4 При нажатии на одну из этих кнопок происходит перемещение выбранного игловодителя на позицию вышивания. Эти кнопки используются при заправке нити с помощью устройства автоматической заправки нити в иглу.
- 5 Эти кнопки используются для задания различных настроек процедуры вышивания или для возврата к экрану настроек процедуры вышивания.
- 6 Для запуска машины необходимо сначала нажать эту кнопку с целью разблокирования машины, а затем нажать кнопку Пуск/Стоп.

## **ВНИМАНИЕ**

● **После нажатия кнопки (кнопка разблокирования) на экране вышивки кнопка Пуск/**

**Стоп начинает мигать зеленым цветом, то есть вышивальная машина готова к работе. При выполнении заправки верхних нитей или заправки нити в иглу необходимо внимательно следить за тем, чтобы вышивальная машина случайно не пришла в действие, поскольку это может привести к травме.**

# Компания "Крунг"

тел./факс: (495) 989-22-97 www.krung.ru

### РУКОВОДСТВО ПО ВЫШИВАНИЮ

# **Заправка верхней нити** Заправьте нить для вышивания в игловодители по очереди начиная с игловодителя 1. Нажмите по очереди кнопки  $\|\cdot\|$  →  $|\cdot\|$   $\|\cdot\|$   $\to$   $\|\cdot\|$   $\to$   $\to$   $\|\cdot\|$   $\to$   $\|\cdot\|$   $\to$   $\|\cdot\|$   $\to$   $\|\cdot\|$   $\to$   $\|\cdot\|$   $\to$   $\|\cdot\|$   $\to$   $\|\cdot\|$   $\to$   $\|\cdot\|$   $\to$   $\|\cdot\|$   $\to$   $\|\cdot\|$   $\to$   $\|\cdot\|$   $\to$   $\$ видеоинформации о выполнении этой операции на ЖК-дисплее (см. стр. 171). → (на стр. 3)

# **ВНИМАНИЕ**

● **Производя заправку верхней нити, строго следуйте инструкциям. Неправильная заправка нити может привести к обрыву или запутыванию нити, в результате чего игла может погнуться или сломаться.**

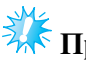

## **Примечание**

● В качестве верхней нити рекомендуется применять нить для вышивания из вискозного или полиэфирного волокна (плотностью 120 den/2, 135 dtex/2, 40 (для Америки и Европы) / #50 (для Японии)).

### **Рекомендации**

● Путь, по которому должна заправляться верхняя нить вышивальной машины, обозначена линией на корпусе машины. Заправьте нить в соответствии с этими обозначениями.

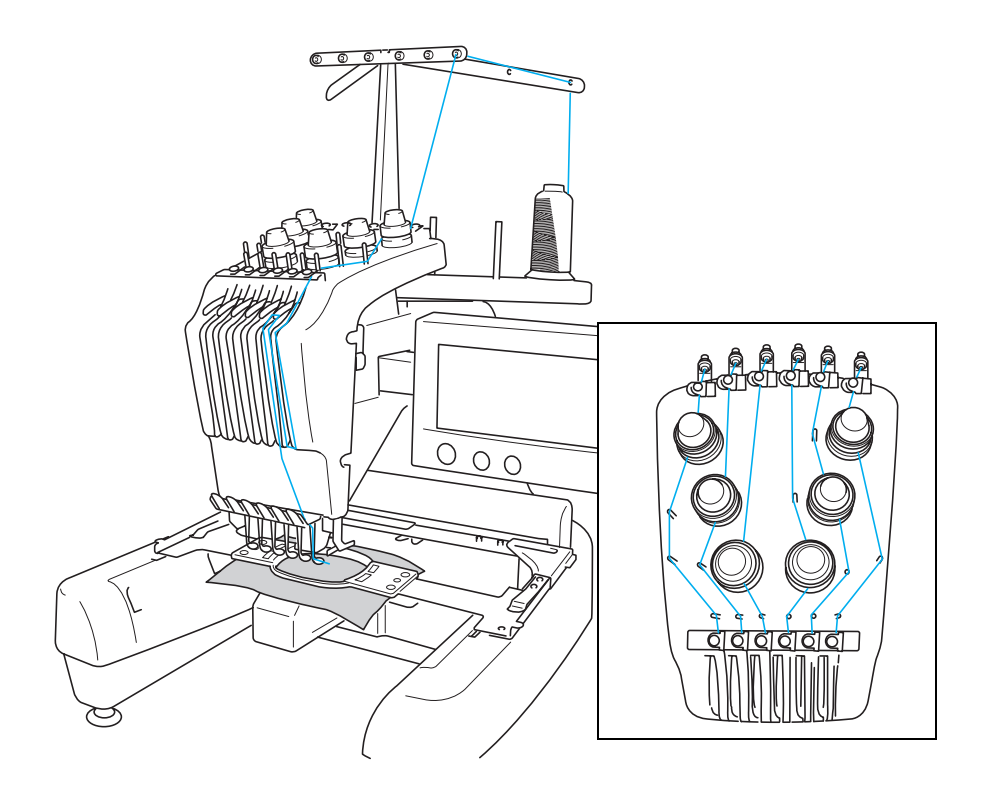

Каждый путь обозначен номером, соответствующим номеру игловодителя. При заправке нитей в игловодители строго соблюдайте эту нумерацию.

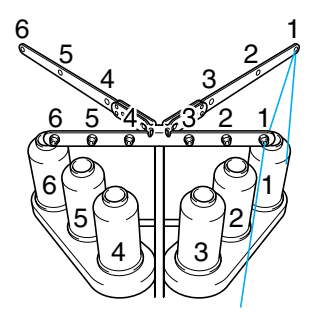

1**Установите на стержень для катушки 1**  катушку с нитью того цвета (светло-зеленого), **который указан для игловодителя 1.**

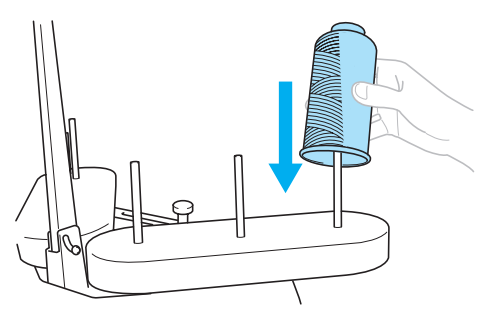

- Половинки подставки для катушек должны быть раздвинуты в форме буквы V.
- При использовании маленьких катушек с нитью перед установкой катушки на стержень подложите под нее входящую в комплект поставки машины специальную подкладку для катушек.
- При использовании катушек с нитью, высота которых меньше высоты стержня для установки катушек, наденьте на все стержни специальную насадку.

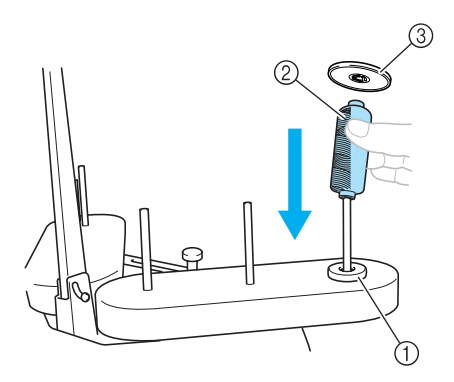

- 1 Подкладка под катушку
- 2 Маленькая катушка
- 3 Насадка на стержень для катушек

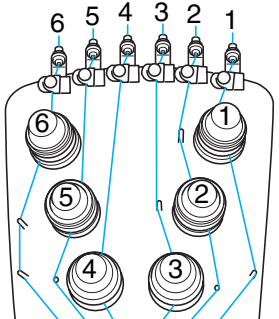

2**Проденьте нить сквозь отверстие номер 1 в нитенаправителе, расположенное непосредственно над катушкой, а затем проденьте эту нить сквозь отверстие номер 1 в нитенаправителе, расположенном ближе к передней части машины.**

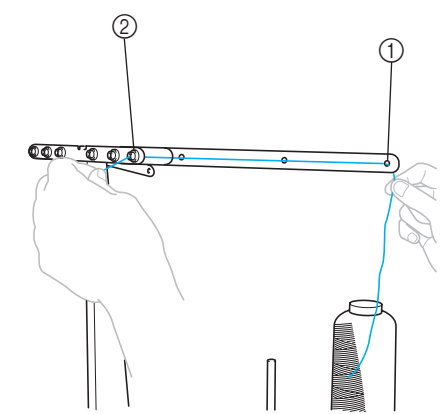

1 Отверстие номер 1 в нитенаправителе, расположенном над катушками 2 Отверстие номер 1 в нитенаправителе, ближе к передней части машины

#### РУКОВОДСТВО ПО ВЫШИВАНИЮ

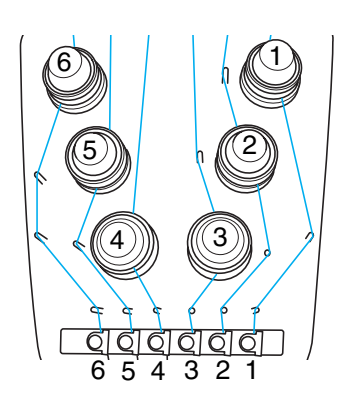

**Проведите нить сквозь отверстие в верхнем нитенаправителе номер 1.**  Вытяните нить на себя из нитенаправителя.

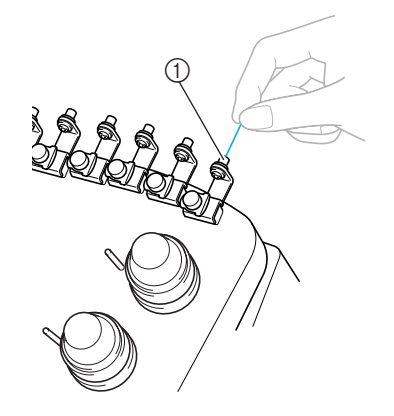

Отверстие в верхнем нитенаправителе

#### **Проведите нить сквозь верхний нитенаправитель номер 1.**

Возьмите нить обеими руками и пропустите ее под направляющей с правой стороны.

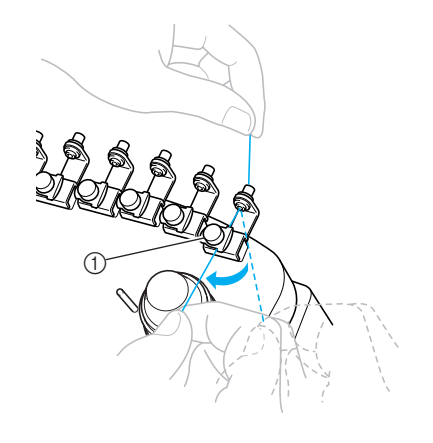

Верхний нитенаправитель

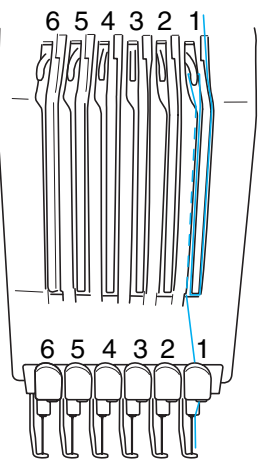

**Оберните нить один раз по часовой стрелке вокруг регулятор натяжения нити номер 1.**

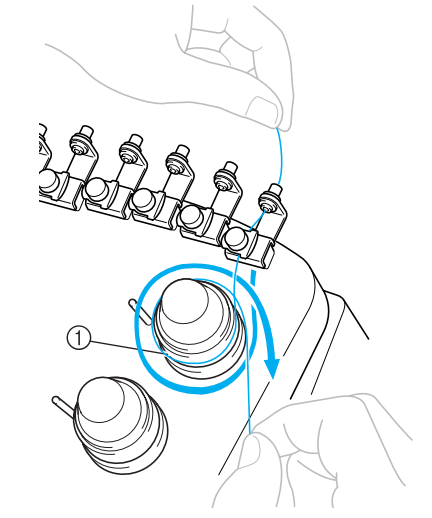

- Регулятор натяжения нити
- Убедитесь, что нить плотно захвачена в натяжном шкиве и правильно обходит соответствующие направляющие стержни. (См. иллюстрацию в левой верхней части страницы.)

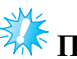

# **Примечание**

● Нити вокруг всех регуляторов натяжения пропускаются в направлении по часовой стрелке.

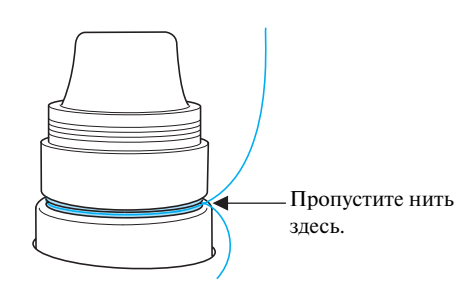

6**Проложите нить вдоль пути, обозначенного линией на машине, а затем пропустите ее под пластиной среднего нитенаправителя номер 1.**

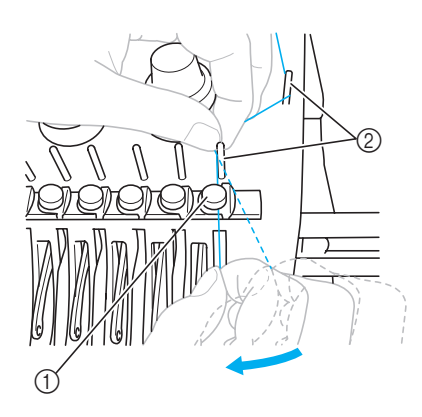

- 1 Средний нитенаправитель
- 2 Направляющие стержни для нитей
- Пути от верхнего нитенаправителя вокруг регулятора натяжения к среднему нитенаправителю (шаги  $\theta - \theta$ ) различаются в зависимости от номера катушки. Каждая нить прокладывается по своему собственному пути, огибая соответствующие направляющие стержни, что позволяет предотвратить спутывание нитей. Пропустите каждую нить через игловодитель, как показано на рисунке.

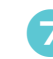

7**Проложите нить по желобку номер 1 и проденьте ее в отверстие рычага нитепритягивателя номер 1 справа налево.**

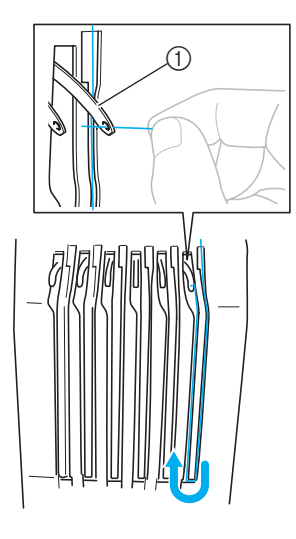

1 Рычаг нитепритягивателя

8**Проложите нить вниз по желобку к нижнему нитенаправителю, а затем проденьте ее в отверстие в нижнем нитенаправителе номер 1.**

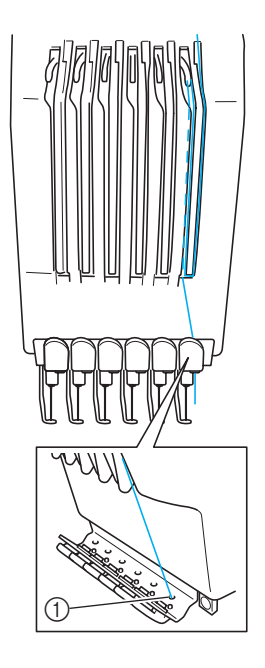

1 Отверстие в нижнем нитенаправителе

9**С помощью прилагаемого нитевдевателя пропустите нить через нитенаправитель игловодителя номер 1.**

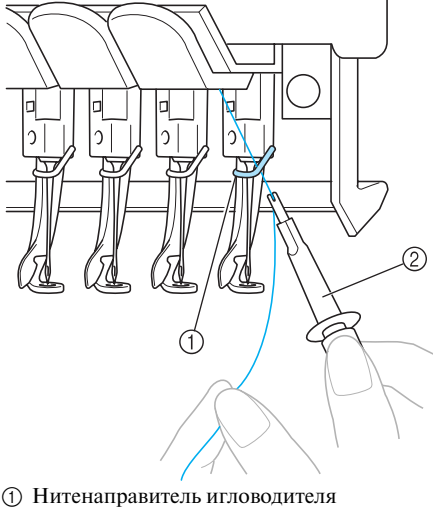

2 Приспособление для замены иглы (нитевдеватель)

## **Заправка нити в иглу**

Для заправки нити в иглу используйте устройство автоматической заправки нити в иглу.

Нажмите по очереди кнопки

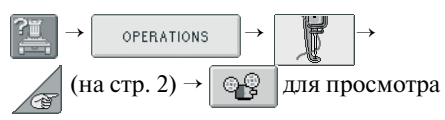

видеоинформации о выполнении этой операции

на ЖК-дисплее (см. стр. 171).

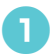

### 1**Нажмите кнопку автоматической заправки нити в иглу.**

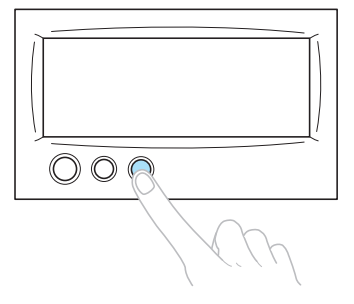

• Крючок на устройстве автоматической заправки нити в иглу продевается через игольное ушко.

## **ВНИМАНИЕ**

- **Если игла вставлена не полностью, крючок устройства автоматической заправки нити в иглу не будет проходить через игольное ушко во время автоматической заправки и может погнуться, либо заправить нить в иглу будет невозможно.**
- **Если крючок устройства автоматической заправки нити в иглу погнут или поврежден, обратитесь к ближайшему уполномоченному дилеру фирмы.**
- **В то время, когда крючок устройства автоматической заправки нити в иглу проходит через игольное ушко, не вращайте маховик, поскольку это может привести к повреждению устройства автоматической заправки нити в иглу.**

# **Примечание**

- Для предотвращения повреждения устройство автоматической заправки нити в иглу может вернуться в исходное положение, если вы повернете маховик.
- Устройство заправки нити в иглу позволяет заправить одну иглу в позиции вышивки. При использовании этого устройства убедитесь, что игловодитель, в который вы собираетесь заправить нить, находится в позиции вышивки, в противном случае устройство автоматической заправки нити в иглу для этой конкретной иглы использоваться не может. Если игловодитель не находится в позиции вышивки, переместите его туда. (См. стр. 48.)

2**Вытяните приблизительно 15 см нити. Ослабьте натяжение нити. Затем, как показано на рисунке, проведите нить под вилкой устройства автоматической заправки нити с правой стороны, а после этого зацепите нить крючком, который продет сквозь игольное ушко.**

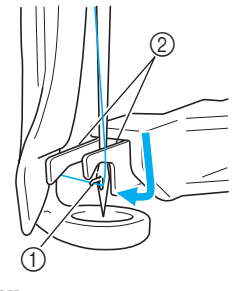

1 Крючок 2 Вилка

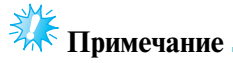

● При зацеплении нити крючком следите за тем, чтобы натяжение нити не ослабло.

3**Пропустите нить под направляющей на прижимной лапке.**

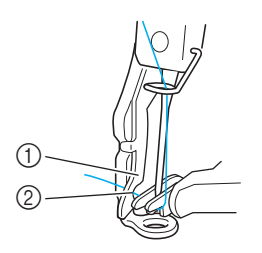

- 1 Направляющая на прижимной лапке
- 2 Прорезь в направляющей на прижимной лапке
- Убедитесь, что нить правильно проходит через прорезь в направляющей на прижимной лапке.

4**Проложите нить по канавке в приспособлении для обрезки нити, а затем слегка потяните за нить, чтобы обрезать ее.**

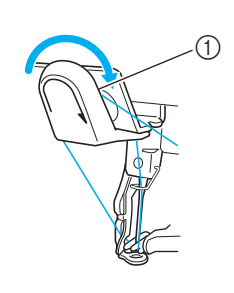

1 Канавка в приспособлении для обрезки нити

# **Примечание**

- Если нить проложена по канавке в приспособлении для обрезки нити неправильно, то появляется сообщение "Wiper error." и нить в иглу не может быть заправлена. Убедитесь, что нить проложена по канавке надлежащим образом.
- Если вытянута нить недостаточной длины, ее невозможно будет пропустить через приспособление для обрезки нити.

5**Нажмите кнопку автоматической заправки нити в иглу.**

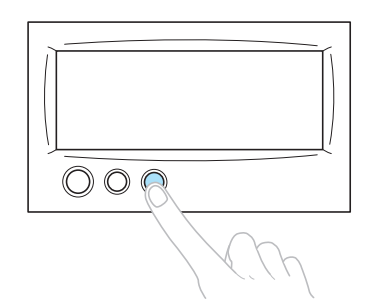

- Устройство заправки нити отодвигается от иглы. Нить заправляется в ушко.
- Выдвигается приспособление для захвата нити, которое захватывает нить между иглой и устройством заправки нити.
- Устройство заправки нити возвращается в свою исходную позицию.

На этом заправка верхней нити для игловодителя 1 завершается.

#### РУКОВОДСТВО ПО ВЫШИВАНИЮ

Заправка нитей в остальные игловодители осуществляется таким же образом. Однако если игловодитель, в который должна заправляться нить, не находится в позиции вышивки, заправка нити в иглу с помощью устройства автоматической заправки невозможна. Для остальных игловодителей перед заправкой нити в иглу выполните описанные ниже операции перемещения игловодителя в позицию вышивки.

■ **Перемещение игловодителя, в который должна быть заправлена нить, в позицию вышивки**

#### 1**Нажмите кнопку, соответствующую игловодителю, в который вы собираетесь заправить нить.**

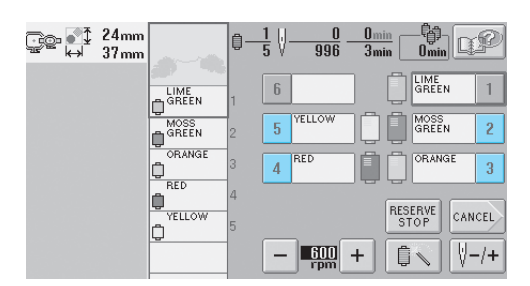

• Выбранный игловодитель перемещается в позицию вышивки.

# **Примечание**

Если нить не натянута должным образом, она может выйти из захвата регулятора натяжения нити. После завершения заправки верхних нитей снова убедитесь, что нити правильно проходят через регуляторы натяжения. (См. шаг 5 на стр. 44.)

## **Рекомендации**

● При замене одной из верхних нитей определенного цвета сначала для заправки новой нити нужно обрезать используемую в настоящий момент нить между катушкой и нитенаправителем (над катушкой). После этого следует установить новую катушку на предназначенный для нее стержень и связать концы новой и старой нитей. Затем вденьте нить в иглу. (См. стр. 93.)

#### ■ **Использование сетки для катушки**

При использовании металлической нити или других крепких нитей перед началом вышивания наденьте на катушку входящую в комплект машины сетку для катушки. Если сетка слишком длинная, перед тем как надеть ее на катушку, подогните ее в соответствии с высотой катушки. При использовании сетки для катушки может потребоваться регулировка натяжения нити.

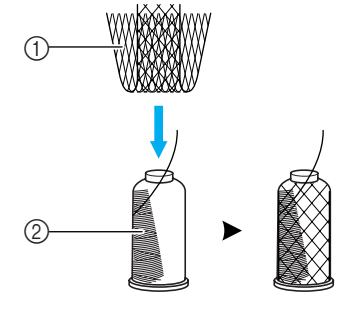

(1) Сетка для катушки 2 Нить

# **11. Выполнение вышивки**

Теперь вышивальная машина готова к тому, чтобы начать вышивать.

Когда машина начинает вышивать, автоматически опускается прижимная лапка, в конце строчки выполняются необходимые операции обрезки нити, нити при необходимости заменяются во время вышивания, и при достижении конца строчки машина останавливается.

# **ВНИМАНИЕ**

- **По соображениям безопасности вышивальную машину, в то время как она выполняет вышивку, нельзя оставлять без присмотра.**
- **Во время работы на машине особое внимание следует обращать на район иглы. Не приближайте руки к любым движущимся частям машины, таким как игла, корпус игловодителей, рычаг нитепритягивателя и каретка – это может стать причиной травмы.**

#### ■ **Механизм блокировки**

Для обеспечения безопасности данная вышивальная машина имеет функцию блокировки. В нормальном состоянии вышивальная машина заблокирована (не может начать вышивание). Если машину не разблокировать, она не может начать вышивание. Если не начать вышивание на машине в течение 10 секунд после разблокирования, машина автоматически возвращается в состояние блокировки.

Индикатор кнопки Пуск/Стоп указывает, заблокирована вышивальная машина или нет. Если кнопка Пуск/Стоп светится красным цветом, значит машина заблокирована. Если кнопка Пуск/Стоп мигает зеленым цветом, то машина разблокирована.

## **Начало вышивания**

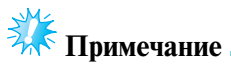

● В зоне движения пялец не должно находиться никаких предметов. Если пяльцы во время работы ударят по какому-нибудь предмету, рисунок вышивки может быть искажен.

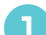

Нажмите кнопку <u>ДА для разблокирования</u>

**вышивальной машины.**

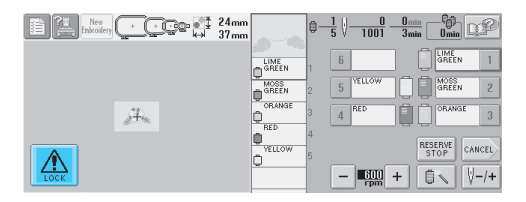

- Кнопка Пуск/Стоп начинает мигать зеленым цветом, то есть вышивальная машина готова начать шитье.
- Если не нажать кнопку Пуск/Стоп в течение 10 секунд после разблокирования, вышивальная машина возвращается в состояние блокировки.

2**Нажмите кнопку Пуск/Стоп.**

Нажмите кнопку Пуск/Стоп, когда она мигает зеленым цветом. Если кнопка Пуск/ Стоп начинает светиться красным цветом, снова выполните описанную выше процедуру начиная с шага 1.

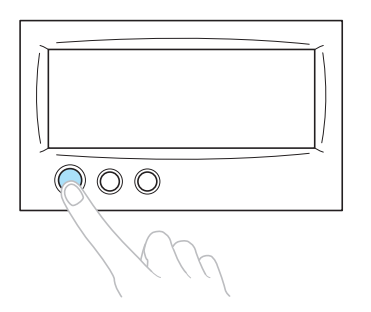

• Кнопка Пуск/Стоп начинает мигать зеленым цветом, и машина начинает вышивать первый цвет.

# **• Примечание**

● Когда машина начинает вышивать, эта кнопка перестает светиться.

- Появляется следующий экран.

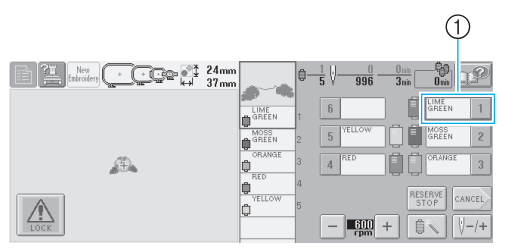

- 1 Обрамлением красного цвета вокруг поля информации о нити указывается игловодитель, который в настоящее время используется для вышивания.
- Когда машина выполняет вышивание, в области отображения рисунков зелеными перекрестьями указывается точка шитья. Кроме того, подсчитывается количество стежков и время.
- 3**По окончании вышивания первого цвета машина автоматически останавливается и обрезает нить. Корпус игловодителей перемещается в позицию второго цвета, и начинается вышивание второго цвета.**

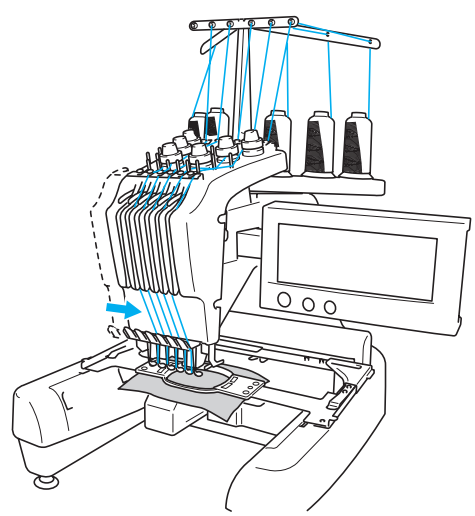

- На экране отображается второй цвет нити, и вокруг поля информации о нити для второго игловодителя появляется обрамление красного цвета.

4**Этот процесс продолжается до тех пор, пока не будет вышит последний цвет, после чего вышивальная машина автоматически останавливается.**

- Снова появляется экран настроек процедуры вышивания.
- Кнопка Пуск/Стоп загорается красным цветом.
- Выполнять операции обрезки нитей в начале и в конце строчек не требуется.

#### ■ **Продолжение вышивания**

Для повторного вышивания того же рисунка нажмите кнопку (SEWING).

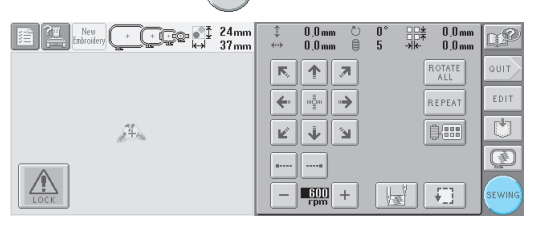

- Появляется экран вышивки, и этот же рисунок может быть вышит еще раз.

Для выбора нового рисунка нажмите кнопку  $\boxed{\text{QUIT}}$   $\boxed{\text{HJIH}}$   $\boxed{\text{New}}$ .

| $\frac{24}{1}$ 24mm<br>New F<br>后<br>$C$ or | 峦<br>$\overline{(\cdots)}$ | Õ<br>$0,0$ mm<br>自<br>0.0 <sub>mm</sub> | $0^{\circ}$<br>5 | ₩. | $0,0$ mm<br>0.0 <sub>mm</sub> |               |
|---------------------------------------------|----------------------------|-----------------------------------------|------------------|----|-------------------------------|---------------|
|                                             | 15,                        | J.                                      |                  |    | ROTATE<br>ALL                 | QUIT          |
|                                             |                            | $\alpha\bar{\beta}$ in<br><b>THE R</b>  |                  |    | REPEAT                        | EDIT          |
| 麻。                                          |                            |                                         |                  |    | 388                           | ಮನ            |
|                                             | <b>Hanna</b>               | 11111                                   |                  |    |                               |               |
| LOCK                                        |                            | $\frac{600}{rpm}$<br>۰                  |                  |    |                               | <b>SEWING</b> |
|                                             |                            |                                         |                  |    |                               |               |

- Появляется экран выбора типа рисунка.

# **Примечание**

- Можно установить автоматическое прошивание закрепок в начале вышивки, в начале шитья после смены цветов нитей и перед обрезкой нитей. (См. "Установка автоматического прошивания закрепок" на стр. 104.)
- Скорость шитья можно изменять даже во время вышивания рисунка. (См. "Настройка максимальной скорости шитья" на стр. 107.)

## **Остановка вышивания**

Машину можно остановить во время вышивания.

■ **Временный перерыв в работе**

#### 1**Нажмите кнопку Пуск/Стоп.**

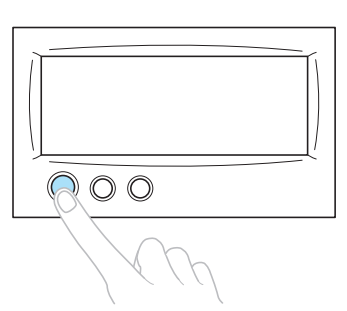

- Машина останавливается, и кнопка Пуск/Стоп загорается красным цветом.
- Нить не обрезается.
- Для возобновления шитья сначала убедитесь в том, что верхняя нить натянута должным образом, потом нажмите экранную кнопку разблокирования, а затем – кнопку Пуск/Стоп.

## **Рекомендации**

- Если нажать кнопку Reserve Stop во время вышивания, машина остановится перед началом вышивания следующего цвета. (См. "Остановка машины при смене цвета" на стр. 108.)
- Перед началом вышивания можно задать такую настройку машины, при которой она будет останавливаться перед любой сменой цвета нити. (См. "Задание местоположений пауз перед вышиванием" на стр. 108.)

#### **■ Возобновление вышивания после выключения машины**

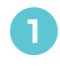

1**Нажмите кнопку Пуск/Стоп.**

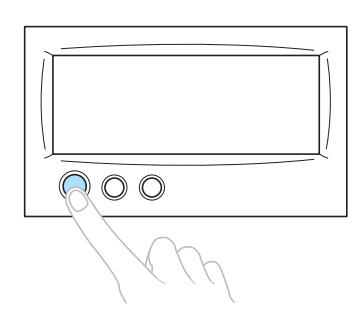

- Вышивальная машина останавливается, и кнопка Пуск/Стоп загорается красным цветом.
- Нить не обрезается.

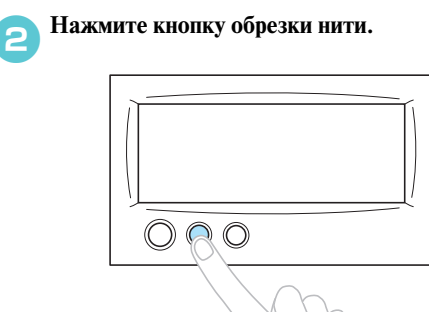

- Нижняя и верхняя нити обрезаются. • Перед выключением вышивальной
- машины убедитесь, что нити обрезаны.
- 3**Переведите сетевой выключатель в**  положение "О".

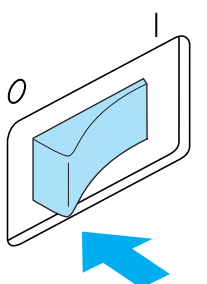

- Вышивальная машина выключается, и дисплей и индикатор кнопки Пуск/Стоп гаснут.
- После выключения вышивальной машины вышивание можно возобновить. Вернитесь на несколько стежков назад для перекрытия строчки. Подробную информацию см. в разделе "Возобновление вышивания после выключения машины" на стр. 98.

#### <u>РУКОВОДСТВО ПО ВЫШИВАНИЮ</u>

## **Рекомендации**

- Машину можно остановить в любой момент, даже во время вышивания; даже если остановить машину во время смены цвета нити, то при возобновлении вышивания не потребуется возвращаться к вышиванию незаконченной строчки. Машину можно настроить таким образом, чтобы она останавливалась при смене цвета нити. (Подробную информацию см. в разделе "Задание местоположений пауз перед вышиванием" на стр. 108.)
- **Если во время вышивания оборвалась нить** Если во время вышивания возникла такая проблема, как обрыв нити, машина останавливается автоматически. Повторно заправьте оборванную нить, вернитесь на несколько стежков назад, а затем продолжите вышивание. Подробную информацию см. в разделе "Если во время вышивания оборвалась какая-либо из нитей или закончилась нижняя нить (нить шпульки)" на стр. 94.
# **12. Проверка натяжения нити**

Осмотрите вышивку, чтобы проверить, выдерживается ли при вышивании надлежащее натяжение нити. Если натяжение нити не отрегулировано, как требуется, строчка может быть неравномерной или ткань может морщить.

#### ■ **Корректировка натяжения нити**

С изнаночной стороны ткани нижняя нить (нить шпульки) должна занимать около трети ширины строчки.

(Лицевая сторона) (Изнаночная сторона)

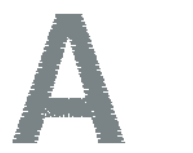

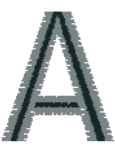

Если вышивка выглядит так, как показано на представленном ниже рисунке, то натяжение нити отрегулировано неправильно. Откорректируйте натяжение нити.

(Лицевая сторона) (Изнаночная сторона)

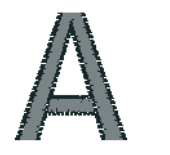

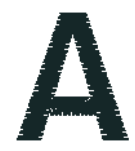

Натяжение верхней нити слишком велико, что приводит к тому, что нижняя нить видна с лицевой стороны ткани.

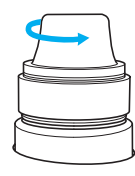

Ослабьте натяжение нити, повернув регулятор натяжения против часовой стрелки.

(Лицевая сторона) (Изнаночная сторона)

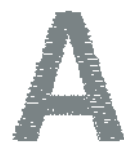

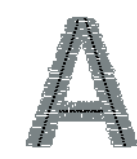

Натяжение верхней нити слишком мало, что приводит к тому, что верхняя нить в строчке ослаблена, на лицевой стороне ткани видны ослабленные стежки верхней нити и петли.

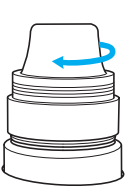

Увеличьте натяжение нити, повернув регулятор натяжения по часовой стрелке.

Подробную информацию о регулировке натяжения нити см. в разделе "Регулировка натяжения нити" на стр. 100.

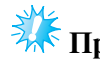

# **k** Примечание.

- В данном руководстве натяжение нити проверяется после завершения вышивания. Однако обычно требуется временно приостанавливать вышивание и проверять натяжение нити после первых 100 стежков каждого цвета, вышитых каждым игловодителем.
- Полученная вышивка может отличаться от ожидаемой, что может быть обусловлено применяемым типом и толщиной ткани или типом стабилизирующего материала. Перед выполнением основной вышивки рекомендуется выполнить пробное вышивание.

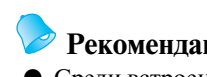

### **Рекомендации**

● Среди встроенных рисунков вышивки имеется один рисунок, предназначенный для проверки натяжения нити. Подробную информацию см. в разделе "Проверка натяжения нити для встроенных рисунков" на стр. 180.

*2*

### <u>РУКОВОДСТВО ПО ВЫШИВАНИЮ</u>

# **13. Снятие пялец и ткани**

По окончании вышивки снимите пяльца и ткань с них.

### **Снятие пялец**

# **ВНИМАНИЕ**

- **Перед снятием пялец с машины убедитесь, что кнопка Пуск/Стоп светится красным цветом. Если кнопка Пуск/Стоп мигает зеленым цветом, машина может прийти в действие. Если машина случайно придет в действие, это может привести к травме.**
- **При снятии пялец с машины следите за тем, чтобы пяльцы не ударили по**  какой-либо части машины.
- **При подъеме держателя пялец не прилагайте чрезмерных усилий, в противном случае он может быть поврежден.**

1**Обеими руками возьмитесь за левую и правую стороны держателя пялец, а затем плавно поднимите пяльцы.**

Штифты на держателях пялец должны выйти из отверстий на ручках пялец.

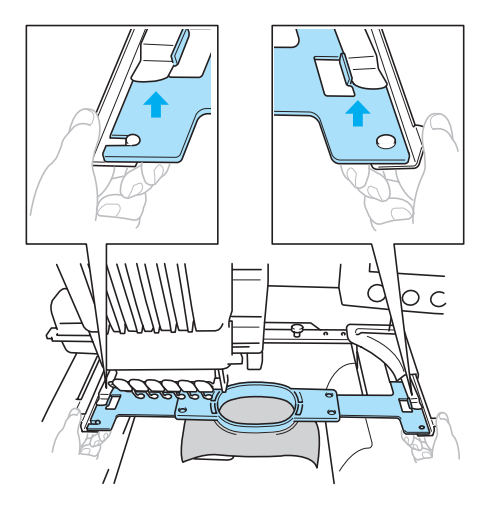

2**Вытащите пяльцы на себя.**

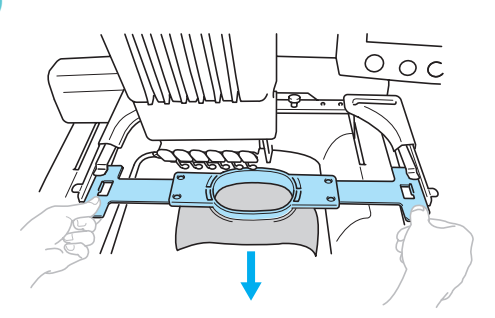

# **Снятие ткани**

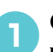

1**Ослабьте затяжку винта на внешнем ободе пялец.**

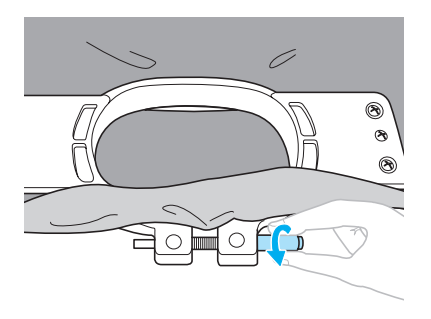

- Если винт был затянут с помощью дискообразной отвертки, для его ослабления также воспользуйтесь этой отверткой.

2**Снимите внешний обод пялец, а затем выньте ткань из пялец.**

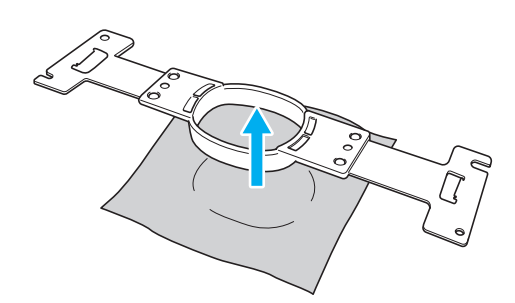

# **14. Выключение машины**

По окончании выполнения всех операций вышивания выключите машину.

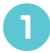

1**Переведите сетевой выключатель в**  положение "О".

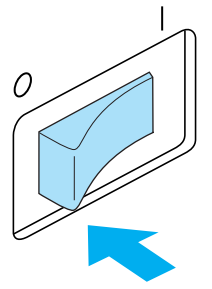

- Вышивальная машина выключается, и дисплей и индикатор кнопки Пуск/Стоп гаснут.

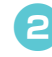

#### 2**Выньте вилку сетевого шнура из электрической розетки.**

Обесточивая машину, беритесь только за вилку сетевого шнура.

3**При необходимости выньте разъем сетевого шнура из гнезда на машине.**

Храните сетевой шнур в безопасном месте.

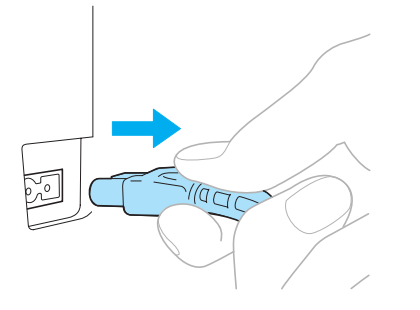

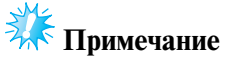

● Если во время работы вышивальной машины произошло аварийное отключение электропитания, выключите машину и выньте вилку из розетки. При повторном пуске машины следуйте всем необходимым процедурам.

(См. "Включение машины" на стр. 24.)

# **Рекомендации**

● Если выключить вышивальную машину в тот момент, когда на дисплее отображается экран выбора типа рисунка или экран списка рисунков, на котором рисунок не выбран, то при последующем включении машины появится экран выбора типа рисунка.

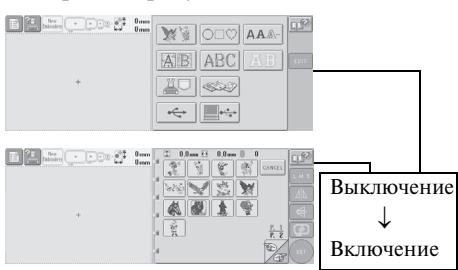

Если не нажать кнопку  $\left( \begin{array}{c} 18F \\ 0 \end{array} \right)$  для подтверждения выбора рисунка на экране списка рисунков, то при выключении машины этот выбор будет отменен.

#### После открывающего экрана

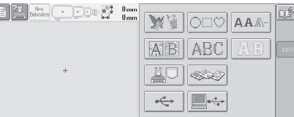

*2*

#### РУКОВОДСТВО ПО ВЫШИВАНИЮ

● Если выключить вышивальную машину в тот момент, когда отображается экран редактирования рисунков, то рисунок, отображающийся перед выключением машины, сохраняется в ее памяти. При последующем включении вышивальной машины экран редактирования рисунков снова появляется в том виде, в котором он был до выключения машины. (См. стр. 72.)

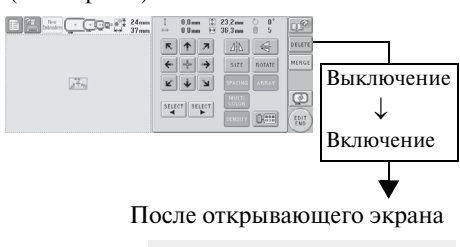

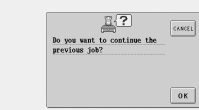

● Если выключить вышивальную машину в тот момент, когда отображается экран настроек процедуры вышивания, то экран настроек процедуры вышивания для рисунка, отображавшегося перед выключением машины, сохраняется в ее памяти. При последующем включении вышивальной машины экран настроек процедуры вышивания снова появляется в том виде, в котором он был до выключения машины. (См. стр. 72.))

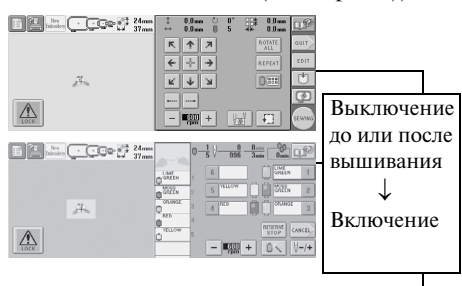

После открывающего экрана

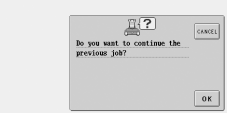

● Если выключить машину во время шитья, то при последующем ее включении вышивание может быть продолжено. (См. "Возобновление вышивания после выключения машины" на стр. 98.)

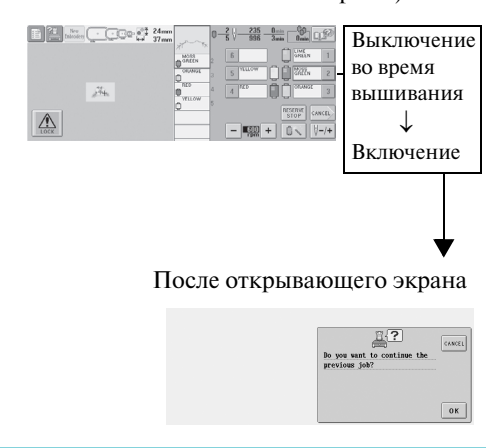

# **Краткий экранный справочник**

В представленных ниже таблицах приведено описание кнопок и различной информации, отображаемой на экранах.

# **Отображения кнопок**

Вид отображения кнопок имеет следующее значение.

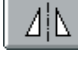

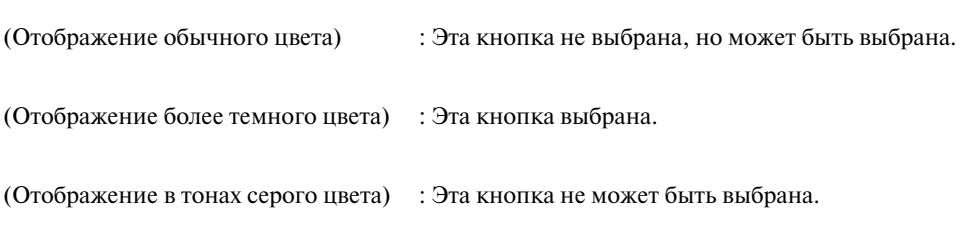

### **Элементы управления на общем экране**

Описанные ниже кнопки (за исключением кнопки настроек) отображаются и могут использоваться на всех экранах. Кнопка настроек на экране вышивки использоваться не может.

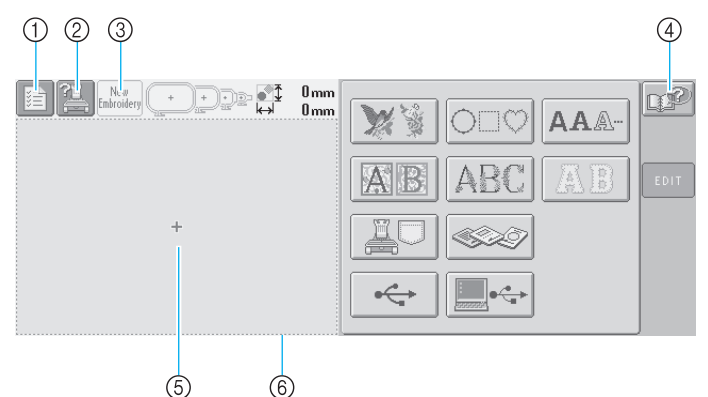

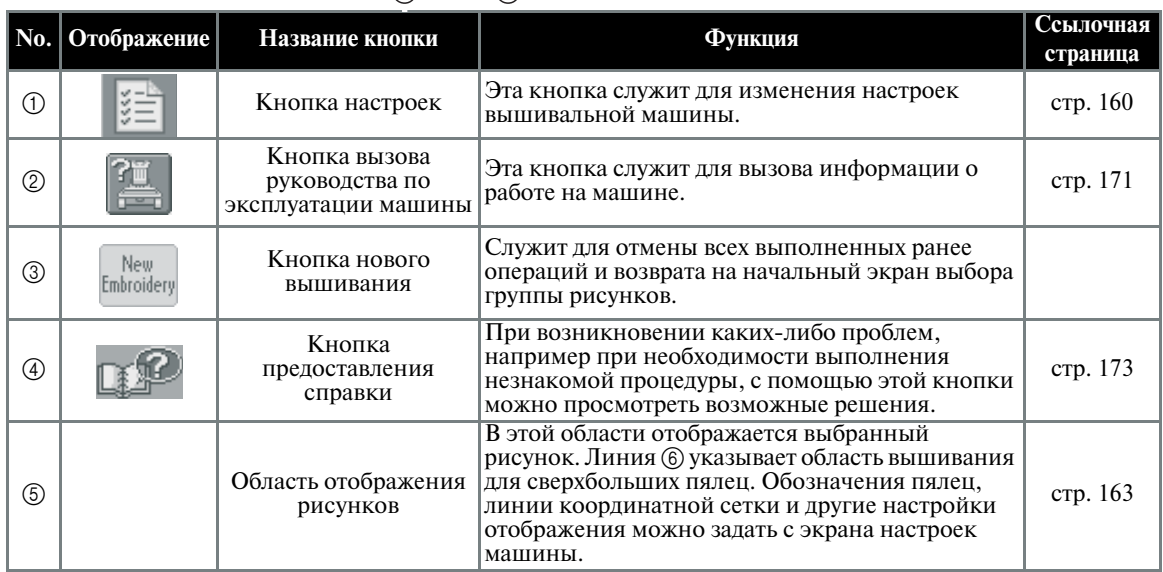

# Компания "Крунг"

тел./факс: (495) 989-22-97 www.krung.ru

### РУКОВОДСТВО ПО ВЫШИВАНИЮ

# **Пояснения к изображениям на экране выбора типа рисунка**

На этом экране выберите категорию (тип) рисунка.

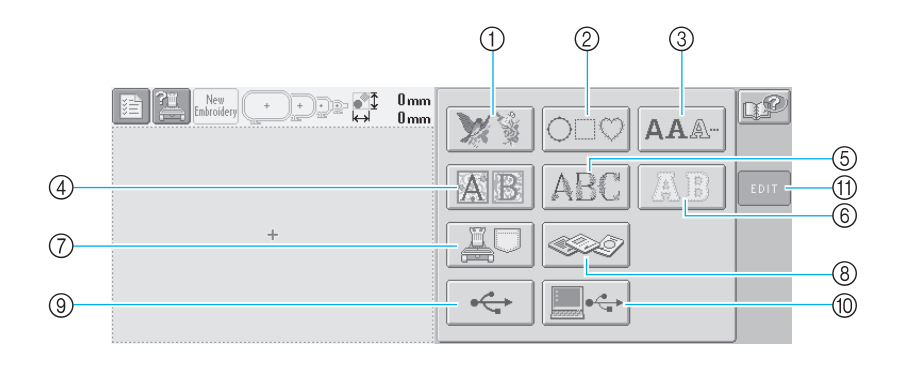

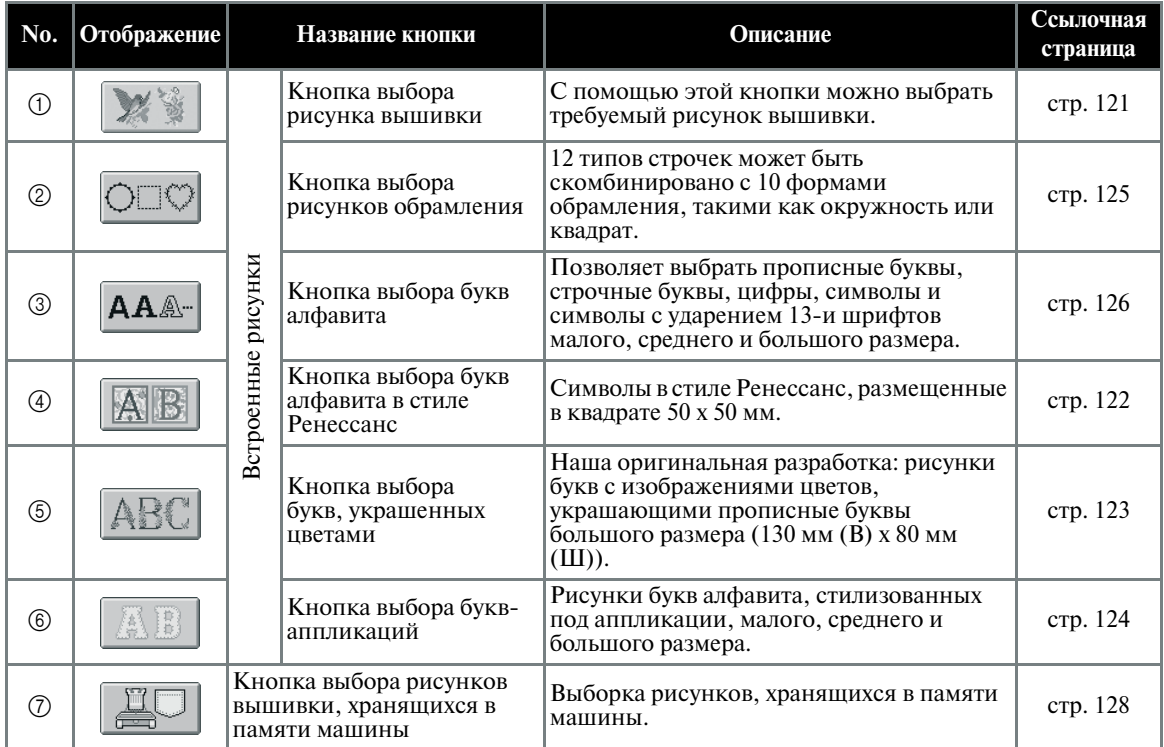

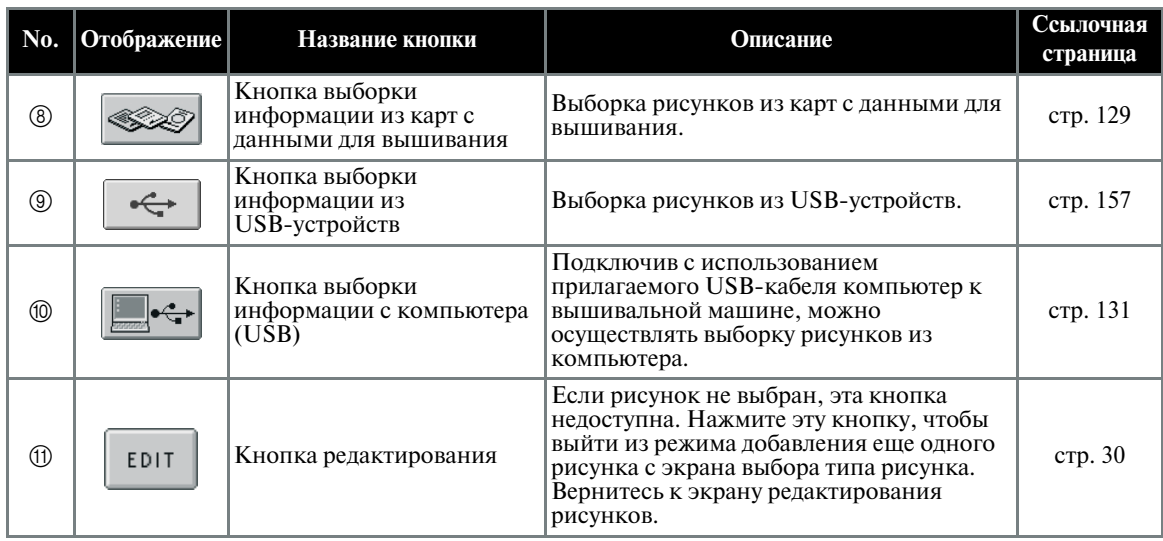

### РУКОВОДСТВО ПО ВЫШИВАНИЮ

# **Пояснения к изображениям на экране списка рисунков**

На этом экране выберите рисунок.

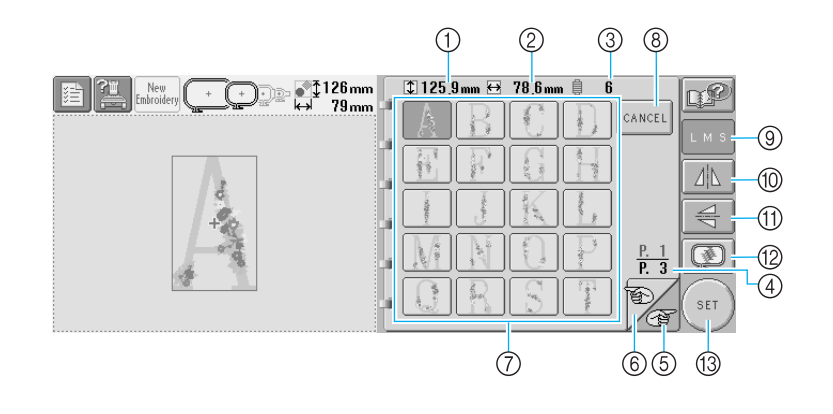

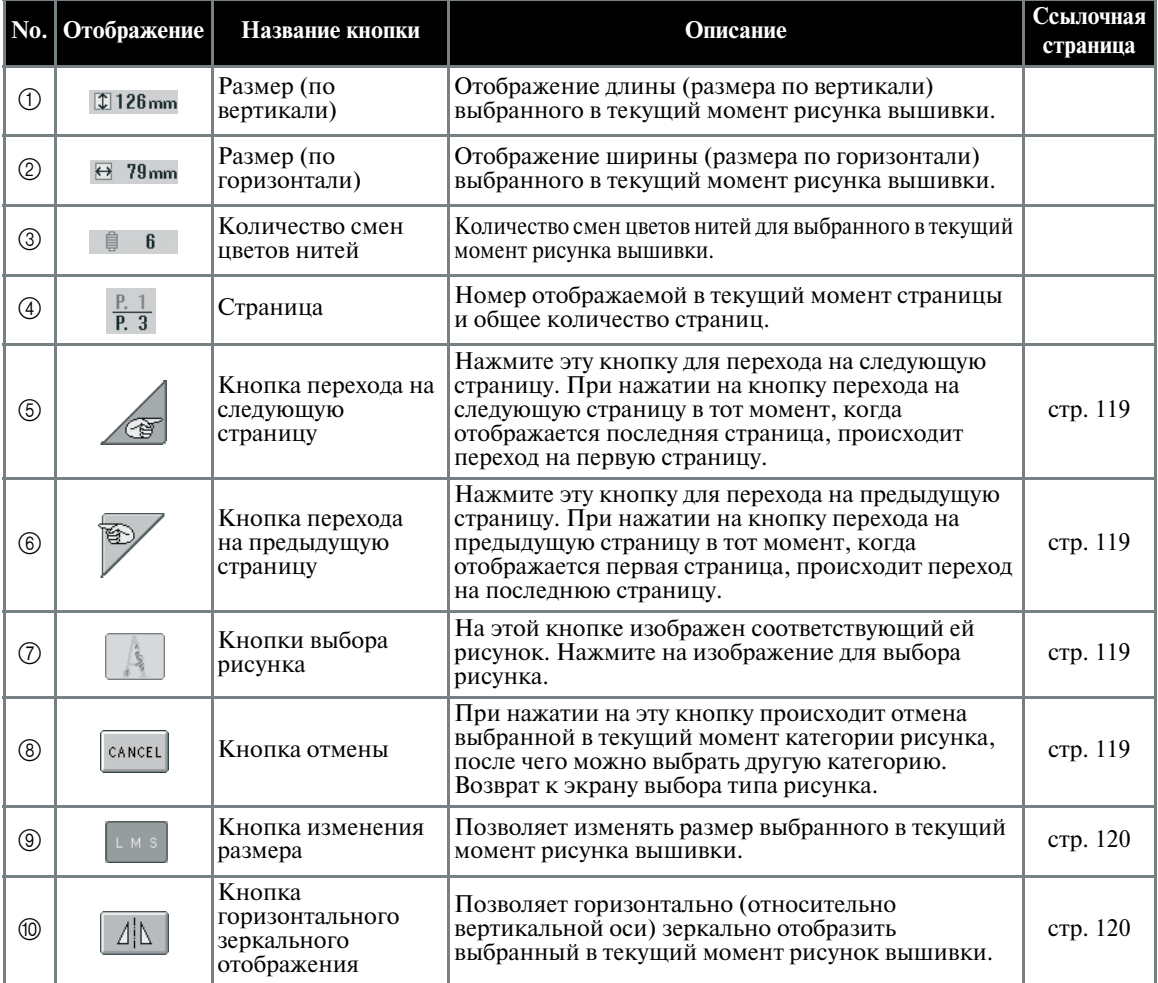

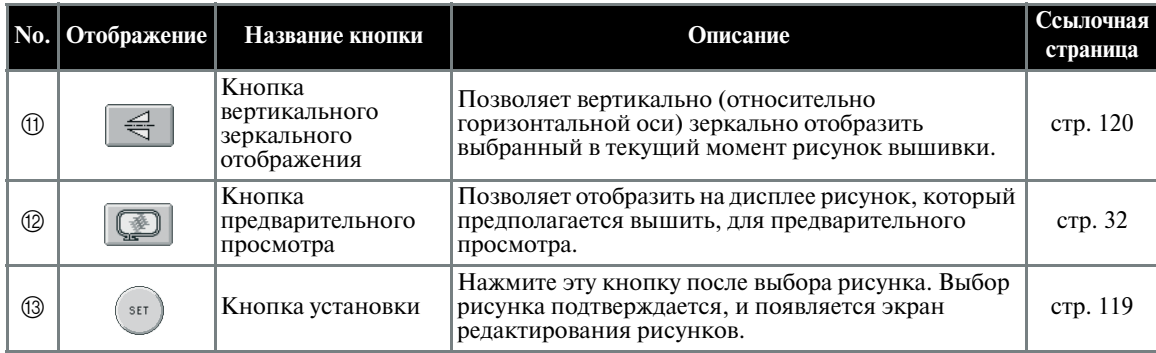

\*Некоторые рисунки с помощью кнопок **(9)**, **Фили Фредактировать нельзя**.

### РУКОВОДСТВО ПО ВЫШИВАНИЮ

### **Пояснения к изображениям на экране редактирования рисунков**

На этом экране можно редактировать выбранный рисунок.

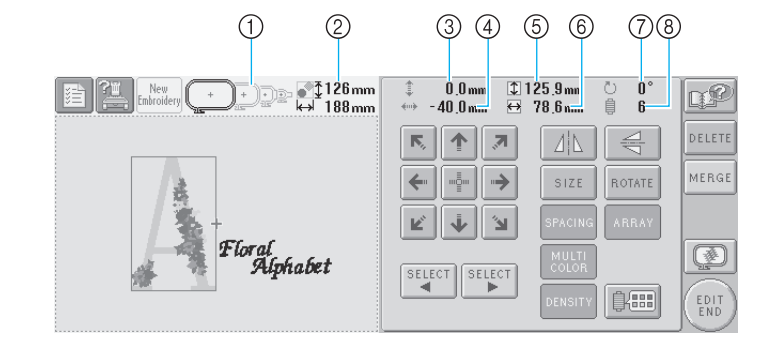

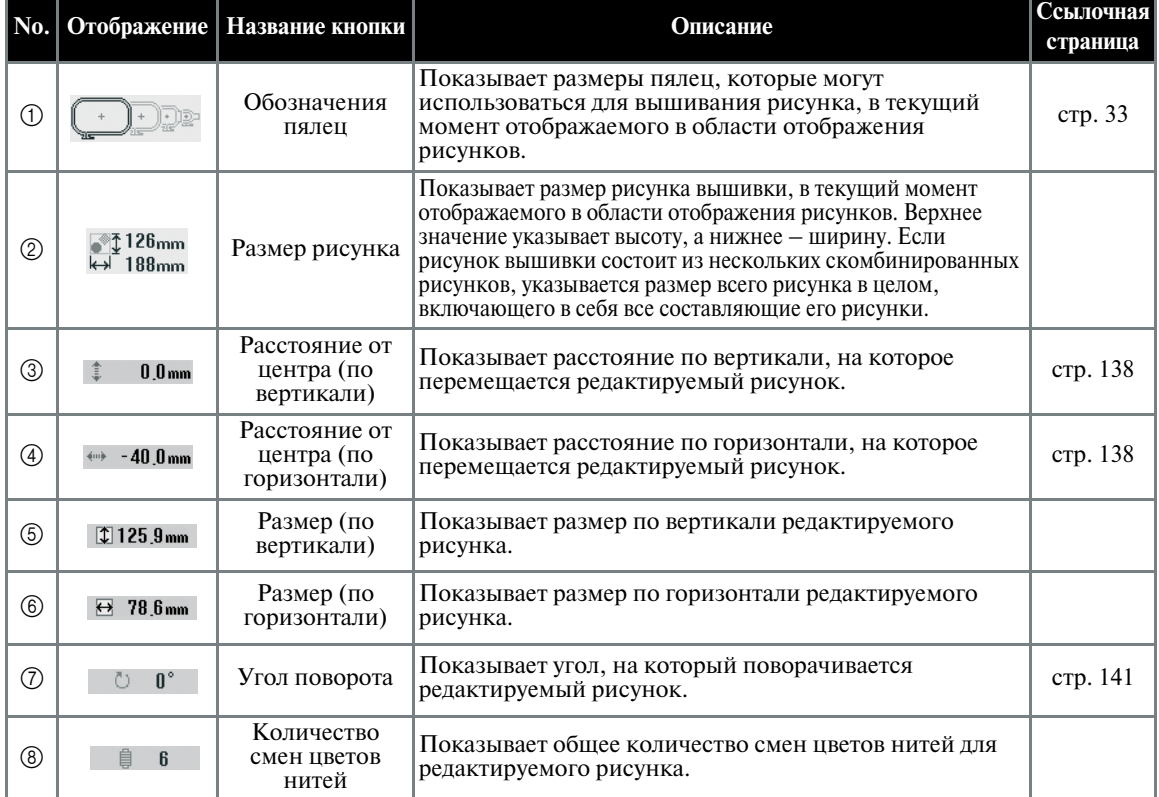

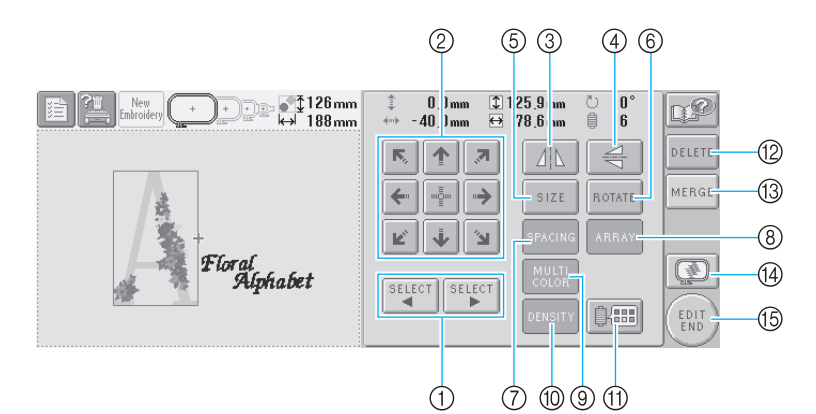

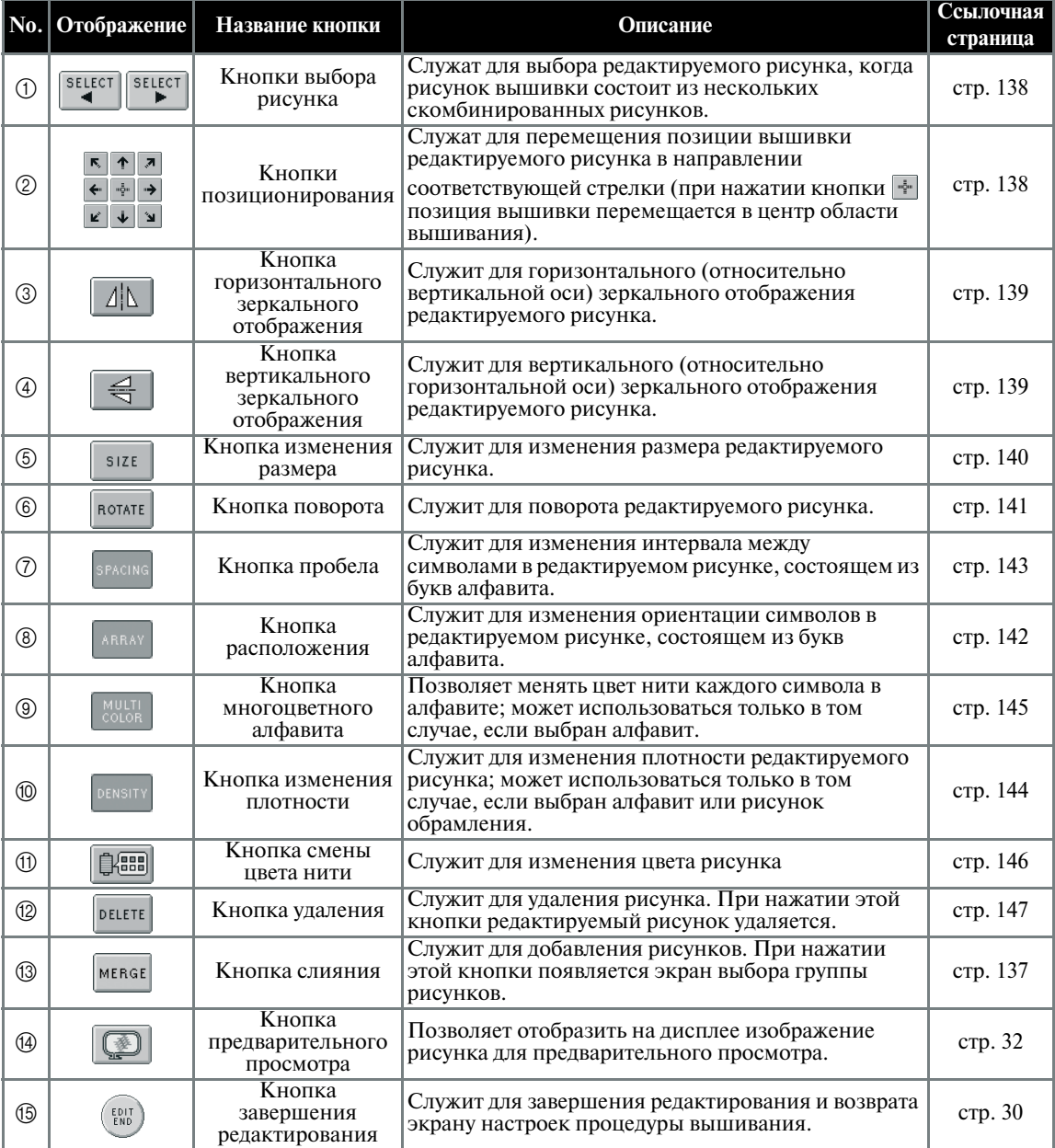

#### РУКОВОДСТВО ПО ВЫШИВАНИЮ

# **Пояснения к изображениям на экране настроек процедуры вышивания**

На этом экране можно редактировать весь рисунок в целом и задавать настройки процедуры вышивания. Кроме того, можно проверить позицию вышивки и сохранить рисунок для последующего использования.

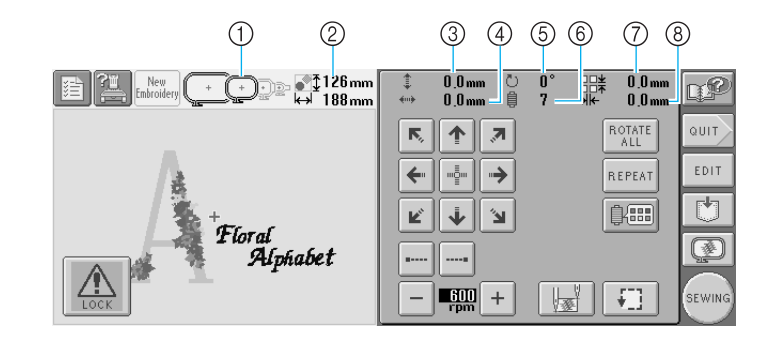

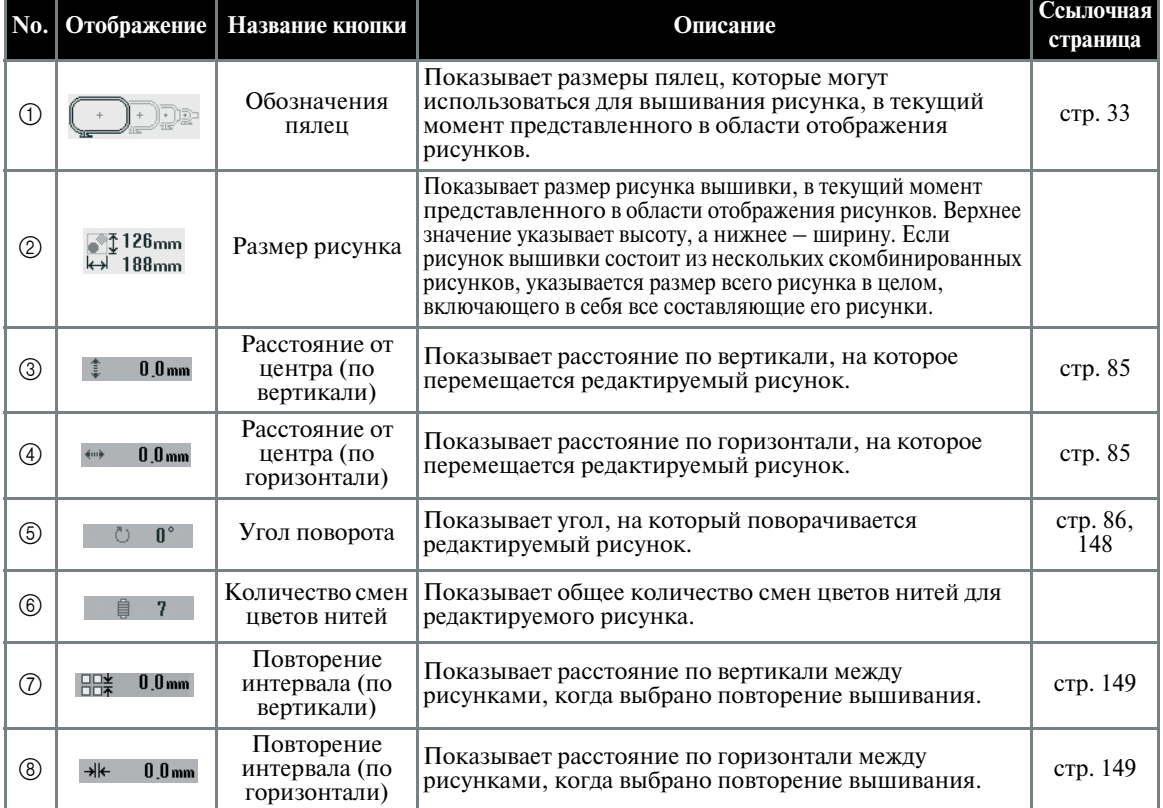

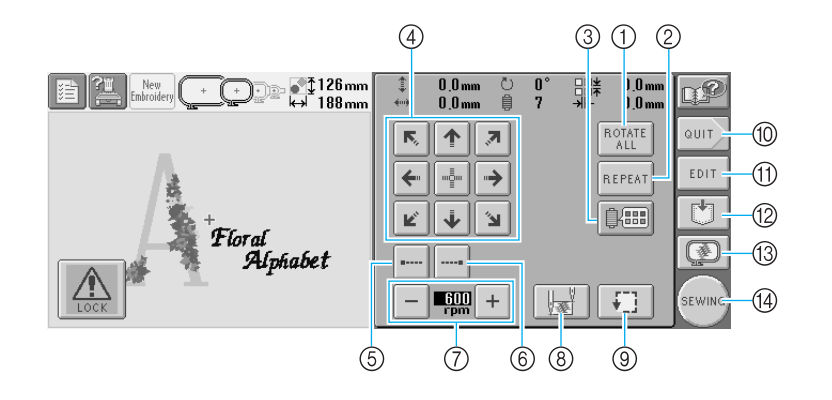

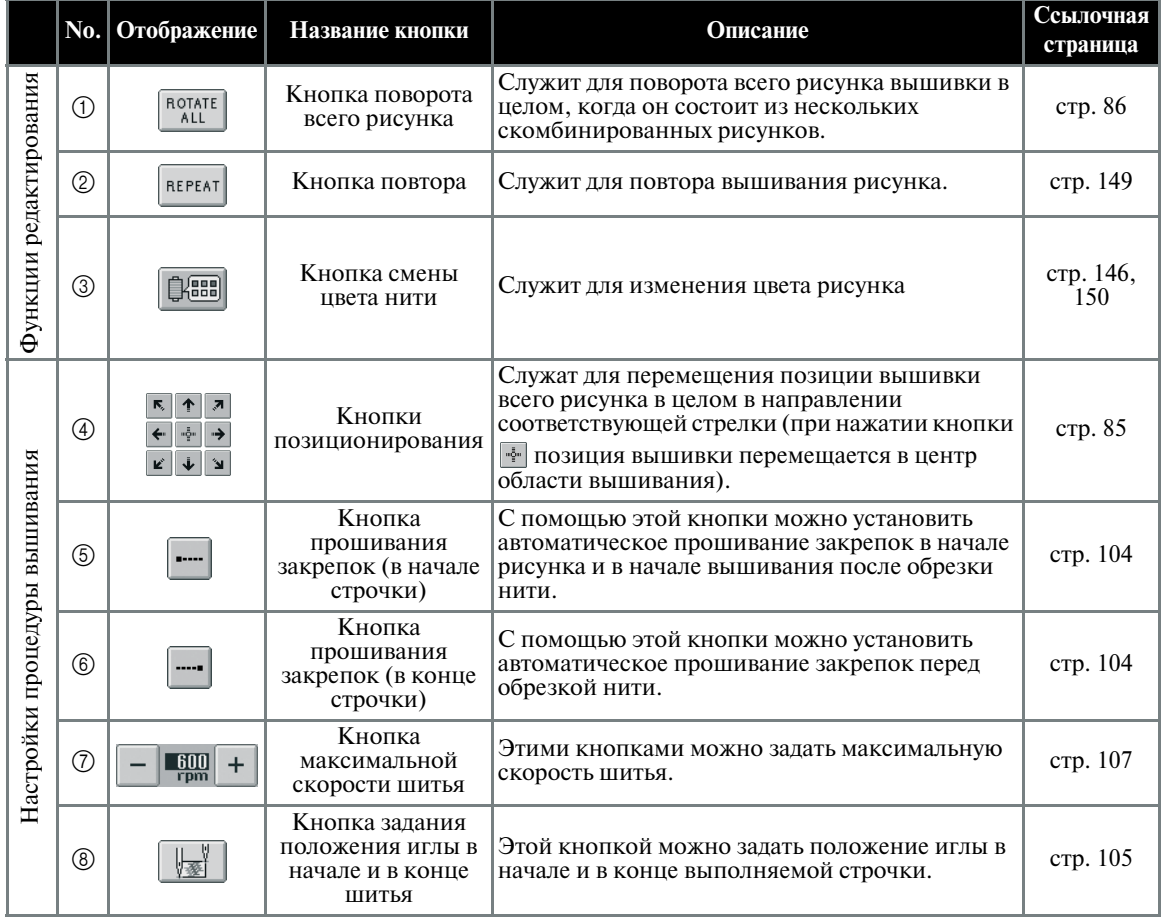

# РУКОВОДСТВО ПО ВЫШИВАНИЮ -

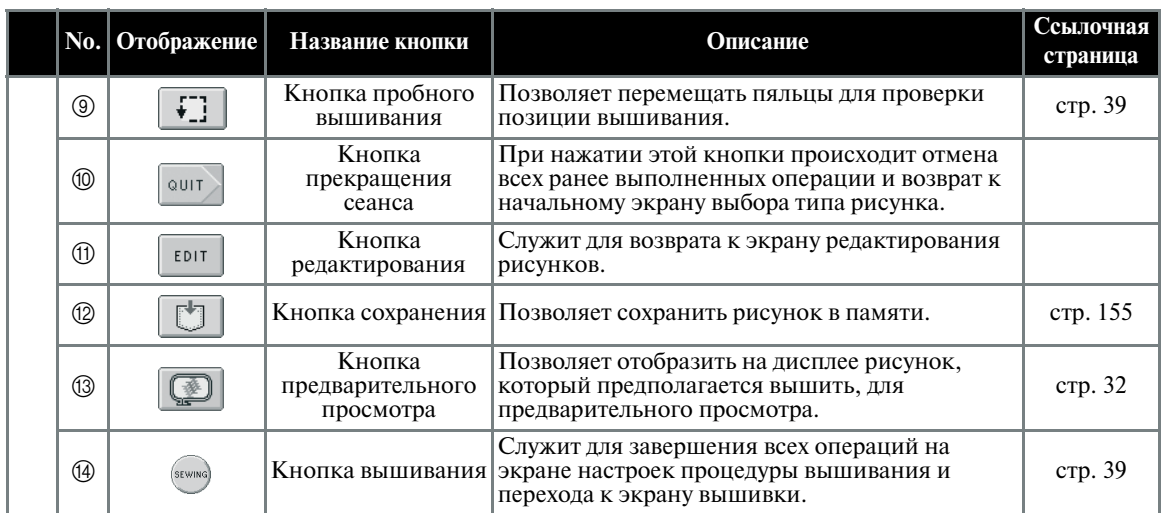

\* Функции и операции, выполняемые с помощью кнопки смены цвета нити 3 и кнопки предварительного просмотра C, аналогичны на экране редактирования рисунков и на экране настроек процедуры вышивания.

### **Пояснения к изображениям на экране вышивки**

На этом экране можно проверять общее количество цветов нитей и время вышивания, задавать настройки игловодителей и перемещать иглу вдоль строчки в прямом и обратном направлениях.

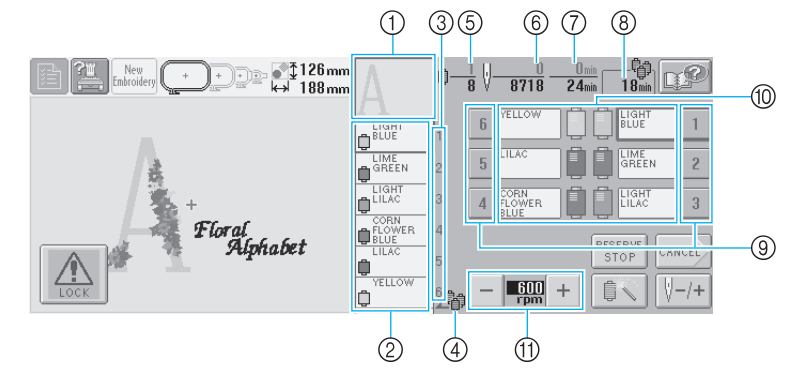

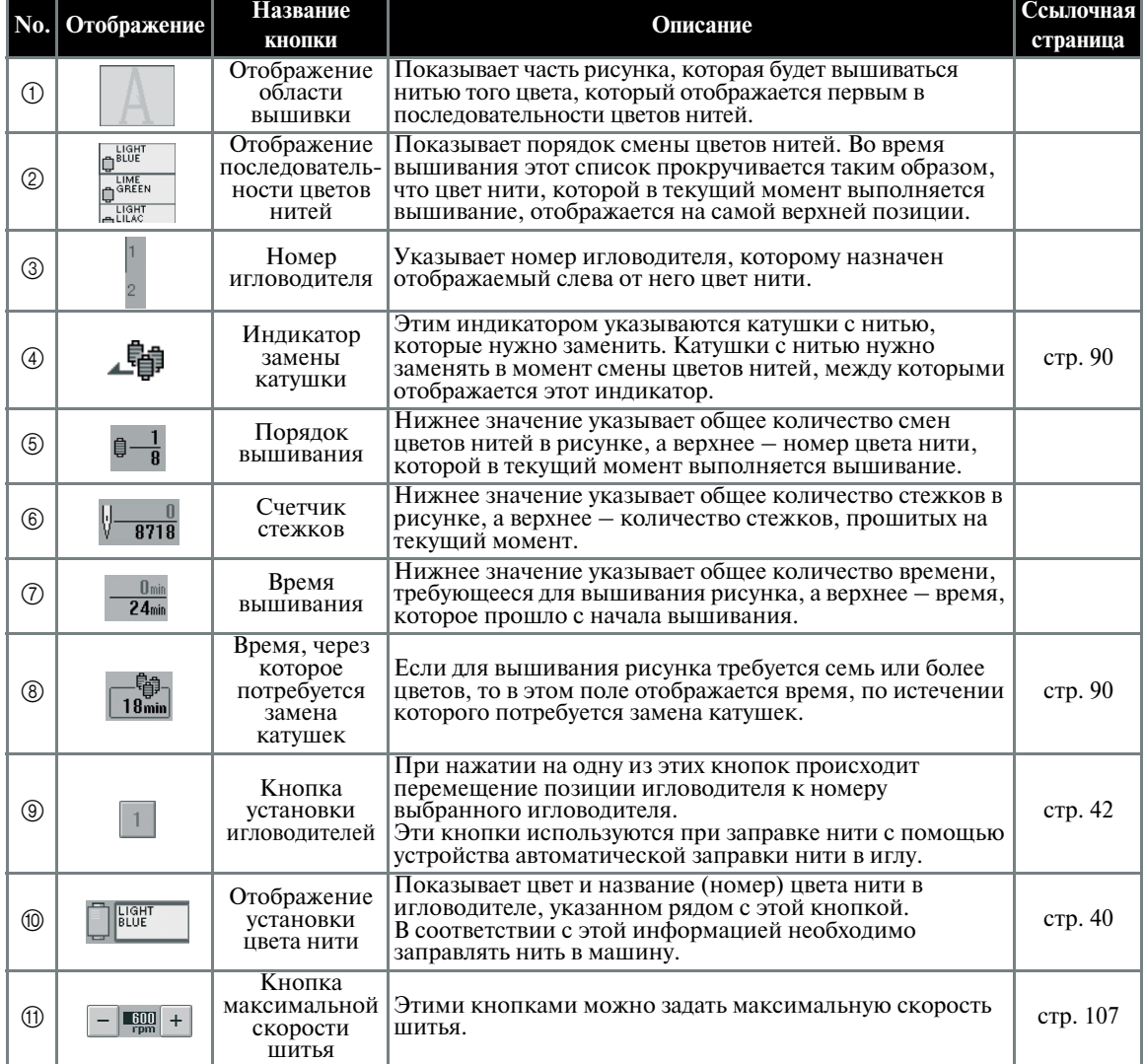

\* Функции и операции, выполняемые с помощью кнопки максимальной скорости шитья  $\textcircled{1}$ , аналогичны на экране редактирования рисунков и на экране настроек процедуры вышивания.

#### РУКОВОДСТВО ПО ВЫШИВАНИЮ

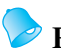

#### **Рекомендации**

● Номера цветов нитей на отображении последовательности цветов нитей и отображении установки цвета нити можно заменять, например названиями цветов или номерами цветов нитей для других товарных знаков. (См. "Изменение информации о цветах нитей" на стр. 165.)

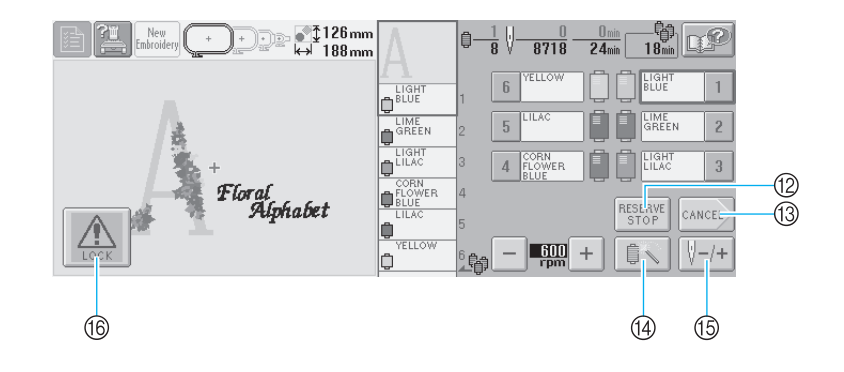

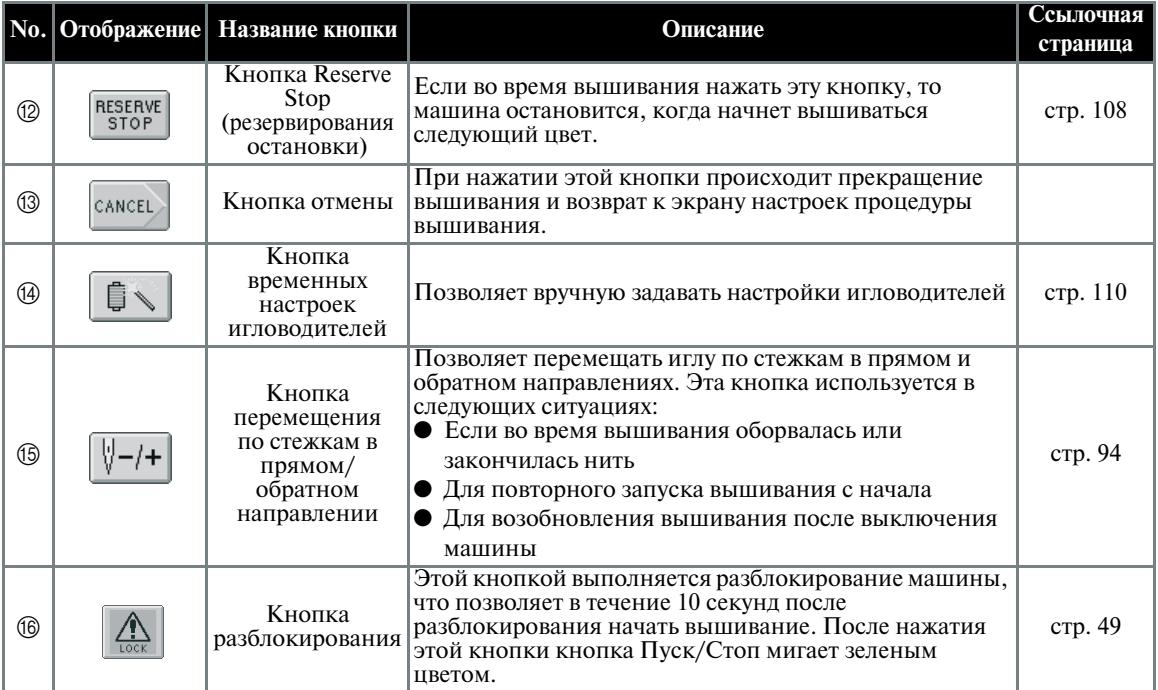

# **Если у вас возникли вопросы, здесь вы можете найти ответы на них**

### **ТЕХНИЧЕСКИЕ ТЕРМИНЫ**

#### ■ **USB типа "A" (главный) и USB типа "B" (функциональный)**

Это один из способов осуществления связи между PC (персональным компьютером) и периферийными устройствами. Соединитель USB-порта типа "А" (главный) предназначен для подключения USB-устройств, а соединитель USB-порта типа "B" (функциональный) – для подключения вышивальной машины к PC (с использованием входящего в комплект поставки машины USB-кабеля). (См. стр. 131.)

#### ■ **DST**

Это расширение файла данных Tajima (\*.dst), представляющего один из форматов данных для рисунков вышивки. Данные Tajima не содержат никакой информации о цвете, поэтому машина назначает цвета автоматически при загрузке этих данных. (См. стр. 183)

#### ■ **Номер иглы**

Иглы нумеруются справа налево. Крайняя справа игла имеет номер 1. (См. стр. ix)

#### ■ **Игла в "позиции вышивки"**

Так называется положение, при котором игла располагается непосредственно над предназначенным для нее отверстием в игольной пластине. Корпус игловодителей перемещается для установки конкретной иглы с нитью следующего цвета в "позицию вышивки".

Кроме того, при использовании устройства заправки нити в иглу игла, в которую предполагается заправить нить, тоже должна быть перемещена в "позицию вышивки". (См. стр. 48)

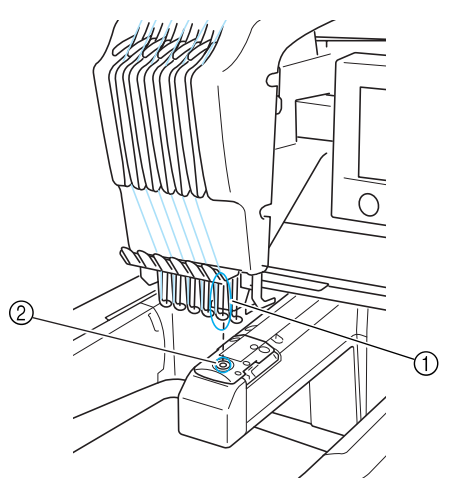

#### 1 Игла

2 Отверстие для иглы в игольной пластине

#### ■ **Приспособление для захвата нити**

Это – механизм для вытягивания нити. При использовании устройства заправки нити приспособление для захвата нити вытягивает нить.

Кроме того, это приспособление вытягивает нить из материала, когда машина обрезает ее. Благодаря этому отпадает необходимость обрезки нитей после вышивания. (См. стр. 46)

#### РУКОВОДСТВО ПО ВЫШИВАНИЮ

# **РИСУНКИ**

При вышивании на данной машине могут использоваться рисунки из следующих источников:

- Данные для вышивания в формате \*.pes, \*.phc или \*.dst. Данные передаются из USB-устройств в

машину. Кроме того, эти данные могут передаваться в машину из PC по USB-кабелю.

Дополнительные карты с данными для вышивания

Рисунки вышивки, создаваемые с помощью программы оцифровки

Рисунки, сохраняемые в USB-устройствах машиной

# **ВЫШИВАНИЕ**

#### **■ Настройка цветов вышивки**

- Используйте функцию "Изменение цвета нити" путем выбора соответствующей кнопки на экране "редактирования рисунков" или на экране "настроек процедуры вышивания". Более подробную информацию см. на стр. 146.
- Используйте функцию "Временных настроек игловодителей" путем выбора соответствующей кнопки на экране "вышивки". Более подробную информацию см. на стр. 110.

#### ■ **Возобновление вышивания незаконченного рисунка с того момента, когда было выключено электропитание машины.**

Информация о рисунке и позиции вышивания остается в памяти машины даже после выключения электропитания машины. При последующем включении машины вышивание можно возобновить. (См. стр. 72.)

- **Поступают ошибочные сообщения об обрыве нити**
	- Проверьте положение верхней нити пол направляющими пластинами верхних нитенаправителей. (См. стр. 43.)
	- Убедитесь, что верхняя нить правильно проходит через регулятор натяжения нити. (См. стр. 44.)

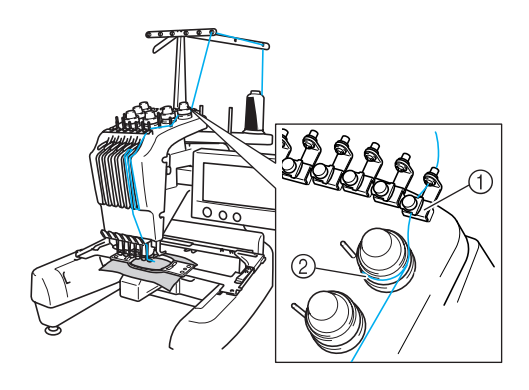

1 Пластины верхних нитенаправителей 2 Регулятор натяжения нити

#### **■ Внезапно изменилось натяжение нити**

- Нить цепляется за шероховатый край катушки с верхней нитью.
- S Верхняя нить попала под катушку.
- Пыль и ворсинки с нити собираются под пружиной регулировки натяжения в шпульке.

#### ■ **Пяльцы выпадают из рамки**

Убедитесь, что установочные штифты вставлены в установочные пазы и отверстия пялец. (См. стр. 37)

Рекомендуется перед повторным вышиванием рисунка выключить машину для возврата каретки в исходное состояние.

#### **■ Отмена вышивания текущего изделия и начало новой вышивки**

Выберите кнопку "Новое вышивание" в левой верхней части экрана. Рисунок и вся информация о нем будут удалены. (См. стр. 57)

# Компания "Крунг"

<mark>тел./факс: (495) 989-22-97</mark> www.krung.ru

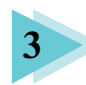

# **3 ДРУГИЕ БАЗОВЫЕ ПРОЦЕДУРЫ**

В этой главе описывается порядок выполнения дополнительных операций, не описанных в главе 2, в частности, вышивание рисунка с использованием семи и более цветов, замена игл и замена катушек с нитями.

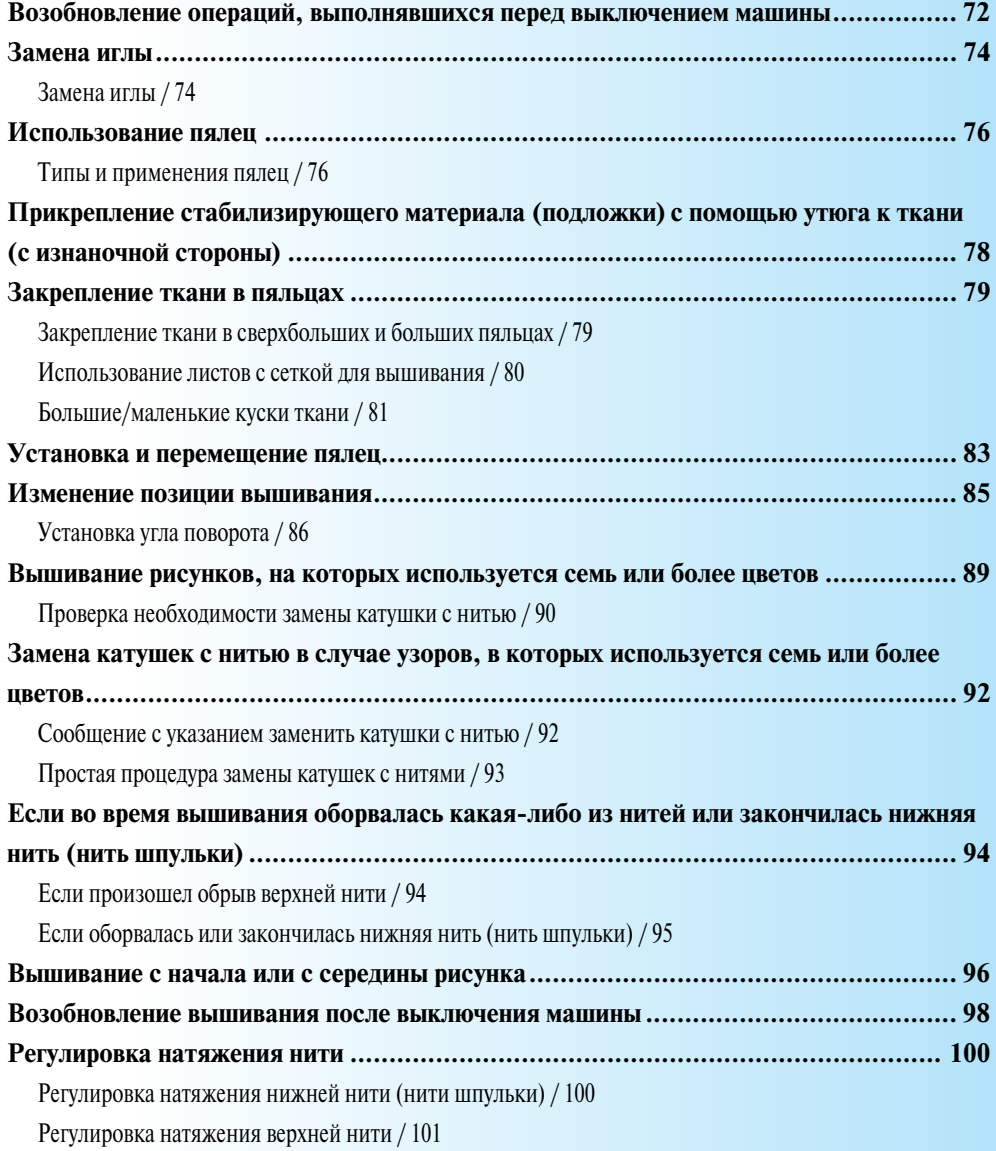

#### ДРУГИЕ БАЗОВЫЕ ПРОЦЕДУРЫ-

# **Возобновление операций, выполнявшихся перед выключением машины**

Вид экрана, который появляется после включения машины и нажатия кнопки  $\|$  0K  $\|$ , зависит от того, в каком состоянии машина была выключена в предыдущий раз. Если машины была выключена во время выполнения какой-либо операции, то можно выбрать продолжение операции, выполнявшейся перед выключением машины.

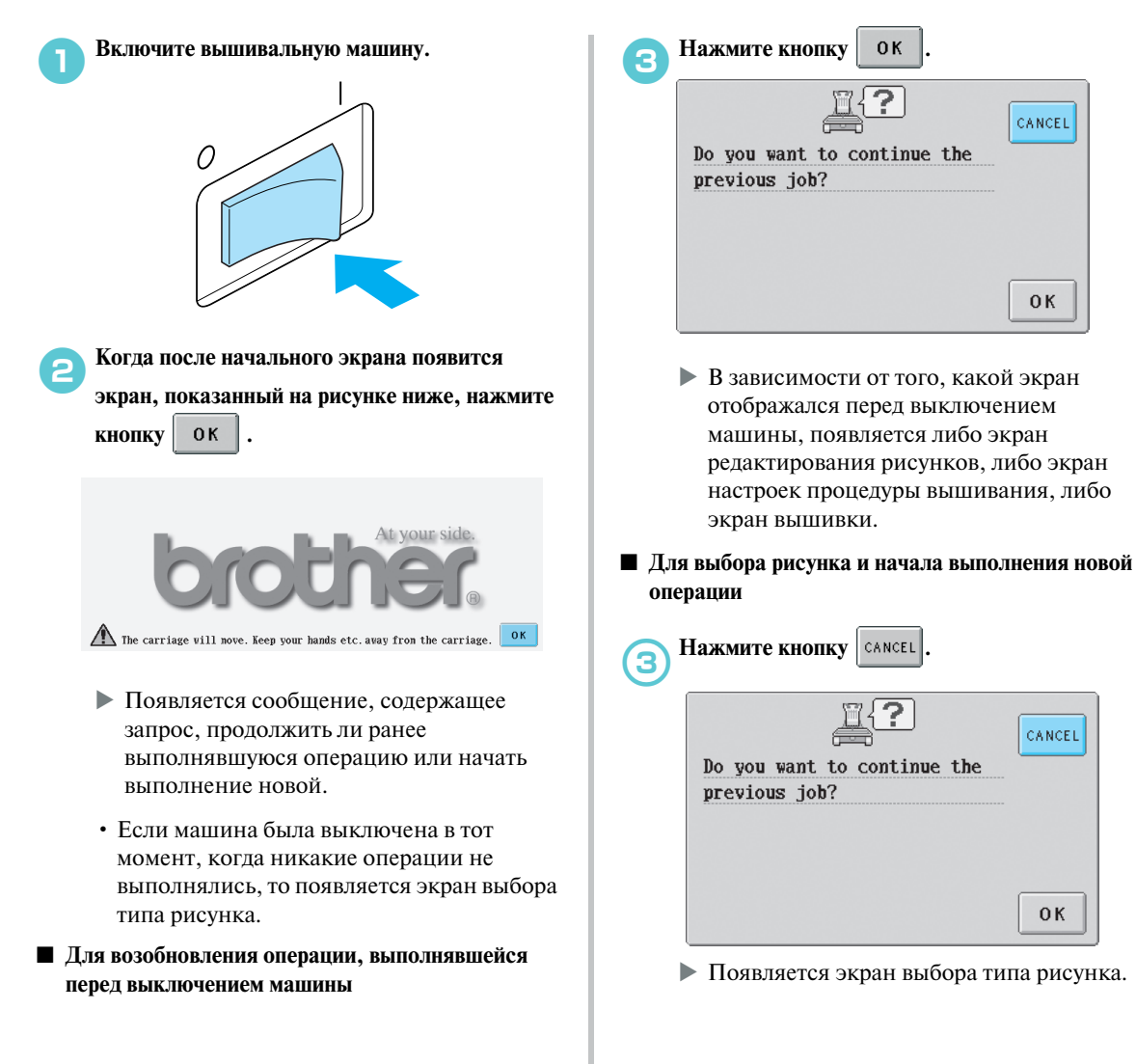

### **Рекомендации**

• Если не нажать кнопку  $\left( \begin{array}{c} 1 \end{array} \right)$  для

подтверждения выбора рисунка на экране списка рисунков, то выполнение операции не может быть продолжено.

• Какой именно экран появится, когда операция будет продолжена, зависит от того, какой экран отображался при выключении машины.

**Если операция на экране** 

**редактирования рисунков завершена:** Появляется экран редактирования рисунков.

**Если машина была выключена после выбора рисунка в тот момент, когда отображался экран выбора типа рисунка или экран списка рисунков:**

Появляется экран редактирования рисунков для выбранного рисунка. **Если машина была выключена в тот момент, когда отображался экран настроек процедуры вышивания или экран вышивки, до или после вышивания:**

Появляется экран настроек процедуры вышивания для этого рисунка.

**Если машина была выключена во время вышивания:**

Появляется экран вышивки с иглой, расположенной на том стежке, в котором она находилась при выключении машины.

#### ДРУГИЕ БАЗОВЫЕ ПРОЦЕДУРЫ-

# **Замена иглы**

Если игла погнута или ее кончик обломан, замените ее новой иглой. Замените иглу новой иглой, предназначенной специально для данной машины и прошедшей проверку, описанную в разделе"Проверка иглы" (на стр. 17), при этом используйте входящую в комплект поставки машины шестигранную отвертку.

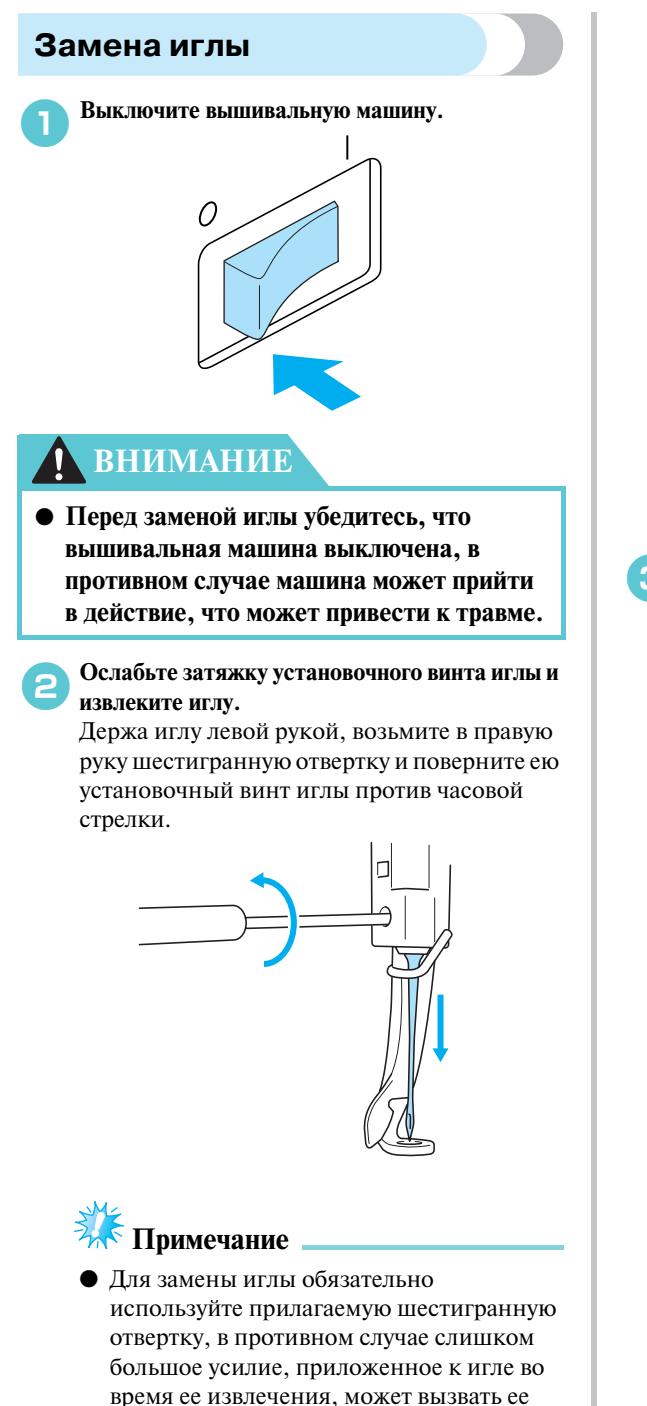

• При ослаблении или затяжке установочного винта иглы не прикладывайте чрезмерных усилий – это может привести к повреждению машины.

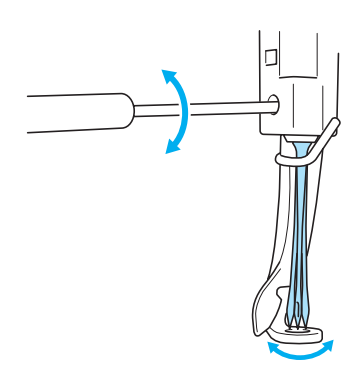

3**Вставьте иглу плоской стороной, обращенной к задней части машины, и до упора (до тех пор, пока она не коснется ограничителя в игловодителе) вдвиньте ее вверх.**

Опустите иглу в отверстие в прижимной лапке, а затем с помощью приспособления для замены иглы поднимите иглу.

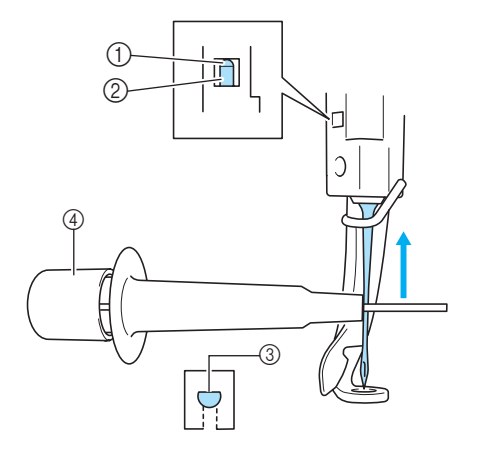

- 1 Ограничитель в игловодителе
- 2 Игла
- 3 Плоская сторона иглы
- 4 Приспособление для замены иглы

поломку.

Как показано на рисунке, нажмите на часть 1, чтобы выдвинуть зажим для установки иглы (2). Захватите иглу эти зажимом и отпустите нажатую часть приспособления, чтобы зажать иглу. Для того чтобы освободить иглу, снова нажмите на часть (1).

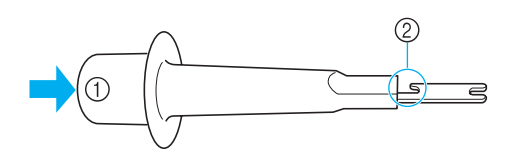

4**Удерживая иглу (с помощью приспособления) левой рукой, затяните отверткой установочный винт иглы.** Шестигранной отверткой поверните установочный винт иглы по часовой

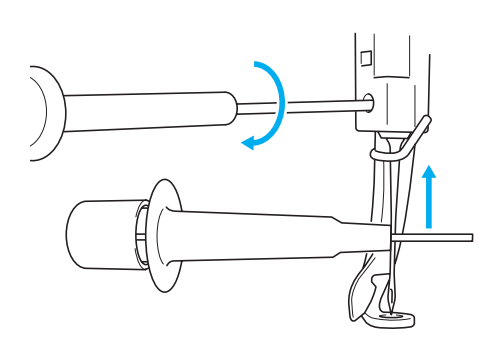

# **ВНИМАНИЕ**

стрелке.

- **Вставьте иглу до упора вверх (пока она не коснется ограничителя в игловодителе) и надежно затяните установочный винт иглы шестигранной отверткой. В противном случае возможна поломка иглы или повреждение машины.**
- **Если игла вставлена не полностью, крючок устройства автоматической заправки нити в иглу не будет проходить через игольное ушко во время автоматической заправки и может погнуться, либо заправить нить в иглу будет невозможно.**
- **Если крючок устройства автоматической заправки нити в иглу погнут или поврежден, обратитесь к ближайшему уполномоченному дилеру фирмы.**

#### ДРУГИЕ БАЗОВЫЕ ПРОЦЕДУРЫ-

# **Использование пялец**

Ниже описаны различные типы пялец и их использование. В дополнение к входящим в комплект поставки пяльцам данная вышивальная машина может также использоваться с применением дополнительных (приобретаемых отдельно) устройств для вышивания бейсболок.

# **ВНИМАНИЕ**

● **Пользуйтесь только пяльцами, имеющими размеры, указанные на экране, в противном случае пяльцы могут ударить по прижимной лапке и привести к травме.**

#### **Типы и применения пялец Сверхбольшие пяльцы Большие пяльцы Средние пяльцы Малые пяльцы** Площадь вышивания: 200 мм (В) x 300 мм (Ш) Площадь вышивания: 130 мм (В) x 180 мм (Ш) Площадь вышивания: 100 мм (В) x 100 мм (Ш) Площадь вышивания: 40 мм (В) x 60 мм (Ш) Используются для вышивания соединенных символов или рисунков, комбинированных рисунков или рисунков большого размера. Используются для вышивания рисунков, которые имеют размер менее  $130$  мм (B) x  $180$  мм ( $\overline{III}$ ). Используются для вышивания рисунков стандартного размера. Используются для вышивания рисунков небольшого размера, например бирок с названиями. (См. "Закрепление ткани в пяльцах" на стр. 79.) (См. "Закрепление ткани в пяльцах" на стр. 33.)

 $\alpha$ 

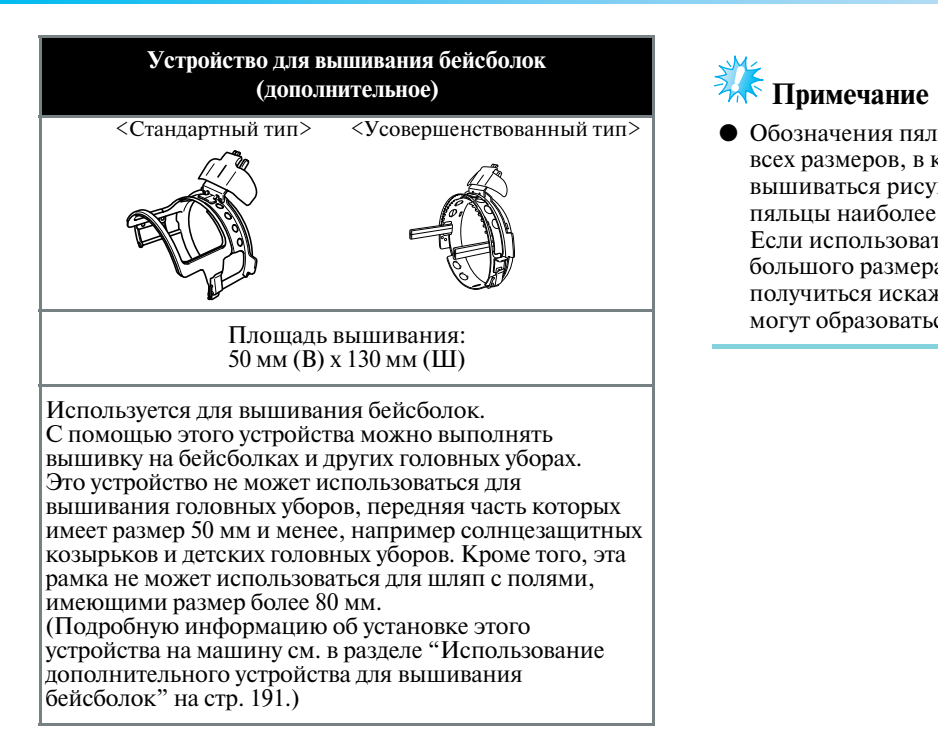

● Обозначения пялец указывают пяльцы всех размеров, в которых может вышиваться рисунок. Используйте пяльцы наиболее подходящего размера. Если использовать пяльцы слишком большого размера, рисунок может получиться искаженным или на ткани могут образоваться сборки.

#### ДРУГИЕ БАЗОВЫЕ ПРОЦЕДУРЫ-

# **Прикрепление стабилизирующего материала (подложки) с помощью утюга к ткани (с изнаночной стороны)**

Для предотвращения усадки материала при вышивании или искажения рисунков рекомендуется применять прикрепляемый с помощью утюга стабилизирующий материал (подложку).

# **ВНИМАНИЕ**

● **При вышивании тонких или эластичных тканей, тканей с грубым переплетением или тканей, которые могут легко растягиваться и сжиматься, используйте прикрепляемый с помощью утюга стабилизирующий материал (подложку). Если в этих случаях не использовать такой стабилизирующий материал, игла может погнуться или сломаться, либо рисунок может получиться искаженным.**

1**С помощью парового утюга прикрепите стабилизирующий материал (подложку) к изнаночной стороне ткани.**

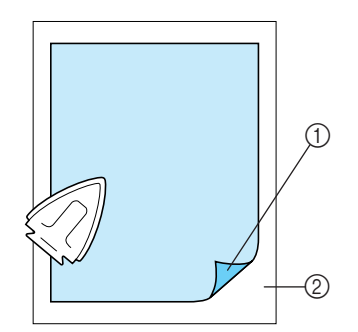

- 1 Клейкая сторона стабилизирующего материала (подложки)
- 2 Ткань (изнаночная сторона)
- При вышивании на ткани, которую нельзя гладить утюгом, или при вышивании в области, труднодоступной для утюга, подложите слой стабилизирующего материала (подложку) под ткань и закрепите их вместе в пяльцах (без проглаживания утюгом).

# **Примечание**

● Кусок стабилизирующего материала (подложки) должен быть несколько больше пялец. При закреплении ткани в пяльцах убедитесь, что стабилизирующий материал (подложка) надежно зажат по всему периметру. Это поможет предотвратить сморщивание ткани.

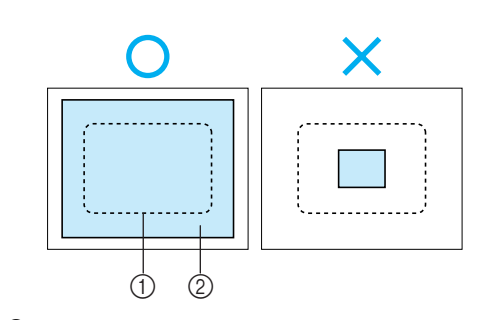

1 Площадь пялец 2 Прикрепляемый с помощью утюга стабилизирующий материал (подложка)

# **Рекомендации**

- При вышивании на тонких тканях, таких как "органза" или батист, используйте растворимый в воде стабилизирующий материал (подложку). Благодаря тому, что такой материал растворяется в воде, можно создать красивую вышивку, которая не будет жесткой.
- При вышивании на махровой ткани или ткани с начесом, например на полотенцах или на вельвете, подложите слой стабилизирующего материала (подложку) под ткань и закрепите их вместе в пяльцах (без проглаживания утюгом).
- Информацию о других применениях стабилизирующего материала (подложки) см. в разделе "Стабилизирующие материалы (подложки)" на стр. 185.

# **Закрепление ткани в пяльцах**

# **Закрепление ткани в сверхбольших и больших пяльцах**

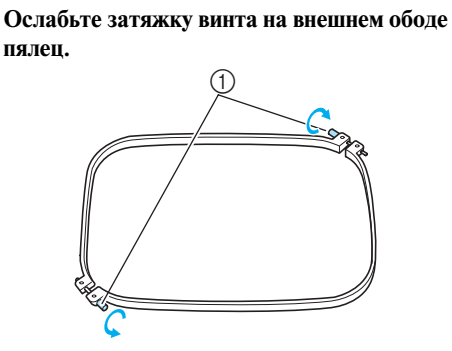

1 Винт

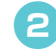

2**Положите ткань лицевой стороной вверх на внешний обод пялец.**

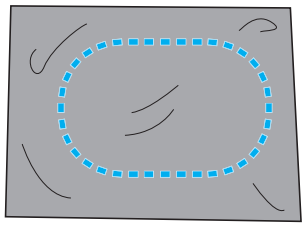

• У внешнего обода пялец нет различий между передней и задней сторонами. Любая из сторон может использоваться в качестве передней.

#### 3**Вдавите внутренний обод пялец во внешний обод.**

Сначала внутренний обод пялец вставляется в том углу, где находится винт (угол $(\mathbb{A})$ , затем – в одном из соседних углов  $\circledB$ , а потом – в противоположном углу C. После этого внутренний обод вставляется в противоположном углу, в котором нет винта (угол $(\mathbb{D})$ ).

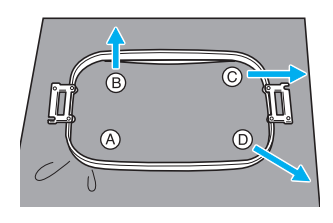

Сначала совместите и выровняйте внутренний и внешний обода пялец в углу, в котором находится винт (угол  $\textcircled{4}$ ). Затем, слегка натягивая ткань в направлении, указанном стрелкой <sup>(В)</sup>, вставьте внутренний обод пялец в углу B. Подобным образом, слегка натяните ткань в направлении, указанном стрелкой C, и вставьте обод в углу C, а затем слегка натяните ткань в направлении, указанном стрелкой D, и вставьте обод в углу D.

• После растягивания в пяльцах на ткани не должно быть никаких складок и морщин.

4**Растягивая ткань еще сильнее, надежно затяните винт; ткань при этом должна оставаться туго натянутой.**

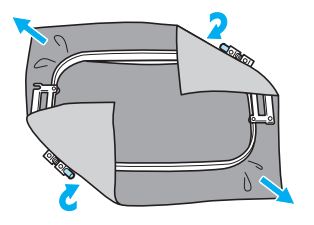

- После натягивания ткани слегка постучите по ней, при этом она должна издавать звук, напоминающий звук ударов по барабану.
- Плотно сожмите вместе внутренний и наружный обода пялец таким образом, чтобы их верхние части были вровень друг с другом.

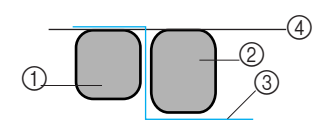

- **1 Внешний обол**
- 2 Внутренний обод
- 3 Лицевая сторона материала
- 4 Верхняя часть внутреннего обода вровень с верхней частью внешнего

#### ДРУГИЕ БАЗОВЫЕ ПРОЦЕДУРЫ-

• Для того чтобы туго затянуть винт, воспользуйтесь входящей в комплект машины дискообразной отверткой.

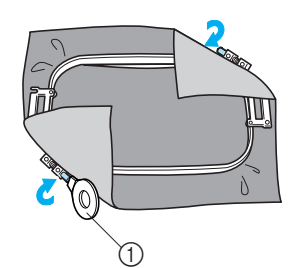

1 Дискообразная отвертка

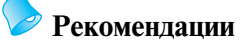

● Для правильного закрепления ткани в пяльцах рекомендуется выполнять всю процедуру на плоской поверхности.

# **Использование листов с сеткой для вышивания**

Для закрепления ткани в пяльцах таким образом, чтобы рисунок вышивался в правильной позиции, используйте линии на листах с сеткой для точного растягивания ткани в пяльцах.

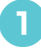

1**Отметьте маркером область ткани, в которой собираетесь выполнять вышивку.**

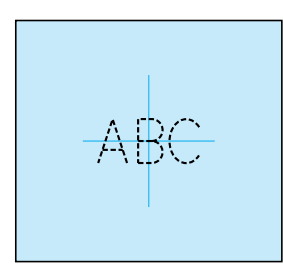

2**Положите лист с сеткой для вышивания на внутренний обод пялец. Совместите линии на листе с сеткой с отметками, нарисованными на ткани.**

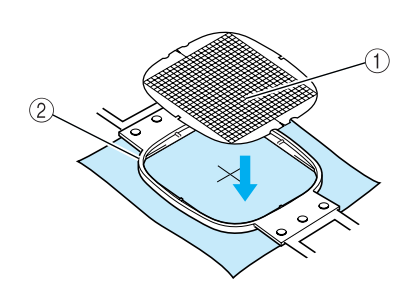

- (1) Линии сетки
- $\overline{2}$  Внутренний обод

3**Осторожно растяните ткань, чтобы на ней не было складок или морщин.**

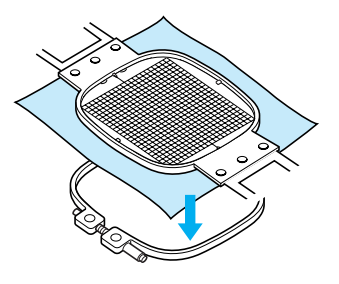

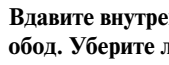

4**Вдавите внутренний обод пялец во внешний обод. Уберите лист с сеткой.**

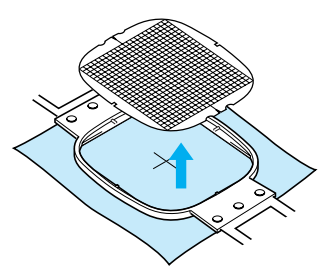

# **Большие/маленькие куски ткани**

В этом разделе представлена информация по вышиванию на кусках ткани, размеры которых намного больше или меньше размеров пялец.

#### ■ **Вышивание на больших кусках ткани или на тяжелых элементах одежде**

При вышивании на больших кусках ткани или на тяжелых элементах одежды закрепите с помощью прищепки или зажима для бумаги избыточную часть ткани на пяльцах, чтобы она не свисала с пялец. Избыточная часть ткани, свисающая с пялец, может препятствовать свободному перемещению пялец во время вышивания, в результате чего рисунок может получиться искаженным.

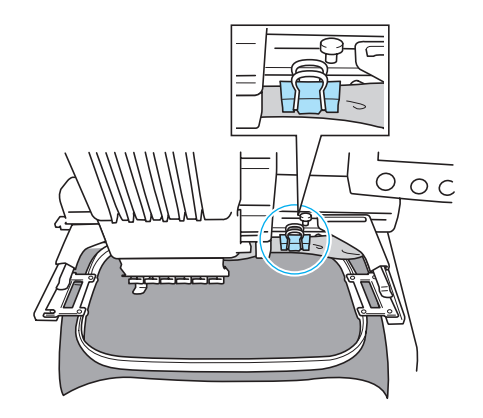

• С помощью прищепки или зажима для бумаги закрепите избыточную часть ткани на пяльцах.

#### **■ Вышивание на маленьких кусках ткани**

При вышивании на кусках ткани, размеры которых меньше размеров пялец, с помощью специального клея в аэрозольной упаковке прикрепите этот кусок ткани к стабилизирующему материалу (подложке), закрепленному в пяльцах. Если вы не хотите применять для какой-то ткани специальный клей в аэрозольной упаковке, приметайте эту ткань к стабилизирующему материалу (подложке).

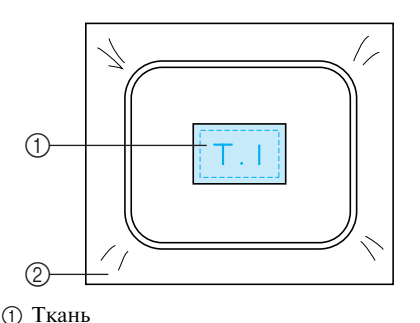

2 Стабилизирующий материал (подложка)

#### ■ **Вышивание в углу ткани**

Для вышивания в углу куска ткани прикрепите с помощью специального клея в аэрозольной упаковке этот угол ткани к стабилизирующему материалу (подложке), а затем закрепите стабилизирующий материал в пяльцах. Если вы не хотите применять для какой-то ткани специальный клей в аэрозольной упаковке, приметайте эту ткань к стабилизирующему материалу (подложке).

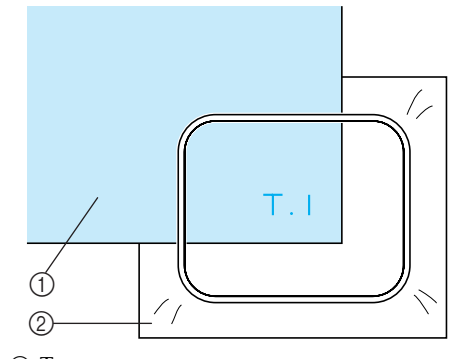

1 Ткань 2 Стабилизирующий материал (подложка)

#### ДРУГИЕ БАЗОВЫЕ ПРОЦЕДУРЫ-

#### ■ **Вышивание на узких кусках материала, например на тесьме**

Для вышивания на узких кусках ткани прикрепите с помощью специального клея в аэрозольной упаковке эту ткань к стабилизирующему материалу (подложке), а затем закрепите стабилизирующий материал в пяльцах. Если вы не хотите применять для какой-то ткани специальный клей в аэрозольной упаковке, зажмите оба конца этой ткани вместе со стабилизирующим материалом (подложкой) в пяльцах.

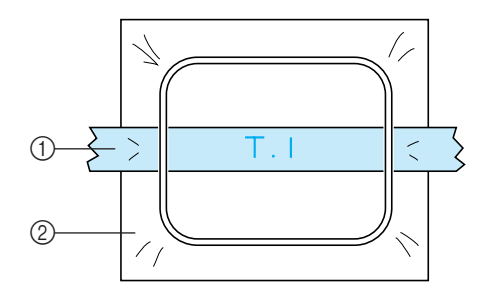

(1) Тесьма

2 Стабилизирующий материал (подложка)

# **Установка и перемещение пялец**

Ниже приводится информация о работе на вышивальной машине, касающаяся пялец.

#### ■ **Ситуации, когда установленные на машину пяльцы использовать нельзя**

Как было сказано на стр. 33, обозначения пялец в верхней части экрана показывают пяльцы, которые могут использоваться для вышивания выбранного в текущий момент рисунка.

Пяльцы, имеющие площадь вышивания меньшую, чем площадь рисунка, использовать нельзя. Кроме того, нельзя использовать пяльцы, если вышивка хотя и меньше площади вышивания, но располагается таким образом, что выходит за пределы площади вышивания пялец.

#### **Пяльцы с площадью вышивания меньшей, чем площадь рисунка**

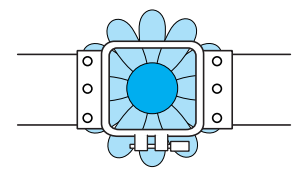

#### **Рисунки, которые выходят за пределы площади вышивания пялец**

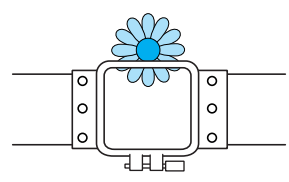

В любом из этих случаев на дисплее вышивальной машины появляется сообщение, предупреждающее о том, что необходимо заменить пяльцы.

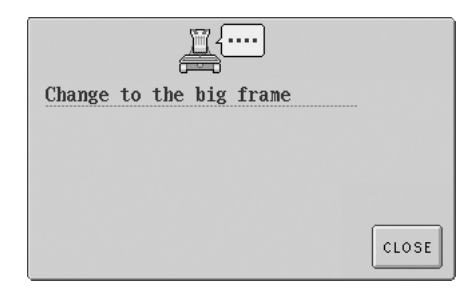

Вышивальная машина определяет, какие установлены пяльцы, по положению левого держателя пялец. Таким образом, размер пялец определяется по положению левого держателя, даже если пяльцы, которые определила машина, на самом деле не установлены. Кроме того, если рама для установки пялец вообще не установлена, вышивальная машина определяет, что установлено устройство для

вышивания бейсболок (приобретаемое отдельно).

Сообщение о том, что необходимо заменить пяльцы, может появиться даже в том случае, если никакие пяльцы не установлена.

■ **Перемещение в правильную позицию** Если центр пялец находиться в точке опускания иглы в области вышивания, то пяльцы находятся в правильной позиции, другими словами, в начальной позиции перед вышиванием.

Если пяльцы заменяются, то следующие установленные пяльцы окажутся в неправильной позиции.

Например, если сверхбольшие пяльцы заменяется малыми пяльцами, сложится следующая ситуация:

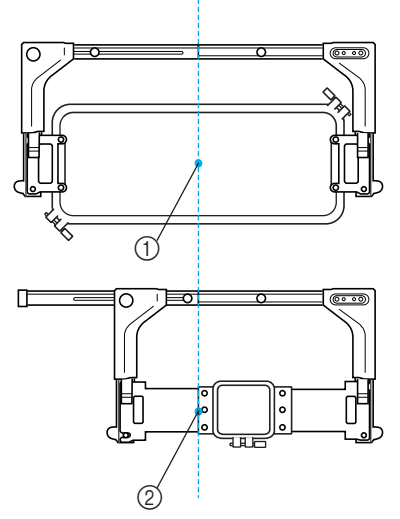

1 Центр пялец в правильной позиции 2 Положение иглы после замены пялец

Для устранения отклонения этих пялец, они

автоматически перемещаются в правильную позицию при следующих событиях:

- **Включается электропитание вышивальной машины.**
- Пяльцы перемещаются. **• Отображается экран настроек процедуры вышивания.**

Пяльцы не перемещаются, если они находится в правильной позиции. Если рисунок простирается за пределы области вышивания для данных пялец, то появляется сообщение о том, что необходимо заменить пяльцы. В этом случае следует либо заменить пяльцы, либо вернуться к экрану редактирования рисунков и выполнить перемещение в позицию вышивания.

*3*

#### ДРУГИЕ БАЗОВЫЕ ПРОЦЕДУРЫ-

**• Пяльцы заменяются в тот момент, когда отображается экран настроек процедуры вышивания или экран вышивки, после чего следует нажать кнопку проверки области вышивания, перемещения пялец или начала вышивания.**

Пяльцы перемещаются.

После того как пяльцы переместятся в правильную позицию и приостановятся, снова нажмите требуемую экранную кнопку.

Если после перемещения пялец рисунок простирается за пределы области вышивания для данных пялец, то появляется сообщение о том, что необходимо заменить пяльцы. В этом случае следует либо заменить пяльцы, либо вернуться к экрану редактирования рисунков и откорректировать размер рисунка или позицию вышивания.

# **Изменение позиции вышивания**

В момент покупки вышивальная машина настроена таким образом, что вышивание должно начинаться с центра рисунка. Поэтому переместите пяльцы и откорректируйте позицию вышивания таким образом, чтобы центр рисунка совпадал с точкой опускания иглы в позиции вышивки. Кроме того, можно настроить угол поворота всего рисунка в целом, если ткань невозможно ровно закрепить в пяльцах и рисунок располагается под углом по отношению к ткани.

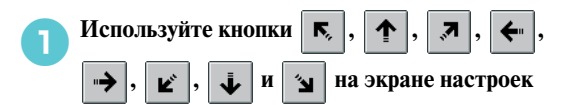

#### **процедуры вышивания.**

Переместите пяльцы в такое положение, чтобы точка опускания иглы находилась в центре области, в которой вы собираетесь вышивать.

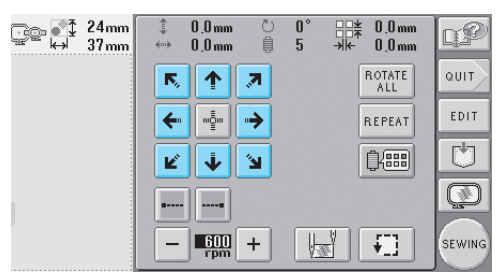

- Пяльцы перемещаются в направлении, противоположном тому, что указывает стрелка.
- Рисунок в области отображения рисунков перемещается в направлении, совпадающем с тем, что указывает стрелка.

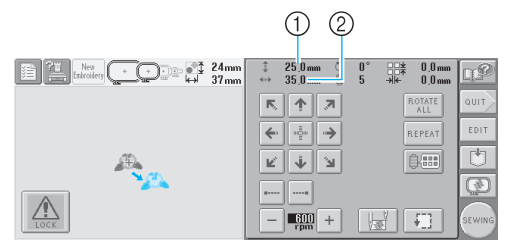

- 1 Указывает расстояние перемещения по вертикали
- 2 Указывает расстояние перемещения по горизонтали

• При нажатии кнопки  $\frac{m}{n}$  происходит перемещение пялец назад в исходную позицию (в которой центр пялец совмещен с точкой опускания иглы в позиции вышивки).

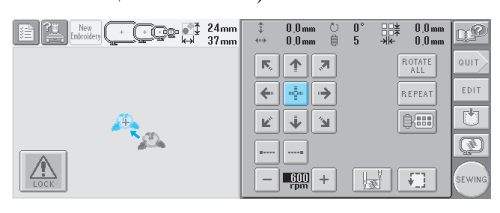

*3*

#### ■ **Поиск позиции вышивки**

Точку опускания иглы можно легко увидеть, заблокировав игловодитель (зафиксировав иглу и прижимную лапку в нижнем положении).

1**Как показано на рисунке, вставив шестигранную отвертку в квадратное отверстие в иглодержателе, плавно опустите игловодитель до упора, то есть до положения, когда он зафиксируется со щелчком.**

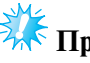

# **Примечание**

● Следите за тем, чтобы игла не опустилась ниже положения входа в ткань.

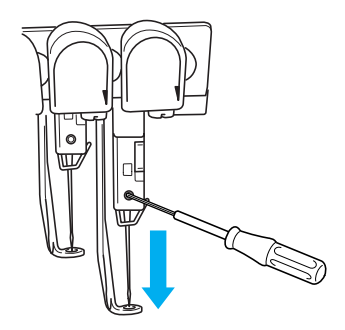

- Игла и прижимная лапка блокируются в нижнем положении.

#### **ЛРУГИЕ БАЗОВЫЕ ПРОШЕДУРЫ-**

2**Используйте кнопки с изображениями стрелок, отображаемые на экране настроек процедуры вышивания, для перемещения пялец в такое положение, чтобы точка опускания иглы находилась в центре области, в которой вы собираетесь вышивать.**

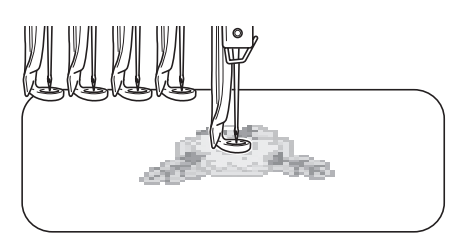

• При указании начала вышивания совместите точку опускания иглы с точкой, указанной как точка начала вышивания. (Подробную информацию об указании начала/конца вышивания см. в разделе стр. 105 .)

#### ■ **Разблокирование игловодителя**

1**Откройте на дисплее экран вышивки, а затем нажмите кнопку, соответствующую любому игловодителю, отличному от заблокированного.**

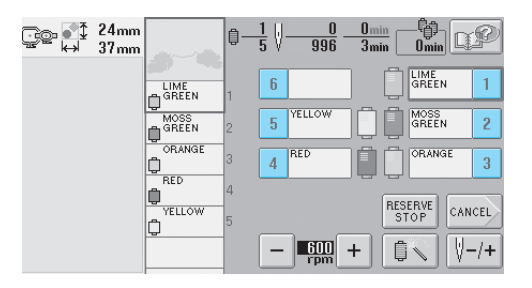

- Игловодитель разблокируется.

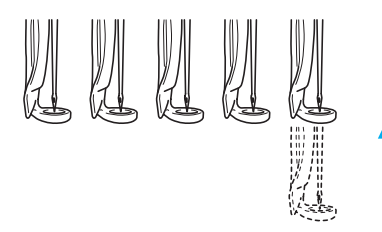

#### **Установка угла поворота**

В зависимости от типа ткани, на которой выполняется вышивание, может оказаться невозможным повернуть ткань в пяльцах на требуемый угол. В таком случае, установите такой угол поворота рисунка, чтобы рисунок правильно расположился на ткани.

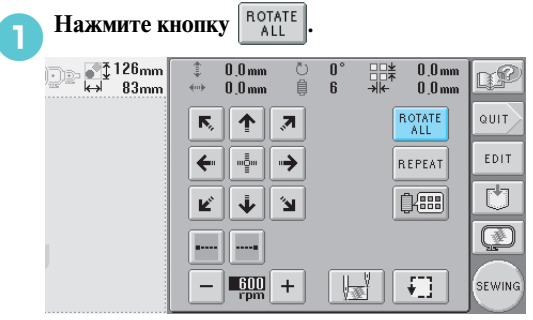

Появляется экран, показанный ниже.

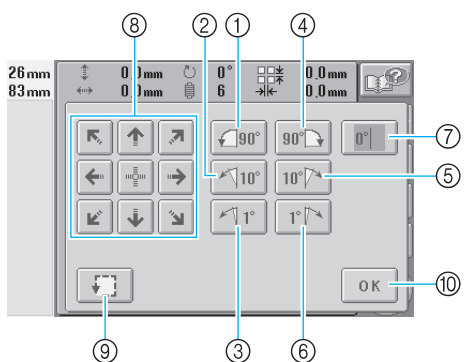

Пример: исходный угол поворота 1 Поворот на 90 градусов влево

- 2 Поворот на 10 градусов влево
- 3 Поворот на 1 градус влево
- 4 Поворот на 90 градусов вправо
- 5 Поворот на 10 градусов вправо
- 6 Поворот на 1 градус вправо
- 7 Эта кнопка служит для возврата рисунка к исходному углу поворота.
- 8 Эти кнопки служат для перемещения рисунка в направлениях, указанных изображенными на них стрелками.

- 9 Эта кнопка служит для проверки области вышивания
- 0 При нажатии этой кнопки отображаемый экран закрывается.

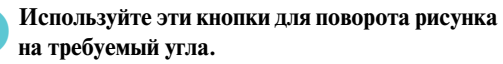

При каждом нажатии кнопки происходит поворот рисунка.

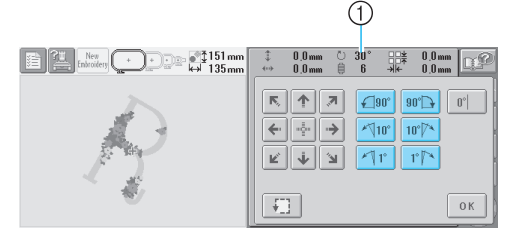

- 1 Показывает угол поворота рисунка после нажатия кнопки, изменяющего этот угол
- Для возврата рисунка к исходному углу

#### поворота

(0 градусов) нажмите кнопку  $\| \mathbf{0}^{\circ}$ 

после чего ее отображение будет иметь

следующий вид:  $\begin{bmatrix} 0^{\circ} \end{bmatrix}$ 

3**При необходимости отрегулируйте положение рисунка с помощью кнопок с изображениями стрелок.**

Более подробную информацию см. на стр. 85.

4**При необходимости проверьте область** 

**вышивания путем нажатия кнопки .**

Более подробную информацию см. на стр. 39.

5**После выполнения требуемых изменений нажмите кнопку .**

Снова появляется экран настроек процедуры вышивания.

# **Рекомендации**

• Если нажать кнопку  $\left| \begin{array}{c} E^{\parallel} \\ E^{\parallel} \end{array} \right|$  для возврата к экрану редактирования рисунков после поворота всего рисунка в целом, то рисунок появится в том виде, который он имел до задания угла поворота, но выполненные настройки при этом не будут отменены. Если снова отрыть на дисплее экран настроек процедуры вышивания, рисунок появится повернутым на тот угол, который был для него задан. Однако при возникновении ошибки, например, если рисунок на экране редактирования рисунков был увеличен до таких размеров, что при повороте на заданный угол вышел за пределы области вышивания, появляется соответствующее сообщение об ошибке.

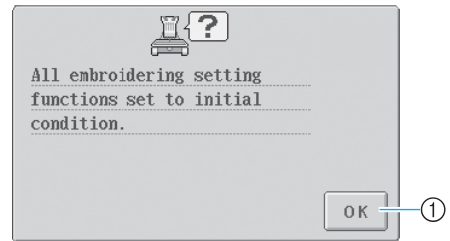

1 Для возврата к экрану редактирования рисунков с целью повторного редактирования

рисунка нажмите кнопку сьозе

#### ДРУГИЕ БАЗОВЫЕ ПРОЦЕДУРЫ-

## **Рекомендации**

● Эта операция позволяет выполнить точную настройку угла поворота рисунка; кроме того, эта операция особенно полезна при вышивании на таких деталях одежды, как карманы или цилиндрические детали, при закреплении которых в пяльцах могут возникнуть определенные трудности. Пример: вышивание на наволочке Перед вышиванием – поворот рисунка на 90 градусов влево.

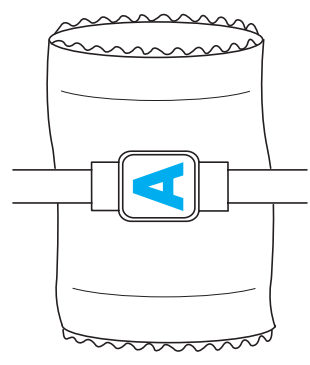

Пример: вышивание на футболке Поворот рисунка на 180 градусов. Наденьте футболку нижней ее частью (не воротом) на платформу вышивальной машины и установите пяльцы на машину. Следите за тем, чтобы во время движения пялец ворот футболки не растягивался.

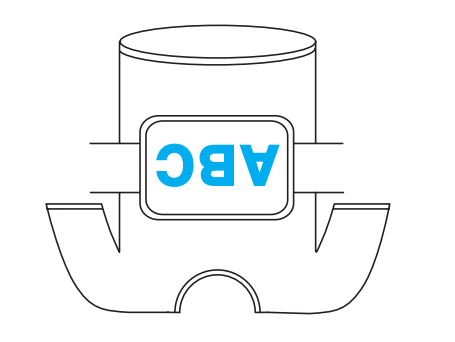
# **Вышивание рисунков, на которых используется семь или более цветов**

При вышивании рисунков, на которых используется семь или более цветов нитей необходимо выполнять замены катушек. При необходимости замены катушек с нитью машина автоматически останавливается и появляется сообщение с указанием заменить катушки.

■ **Назначение цветов нитей игловодителям** Машина автоматически назначает цвета нитей игловодителям с 1 по 6 начиная с тех цветов, которые должны вышиваться первыми. (Однако если в новом рисунке используются такие же цвета нитей, что и в предыдущем вышитом рисунке, цвета нитей будут назначены тому же игловодителю, что и раньше, независимо от порядка вышивания.) Например, для рисунка с шестью цветами нитей и десятью сменами цветов нитей цвета назначаются таким образом, как показано ниже.

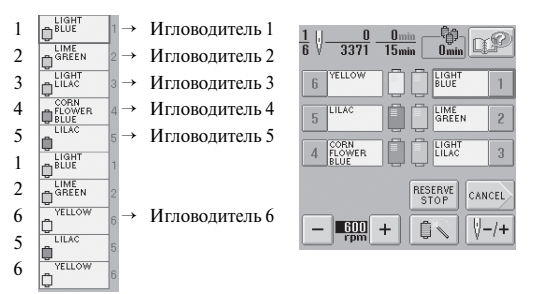

Для рисунка с семью или более цветами нитей информация о катушках обновляется, когда требуется седьмой цвет.

Впоследствии машина регулирует назначение цветов нитей для уменьшения необходимого количества смен катушек.

Например, для рисунка с десятью цветами нитей и тринадцатью сменами цветов нитей цвета назначаются таким образом, как показано ниже.

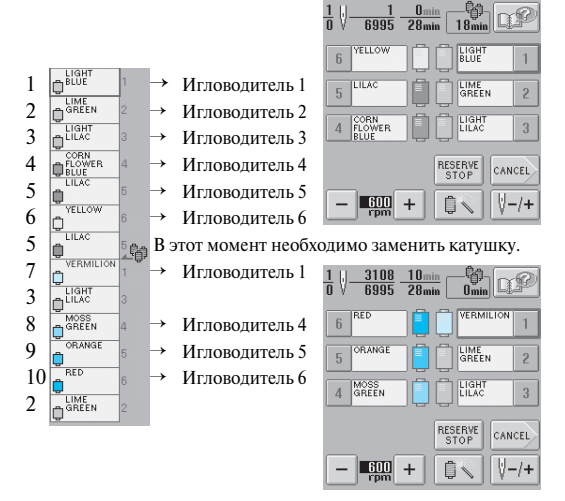

Поскольку цвета нитей на игловодителях 2 и 3 снова будут использоваться после замены катушек, катушки с этими нитями не заменяются. Однако остальным игловодителям назначаются другие цвета.

#### ДРУГИЕ БАЗОВЫЕ ПРОЦЕДУРЫ·

## **Проверка необходимости замены катушки с нитью**

При выборе рисунка можно просмотреть количество замен катушек, однако на этом экране нельзя проверить, какие именно цвета нитей используются в этом рисунке. Узнать, требуется ли замена катушек, и если требуется, то когда, позволяют описанные ниже индикаторы.

### ■ **Время, через которое потребуется замена катушек**

катушку.

Этим индикатором указывается продолжительность времени, по истечении которого потребуется следующая замена катушки. Если на отображаемом экране вышивки появляется значение продолжительности времени, это означает, что потребуется заменить по крайней мере одну

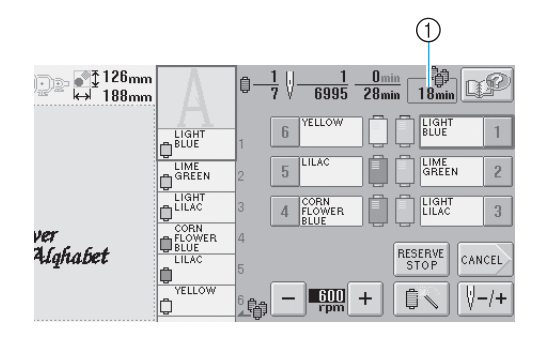

1 Время, через которое потребуется замена катушек

### ■ **Индикатор замены катушки ( )**

Индикатор замены катушки на экране управления указывает количество необходимых замен катушек с нитями и продолжительность времени между заменами.

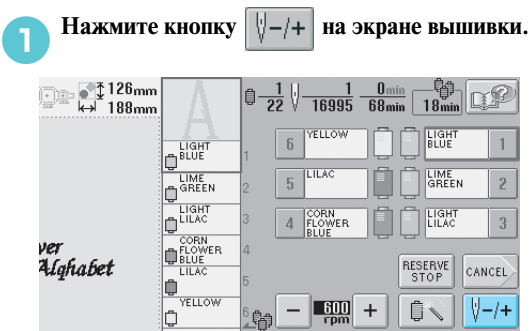

- Появляется экран управления.

Нажмите кнопку  $|\hat{}|$  +

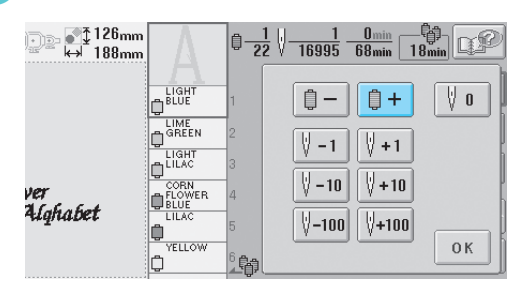

- При каждом нажатии этой клавиши выбирается следующий цвет в отображении последовательности цветов нитей. При достижении последнего в этой последовательности цвета прокрутка прекращается.

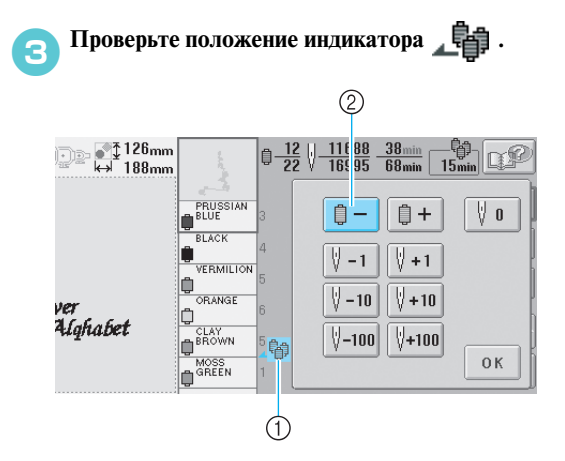

- 1 [4] указывает катушки с нитью, которые нужно заменить. Катушки с нитью нужно заменять такое количество раз, которое указывает этот индикатор, в момент смены цветов нитей, между которыми отображается этот индикатор.
- **2 Нажмите кнопку**  $\boxed{a}$  для прокрутки вверх отображения последовательности цветов нитей. При каждом нажатии этой клавиши выбирается предыдущий цвет в отображении последовательности цветов нитей. При достижении первого в этой последовательности цвета прокрутка прекращается.

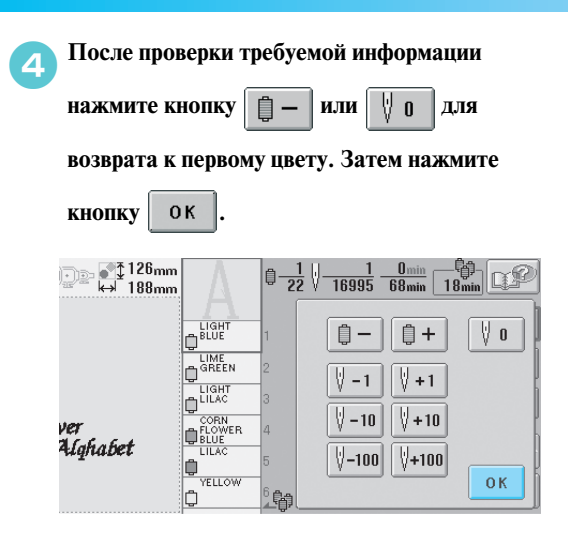

- Снова появляется экран вышивки.

*3*

### ДРУГИЕ БАЗОВЫЕ ПРОЦЕДУРЫ-

# **Замена катушек с нитью в случае узоров, в которых используется семь или более цветов**

В этом разделе приводятся подробные пояснения к информации в сообщении о необходимости замены катушек и описание простой процедуры замены катушек.

## **Сообщение с указанием заменить катушки с нитью**

Когда при вышивании рисунка, на котором используется семь или более цветов, возникает необходимость замены катушек с нитью, машина автоматически прекращает вышивать и появляется сообщение, показанное ниже. Это сообщение появляется также, когда необходимо заменить катушки с нитью перед началом вышивания нового рисунка. Замените катушки с нитями в соответствии с их новыми назначениями.

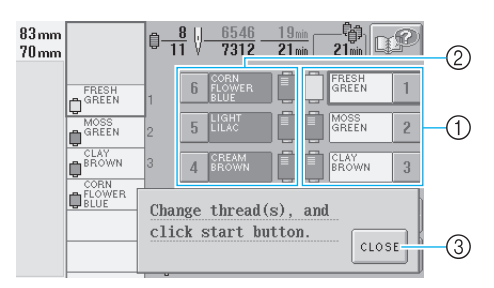

- 1 Символы игловодителей, для которых требуется заменить катушки, отображаются в цвете.
- 2 Символы игловодителей, для которых катушки заменять не требуется, отображаются в тонах серого цвета.
- 3 При нажатии этой кнопки сообщение с указанием заменить катушки закрывается.

# **Примечание**

● Когда отображается экран вышивки, текущее назначение цвета нити сохраняется в памяти. Если при следующей замене катушек используется тот же самый цвет нити, то игловодителю назначается тот же цвет нити, что и прежде.

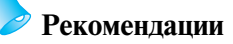

- Для использования цвета нити, отличного от указанного, воспользуйтесь кнопкой временных настроек игловодителей, а затем измените настройку цвета нити. (Подробную информацию см. в разделе "Временная настройка игловодителя" на стр. 110.)
- Для минимизации количества замен катушек с нитями можно наиболее часто используемые цвета нитей назначить своим определенным игловодителям. (Подробную информацию см. в разделе "Настройки зарезервированных игловодителей" на стр. 112.)

### **Простая процедура замены катушек с нитями**

При замене катушек с нитями необходимо повторно заправить верхнюю нить. Однако замену катушки можно выполнить легко и быстро, если нить с этой катушки правильно заправлена в машину.

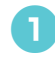

1**Обрежьте нить между катушкой и нитенаправителем.**

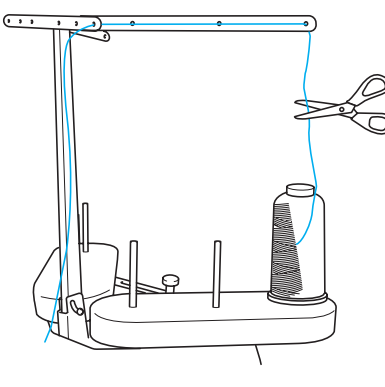

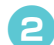

#### 2**Замените катушку.**

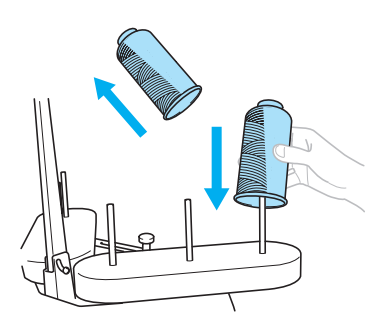

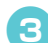

3**Свяжите конец нити с новой катушки и конец, оставшийся от нити предыдущего цвета.**

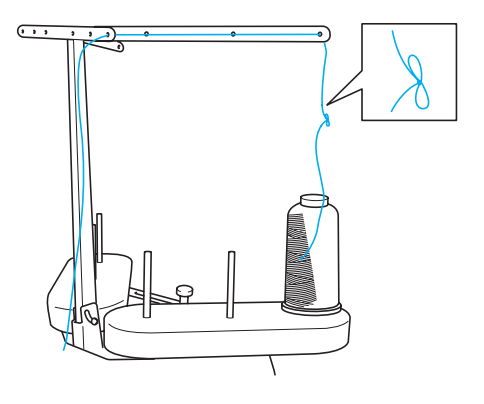

4**Протяните всю старую нить через нитенаправитель игловодителя.**

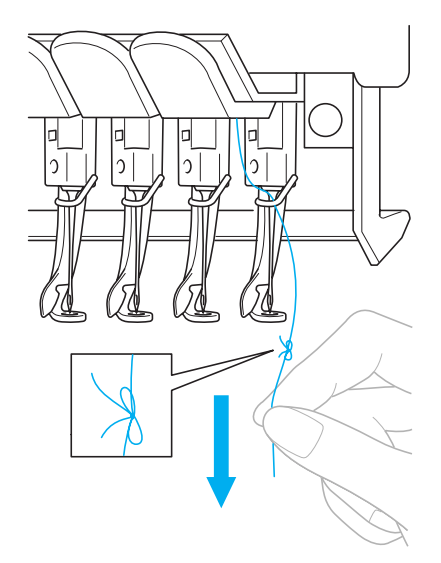

Продолжайте вытягивать нить до тех пор, пока узелок не окажется над иглой. Разрежьте узелок.

5**С помощью устройства автоматической заправки заправьте в иглу новую нить. (См. стр. 46.)**

- На этом замена катушки с нитью завершается.

# **Примечание**

● При протягивании нити не пропускайте узелок через игольное ушко. Если попытаться протянуть узелок через игольное ушко, игла может быть повреждена.

### ДРУГИЕ БАЗОВЫЕ ПРОЦЕДУРЫ-

# Если во время вышивания оборвалась какая-либо из **нитей или закончилась нижняя нить (нить шпульки)**

Если во время вышивания оборвалась какая-либо нить или закончилась нижняя нить (нить шпульки), машина автоматически останавливается. Поскольку некоторые стежки могли быть прошиты только одной нитью, перед возобновлением вышивания вернитесь по стежкам назад к той точке, до которой стежки уже были прошиты.

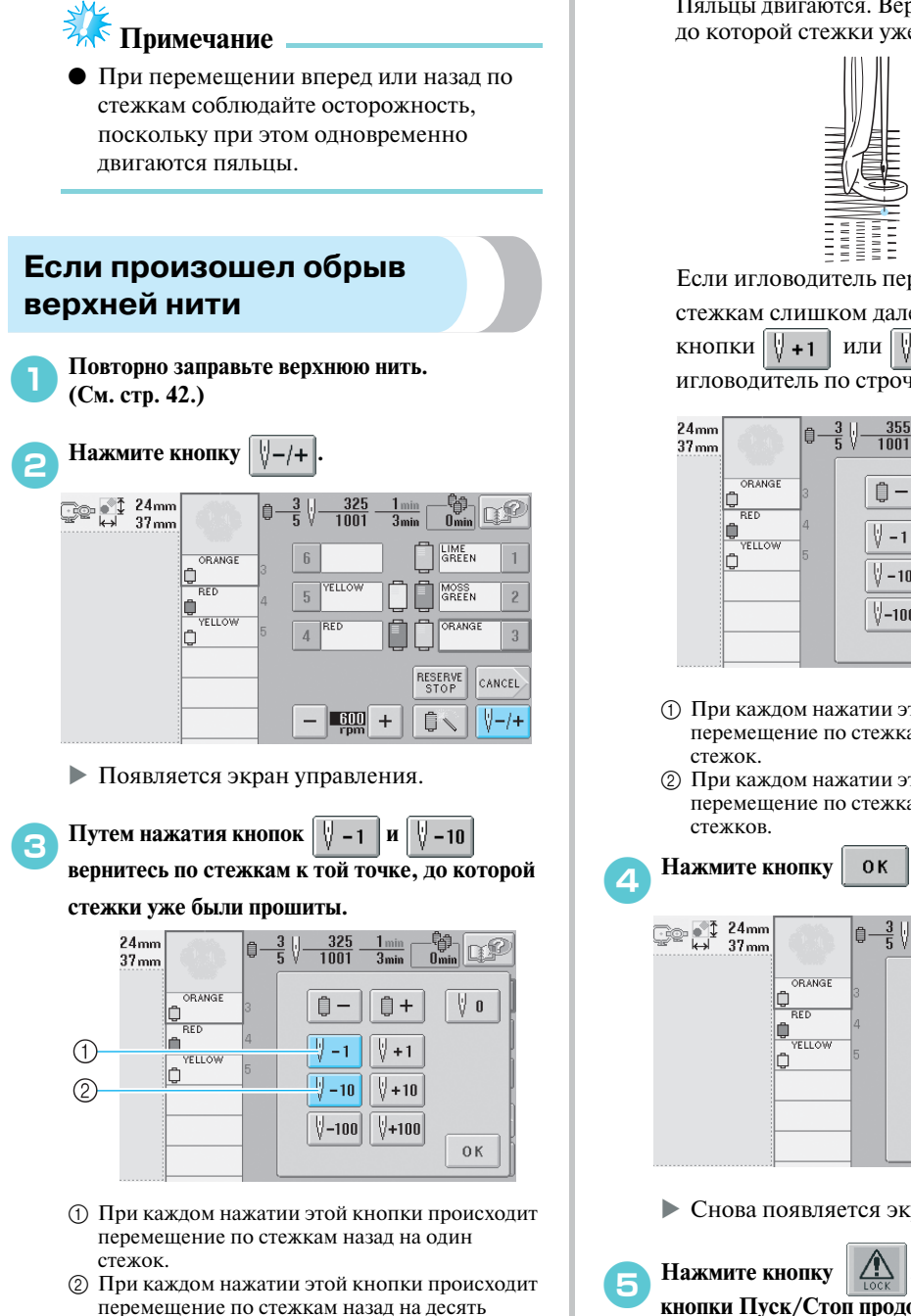

Пяльцы двигаются. Вернитесь к той точке, до которой стежки уже были прошиты.

Если игловодитель переместился назад по стежкам слишком далеко, путем нажатия кнопки  $\|\cdot\|$ +1 или  $\|\cdot\|$ +10 переместите игловодитель по строчке вперед.

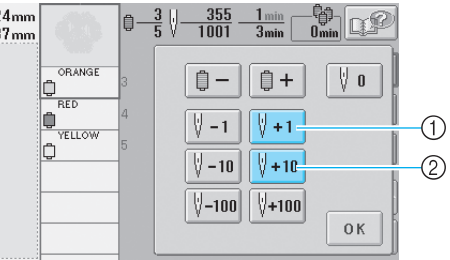

- 1 При каждом нажатии этой кнопки происходит перемещение по стежкам вперед на один
- 2 При каждом нажатии этой кнопки происходит перемещение по стежкам вперед на десять

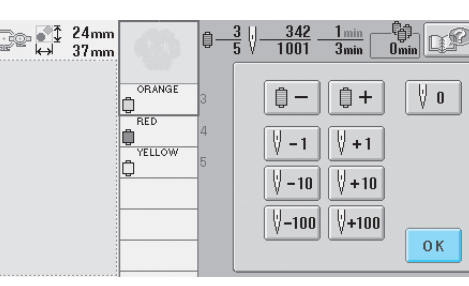

- Снова появляется экран вышивки.

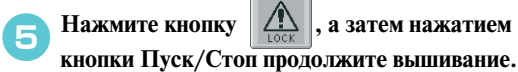

стежков.

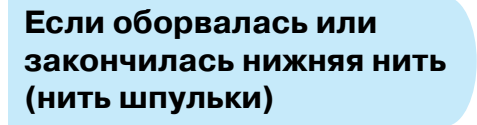

**Нажмите кнопку**  $\left|\right| \left|\right|$ , а затем — кнопку **обрезки нити.**

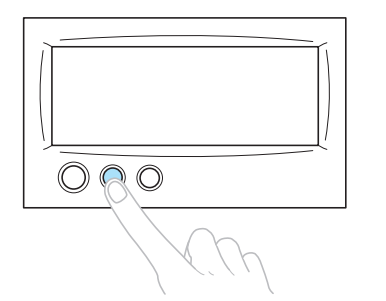

- Верхняя нить обрезается.
- Если оборвалась или закончилась нижняя нить (нить шпульки), то обрезается также и верхняя нить.

#### 2**Вытяните из ткани стежки, прошитые только верхней нитью.**

Вытяните обрезанный конец верхней нити из ткани.

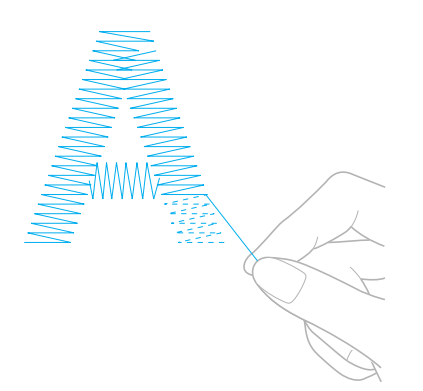

• Если стежки из ткани не вытягиваются, подрежьте нить ножницами.

- **Если кончилась нижняя нить (нить шпульки), замените шпульку.**
	- 3**Выньте пустую шпульку и на ее место вставьте шпульку с намотанной нитью для вышивания. (См. стр. 22.)**

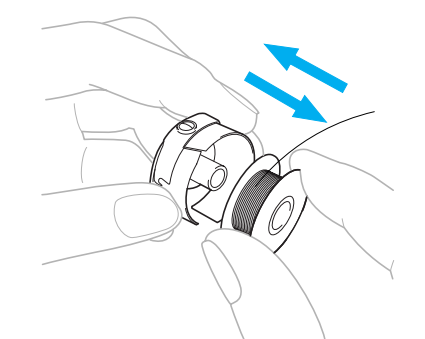

- Если имеется возможность открыть крышку челночного устройства, замените шпульку без снятия пялец с машины.
- Если доступ к платформе машины закрыт, например, мешкообразным куском ткани, или открыть крышку челночного устройства невозможно, временно снимите пяльцы. (См. стр. 54.) После замены шпульки установите пяльцы на место. (См. стр. 36.)

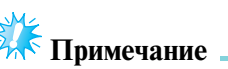

Если вы сняли пяльцы, а вышивание еще не закончено, то во избежение искажения рисунка следуйте перечисленным ниже инструкциям.

- Не нажимайте слишком сильно на закрепленную в пяльцы ткань, это может привести к ослаблению ее натяжения.
- При снятии и повторной установке пялец следите за тем, чтобы пяльцы не ударялись о каретку или прижимную лапку.

Если пяльцы все же ударились о каретку и каретка сдвинулась, выключите машину, а затем снова включите ее. Правильное положение пялец в момент остановки машины сохраняется в памяти машины, и при включении машины пяльцы возвратятся в это положение.

● При повторной установке пялец, следите за тем, чтобы штифты на левом и правом держателях пялец точно попали в предназначенные для них отверстия в ручках пялец.

4**Вернитесь назад по строчке, как описано в шаге** 2 **в главе "Если произошел обрыв верхней нити" на стр. 94, а затем продолжите вышивание.**

### ДРУГИЕ БАЗОВЫЕ ПРОЦЕДУРЫ-

# **Вышивание с начала или с середины рисунка**

Если требуется снова начать вышивание с самого начала, например, если после пробного вышивания было обнаружено неправильное натяжение нити или выяснилось, что применен не тот цвет нити, который требуется, то начните вышивание снова с использованием кнопки перемещения по строчке в прямом/обратном направлении. Кроме того, можно переместиться по строчке на некоторое количество стежков вперед или назад или поменять цвет нити и начать вышивание с любой позиции рисунка.

 $\bigcap$ 

 $\overline{\mathbb{V}}$  or  $\overline{\mathbb{V}}$ 

 $0K$ 

 $\frac{1_{\min}}{3_{\min}}$ 

自+

 $\sqrt[3]{+1}$ 

 $\sqrt{+10}$ 

 $\sqrt[3]{+100}$ 

 $\frac{325}{1001}$ 

自-

 $\sqrt{2}-1$ 

 $\sqrt{2}$  – 10

 $|1 - 100|$ 

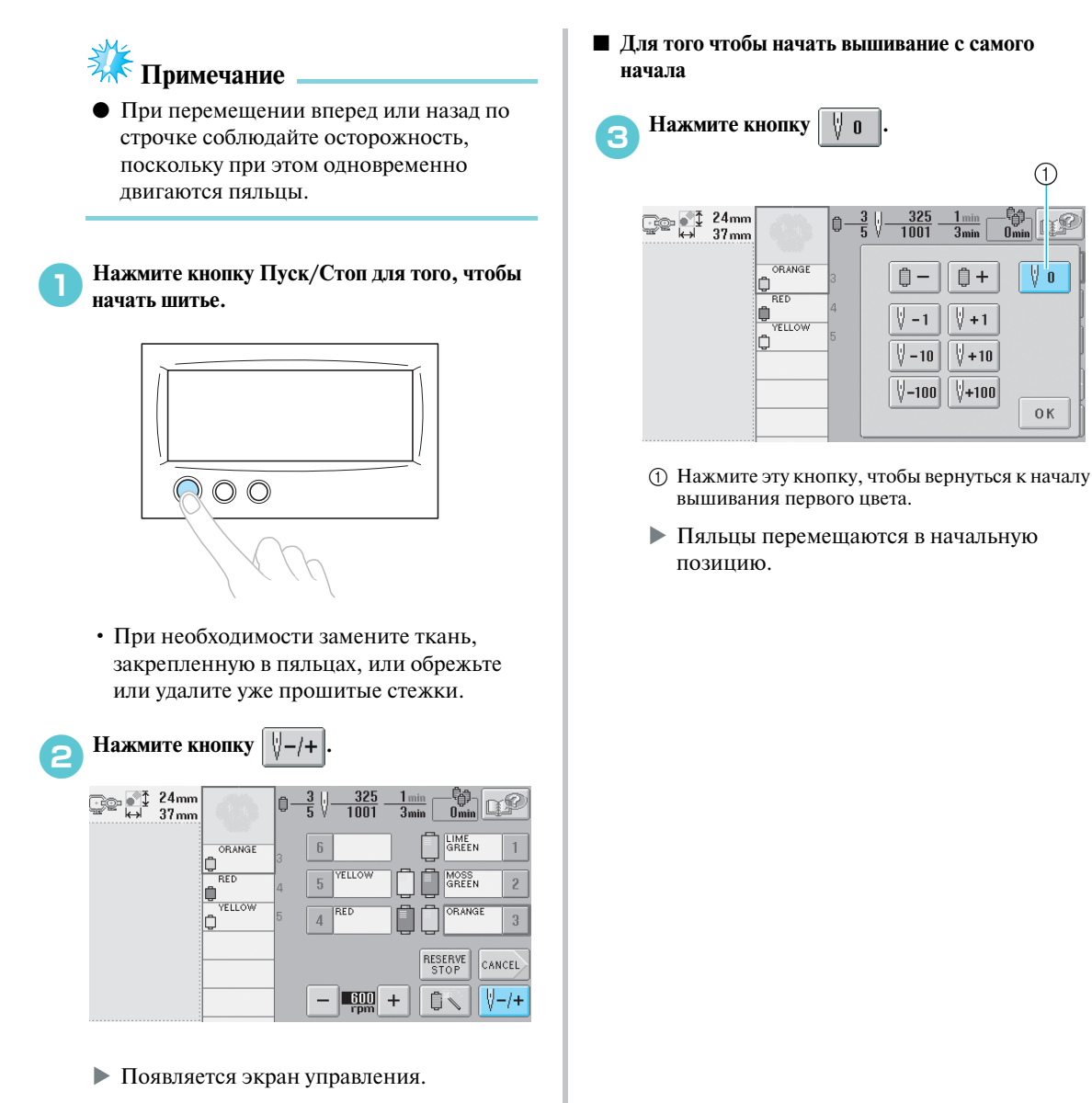

- **Для выбора стежка, с которого должно начаться вышивания**
	- **Путем нажатия кнопок**  $\boxed{ }$   $\boxed{ }$  и ■+ **выберите цвет в последовательности цветов нитей, а затем нажатием кнопок**  $\|\n\|$  –1  $\sqrt{ -10}$  $\sqrt[n]{-100}$ ,  $\sqrt[n]{+1}$ ,  $\sqrt[n]{+10}$  **u**  $\sqrt[n]{+100}$ **выберите требуемый стежок.**  $(1)$ (2 24տո<br>37տո  $\alpha$ īñ ORANGE  $\mathbf{v}$  o  $\mathbf{r}$  $\mathbb{D}$ + b þ  $\overline{\mathbb{V}}$  -1  $V + 1$ 6 I<br>YELLOW þ  $-\sqrt{10}$  $1 + 10$ (7)  $\sqrt{ -100}$  $\sqrt[1]{+100}$ 0K നി  $\circled{4}$ (5) (8)
		- 1 При однократном нажатии этой кнопки происходит возврат к началу строчки вышиваемого в текущий момент цвета. Впоследствии при каждом нажатии этой кнопки происходит возврат к началу строчки предыдущего цвета нити.
		- 2 При каждом нажатии этой кнопки происходит переход к началу строчки следующего цвета нити.
		- 3 При каждом нажатии этой кнопки происходит перемещение по строчке назад на один стежок.
		- 4 При каждом нажатии этой кнопки происходит перемещение по строчке назад на десять стежков.
		- 5 При каждом нажатии этой кнопки происходит перемещение по строчке назад на сто стежков.
		- 6 При каждом нажатии этой кнопки происходит перемещение по строчке вперед на один стежок.
		- 7 При каждом нажатии этой кнопки происходит перемещение по строчке вперед на десять стежков.
		- 8 При каждом нажатии этой кнопки происходит перемещение по строчке вперед на сто стежков.
		- 9 На самом верху отображения последовательности цветов нитей находится выбранный в текущий момент цвет области.
		- 0 При нажатии этой кнопки отображаемый экран закрывается.
		- Корпус игловодителей перемещается, и текущий игловодитель устанавливается в позицию вышивки, после чего перемещаются пяльцы и отображается текущая позиция иглы.

4**После выбора стежка, с которого должно начаться вышивания, нажмите кнопку .**

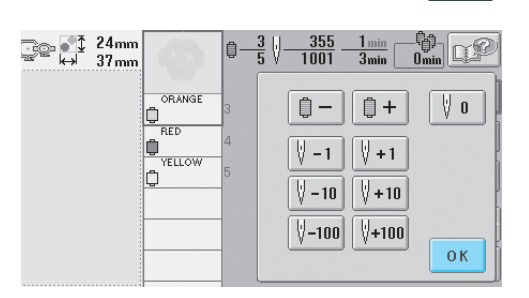

- Снова появляется экран вышивки.

Нажмите экранную кнопку  $\left| \right/ \left| \right.$  , а затем **нажатием кнопки Пуск/Стоп начните вышивание.**

- Вышивание начинается с заданного стежка.

# *3*

### ДРУГИЕ БАЗОВЫЕ ПРОЦЕДУРЫ-

# **Возобновление вышивания после выключения машины**

В перечисленных ниже случаях стежки рисунка, которые остались непрошитыми, сохраняются в памяти машины.

- При выключении машины сетевым выключателем после остановки вышивания. Перед выключением машины сетевым выключателем обрежьте нить, в противном случае после последующего включения машины нить может быть вытянута или зажата при возврате каретки в исходную позицию.
- При случайном выключении машины, например, вследствие пропадания напряжения в сети электропитания во время вышивания.

При последующем включении машины можно возобновить вышивание оставшейся части рисунка; однако может оказаться необходимым еще раз прошить некоторые уже прошитые стежки.

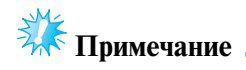

● При перемещении вперед или назад по стежкам соблюдайте осторожность, поскольку при этом одновременно двигаются пяльцы.

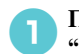

1**Переведите сетевой выключатель в положение "I" для включения машины.**

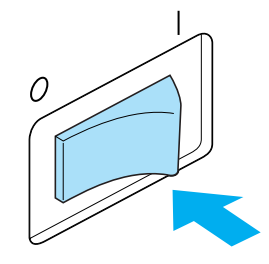

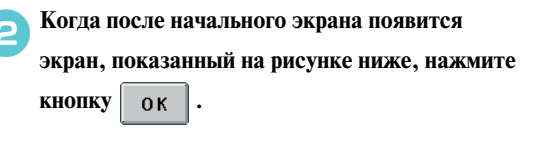

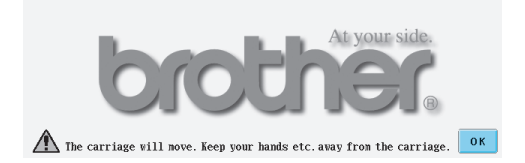

- Появляется сообщение, содержащее запрос, продолжить ли ранее выполнявшееся вышивание или начать выполнение новой операции.

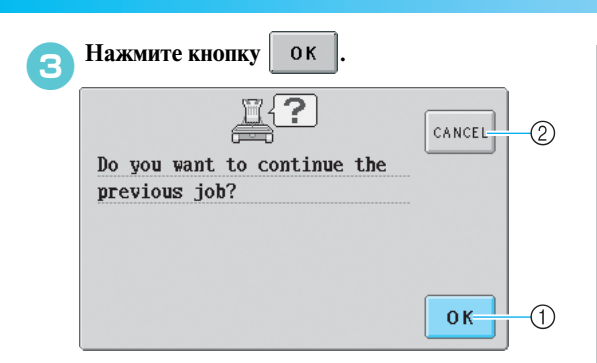

- 1 Эта кнопка служит для продолжения вышивания.
- 2 При нажатии на эту кнопку происходит отмена вышивания и отображается экран выбора типа рисунка для выбора нового рисунка.
- Появляется экран вышивки, который отображался перед выключением машины.

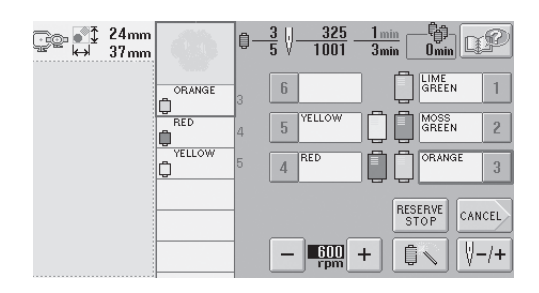

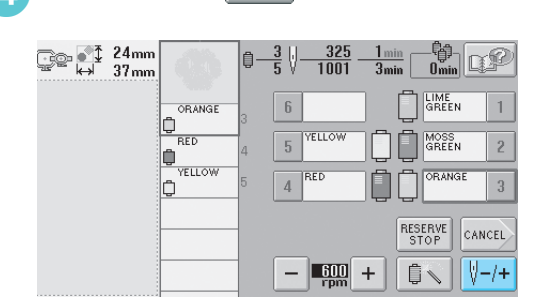

- Появляется экран управления.

**Нажмите кнопку**  $|\n\sqrt{|}$  –/+

**5 Нажмите кнопку**  $\sqrt{\frac{1}{2}}$  два или три раза, **чтобы вернуться на два или три стежка назад.**

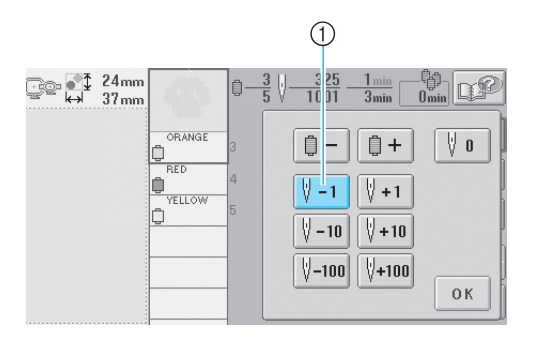

- 1 При каждом нажатии этой кнопки происходит перемещение назад на один стежок.
- Убедитесь, что точка опускания иглы расположена в том месте, где уже были прошиты стежки.

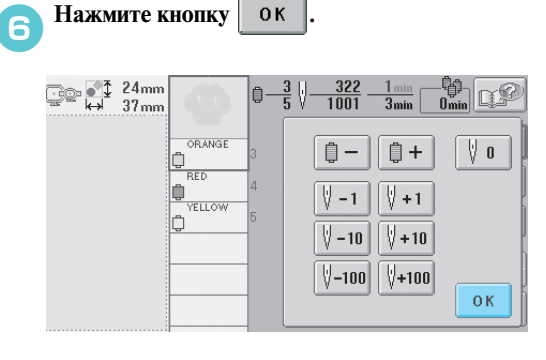

- Снова появляется экран вышивки.

**7** Нажмите кнопку <u>(!\</u>, а затем нажатием кнопки Пуск/Стоп продолжите вышивание.

#### **Рекомендации**

● Машину можно остановить в любой момент, даже во время вышивания; однако если остановить машину во время смены цвета нити, то при возобновлении вышивания не потребуется возвращаться к вышиванию незаконченной строчки. Машину можно также настроить таким образом, чтобы она останавливалась при смене цвета нити. (Подробную информацию см. в разделе "Настройка машины таким образом, чтобы она останавливалась при смене цветов" на стр. 108.)

#### ДРУГИЕ БАЗОВЫЕ ПРОЦЕДУРЫ-

# **Регулировка натяжения нити**

Ниже описывается процедура регулировки натяжения нити, которую необходимо выполнить, если не выполнялась процедура корректировки натяжения нити, описанная на стр. 53. После регулировки натяжения нижней нити (нити шпульки) отрегулируйте натяжение верхних нитей для каждого игловодителя.

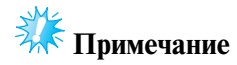

- После каждой замены шпульки проверяйте натяжение нижней нити. Натяжение нижней нити может быть разным в зависимости от того, какой тип нижней нити применяется, и используется ли предварительно намотанная шпулька. Например, после замены предварительно намотанной шпульки, на которой закончилась нить, шпулькой того же самого типа проверьте натяжение нижней нити и при необходимости отрегулируйте его.
- Перед регулировкой натяжения верхних нитей отрегулируйте натяжение нижней нити (нити шпульки).

# **Регулировка натяжения нижней нити (нити шпульки)**

1**Привяжите входящий в комплект поставки машины грузик к концу нити, выходящей из шпульного колпачка.**

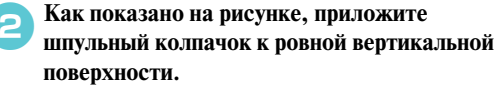

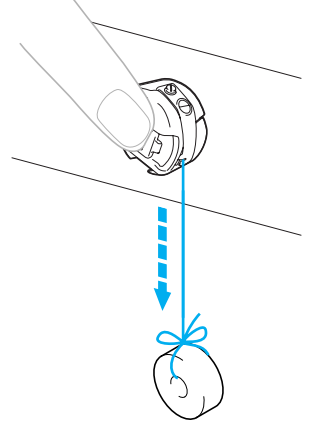

• Если нить с привязанным грузиком будет медленно вытягиваться из шпульного колпачка, то натяжение нити отрегулировано правильно.

# **Примечание**

● Для регулировки предварительно намотанных шпулек и металлических шпулек используются разные грузики. Предварительно намотанные шпульки: Только грузик (L) Металлические шпульки: Грузик (L) и грузик (S) \* Грузик (S) входит в комплект

дополнительного устройства намотки шпулек.

3**Поворачивая винт регулировки натяжения прилагаемой стандартной отверткой, отрегулируйте требуемое натяжение нити.**

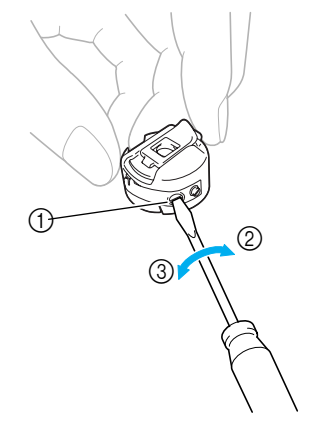

- 1 Винт регулировки натяжения нити
- 2 Увеличение натяжения
- 3 Уменьшение натяжения

4**После регулировок выполните пробное вышивание всеми игловодителями для проверки натяжения нитей.**

### **Рекомендации**

● Среди встроенных рисунков вышивки имеется один рисунок, предназначенный для проверки натяжения нити.

Посредством вышивания этого рисунка можно легко проверить натяжение нити. Подробную информацию см. на стр. 180.

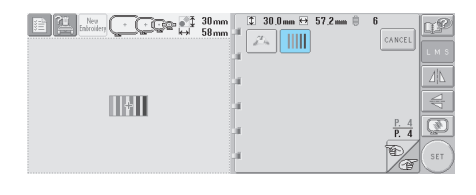

### **Регулировка натяжения верхней нити**

1**Регулировка путем вращения ручек регулировки натяжения нити.**

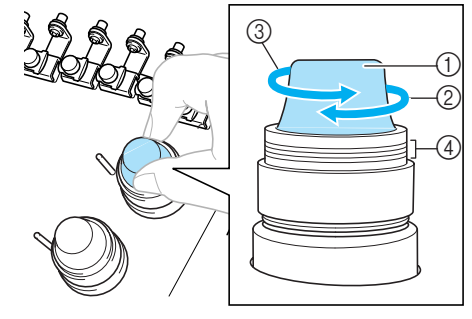

- 1 Ручки регулировки натяжения нити
- 2 Увеличение натяжения
- 3 Уменьшение натяжения
- (4) Метка

■ **Слишком сильное натяжение верхней нити** Натяжение верхней нити слишком велико, что приводит к тому, что нижняя нить (нить

шпульки) видна с лицевой стороны ткани.

(Лицевая сторона)

(Изнаночная сторона)

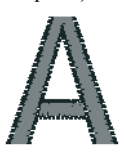

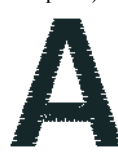

Для ослабления натяжения верхней нити поверните ручку в направлении стрелки.

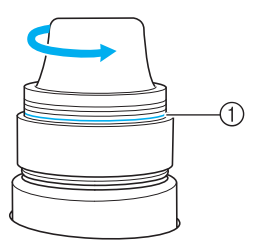

1 Если видна красная линия, то дальше уменьшать натяжение нити невозможно. Увеличьте натяжение нижней нити.

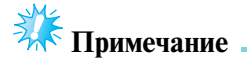

● Если попытаться еще уменьшить натяжение нити, когда уже видна красная линия, ручка может полностью свинтиться с регулятора натяжения.

### ДРУГИЕ БАЗОВЫЕ ПРОЦЕДУРЫ-

■ **Слишком слабое натяжение верхней нити** Натяжение верхней нити слишком мало, что приводит к тому, что верхняя нить в строчке ослаблена, на лицевой стороне ткани видны ослабленные стежки верхней нити и петли.

> (Лицевая сторона) (Изнаночная сторона)

Для усиления натяжения верхней нити поверните ручку в направлении стрелки.

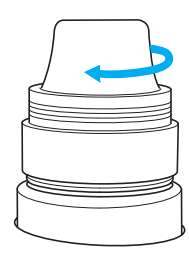

### Компания "Крунг" <mark>тел./факс: (495) 989-22-97</mark> www.krung.ru

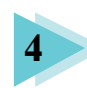

# **4 НАСТРОЙКИ ПРОЦЕДУРЫ ВЫШИВАНИЯ**

В этой главе описываются различные настройки, используемые в процессе вышивания и позволяющие упростить выполнение операций.

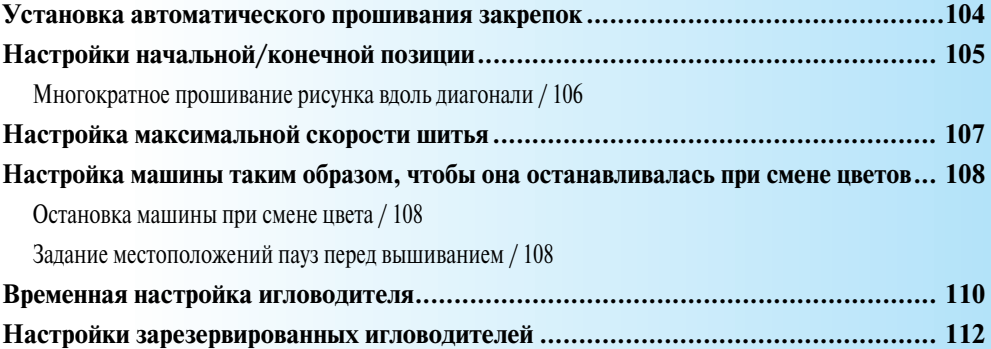

### НАСТРОЙКИ ПРОЦЕДУРЫ ВЫШИВАНИЯ

# **Установка автоматического прошивания закрепок**

Машина может быть настроена таким образом, чтобы она автоматически прошивала закрепительные стежки, например, в начале вышивания рисунка, перед вышиванием каждого нового цвета нити (при смене цвета) и перед обрезкой нити.

На заводе-изготовителе эта функция вышивальной машины активизирована (установлена в состояние "включена").

- Задание установки, при которой будет **происходить автоматическое прошивание закрепительных стежков в начале рисунка, в начале вышивки каждого нового цвета нити (при смене цвета) и в начале вышивания после обрезки нити.**
	- Нажмите кнопку | ..... |, после чего она будет **иметь следующий вид: .** Нажмите кнопку  $\vert$  .....  $\vert$  (или  $\vert$  ..... ) для выбора

требуемой настройки.

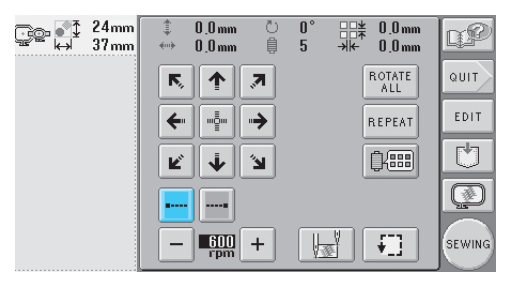

- При каждом нажатии этой кнопки происходит переключение этой настройки из положения "включена" в положение "выключена" и наоборот.
	-
- Функция автоматического прошивания закрепительных стежков включена

Функция автоматического прошивания закрепительных стежков выключена

## **Рекомендации**

- Если длина первого стежка меньше 0,8 мм, закрепительный стежок не будет вставлен.
- Если на экране настроек функция обрезки нитей выключена, то закрепительный стежок не будет вставлен. (См. стр. 169.)

■ Задание установки, при которой автоматическое **прошивание закрепительных стежков будет происходить перед обрезкой нити.**

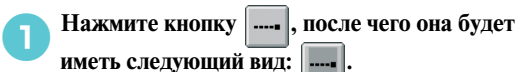

Нажмите кнопку  $\|\cdot\|$  (или  $\|\cdot\|$ ) для выбора требуемой настройки.

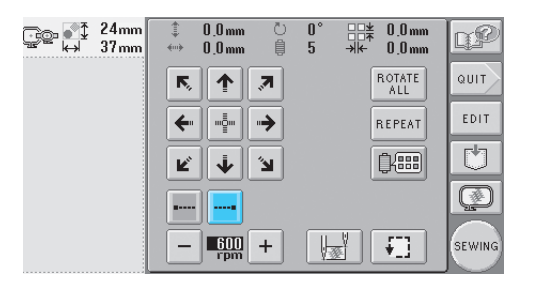

• При каждом нажатии этой кнопки происходит переключение этой настройки из положения "включена" в положение "выключена" и наоборот.

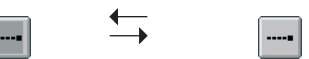

Функция автоматического прошивания закрепительных стежков включена Функция автоматического прошивания закрепительных стежков выключена

# **Рекомендации**

- Настройка автоматического прошивания закрепок остается неизменной до тех пор, пока для ее выключения не будет нажата описанная выше соответствующая кнопка. Настройка, заданная перед выключением машины, остается неизменной при последующем включении машины.
- Если на экране настроек функция обрезки нитей выключена, то закрепительный стежок не будет вставлен. (См. стр. 169.)

# **Настройки начальной/конечной позиции**

Машина может быть настроена таким образом, чтобы начальная и конечная точки вышивания находились раздельно в 9 точках рисунка, то есть в верхнем левом углу, посередине наверху, в верхнем правом углу, посередине слева, в центре, посередине справа, в нижнем левом углу, посередине внизу и в нижнем левом углу.

Эти настройки могут использоваться для многократного вышивания рисунка вдоль диагонали.

Настройки начальной/конечной позиции задаются на экране настроек процедуры вышивания.

В момент покупки вышивальная машина настроена таким образом, что и начальная, и конечная позиции установлены в центре рисунка.

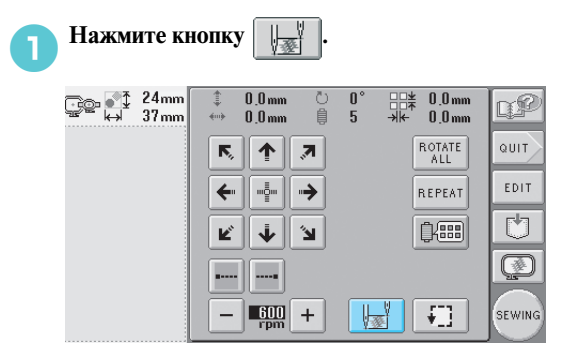

- Появляется экран настроек начальной/ конечной позиции.

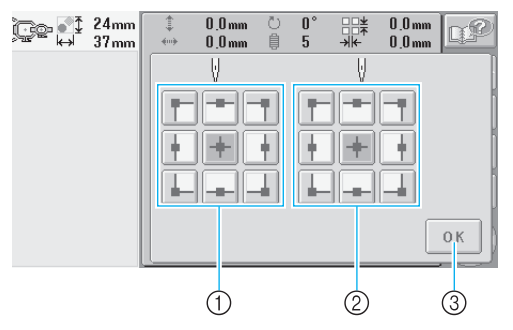

- 1 Установка начальной позиции
- 2 Установка конечной позиции
	- Эти кнопки служат для выбора настройки. Выделенная подсветкой кнопка соответствует выбранной в текущий момент настройке.

Пример

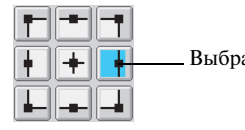

3 При нажатии этой кнопки отображаемый экран закрывается.

■ **Установка начальной позиции**

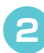

#### 2**Нажмите кнопку выбранной настройки начальной позиции.**

- После выбора начальной позиции автоматически устанавливается такая же конечная позиция.
- Пяльцы перемещаются в начальную позицию.
- **Установка конечной позиции**

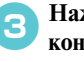

3**Нажмите кнопку выбранной настройки конечной позиции.**

4**После выбора требуемых настроек нажмите кнопку .**

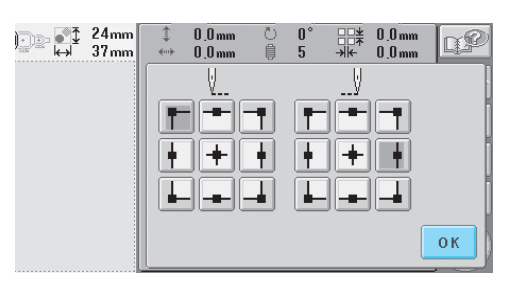

- Снова появляется экран настроек процедуры вышивания.

## **Рекомендации**

● Настройки начальной/конечной позиции не изменяются до тех пор, пока не будет нажата кнопка новой настройки. Настройки, заданные перед выключением машины, остаются неизменными при последующем Выбрана эта кнопка. В ключении машины.

#### НАСТРОЙКИ ПРОЦЕДУРЫ ВЫШИВАНИЯ

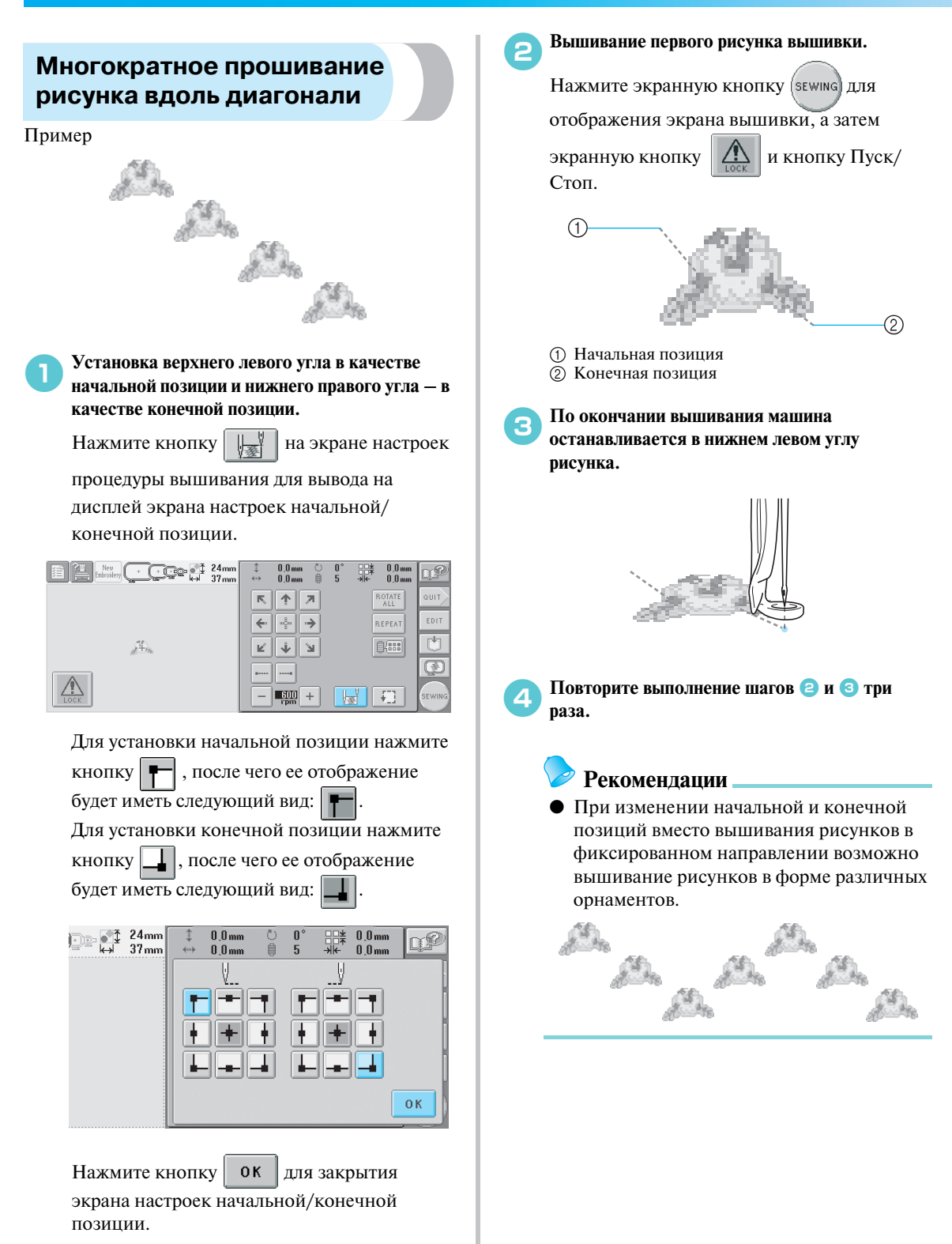

# **Настройка максимальной скорости шитья**

Можно установить один из пяти уровней максимальной скорости шитья в диапазоне от 600 до 1000 оборотов в минуту (кратно 100 оборотам в минуту). При использовании устройства для вышивания бейсболок можно установить один из пяти уровней максимальной скорости шитья в диапазоне от 400 до 600 оборотов в минуту (кратно 50 оборотам в минуту).

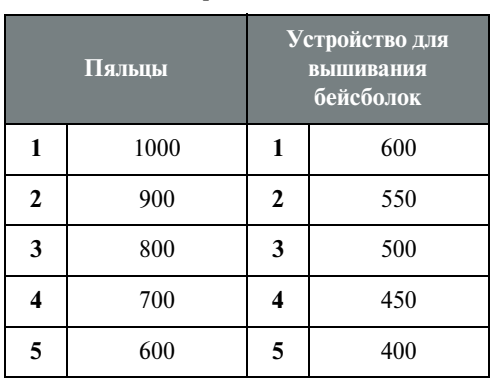

**Максимальная скорость шитья**

Настройка максимальной скорости шитья задается на экране настроек процедуры вышивания или на экране вышивки.

На заводе-изготовителе для данной вышивальной машины установлена максимальная скорость шитья 600 оборотов в минуту (для устройства для вышивания бейсболок – 400 оборотов в минуту).

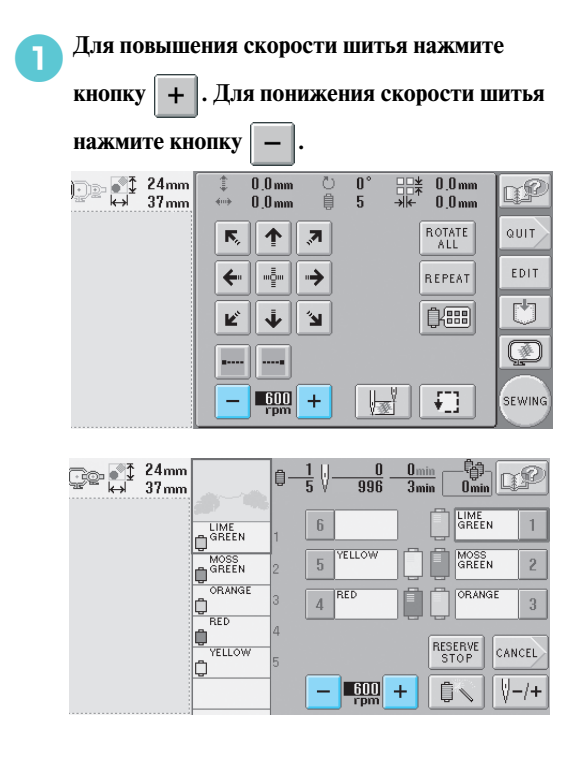

• Значение, указанное между кнопками и  $\vert + \vert$ , изменяется.

### **Рекомендации**

- При вышивании тонких, толстых или плотных тканей уменьшите скорость шитья. Кроме того, при более низкой скорости шитья машина производит меньше шума.
- Скорость шитья можно изменять во время вышивания.
- Настройка максимальной скорости шитья не изменяется до тех пор, пока не будет выбрана новая настройка. Настройка, заданная перед выключением машины, остается неизменной при последующем включении машины.
- При вышивании непрочной нитью, например металлической нитью, уменьшите скорость шитья до 600 оборотов в минуту.

### НАСТРОЙКИ ПРОЦЕДУРЫ ВЫШИВАНИЯ

# **Настройка машины таким образом, чтобы она останавливалась при смене цветов**

Машина может быть остановлена в любой момент; однако если машина была остановлена во время вышивания, то перед возобновлением вышивания рекомендуется вернуться на несколько стежков для перекрытия строчки. Если машина была остановлена в момент смены цветов, то перед возобновлением вышивания возвращаться назад по строчке не нужно.

### **Остановка машины при смене цвета**

Машину можно настроить таким образом, чтобы она останавливалась перед вышиванием следующего цвета.

1**Во время вышивания определенного цвета перед моментом, когда требуется остановить**  машину, нажмите кнопку **RESERVE**, после чего она будет иметь следующий вид: **RESERVE** 

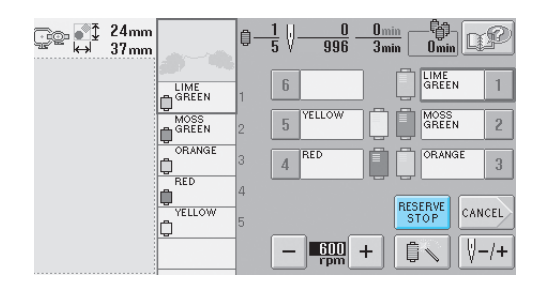

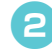

2**По окончании вышивания области цвета, вышиваемого в текущий момент, перед вышиванием следующего цвета в позицию вышивки перемещается следующий игловодитель, и машина останавливается.**

- $\triangleright$  Кнопка | RESERVE | снова принимает следующий вид: RESERVE
- Если машина была временно выключена, то при ее последующем включении появляется запрос, продолжить ли вышивание или выбрать новый рисунок.

Нажмите кнопку | 0 к | для продолжения вышивания. (См. "Возобновление вышивания после выключения машины" на стр. 98.)

## **Задание местоположений пауз перед вышиванием**

Местоположения пауз может быть указано на экране смены цвета нити, который выводится на дисплей путем нажатия кнопки

**Нажмите кнопку | ВЕВ на экране** 

**редактирования рисунков или на экране настроек процедуры вышивания.**

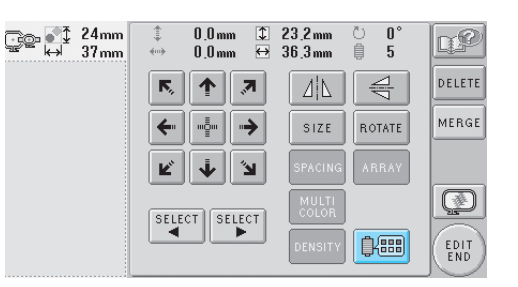

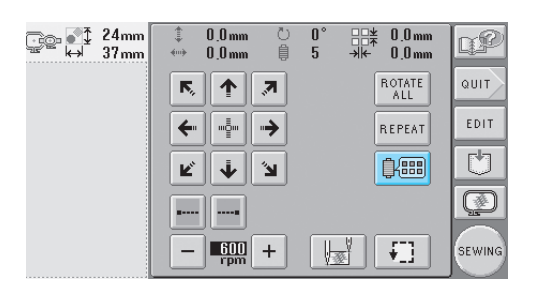

- Появляется экран смены цвета нити.

**2** Путем нажатия кнопок  $\left[\begin{array}{cc} \end{array}\right] - \left|u\right|\begin{array}{cc} + \end{array}$ **переместите цвет, перед вышиванием которого машина должна остановиться, на самый верх отображения последовательности цветов нитей.**

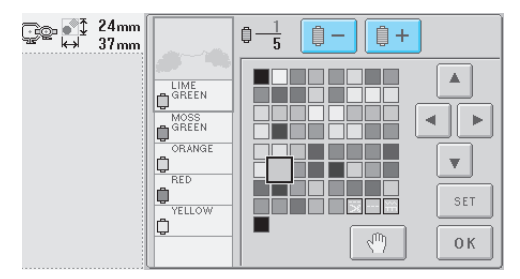

**В Нажмите кнопку**  $\sqrt{\psi}$ , после чего она будет иметь следующий вид:

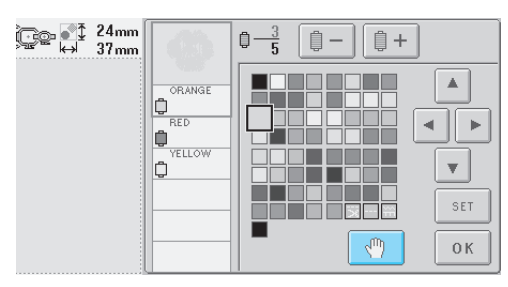

• Появляется значок  $\mathbb{U}$ , указывающий, где машина остановится.

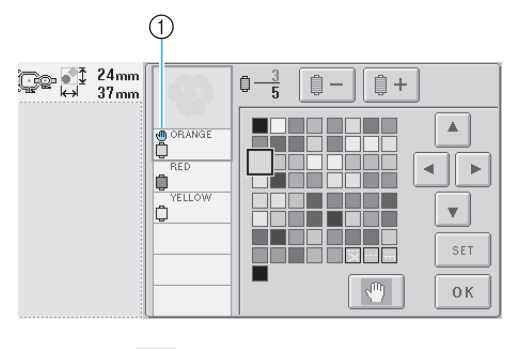

**1** Значок (П

4**Повторяйте выполнение шагов** 2 **и** 3 **для каждой паузы, которую вы хотите задать.** • Может быть задано любое количество пауз.

5**После задания требуемых настроек нажмите кнопку .**

<u>ଚ</u>୍ଚ ୀ 24mm ₿-₿+ 自 LIME<br>G<sup>GREEN</sup>  $\mathbb{A}$ I I I MOSS<br>GREEN ∢ ∥ ≽ o ORANGE n a b  $\overline{\mathbf{v}}$ b J<br>RED ¢ SET .<br>YELLOW **BER** b  $0<sub>K</sub>$ 

- Появляется экран, который отображался перед нажатием кнопки  $\left|\mathbb{R}\right|$
- Если машина была временно выключена в тот момент, когда она после вышивания была остановлена в заданном местоположении, то при ее последующем включении появляется запрос, продолжить ли вышивание или выбрать новый рисунок.

Нажмите кнопку | 0 к | для продолжения вышивания. (См. "Возобновление вышивания после выключения машины" на стр. 98.)

# **Рекомендации**

- Если машина была временно выключена, то настройки, устанавливающие остановку машины при смене цвета, которые были заданы перед выключением машины, не отменяются. Однако после выбора нового рисунка эти настройки отменяются.
- Если рисунок с настройками, устанавливающими остановку машины при смене цвета, сохраняется, то эти настройки также сохраняются.

### НАСТРОЙКИ ПРОЦЕДУРЫ ВЫШИВАНИЯ

# **Временная настройка игловодителя**

После начала вышивания машина можно остановить при смене цвета, и для следующего цвета, который должен вышиваться, можно указать другой игловодитель.

Путем замены верхней нити другой нитью, уже заправленной в другой игловодитель, можно сократить время вышивания. Например, в качестве временной замены можно вместо нити требуемого цвета использовать нить подобного цвета.

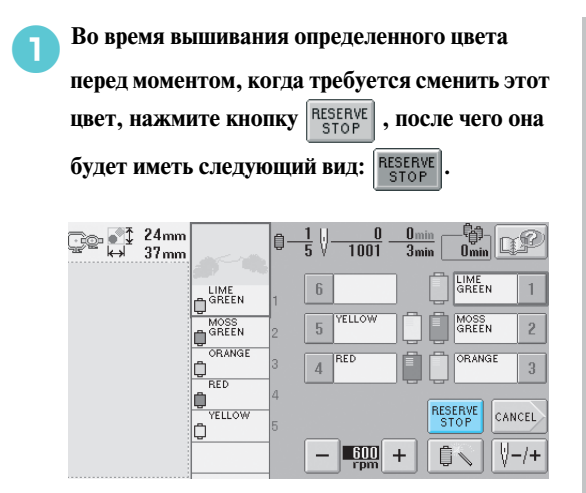

- По окончании вышивания текущего цвета нити обрезаются, и машина останавливается.
- Для остановки машины можно воспользоваться кнопкой Пуск/Стоп, но в этом случае необходимо останавливать машину только после обрезки нитей.

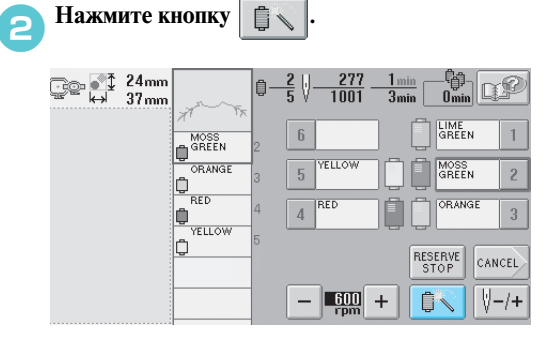

• Появляется экран временных настроек игловодителей

3**Нажмите кнопку, соответствующую игловодителю, заправленному нитью, которой вы собираетесь выполнять вышивание.**

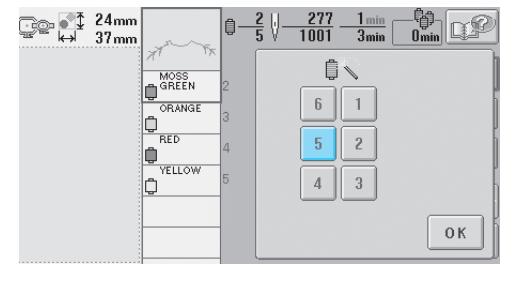

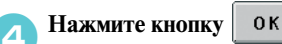

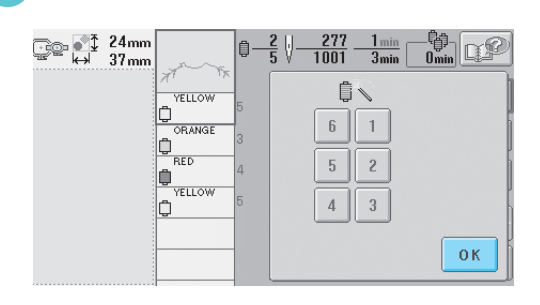

- Снова появляется экран вышивки.

**Нажмите экранную кнопку**  $\left| \bigoplus_{10 \le k \le n} \right|$ , а затем **нажатием кнопки Пуск/Стоп начните вышивание.**

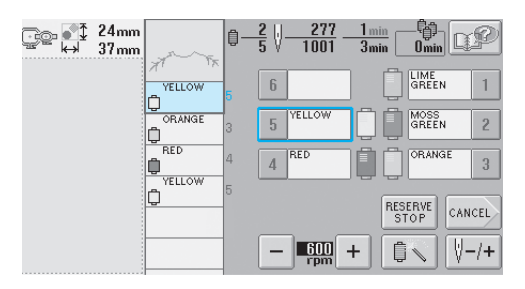

- Вышивание продолжается с использованием указанного игловодителя.

# **Рекомендации**

- Смена цвета нити (игловодителя), заданная, как описано выше, применяется только до следующей смены цвета. Если рисунок содержит область с тем же цветом, или если этот же рисунок вышивается еще раз, эта область вышивается первоначальным цветом.
- С использованием этой процедуры можно сменить цвет нити (игловодитель) даже тогда, когда машина останавливалась с заданной паузой, или в момент замены катушки.
- Если машина была остановлена с помощью кнопки Пуск/Стоп во время вышивания определенной области, то временная настройка игловодителя не может быть применена. Цвет нити (игловодитель) нельзя сменить в середине вышиваемой области.

### НАСТРОЙКИ ПРОЦЕДУРЫ ВЫШИВАНИЯ

# **Настройки зарезервированных игловодителей**

Обычно машина автоматически назначает цвета нитей игловодителям; однако можно вручную назначить специфичный цвет нити определенному игловодителю. Если указан определенный игловодитель, он автоматически удаляется из автоматических назначений машины и указанный цвет остается назначенным ему.

Путем конкретного назначения часто используемых цветов нитей определенным игловодителям можно в некоторой снизить частоту замены катушек.

Заданная ручная настройка игловодителя применяется до тех пор, пока не будет отменена. Ручные настройки игловодителей можно задавать на третьей странице экрана настроек.

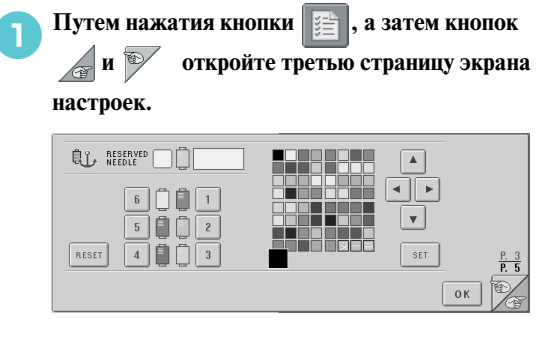

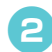

**Нажатием одной из кнопок**  $\begin{bmatrix} 1 \\ 9 \end{bmatrix}, \begin{bmatrix} 2 \\ 3 \end{bmatrix}, \begin{bmatrix} 3 \\ 4 \end{bmatrix}$ 

**, или выберите номер** 

**игловодителя, который вы хотите указать.**

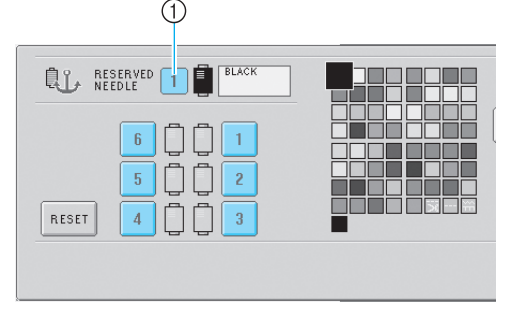

1 В этом поле указывается номер выбранного игловодителя

3**Выберите цвет, который должен быть** 

**назначен игловодителю.** С помощью кнопок  $\vert \bullet \vert$ ,  $\vert \bullet \vert$ ,  $\vert \bullet \vert$  и

выберите требуемый цвет из таблицы нитей (размеры символа этого цвета должны увеличиться).

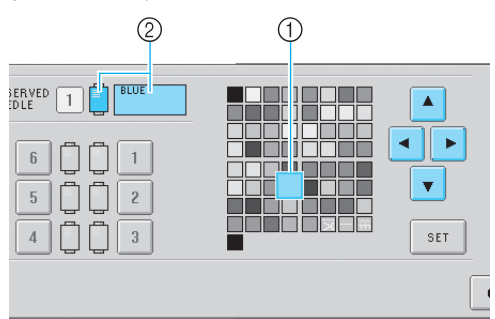

- 1 Размеры символа выбранного цвета должны быть увеличенными.
- 2 В этом поле отображается выбранный цвет и его название.
- Выделение квадрата, символизирующего определенный цвет, перемещается в направлении стрелок, изображенных на нажимаемых кнопках.

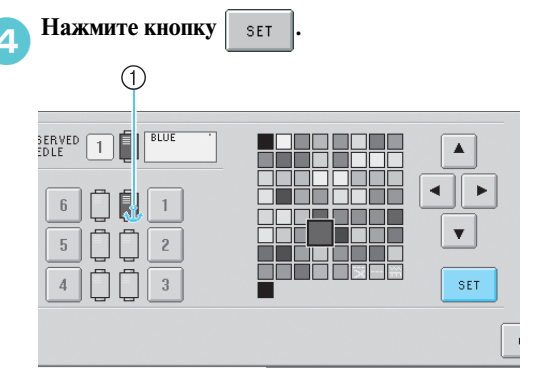

- Цвет, выбранный в шаге •, задан для назначения игловодителю.
- 1 Изображение катушки окрашивается в выбранный цвет нити и на нем появляется символ якоря.

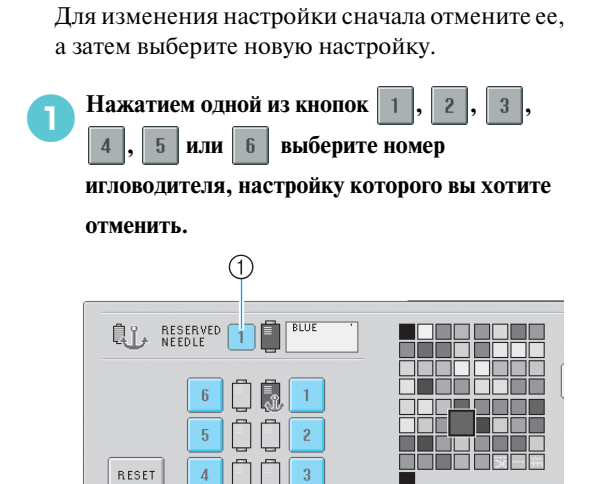

■ **Отмена настройки**

1 В этом поле указывается номер выбранного игловодителя

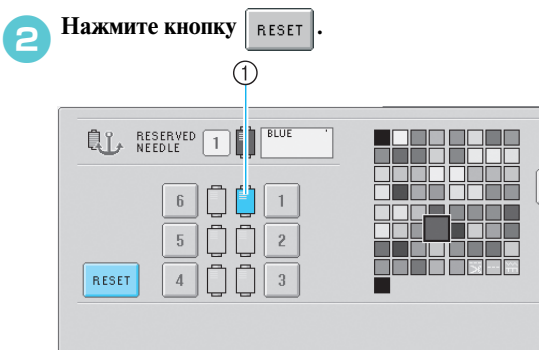

- 1 Символ якоря исчезает с изображения катушки с нитью.
- Ручная настройка игловодителя отменена.

# **Компания "Крунг"**

тел./факс: (495) 989-22-97 www.krung.ru

НАСТРОЙКИ ПРОЦЕДУРЫ ВЫШИВАНИЯ —————

### Компания "Крунг" <mark>тел./факс: (495) 989-22-97</mark> www.krung.ru

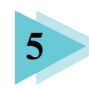

# **5 ВЫБОР/РЕДАКТИРОВАНИЕ/СОХРАНЕНИЕ РИСУНКОВ**

В этой главе подробно описываются операции выбора, редактирования и сохранения рисунков для вышивания.

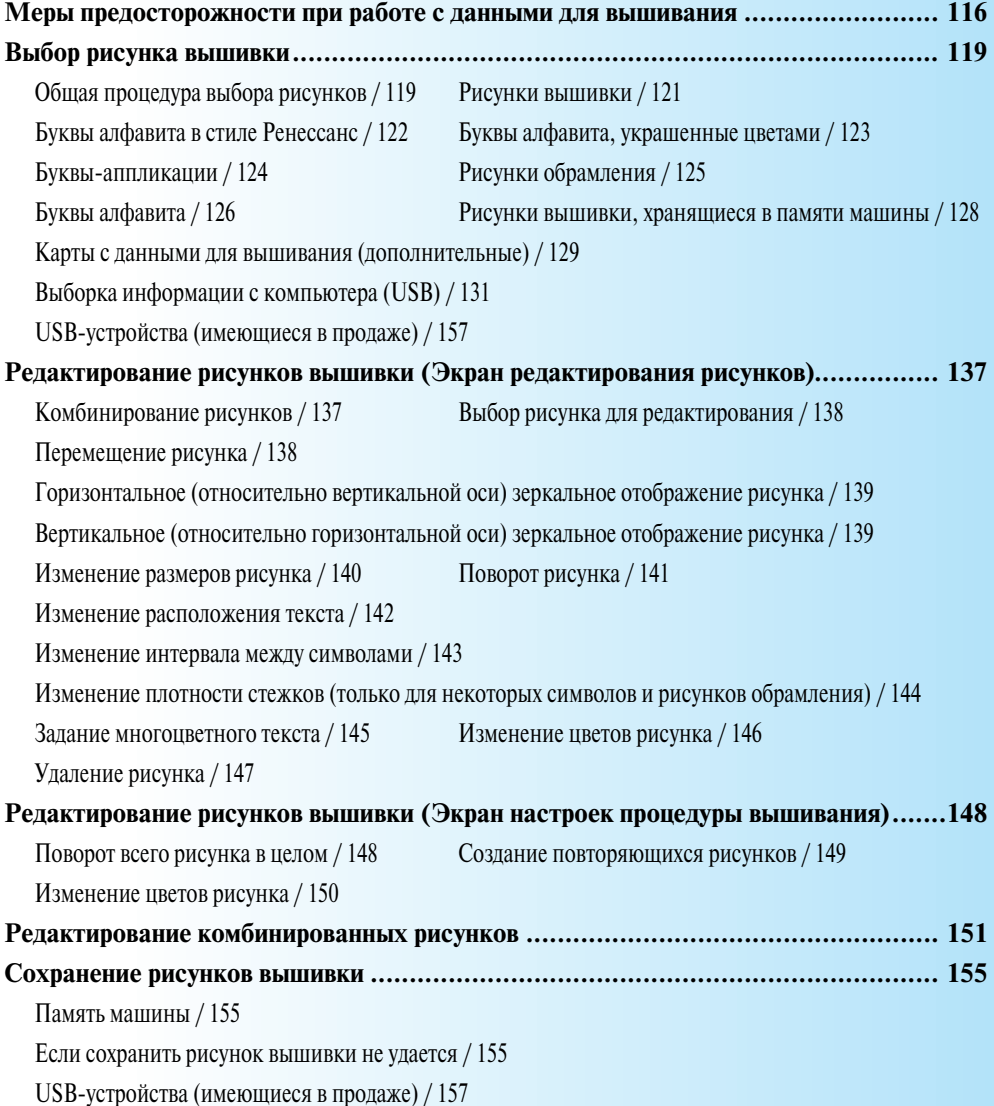

#### ВЫБОР/РЕДАКТИРОВАНИЕ/СОХРАНЕНИЕ РИСУНКОВ-

# **Меры предосторожности при работе с данными для вышивания**

При использовании данных о вышивании, отличных от тех, которые созданы и сохранены на этой вышивальной машине, необходимо соблюдать перечисленные ниже меры предосторожности.

# **ВНИМАНИЕ**

● **При использовании данных о вышивании, отличных от оригинальных рисунков, при вышивании строчки слишком высокой плотности или трех и более перекрывающихся стежков может произойти обрыв нити или может быть повреждена игла. В этом случае с помощью одной из наших оригинальных систем создания данных отредактируйте данные для вышивания.**

#### ■ **Типы данных о вышивании, которые можно использовать**

- При работе этой машине можно использовать только файлы с данными о вышивании, имеющие расширение .pes, .phc и .dst. Использование данных, отличных от тех, которые сохранены с помощью наших систем создания данных или швейных машин, может привести к нарушению нормальной работы вышивальной машины.
- Типы USB-устройств/носителей, которые могут использоваться (при подключении к **соединителю USB типа "A" (главный))**

Данные о строчках можно сохранять в USB-устройствах, откуда они потом могут считываться машиной. Используйте следующие носители данных:

- USB-накопитель на гибком лиске
- Флэш-память USB.
- USB-накопители на CD-ROM, CD-R, CD-RW (только для считывания данных)

#### **• Рекоменлации**

- Возможность сохранения данных о строчках/вышивке с использованием USB-накопителей на CD-ROM, CD-R или CD-RW в данной машине не предусмотрена.
- $\bullet$  USB-устройства можно использовать только при подключении к USB-соединителю типа "A" (главному). USB-соединитель типа "В" (функциональный) предназначен только для соединения с компьютером.

С помощью USB-устройства чтения/записи карт памяти можно также использовать следующие типы USB-устройств.

- Secure Digital (SD) Card
- CompactFlash
- **Memory Stick**
- **Smart Media**
- Multi Media Card (MMC)
- XD-Picture Card

# **Примечание**

- Некоторые USB-устройства могут не работать с данной машиной. Для получения более подробной информации посетите наш web-сайт.
- $\bullet$  Подключать к USB-соединителю типа "A" (главному) USB-концентраторы нельзя. Через USB-концентратор машина не распознает вышеупомянутые USB-устройства и USB-карты памяти.
- После подключения USB-устройств/носителей индикатор доступа начинает мигать, и для распознавания устройств/носителей требуется около 5 – 6 секунд. (Это время может варьироваться в зависимости от типа USB-устройства/носителя).

# Компания "Крунг"

тел./факс: (495) 989-22-97 www.krung.ru

- USBSустройства можно подключать и отключать от машины только в тот момент, когда на дисплее отображается символ  $\rightarrow$  или выводится сообщение с предложением поменять устройства (см. стр. 157).
- Дополнительная информация приводится в руководстве, прилагаемом к приобретаемому USB-устройству.

### **Рекомендации**

- Если необходимо создать папку файлов, используйте компьютер.
- В именах файлов могут использоваться буквы и цифры. Кроме того, если имя файла содержит не более восьми символов, то на экране это имя файла отображается полностью . Если в имени файла содержится более восьми символов, тогда в качестве имени этого файла отображаются только первые шесть символов, после которых следует символ "~" и номер.

#### ■ **Компьютеры и операционные системы, которые могут использоваться**

- Совместимые модели: IBM PC с USB-портом в стандартной комплектации Совместимый с IBM PC компьютер, оснащенный USB-портом в стандартной комплектации
- Совместимые операционные системы: Microsoft Windows Me/2000/XP (Для Windows 98 требуется установить драйвер. Этот драйвер можно загрузить с нашего Web-сайта (www.brother.com).)

#### ■ **Меры предосторожности при использовании компьютера для создания данных**

• Если имя файла/папки с данными о вышивании не может быть идентифицировано, например, вследствие того, что это имя содержит специальные знаки или символы, то файл/папка не отображается. В этом случае измените имя файла/папки. Рекомендуется использовать буквы в верхнем и нижнем регистрах, цифры от 0 до 9, дефис "-" и подчеркивание "\_". Не используйте в имени файла запятые "," или точки ".".

• Если выбрать данные для вышивания рисунка, имеющего размер более 200 мм (В) x 300 мм (Ш), то справа появляется сообщение с предложением повернуть рисунок на 90 градусов.

Но и после поворота рисунка на 90 градусов данные для вышивания рисунка, имеющего размер более 200 мм (В) x 300 мм (Ш), использоваться не могут. (Размеры всех рисунков должны находиться в пределах 200 мм (В) x 300 мм (Ш).)

Более подробную информацию см. на стр. 130.

- Файлы с расширением .pes, в которых сохранено количество стежков или количество цветов, превышающее установленные пределы, не могут быть отображены. С помощью наших оригинальных систем создания данных отредактируйте данные для вышивания таким образом, чтобы они соответствовали спецификациям (максимальное количество стежков: 500 000; максимальное количество смен цветов: 500; максимальное количество скомбинированных рисунков: 100).
- Не создавайте папки (каталоги) на USB-устройствах или на съемных дисках. Если сохранить данные для вышивания в папке (каталоге), эти данные нельзя будет отобразить на вышивальной машине.
- Машина позволяет осуществлять управление данными для вышивания, даже если вышивальный модуль не установлен.
- **Данные для вышивания Tajima (.dst)**
- Данные в формате .dst отображаются на экране списка рисунков в порядке имен файлов. (Реальный рисунок не может быть отображен.) Могу отображаться только первые восемь символов имени файла.
- Поскольку данные Tajima (.dst) не содержат информации о конкретном цвете нитей, они отображаются в последовательности цветов нитей, установленной на заводе-изготовителе по умолчанию. Проверьте

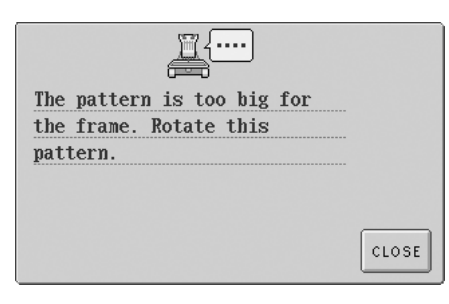

*5*

# Компания "Крунг"

тел./факс: (495) 989-22-97 www.krung.ru

### ВЫБОР/РЕДАКТИРОВАНИЕ/СОХРАНЕНИЕ РИСУНКОВ-

предварительный просмотр и при необходимости измените цвета нитей. Более подробную информацию см. на стр. 183.

#### ■ **Товарные знаки**

- Secure Digital (SD) Card является зарегистрированным товарным знаком или товарным знаком компании SD Card Association.
- CompactFlash является зарегистрированным товарным знаком или товарным знаком компании Sandisk Corporation.
- Memory Stick является зарегистрированным товарным знаком или товарным знаком компании Sony Corporation.
- Smart Media является зарегистрированным товарным знаком или товарным знаком компании Toshiba Corporation.
- Multi Media Card (MMC) является зарегистрированным товарным знаком или товарным знаком компании Infineon Technologies AG.
- xDSPicture Card является зарегистрированным товарным знаком или товарным знаком компании Fuji Photo Film Co. Ltd.
- IBM является зарегистрированным товарным знаком или товарным знаком компании International Business Machines Corporation.
- Microsoft и Windows являются зарегистрированными товарными знаками или товарными знаками компании Microsoft Corporation.
- Каждая компания, название программного продукта которой упоминается в настоящем руководстве, имеет лицензионное соглашение по программному обеспечению, специфическое для своих запатентованных программ.

Все другие товарные знаки и названия продуктов, упоминаемые в настоящем руководстве, являются зарегистрированными товарными знаками соответствующих компаний. Однако в тексте данного руководства не приводится четкого разъяснения таких знаков, как  $\circledast$  и  $\cdot$ м.

# **Выбор рисунка вышивки**

Данная машина содержит многочисленные встроенные рисунки вышивки. Помимо встроенных рисунков, можно использовать разнообразные другие рисунки, представленные на картах с данными для вышивания (приобретаемых отдельно), и брать их из компьютера.

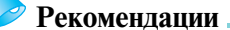

● Список совместимых карт см. на стр. 5.

# **Общая процедура выбора рисунков**

Процедура выбора рисунков зависит от типа рисунка; однако, существует общая процедура выбора рисунков, которая описана ниже.

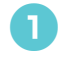

1**На экране выбора типа рисунка выберите нажмите кнопку требуемой категории. Экран выбора типа рисунка**

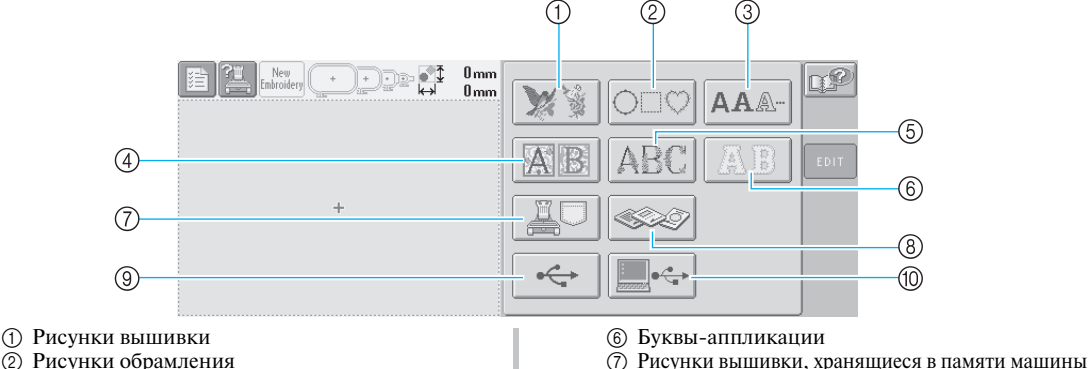

- 
- 3 Буквы алфавита
- 4 Буквы алфавита в стиле Ренессанс 5 Буквы алфавита, украшенные цветами
- 8 Карты с данными для вышивания
- 9 USBSустройство 0 Компьютер (USB)
- 2**На экране списка рисунков, который появляется следующим, нажмите кнопку с требуемым рисунком. Экран списка рисунков**

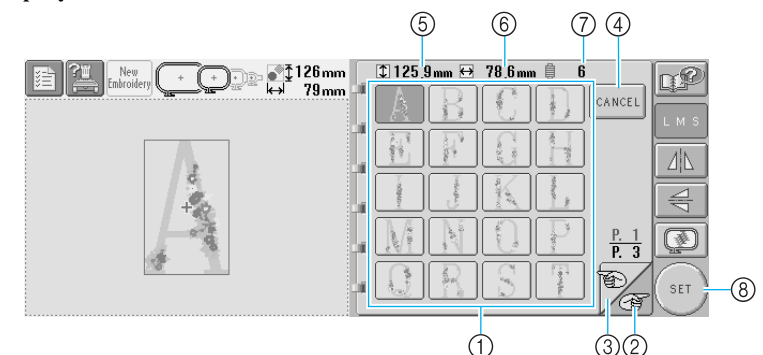

1 Кнопки выбора рисунка

- Нажмите кнопку с рисунком, чтобы отобразить следующую информацию о нем: 5Длина рисунка вышивки (размер по вертикали) 6Ширина рисунка вышивки (размер по горизонтали) 7Количество смен цветов нитей
- В случае нескольких страниц на экране

нажимайте кнопки  $\mathbb{Z}$  2 и  $\mathbb{Z}$  3 до

тех пор, пока не будет отображена требуемая страница.

• Для изменения категории нажмите

кнопку  $|$  савсец $|$  4 , чтобы вернуться к

- экрану выбора типа рисунка.
- После выбора рисунка нажмите кнопку

8. Выбор рисуmнка (set)

подтверждается, и появляется экран редактирования рисунков.

# **Компания "Крунг"**

тел./факс: (495) 989-22-97 www.krung.ru

#### ВЫБОР/РЕДАКТИРОВАНИЕ/СОХРАНЕНИЕ РИСУНКОВ-

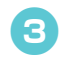

3**После выбора рисунка можно отредактировать его с помощью кнопок, расположенных в правой части экрана.**

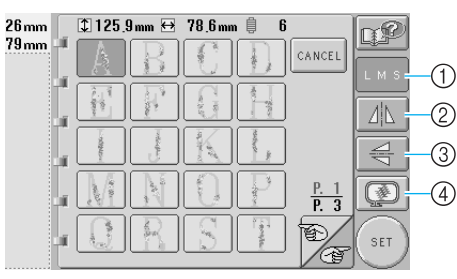

1 Служит для изменения размера рисунка • При каждом нажатии этой кнопки происходит изменение настройки, как показано ниже.

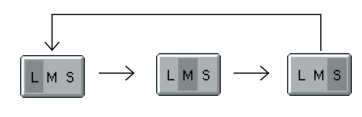

Большой Средний Малый

• Если эта кнопка имеет следующий вид:

, то размер рисунка вышивки

изменить нельзя.

- 2 Горизонтальное (относительно вертикальной оси) зеркальное отображение рисунка
- При каждом нажатии этой кнопки происходит переключение этой настройки из положения "включена" в положение "выключена" и наоборот.

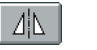

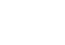

Горизонтальное зеркальное отображение выключено

Горизонтальное зеркальное отображение включено

ΔIΔ

• Если эта кнопка имеет следующий вид:

, то получить горизонтальное - Ain зеркальное отображение рисунка вышивки нельзя.

- 3 Вертикальное (относительно горизонтальной оси) зеркальное отображение рисунка
- При каждом нажатии этой кнопки происходит переключение этой настройки из положения "включена" в положение "выключена" и наоборот.
- 즉

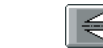

Вертикальное зеркальное отображение выключено

Вертикальное зеркальное отображение включено

• Если эта кнопка имеет следующий вид:

, то получить вертикальное

зеркальное отображение рисунка

вышивки нельзя.

4 Предварительный просмотр изображения.

• Эта кнопка служит для того, чтобы проверить, будет ли вышиваться рисунок так, как это требуется. (Более подробную информацию см. на стр. 32.)

120

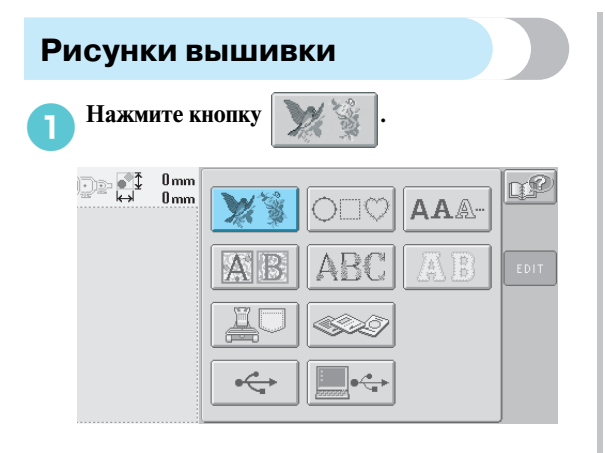

- Появляется список рисунков вышивки.

2**Выбор рисунка вышивки.**

Нажмите кнопку, соответствующую требуемому рисунку.

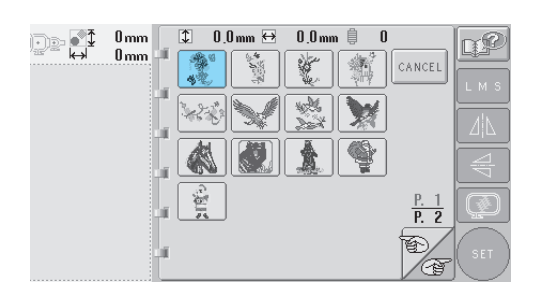

- Выбранный рисунок появляется в области отображения рисунков.

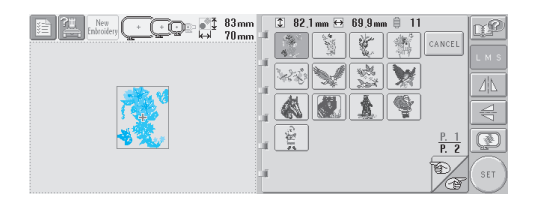

• Если рисунок выбран ошибочно или требуется выбрать другой рисунок, нажмите кнопку, соответствующую требуемому рисунку.

3**При необходимости отредактируйте рисунок.**

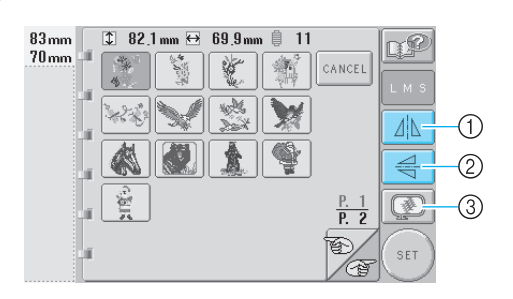

- 1 Можно получить горизонтальное (относительно вертикальной оси) зеркальное отображение рисунка.
- 2 Можно получить вертикальное (относительно горизонтальной оси) зеркальное отображение рисунка.
- 3 Предварительный просмотр изображения

**А Нажмите кнопку**  $\left( \begin{array}{c} 0 & 0 \\ 0 & 1 \end{array} \right)$ 

Этим подтверждается выбор рисунка.

#### ВЫБОР/РЕДАКТИРОВАНИЕ/СОХРАНЕНИЕ РИСУНКОВ-

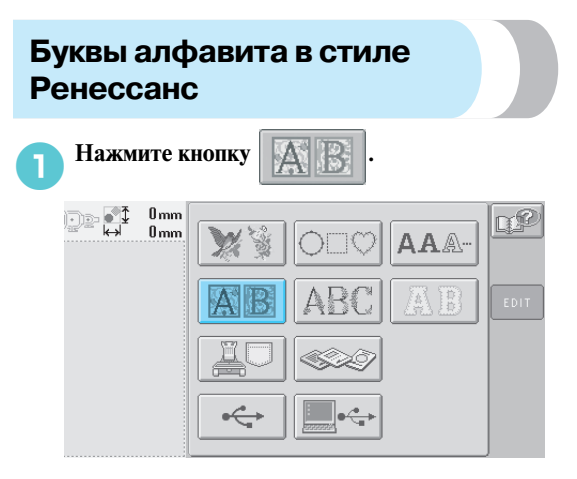

- Появляется список букв алфавита в стиле Ренессанс.

2**Выбор рисунка вышивки.**

Нажмите кнопку, соответствующую требуемому рисунку.

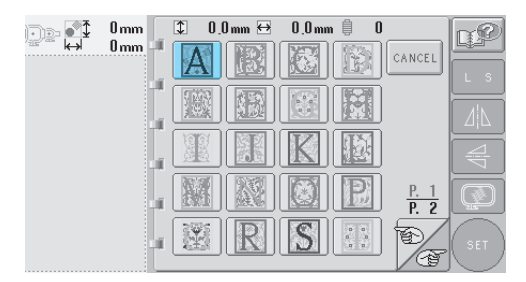

- Выбранный рисунок появляется в области отображения рисунков.

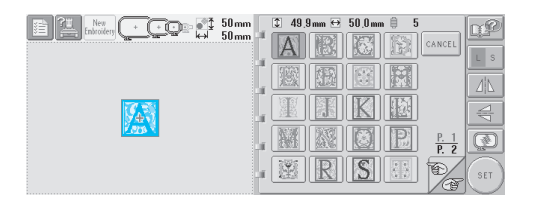

• Если рисунок выбран ошибочно или требуется выбрать другой рисунок, нажмите кнопку, соответствующую требуемому рисунку.

3**При необходимости отредактируйте рисунок.**

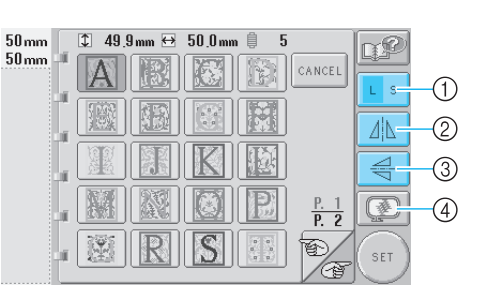

- 1 Эта кнопка служит для изменения размера.
- 2 Можно получить горизонтальное
- (относительно вертикальной оси) зеркальное отображение рисунка.
- 3 Можно получить вертикальное (относительно горизонтальной оси) зеркальное отображение рисунка.
- 4 Предварительный просмотр изображения.

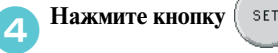

Этим подтверждается выбор рисунка.

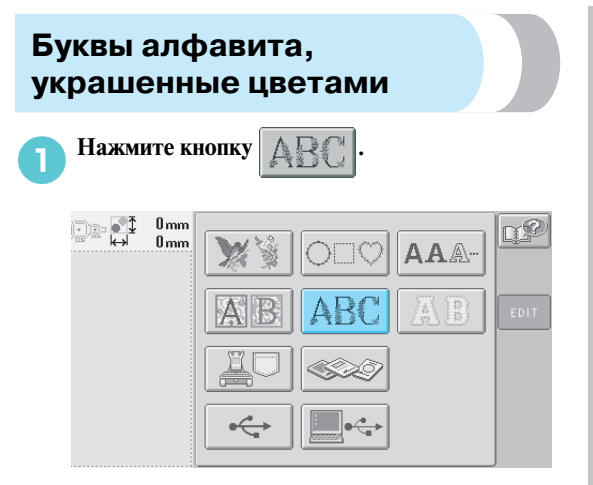

- Появляется список букв алфавита, украшенных цветами.

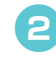

2**Выбор рисунка вышивки.**

Нажмите кнопку, соответствующую требуемому рисунку.

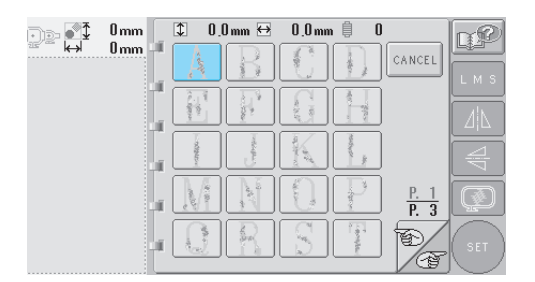

- Выбранный рисунок появляется в области отображения рисунков.

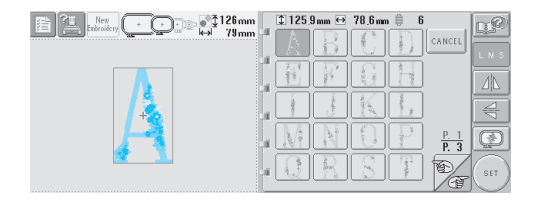

• Если рисунок выбран ошибочно или требуется выбрать другой рисунок, нажмите кнопку, соответствующую требуемому рисунку.

3**При необходимости отредактируйте рисунок.**

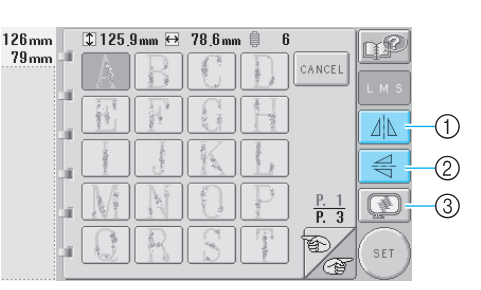

- 1 Можно получить горизонтальное (относительно вертикальной оси) зеркальное отображение рисунка.
- 2 Можно получить вертикальное (относительно горизонтальной оси) зеркальное отображение рисунка.
- 3 Предварительный просмотр изображения.

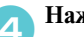

**4 Нажмите кнопку** SET

Этим подтверждается выбор рисунка.

#### ВЫБОР/РЕДАКТИРОВАНИЕ/СОХРАНЕНИЕ РИСУНКОВ-

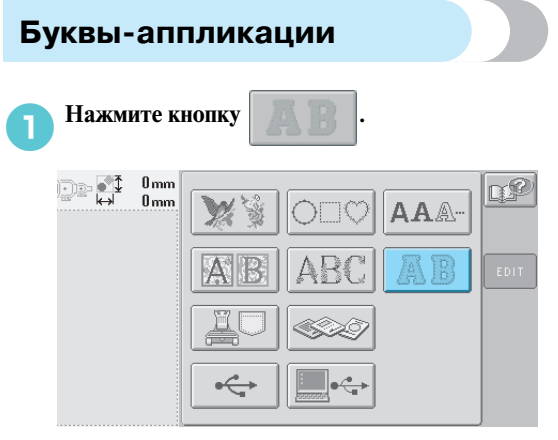

- Появляется экран выбора размера.

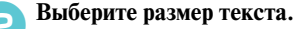

Нажмите кнопку, соответствующую требуемому размеру текста.

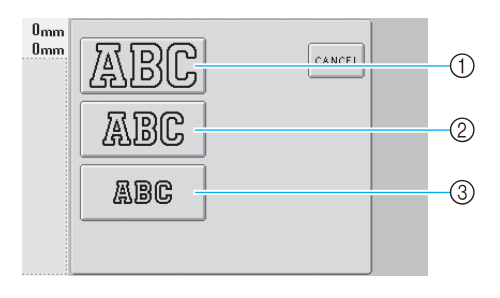

- После выбора соответствующего размера символы будут иметь следующий размер по вертикали:
- 1 Большой: 122 мм
- 2 Средний: 68 мм
- 3 Малый: 49 мм
- Появляется список букв-аппликаций.

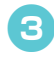

#### 3**Выбор рисунка вышивки.**

Нажмите кнопку, соответствующую требуемому рисунку.

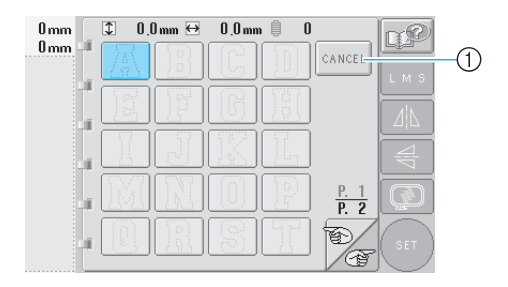

1 Эта кнопка служит для изменения размера символов.

- Выбранный рисунок появляется в области отображения рисунков.

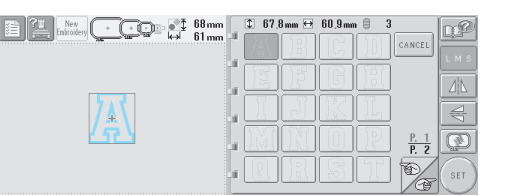

• Если рисунок выбран ошибочно или требуется выбрать другой рисунок, нажмите кнопку, соответствующую требуемому рисунку.

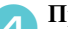

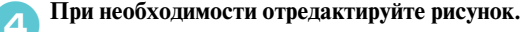

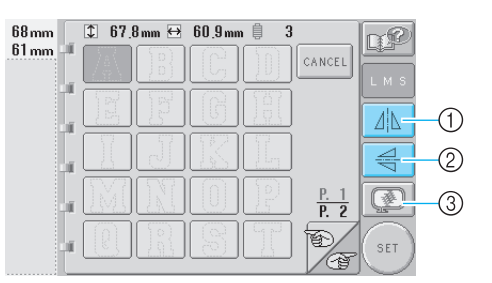

- 1 Можно получить горизонтальное (относительно вертикальной оси) зеркальное отображение рисунка.
- 2 Можно получить вертикальное (относительно горизонтальной оси) зеркальное отображение рисунка.
- 3 Предварительный просмотр изображения.

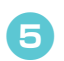

**Нажмите кнопку** SET

Этим подтверждается выбор рисунка.

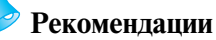

- 
- Подробную информацию о вышивании аппликаций см. в "Вышивание рисунков-аппликаций" на стр. 176.
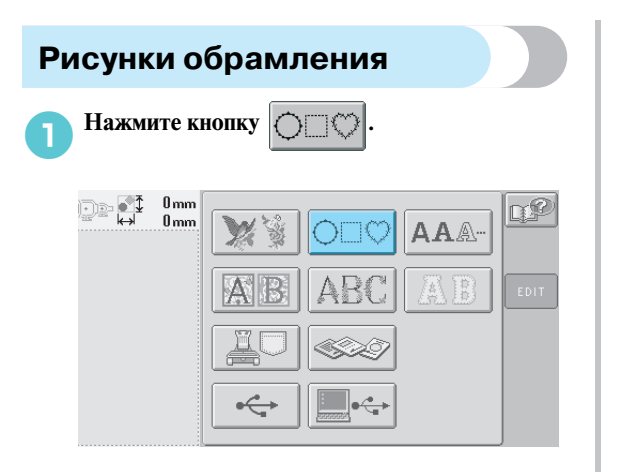

- Появляется список рисунков обрамления.
- 

2**В верхней половине экрана выберите требуемую форму обрамления.** Нажмите кнопку, соответствующую требуемой форме обрамления.

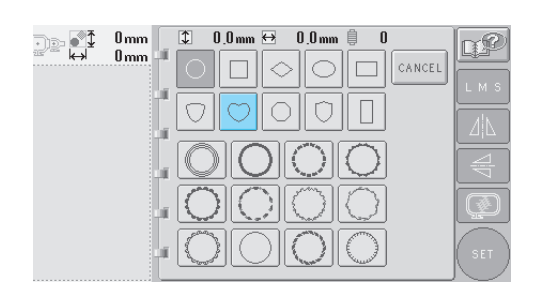

• В нижней половине экрана появляются рисунки обрамлений, которые можно использовать.

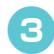

#### 3**Выберите рисунок обрамления.**

Нажмите кнопку, соответствующую требуемому рисунку.

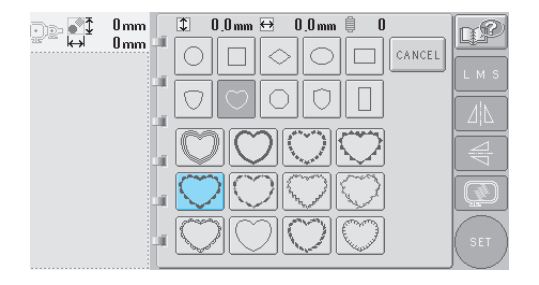

- Выбранный рисунок появляется в области отображения рисунков.

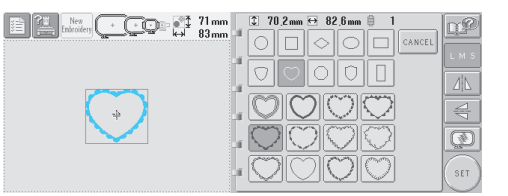

• Если рисунок выбран ошибочно или требуется выбрать другой рисунок, нажмите кнопку, соответствующую требуемому рисунку.

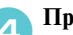

#### 4**При необходимости отредактируйте рисунок.**

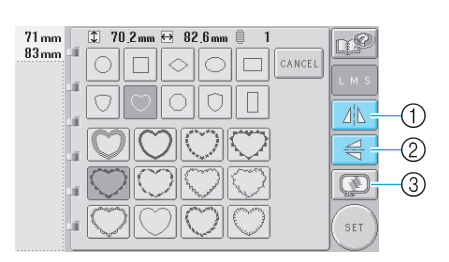

- 1 Можно получить горизонтальное (относительно вертикальной оси) зеркальное отображение рисунка.
- 2 Можно получить вертикальное (относительно горизонтальной оси) зеркальное отображение рисунка.
- 3 Предварительный просмотр изображения.

**Нажмите кнопку** SET

Этим подтверждается выбор рисунка.

- Появляется экран редактирования рисунков.

#### ВЫБОР/РЕДАКТИРОВАНИЕ/СОХРАНЕНИЕ РИСУНКОВ-

#### **Буквы алфавита**

Можно выбрать один из 13 встроенных шрифтов.

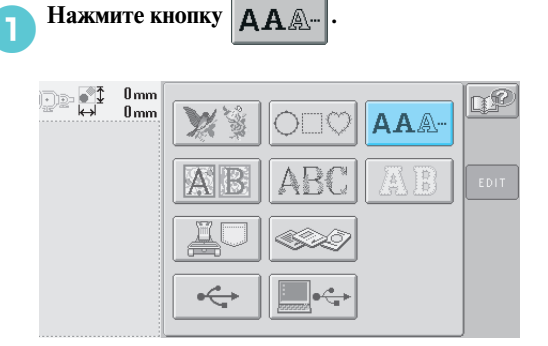

- Появляется экран выбора шрифта.

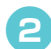

#### 2**Выберите шрифт.**

Нажмите кнопку, соответствующую требуемому шрифту.

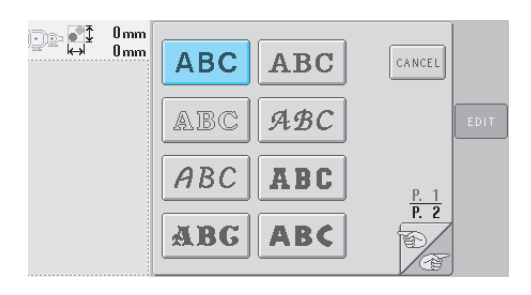

• Для отображения других экранных страниц используйте кнопку

или

- Появляется экран ввода текста.

3**Если кнопка с символом, который вы хотели бы выбрать, не отображается, нажмите на закладку с требуемым набором символов.**

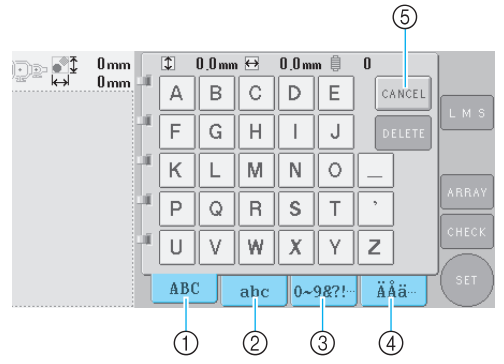

- 1 Прописные (заглавные) буквы 2 Строчные буквы
- 
- ③ Цифры/знаки препинания<br>④ Символы с ударением
- ④ Символы с ударением<br>⑤ Эта кнопка служит для 5 Эта кнопка служит для изменения шрифта.
- Появляется экран ввода текста, соответствующий символам, изображенным на выбранной закладке.
- Для изменения шрифта нажмите кнопку , чтобы вернуться к экрану выбора шрифта.

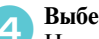

#### 4**Выберите символ.**

Нажмите кнопку, соответствующую требуемому символу.

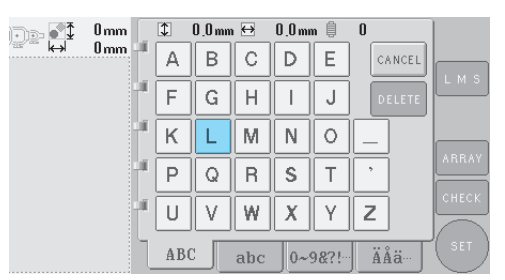

- Выбранный символ появляется в области отображения рисунков.

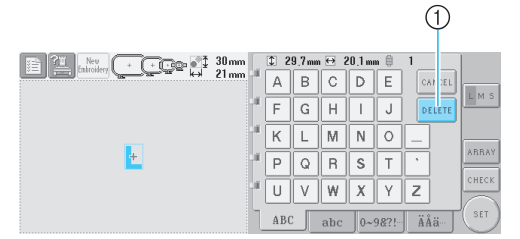

1 Если символ выбран ошибочно или требуется выбрать другой символ, нажмите кнопку

**DELETE**  для удаления последнего выбранного символа, а затем – кнопку, соответствующую новому символу.

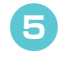

5**После ввода одного символа при необходимости измените размер шрифта.**

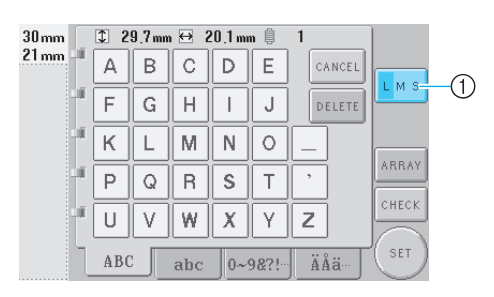

1 Эта кнопка служит для изменения размера.

#### ■ **Изменение размера**

После выбора первого символа нажатием кнопки  $\lfloor_{\text{LMS}}\rfloor$  выберите требуемый размер шрифта.

- Следующий выбранный символ будет иметь новый размер.
- Размер всех введенных символов после того, как они будут скомбинированы, изменить нельзя. (Размер всего рисунка в целом можно изменить с экрана редактирования рисунков.)

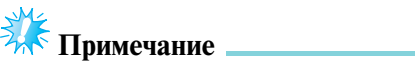

 $\bullet$  Размер двух малых шрифтов  $\overline{\phantom{a}}$  авсре $\overline{\phantom{a}}$  и

изменить нельзя.

6**Для ввода нескольких символов повторяйте шаги** 3 **и** 4 **до тех пор, пока не будут введены все требуемые символы.**

- Выбранные символы появляются в области отображения рисунков.

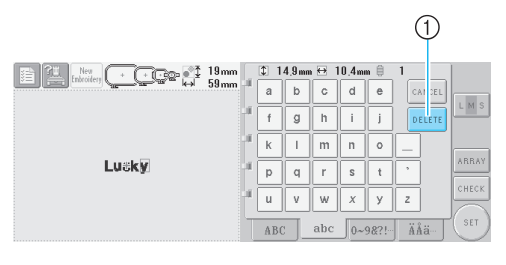

- 1 Если символ выбран ошибочно или требуется выбрать другой символ, нажмите кнопку
	- **DELETE**  для удаления последнего выбранного символа, а затем – кнопку, соответствующую требуемому символу. При каждом нажатии кнопки рецете происходит удаление последнего символа в тексте.

• Если текст получился мелкий и его трудно прочесть на экране, нажмите кнопку для проверки этого текста.

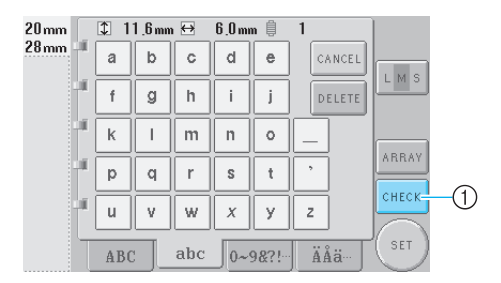

1 Для перехода к экрану предварительного просмотра текста нажмите кнопку .

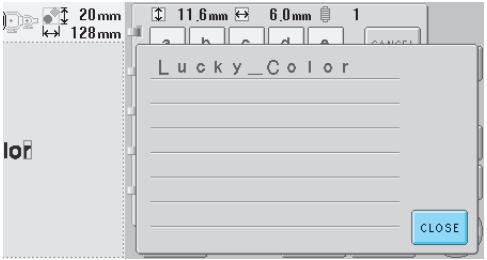

После проверки текста нажмите кнопку

для возврата к экрану ввода текста.

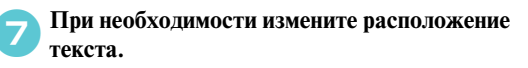

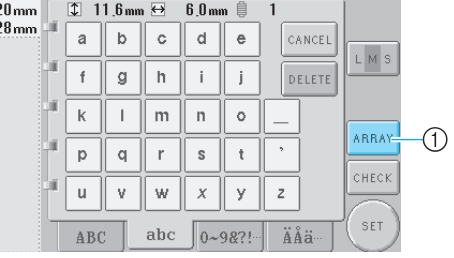

1 Эта кнопка служит для изменения расположения текста.

#### ВЫБОР/РЕДАКТИРОВАНИЕ/СОХРАНЕНИЕ РИСУНКОВ-

#### ■ **Изменение расположения текста**

Для перехода к показанному ниже экрану нажмите кнопку | . Нажмите кнопку, соответствующую требуемому расположению текста.

После выбора требуемого расположения текста

нажмите кнопку  $\begin{bmatrix} 0 & \alpha \\ 0 & \alpha \end{bmatrix}$  для возврата к экрану ввода текста.

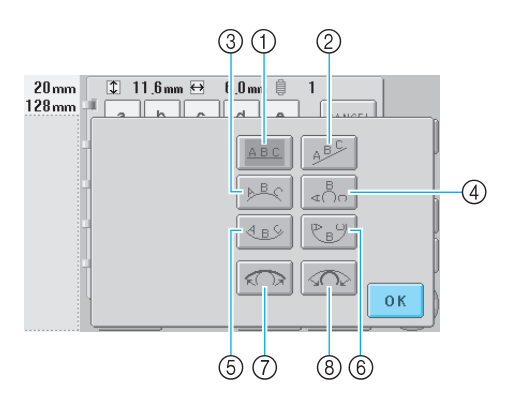

- 1 Расположение текста по прямой линии
- Расположение текста по наклонной линии
- 3 Расположение текста по внешней стороне кривой линии большого радиуса
- 4 Расположение текста по внешней стороне кривой линии малого радиуса
- 5 Расположение текста по внутренней стороне кривой линии большого радиуса
- 6 Расположение текста по внутренней стороне кривой линии малого радиуса
- 7 Если текст располагается по кривой линии, то при каждом нажатии этой кнопки происходит уменьшение изгиба этой кривой (она становится более плоской, т. е. радиус ее изгиба увеличивается).
- 8 Если текст располагается по кривой линии, то при каждом нажатии этой кнопки происходит увеличение изгиба этой кривой (она становится более изогнутой, т. е. радиус ее изгиба уменьшается).
- Если выбрать расположение текста с использованием одной из опций на этом экране, то можно ввести еще большее количество символов.

#### 8**После ввода всего требуемого текста нажмите**

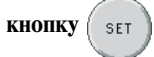

Этим подтверждается выбор рисунка.

- Появляется экран редактирования рисунков.

#### **Рекомендации**

● Для текста установлен черный цвет. Процедуру изменения цвета текста см. в разделе "Задание многоцветного текста" на стр. 145 и в разделе "Изменение цветов рисунка" на стр. 146.

#### **Рисунки вышивки, хранящиеся в памяти машины**

Информацию рисунков вышивки можно извлекать из памяти машины. Подробную информацию о сохранении рисунков см. в разделе "Сохранение рисунков вышивки" на стр. 155.

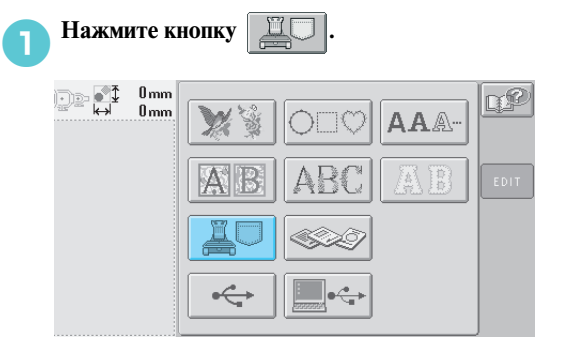

- Появляется список рисунков.

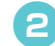

#### 2**Выбор рисунка вышивки.**

Нажмите кнопку, соответствующую требуемому рисунку.

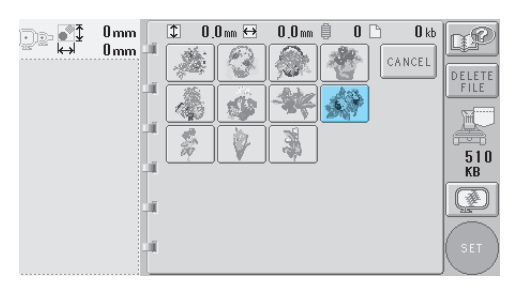

- Выбранный рисунок появляется в области отображения рисунков.

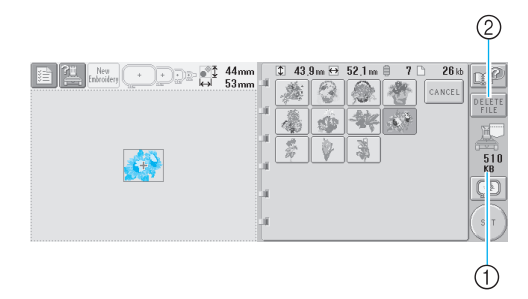

- 1 В этом поле указывается объем свободного пространства в памяти машины.
- 2 Эта кнопка служит для удаления выбранного рисунка из памяти.
- Если рисунок выбран ошибочно или требуется выбрать другой рисунок, нажмите кнопку, соответствующую требуемому рисунку.

#### ■ **Удаление данных для вышивания**

На этом экране можно упорядочивать хранящиеся в памяти машины данные для вышивания путем удаления ненужных данных. После выбора рисунка, который требуется

удалить, нажмите кнопку <sup>DELETE</sup> для

отображения показанного ниже экрана.

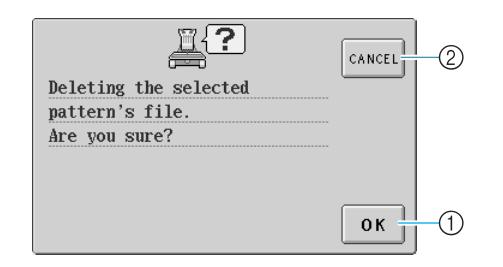

- 1 При нажатии этой кнопки данные навсегда удаляются из памяти, затем происходит возврат к данным без выбранного рисунка.
- 2 При нажатии этой кнопки данные не удаляются, после чего происходит возврат к экрану, который отображался перед нажатием
	- кнопки  $\left| \frac{\text{DELETE}}{\text{FILE}} \right|$

### Нажмите кнопку **[ SET**

- Этим подтверждается выбор рисунка.
- Появляется экран редактирования рисунков.

#### **Карты с данными для вышивания (дополнительные)**

1**Вставьте карту с данными для вышивания в предназначенное для нее гнездо в вышивальной машине.**

Возьмите карту с данными для вышивания таким образом, чтобы та ее сторона, на которой изображена стрелка, была обращена к вам, и до упора вставьте эту карту в предназначенное для нее гнездо,

расположенное с правой стороны панели управления вышивальной машины.

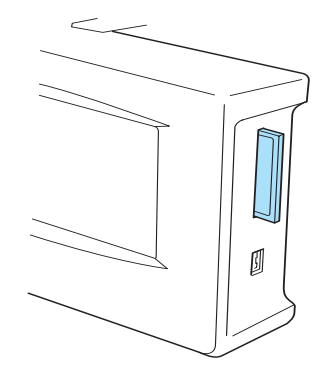

# **Примечание**

- Карты с данными для вышивания можно вставлять и извлекать из машины только в тот момент, когда на дисплее отображается символ или машина находится в выключенном состоянии.
- Убедитесь, что при установке карта с данными для вышивания расположена таким образом, что та ее сторона, на которой изображена стрелка, обращена к вам, не прикладывайте чрезмерных усилий при установке карты и не вставляйте в предназначенное для карты гнездо никаких других предметов, в противном случае вышивальная машина может быть повреждена.
- При использовании карты с данными для вышивания, изготовленной другой компанией, машина может функционировать некорректно. Используйте только рекомендуемые карты с данными для вышивания.
- Некоторые лицензированные или охраняемые авторским правом карты могут быть несовместимыми с этой вышивальной машиной.
- Список совместимых карт см. на стр. 5.

#### ВЫБОР/РЕДАКТИРОВАНИЕ/СОХРАНЕНИЕ РИСУНКОВ-

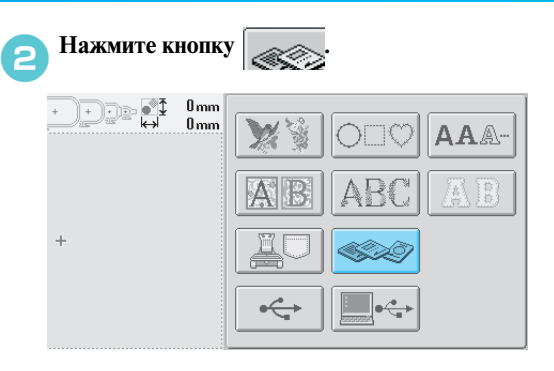

- Появляется список рисунков, имеющихся на карте с данными для вышивания.

3**Выберите рисунок, как описано на стр. 121 – 128.**

#### ■ **В случае рисунка, имеющего размеры более 200 мм (В) x 300 мм (Ш)**

Если выбрать рисунок, имеющий размеры более 200 мм (В) x 300 мм (Ш), то появляется следующее сообщение:

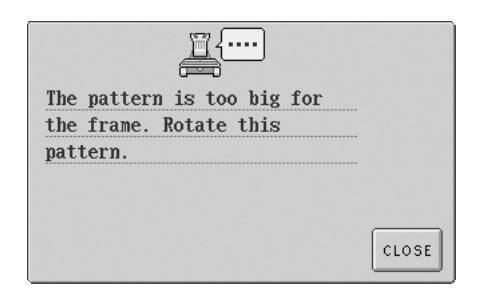

Перед открытием рисунка нажмите кнопку

 для того, чтобы повернуть его на 90 градусов.

Если рисунок, имеет размеры более 200 мм (В) x 300 мм (Ш), то даже после его поворота на 90 градусов появляется следующее сообщение:

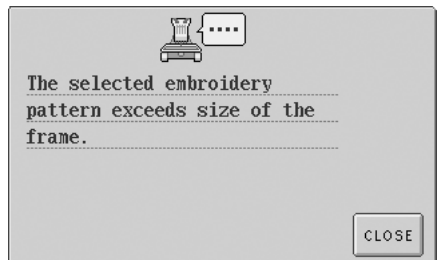

Нажмите кнопку  $\vert$   $\vert$   $\vert$   $\vert$   $\vert$   $\vert$   $\vert$  для возврата к экрану списка рисунков.

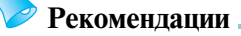

● Эту операцию необходимо выполнять также и в случае выбора рисунка, имеющего размеры более 200 мм (В) x 300 мм (Ш), данные для вышивания которого извлекаются из компьютера или USB-устройства.

#### **Выборка информации с компьютера (USB)**

С помощью прилагаемого USB-кабеля можно подключить вышивальную машину к компьютеру, и временно извлекать рисунки вышивки, сохраненные на компьютере, и использовать их для вышивания на машине.

# **К** Примечание

Проверьте, что подключаемый компьютер отвечает следующим условиям:

● Совместимые модели:

IBM-PC с USB-портом в стандартной комплектации Совместимый с IBM-PC компьютер, оснащенный USB-портом в стандартной комплектации

- Совместимые операционные системы: Microsoft Windows Me/2000/XP
- Для Windows 98 требуется установить соответствующий драйвер. Этот драйвер можно загрузить с нашего Web-сайта (www.brother.com).

#### ■ **Подключение**

Подключите один соединитель USB-кабеля к **соответствующему соединителю на компьютере, а другой (на другом конце**  кабеля) – к соединителю USB-порта типа "B" **(функционального) на вышивальной машине.**

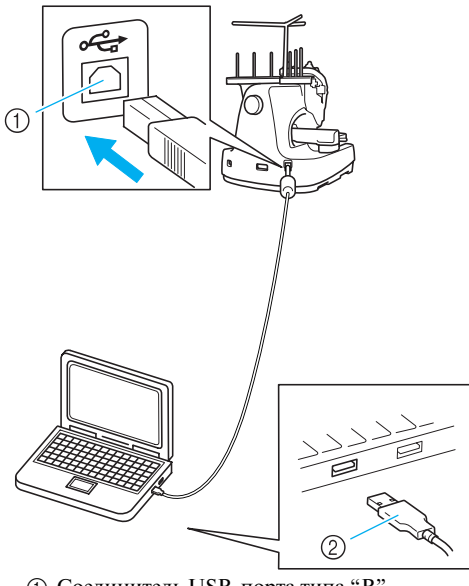

- (1) Соединитель USB-порта типа "В" (функциональный)
- $(2)$  Соединитель USB-кабеля

• USB-кабель можно полключать к USB-соединителям компьютера и вышивальной машины независимо от того, включены они или нет.

# **<u>***<u><b></u> Примечание*</u>

- Соелинители USB-кабеля можно вставлять в гнезда в строго определенном положении. Если соединитель не вставляется в разъем, не прилагайте чрезмерных усилий, чтобы вставить его, а проверьте ориентацию соединителя.
- Подробную информацию о расположении USB-порта на компьютере (или на USB-концентраторе) см. в руководстве по эксплуатации соответствующего оборудования.
- В зависимости от рабочей среды подключение через USB-концентратор может оказаться невозможным. Если такое подключение невозможно, подключите кабель к USB-порту компьютера.
- 2**После того как в папке "My Computer" на компьютере появится папка "Removable Disk", подключение завершено.**

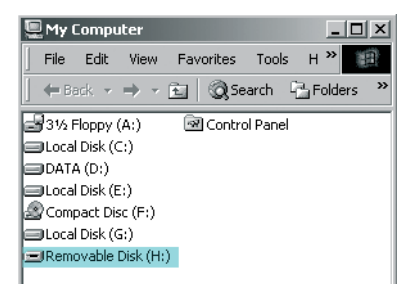

- **Извлечение данных**
	- 1**Переместите/скопируйте данные требуемых рисунков для вышивки в папку "Removable Disk".**

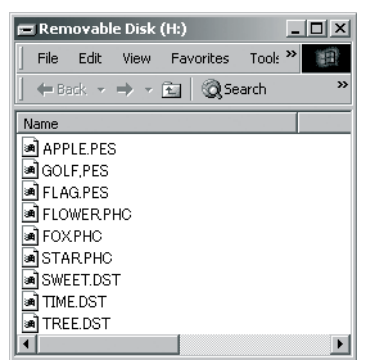

#### ВЫБОР/РЕДАКТИРОВАНИЕ/СОХРАНЕНИЕ РИСУНКОВ-

- Данные рисунков для вышивки в папке "Removable Disk" записываются в память вышивальной машины.

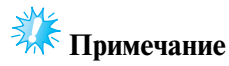

- Во время записи данных не отсоединяйте USB-кабель.
- Не создавайте папки (каталоги) в папке "Removable Disk". Даже в том случае, если папки были созданы, они не будут отображаться на экране машины.
- Во время выполнения машиной швейных операций не записывайте и не удаляйте данные из "Removable Disk".

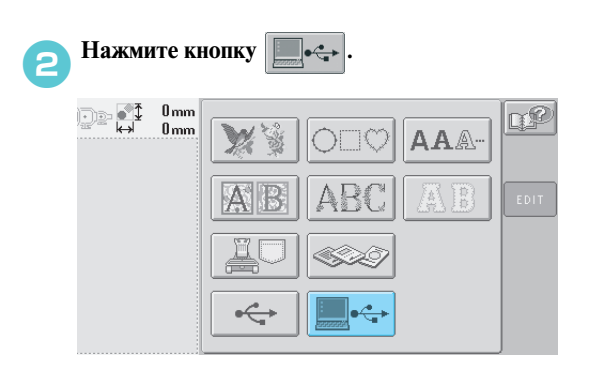

- Отображается список рисунков.

#### 3**Выбор рисунка вышивки.**

Нажмите кнопку, соответствующую требуемому рисунку.

• Если вы решили не извлекать этот

рисунок, нажмите кнопку  $|$  савсец

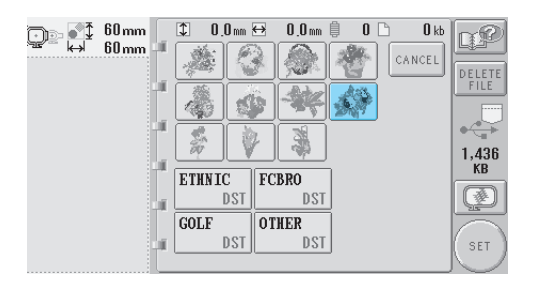

- Выбранный рисунок появляется в области отображения рисунков.

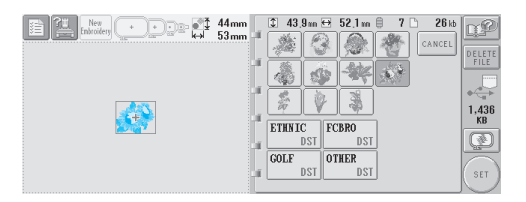

• Если рисунок выбран ошибочно или требуется выбрать другой рисунок, нажмите кнопку, соответствующую требуемому рисунку.

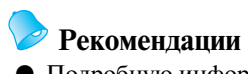

- Подробную информацию о рисунках вышивания большого размера см. в руководстве PE-DESIGN.
- Для добавления рисунка из компьютера повторите шаг $\bigcap$ .
- Во время записи данных в память вышивальной машины появляется показанный ниже экран, а по окончании записи появляется следующая кнопка.

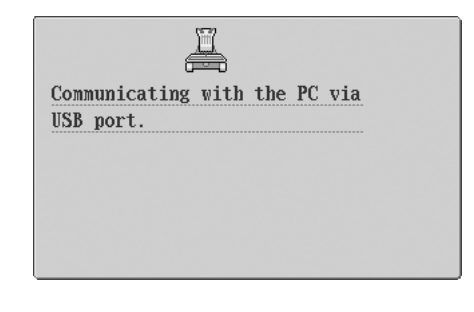

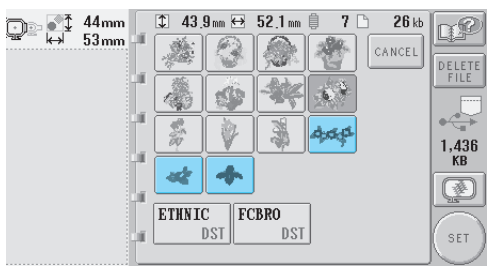

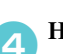

**А. Нажмите кнопку <b>684** 

Этим подтверждается выбор рисунка.

- Появляется экран редактирования рисунков.

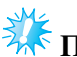

# **Примечание**

Висунок, извлеченный из памяти компьютера, записывается в память машины лишь временно. При выключении машины этот рисунок стирается из ее памяти. Если требуется сохранить этот рисунок, запишите его в постоянную память машины. (См. "Память машины" на стр. 155.)

#### **■ Если требуемый рисунок не извлекается из памяти компьютера**

При извлечении данных рисунка из памяти компьютера данные берутся не непосредственно из компьютера. Вместо этого, данные рисунка временно записываются в память машины, а затем уже используются для вышивания. Объем данных, записываемых в память машины, ограничен, и если этот объем превышает установленный предел, то извлечь их из памяти компьютера невозможно.

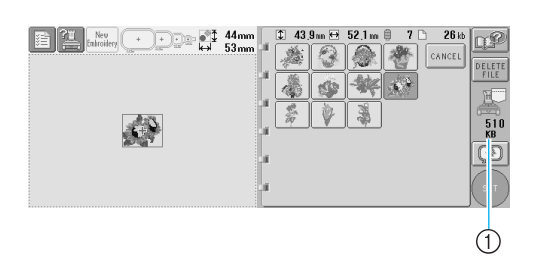

1 В этом поле указывается объем доступного пространства в USB-области памяти машины. Если добавить данные рисунка, размер которых не превышает указанного значения, тогда их можно будет извлечь для вышивания (они временно записываются).

Для обеспечения возможности извлечения из памяти компьютера данных, объем которых превышает указанное значение, необходимо удалить записанные в текущий момент данные рисунков, а затем добавить в эту папку данные требуемого рисунка.

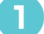

#### 1**Удалите все ненужные рисунки из папки "Removable Disk" на компьютере.**

Выберите данные рисунков и переместите их в другую папку, в "мусорную корзину" (Recycle Bin), или щелкните по ним правой кнопкой мыши, а затем щелкните по пункту "Delete".

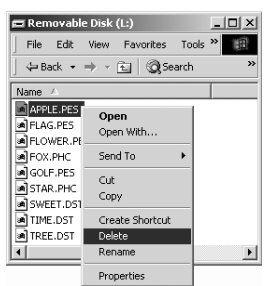

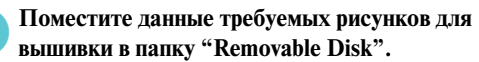

- После записи данных рисунка в память вышивальной машины на экране появляется кнопка, соответствующая этому рисунку.

Если требуемый рисунок по-прежнему не **может быть записан, повторите шаги • и • 2.** 

#### ВЫБОР/РЕДАКТИРОВАНИЕ/СОХРАНЕНИЕ РИСУНКОВ-

#### ■ Отсоединение USB-кабеля

Перед отсоелинением USB-кабеля шелкните кнопкой мыши по значку "Unplug or Eject Hardware" на панели задач системы Windows® Me/2000 или по значку "Safely Remove Hardware" на панели задач системы Windows<sup>®</sup> XP. Затем, когда появится сообщение о том, что съемный диск может быть безопасно отключен ("The removable disk can be safely removed"), отсоедините USB-кабель от компьютера и от машины.

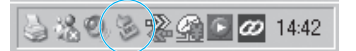

В случае использования Windows 98 SE перед отсоединением USB-кабеля от компьютера и от машины убедитесь в том, что индикатор "Access" не мигает.

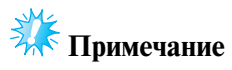

● Описанную выше операцию обязательно следует выполнить перед отсоединением USB-кабеля от компьютера и от вышивальной машины, в противном случае могут возникнуть нарушения нормальной работы компьютера, данные могут записаться некорректно или может произойти искажение данных или повреждение области записи данных в памяти вышивальной машины.

#### **USB"устройства (имеющиеся в продаже)**

Конкретные рисунки для вышивания могут считываться либо непосредственно из USB-устройства, либо из папки в USBустройстве. Если рисунок для вышивания находится в папке, перейдите на нижний уровень папки в соответствии с путем к нему. Подробную информацию о сохранении рисунков см. в разделе "Сохранение рисунков вышивки" на стр. 155.

# **К** Примечание

- USB-устройства и устройства чтения/ записи можно приобрести в организациях, занимающихся розничной продажей электронного/компьютерного оборудования.
- Некоторые USB-устройства могут не работать с данной машиной. Для получения более подробной информации посетите наш web-сайт.

#### Подключите USB-устройство к расположенному на машине USB-порту типа **"A" (главному).**

В зависимости от типа используемого USB-устройства подключите либо само USB-устройство к USB-порту, расположенному на правой стороне панели управления машины, либо USB-устройство чтения/записи карт к USB-порту типа "А" (главному) машины.

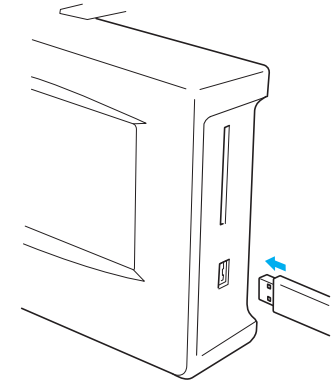

При подключении USB-устройства чтения/ записи карт к USB-порту типа "A" (главному) машины закрепите кабель в трех фиксаторах, расположенных на задней панели. Если кабель не закрепить должным образом, пяльцы при перемещении могут

цепляться за него, что может привести к искажению вышиваемого рисунка.

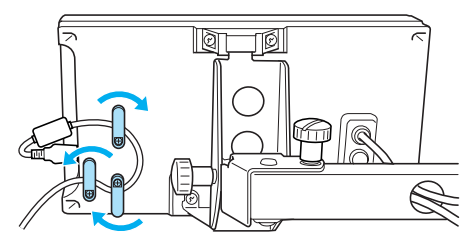

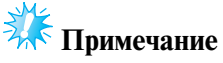

- USB-устройства можно полключать и отключать только в тот момент, когда на дисплее отображается символ  $\stackrel{\bullet}{\Longleftrightarrow}$ или машина находится в выключенном состоянии.
- Не подключайте к соединителю USB-порта ничего, кроме USB-устройств. В противном случае USB-порт может быть поврежден.

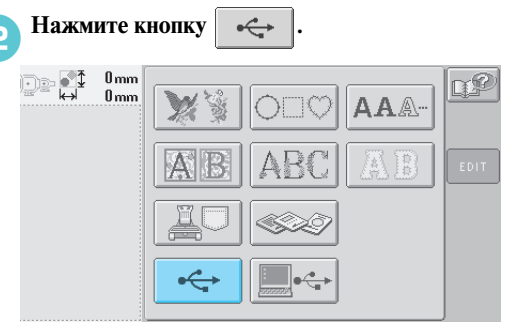

- На переднем плане отображается список рисунков и папок.
- Обычно список рисунков выводится на экран дисплея уже через несколько секунд; однако если рисунков много, вывод их на экран может длиться несколько дольше. Во время считывания данных рисунка не отключайте USB-устройство. Дождитесь, когда будут отображаться все рисунки.
- После считывания данных из USB-устройства, если из этого USB-устройства считываются другие данные и оно не отключалось, то отображается список рисунков в папке, содержащий ранее выбранные рисунки.

3**Для выбора рисунка в папке более низкого уровня выберите эту папку.**

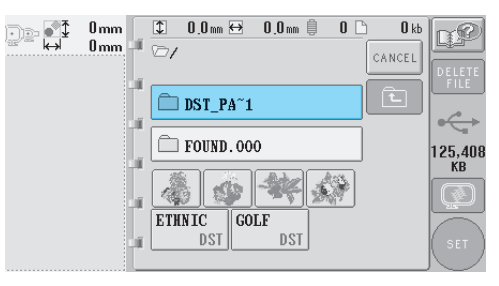

- Рисунки и папки в списке в выбранной папке отображаются по порядку.

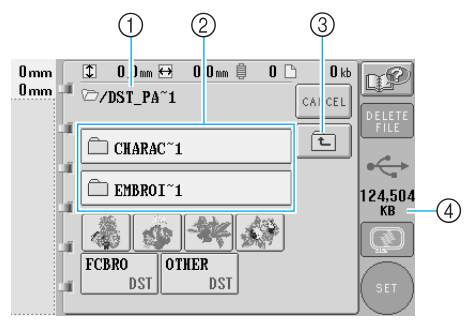

1 В этом поле отображается имя текущей папки 2 В этом поле отображается папка более низкого

уровня в текущей папке Если имя папки содержит девять или более символов, то отображаются только первые шесть символов этого имени, после которых следует символ "~" и номер.

- 3 Эта кнопка служит для перехода в папку более высокого уровня.
- 4 В этом поле указывается объем доступного пространства в USB-устройстве

#### 4**Выбор рисунка вышивки.**

Нажмите кнопку, соответствующую требуемому рисунку.

• Для возврата к первоначальному экрану

нажмите на кнопку самсец

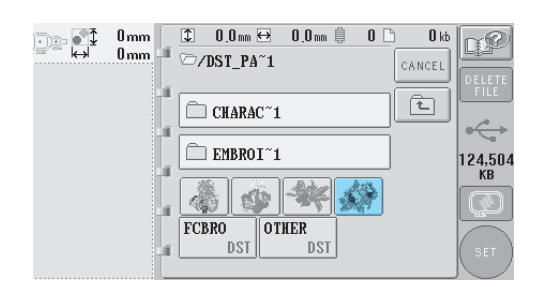

#### ВЫБОР/РЕДАКТИРОВАНИЕ/СОХРАНЕНИЕ РИСУНКОВ-

- Выбранный рисунок появляется в области отображения рисунков.

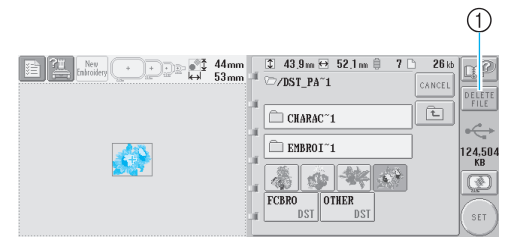

- 1 Эта кнопка служит для удаления выбранного рисунка.
- Если рисунок выбран ошибочно или требуется выбрать другой рисунок, нажмите кнопку, соответствующую требуемому рисунку.

#### ■ **Удаление данных для вышивания**

На этом экране можно упорядочивать хранящиеся в USB-устройстве данные для вышивания путем удаления ненужных данных. После выбора рисунка, который требуется удалить, нажмите кнопку рецета для

отображения показанного ниже экрана.

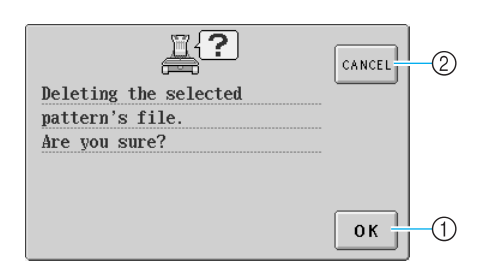

- 1 При нажатии этой кнопки данные удаляются, затем происходит возврат к данным без выбранного рисунка
- 2 При нажатии этой кнопки данные не

удаляются, после чего происходит возврат к

данным, которые отображались перед

нажатием кнопки .

# **Примечание**

- Для удаления данных рисунков, хранящиеся в USB-устройстве, следует удалить их на машине.
- Это позволит удалить данные узоров вышивки полностью.

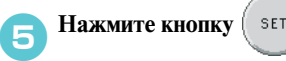

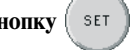

Этим подтверждается выбор рисунка.

- Появляется экран редактирования рисунков.

# **Примечание**

● Во время считывания или удаления данных о рисунках строчек не отключайте USB-устройство и не извлекайте дискету или CD, в противном случае USB-устройство может быть повреждено или могут быть потеряны данные.

Кроме того, не отключайте USB-устройство и не извлекайте дискету или CD, в то время как отображается их содержимое.

### **Редактирование рисунков вышивки (Экран редактирования рисунков)**

Редактировать рисунки можно на экране редактирования рисунков и на экране настроек процедуры вышивания. Отдельные рисунки можно редактировать на экране редактирования рисунков, а комбинированные рисунки целиком – на экране настроек процедуры вышивания. Результаты редактирования рисунка можно просмотреть в области отображения рисунков.

#### **Комбинирование рисунков**

Можно легко скомбинировать различные рисунки, такие как рисунки вышивки, рисунки обрамления, встроенные буквы алфавита и рисунки, которые взяты с карт с данными для вышивания.

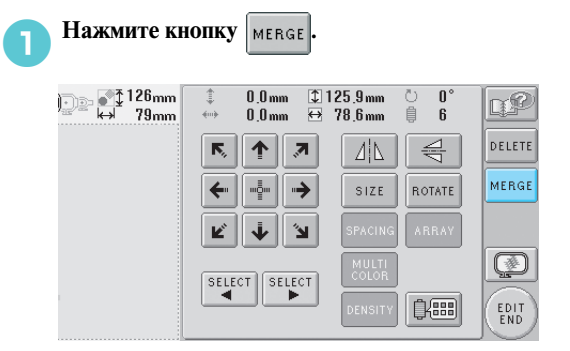

• Снова появляется экран выбора типа рисунка.

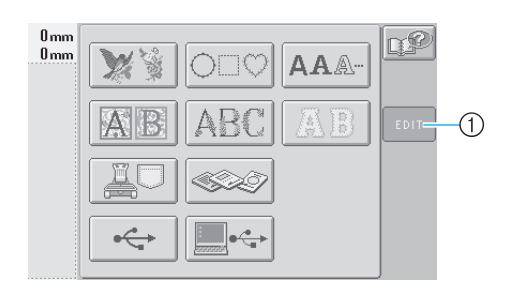

1 При нажатии на эту кнопку происходит выход из режима комбинирования рисунков. Появляется экран редактирования рисунков.

2**Выбор рисунка вышивки.** Выберите рисунок, который требуется добавить, как описано на стр. 121 – 136.

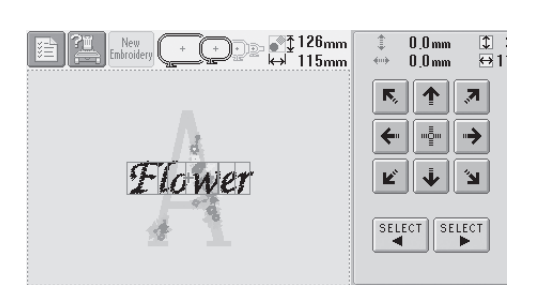

• При выборе очередного рисунка он обычно располагается в центре области отображения рисунков.

3**Повторяйте шаги** 1 **и** 2 **до тех пор, пока не будут выбраны все рисунки, которые требуется скомбинировать.**

# **Примечание**

● Можно скомбинировать до 100 видов рисунков. Для комбинирования нельзя выбрать долее 100 рисунков. Кроме того, комбинирование не может быть продолжено, если в памяти машины нет больше свободного пространства или превышено максимальное допустимое количество цветов(500 цветов).

## **Рекомендации**

Размещение отдельных рисунков и другие операции редактирования можно выполнять на экране редактирования рисунков. Операции редактирования на экране редактирования рисунков можно выполнять аналогичным образом как тогда, когда отображается каждый отдельный рисунок, так и после того как будут выбраны все рисунки, которые требуется скомбинировать.

#### ВЫБОР/РЕДАКТИРОВАНИЕ/СОХРАНЕНИЕ РИСУНКОВ-

#### **Выбор рисунка для редактирования**

Если выбрано несколько рисунков, то можно выбрать отдельный рисунок, который будет редактироваться.

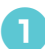

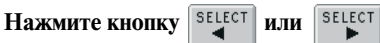

Рисунок, который будет редактироваться, выделяется обрамлением красного цвета.

Продолжайте нажимать кнопки | SELECT | и

до тех пор, пока обрамление

красного цвета не появится вокруг рисунка, который требуется отредактировать.

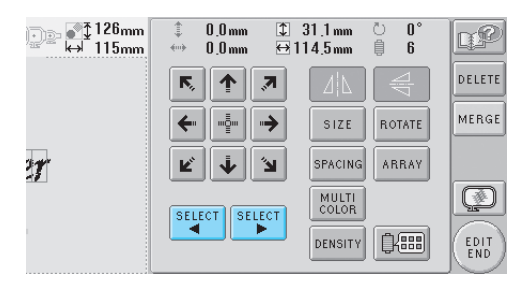

- Рисунки выбираются в том порядке, в котором они добавлялись, либо в обратном порядке.

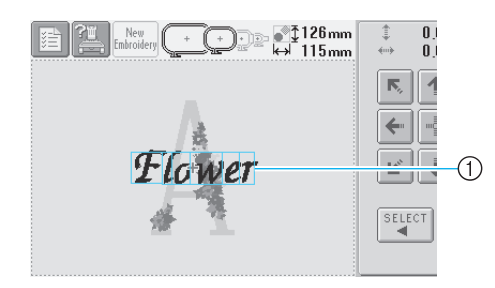

1 Обрамление красного цвета, указывающее рисунок, который будет редактироваться

### **Рекомендации**

● Если на экране редактирования рисунков отображается несколько рисунков, то применяется следующая базовая процедура: 1. Выбор рисунка, который требуется редактировать 2. Редактирование этого рисунка.

#### **Перемещение рисунка**

Определите, где в пределах пялец будет вышиваться рисунок. Если скомбинировано несколько рисунков, переместите каждый рисунок в то место, где он должен находиться.

> 1**Нажмите кнопку со стрелкой, соответствующей направлению, в котором требуется переместить рисунок.**

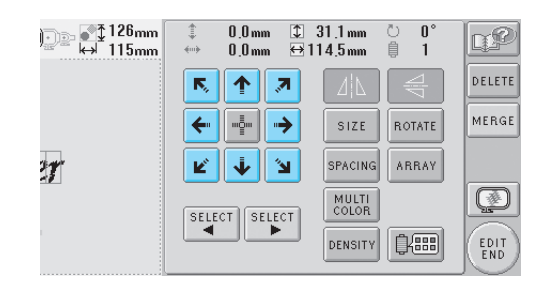

- Рисунок перемещается в направлении, указанном изображенной на кнопке стрелкой.

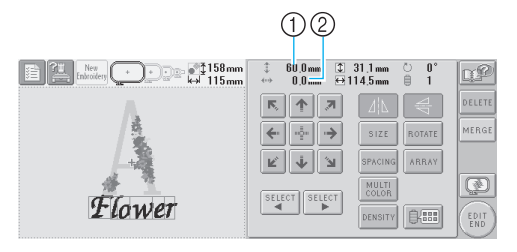

- 1 Указывает расстояние перемещения по вертикали
- 2 Указывает расстояние перемещения по горизонтали
- Для возврата рисунка в положение,

в котором он находился до всех перемещений (центр пялец), нажмите кнопку  $\frac{1}{2}$  ...

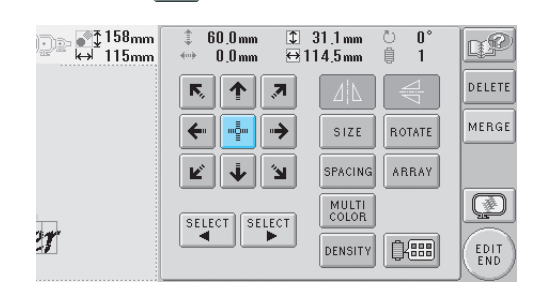

### **Рекомендации**

- Рисунки можно также перемещать путем нажатия кнопок с изображениями стрелок на тех экранах, которые появляются при нажатии каких-либо других кнопок редактирования.
- Кнопки с изображениями стрелок на экране настроек процедуры вышивания используются для перемещения пялец в требуемую позицию вышивания.

#### **Горизонтальное (относительно вертикальной оси) зеркальное отображение рисунка**

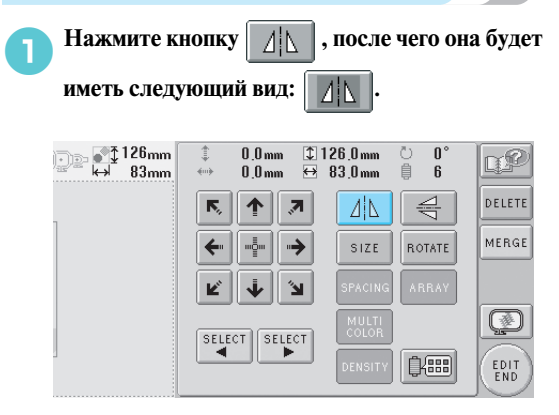

- Получается горизонтальное (относительно вертикальной оси) зеркальное отображение рисунка.
- При каждом нажатии этой кнопки происходит переключение этой настройки из положения "включена" в положение "выключена" и наоборот.

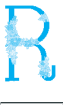

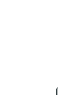

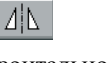

Горизонтальное зеркальное отображение выключено

Горизонтальное зеркальное отображение

включено

### **Вертикальное (относительно горизонтальной оси) зеркальное отображение рисунка**

Нажмите кнопку  $\left| \right| \leq 1$ , после чего она будет иметь следующий вид:  $\left| \right|$ 

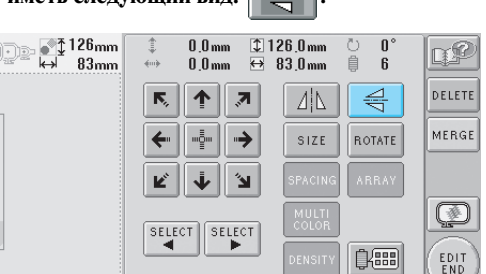

- Получается вертикальное (относительно горизонтальной оси) зеркальное отображение рисунка.
- При каждом нажатии этой кнопки происходит переключение этой настройки из положения "включена" в положение "выключена" и наоборот.

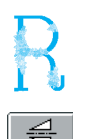

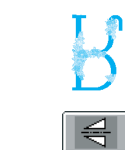

Вертикальное зеркальное отображение выключено

Вертикальное зеркальное отображение включено

*5*

#### ВЫБОР/РЕДАКТИРОВАНИЕ/СОХРАНЕНИЕ РИСУНКОВ-

#### **Изменение размеров рисунка**

Размер рисунка можно увеличить или уменьшить в пределах от 90% до 120% от первоначального размера.

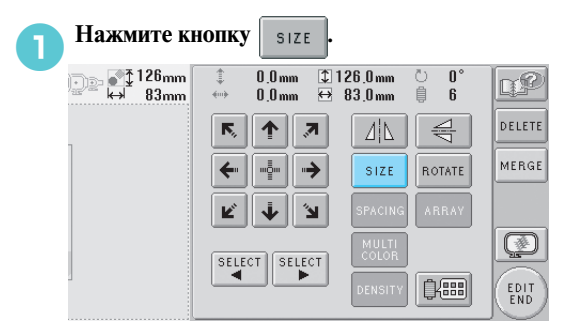

- Появляется экран, показанный ниже.

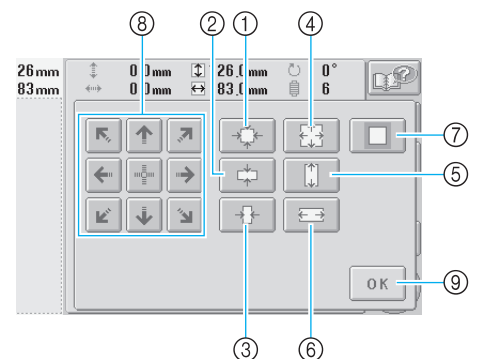

Пример: Первоначальный размер

- 1 Уменьшение размеров без изменения пропорций.
- 2 Уменьшение размера только по вертикали.
- 3 Уменьшение размера только по горизонтали.
- 4 Увеличение размеров без изменения пропорций.
- 5 Увеличение размера только по вертикали.
- 6 Увеличение размера только по горизонтали.
- 7 Эта кнопка служит для возврата рисунка к исходному размеру.
- 8 Эти кнопки служат для перемещения рисунка в направлениях, указанных изображенными на них стрелками.
- 9 При нажатии этой кнопки отображаемый экран закрывается.
- 2**Кнопки для установки требуемых размеров рисунка.**

При каждом нажатии одной из этих кнопок происходит плавное увеличение или уменьшение рисунка.

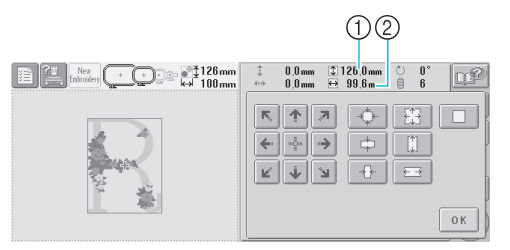

Размер рисунка отображается после нажатия кнопки, изменяющей этот размер.

- 1 Размер по вертикали
- 2 Размер по горизонтали
- Размер, до которого может быть увеличен рисунок, зависит от конкретного рисунка или символа.
- Некоторые рисунки или символы при повороте на 90 градусов можно увеличить еще больше.
- При повороте рисунка вертикальное и горизонтальное направления могут поменяться между собой.
- Для возврата к первоначальному размеру рисунка нажмите кнопку  $\Box$ , после

чего ее отображение будет иметь

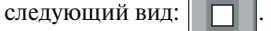

3**При необходимости отрегулируйте положение рисунка с помощью кнопок с изображениями стрелок.**

Более подробную информацию см. на стр. 138.

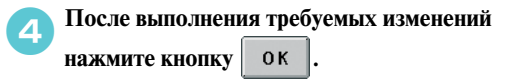

• Снова появляется экран редактирования рисунков.

## **ВНИМАНИЕ**

● **После изменения размера рисунка проверьте значки пялец, которые могут использоваться, и используйте только те, которые указаны. При использовании**  каких-либо пялец, отличных от **указанных, пяльцы могут ударить по прижимной лапке и привести к травме.**

#### **Поворот рисунка**

Рисунок можно повернуть на угол от 1 до 359 градусов в направлении как по часовой стрелке, так и против нее.

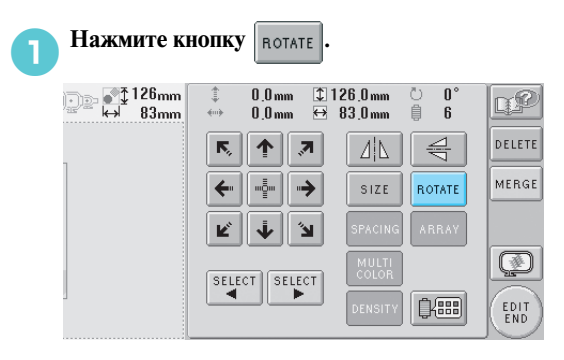

- Появляется экран, показанный ниже.

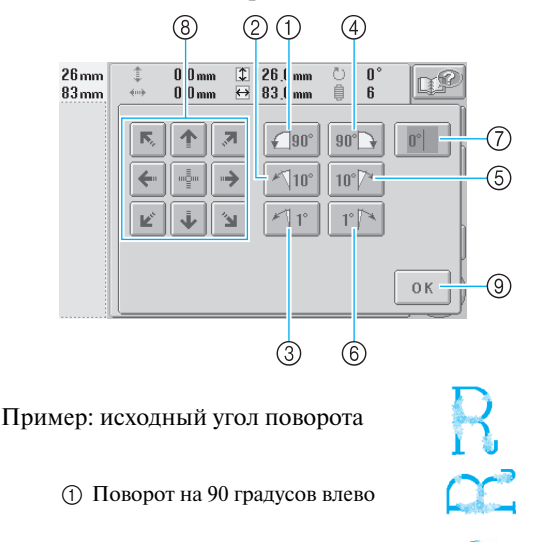

2 Поворот на 10 градусов влево

- 3 Поворот на 1 градус влево
- 4 Поворот на 90 градусов вправо
- 5 Поворот на 10 градусов вправо
- 6 Поворот на 1 градус вправо
- 7 Эта кнопка служит для возврата рисунка к исходному углу поворота.
- 8 Эти кнопки служат для перемещения рисунка в направлениях, указанных изображенными на них стрелками.
- 9 При нажатии этой кнопки отображаемый экран закрывается.
- 2**Используйте эти кнопки для поворота рисунка на требуемый угол.**

При каждом нажатии кнопки происходит поворот рисунка.

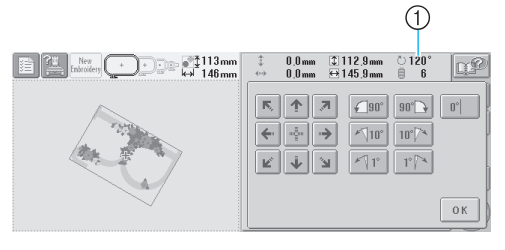

- 1 Показывает угол поворота рисунка после нажатия кнопки, изменяющего этот угол.
- Для возврата рисунка к исходному углу поворота

(0 градусов) нажмите кнопку  $\begin{array}{|c|c|}$ 

после чего ее отображение будет иметь

следующий вид:  $\log$ 

3**При необходимости отрегулируйте положение рисунка с помощью кнопок с изображениями стрелок.**

Более подробную информацию см. на стр. 138.

#### ВЫБОР/РЕДАКТИРОВАНИЕ/СОХРАНЕНИЕ РИСУНКОВ-

- 4**После выполнения требуемых изменений нажмите кнопку .**
	- Снова появляется экран редактирования рисунков.

### **ВНИМАНИЕ**

● **После изменения угла поворота рисунка проверьте значки пялец, которые могут использоваться, и используйте только те, которые указаны. При использовании**  каких-либо пялец, отличных от **указанных, пяльцы могут ударить по прижимной лапке и привести к травме.**

#### **Рекомендации**

- При нажатии на кнопку  $\frac{ROTATE}{ALL}$  на экране
- настроек процедуры вышивания можно повернуть весь комбинированный рисунок в целом. (Подробную информацию см. в разделе "Поворот всего рисунка в целом" на стр. 148.)
- Если размер рисунка слишком велик или он располагается слишком близко к краю поля вышивки, то могут быть возможны не все варианты поворота.

#### **Изменение расположения текста**

Символы можно расположить по горизонтальной линии, по наклонной линии или по дуге.

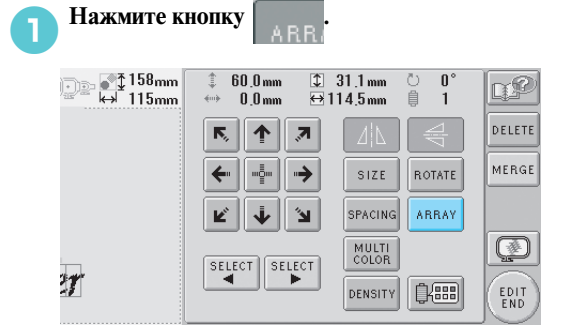

- Появляется экран, показанный ниже.

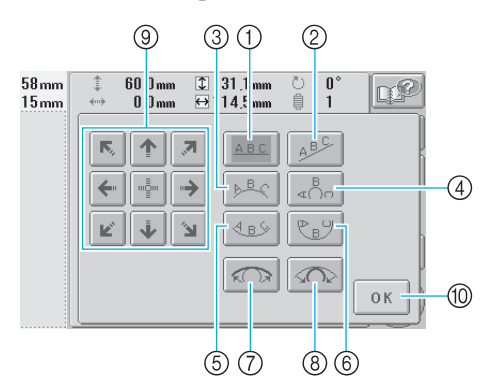

- 1 Расположение текста по прямой линии
- 2 Расположение текста по наклонной линии
- 3 Расположение текста по внешней стороне кривой линии большого радиуса
- 4 Расположение текста по внешней стороне кривой линии малого радиуса
- 5 Расположение текста по внутренней стороне кривой линии большого радиуса
- 6 Расположение текста по внутренней стороне кривой линии малого радиуса
- 7 При каждом нажатии этой кнопки после выбора расположения текста по кривой линии происходит уменьшение изгиба этой кривой (она становится более плоской, т. е. радиус ее изгиба увеличивается).
- 8 При каждом нажатии этой кнопки после выбора расположения текста по кривой линии происходит увеличение изгиба этой кривой (она становится более изогнутой, т. е. радиус ее изгиба уменьшается).
- 9 Эти кнопки служат для перемещения рисунка в направлениях, указанных изображенными на них стрелками
- 0 При нажатии этой кнопки отображаемый экран закрывается.

2**Нажмите кнопку, соответствующую требуемому расположению текста.**

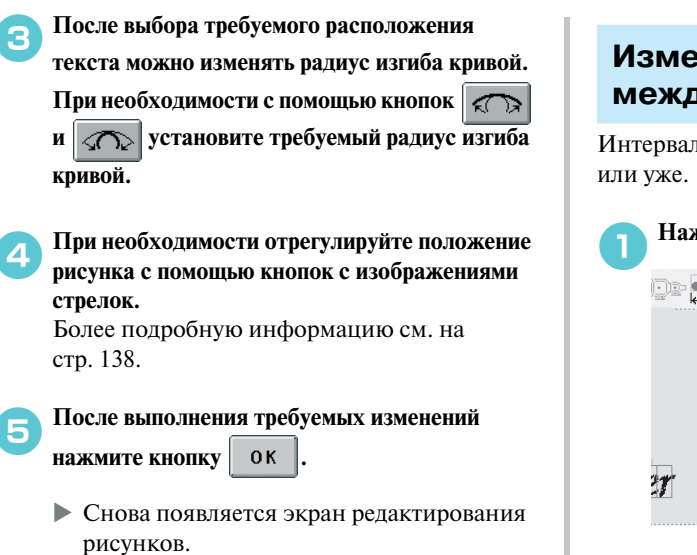

#### **Рекомендации**

Васположение текста, может быть задано при выборе символа, описанном на стр. 142.

#### **Изменение интервала между символами**

Интервал между символами можно сделать шире

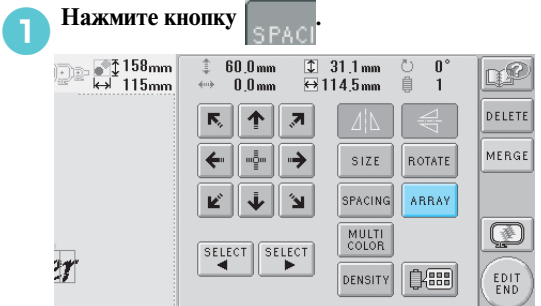

- Появляется экран, показанный ниже.

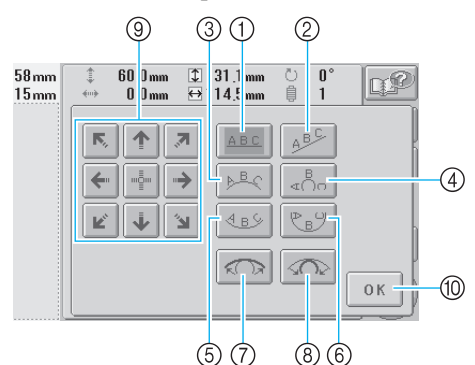

- 1 Увеличение интервала между символами
- 2 Уменьшение интервала между символами
- 3 Выбор стандартного интервала между символами (исходный пробел между символами)
- 4 При нажатии этой кнопки задается обрезка нити между символами
- 5 Эти кнопки служат для перемещения рисунка в направлениях, указанных изображенными на них стрелками
- 6 При нажатии этой кнопки отображаемый экран закрывается.

2**Кнопки для установки требуемых интервалов между символами.**

При каждом нажатии одной из этих кнопок происходит плавное увеличение или уменьшение интервала между символами.

• Для возврата к первоначальному размеру

интервала между символами нажмите

 $\kappa$ нопку  $\kappa$  в  $\epsilon$  , после чего ее отображение

будет иметь следующий вид: <u>| Авс</u>

#### ВЫБОР/РЕДАКТИРОВАНИЕ/СОХРАНЕНИЕ РИСУНКОВ-

#### **■ Обрезка нитей между символами**

Если машина настроена таким образом, чтобы нити обрезались между символами, то промежуточные стежки между символами сокращаются, а также сокращаются любые другие необходимые процедуры после вышивания. Однако при обрезке нитей после каждого символа общее время вышивания увеличивается.

#### 3**При необходимости задайте обрезку нити между символами.**

Нажмите кнопку  $\|$   $\Delta$   $\vee$   $\leq$   $\|$ , после чего она

будет иметь следующий вид:  $\sqrt{\mathbf{A} \times \mathbf{B}}$ 

• При каждом нажатии этой кнопки происходит переключение этой настройки из положения "включена" в положение "выключена" и наоборот.

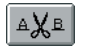

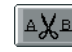

Нити не обрезаются.

#### Нити обрезаются.

4**При необходимости отрегулируйте положение рисунка с помощью кнопок с изображениями стрелок.**

Более подробную информацию см. на стр. 138.

5**После выполнения требуемых изменений нажмите кнопку .**

• Снова появляется экран редактирования рисунков.

#### **Изменение плотности**

**стежков (только для некоторых** 

**символов и рисунков обрамления)**

Для некоторых символов и рисунков обрамления можно изменить плотность стежков. Может быть задана настройка изменения от 80%

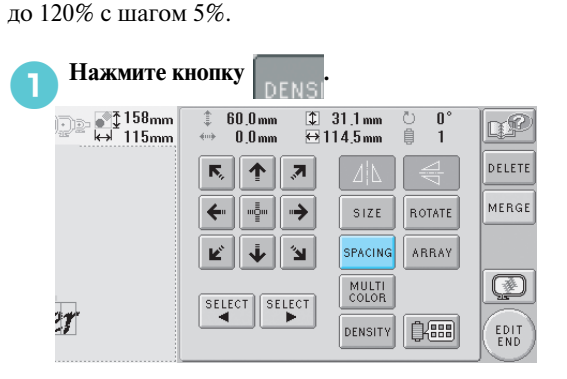

- Появляется экран, показанный ниже.

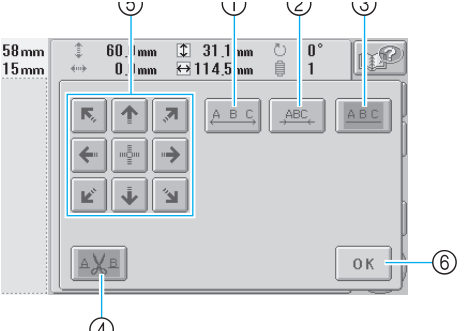

- 1 Уменьшение плотности стежков
- 2 Увеличение плотности стежков
- 3 При нажатии этой кнопки отображаемый экран закрывается.

■ **Уменьшение плотности стежков**

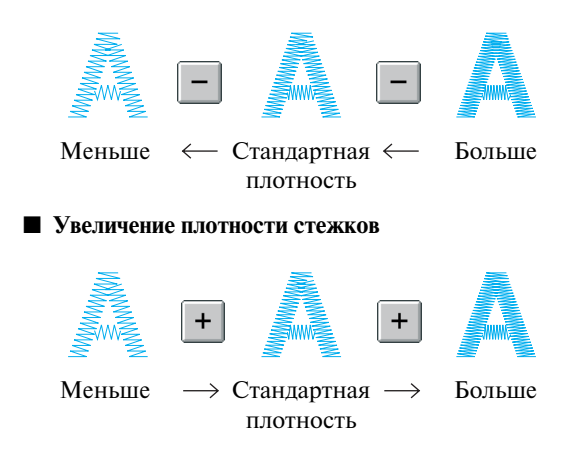

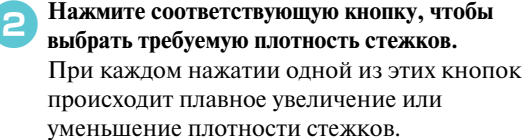

• Для возврата к исходной плотности стежков (стандартной) выберите значение "100%".

3**После выполнения требуемых изменений нажмите кнопку .**

• Снова появляется экран редактирования рисунков.

#### **Задание многоцветного текста**

Буквы алфавита, выбранные с помощью процедуры, описанной на стр. 126, имеют черный цвет. Цвет символов можно изменить с помощью кнопки изменения цвета нити; однако для изменения цвета отдельных символов следует нажать кнопку многоцветного алфавита, а затем задать цвет каждого символа.

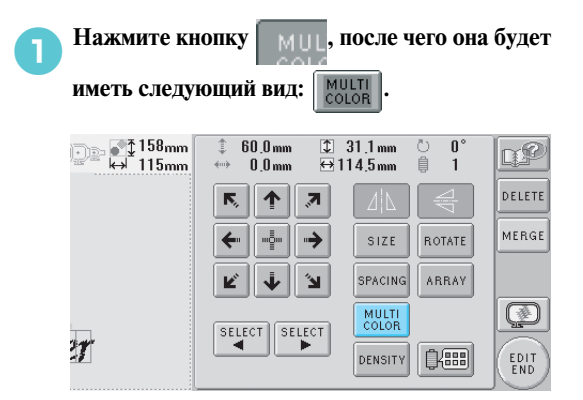

• При каждом нажатии этой кнопки происходит переключение этой настройки из положения "включена" в положение "выключена" и наоборот.

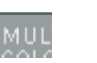

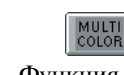

Функция многоцветного текста выключена

Функция многоцветного текста включена

• Подробную информацию об изменении цвета нити см. в разделе "Изменение цветов рисунка" на стр. 146.

*5*

#### ВЫБОР/РЕДАКТИРОВАНИЕ/СОХРАНЕНИЕ РИСУНКОВ-

#### **Изменение цветов рисунка**

Цвета рисунка можно изменить и просмотреть на экране.

Изменяя цвета рисунка можно просмотреть его в различных вариантах.

Если цвета нитей занесены в таблицу цветов нитей, и если вы используете эту таблицу для изменения цветов, то можно назначить катушки с нитями определенным цветам нитей. При этом рисунок, отображаемый на экране, будет появляться с цветами, почти совпадающими с реальными цветами нитей.

При использовании этой операции будут изменены цвета всех рисунков, а не только тех, которые изменены при редактировании рисунка.

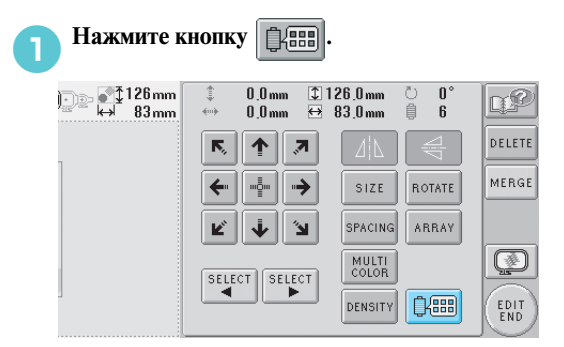

- Появляется экран смены цвета нити.

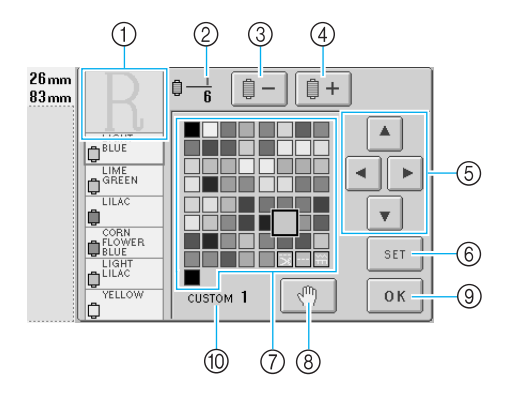

- 1 На самом верху отображения последовательности цветов нитей находится та часть рисунка, цвет которой изменяется в текущий момент.
- 2 В этом поле указывается количество смен цветов нитей. Верхнее значение указывает позицию в последовательности вышивания того цвета, который находится в верхней части отображения этой последовательности, а нижнее значение указывает общее количество смен цветов нитей.
- 3 При нажатии этой кнопки выбирается предыдущий цвет в отображении последовательности цветов нитей
- 4 При нажатии этой кнопки выбирается следующий цвет в отображении последовательности цветов нитей
- 5 Эти кнопки служат для выбора цвета из таблицы цветов нитей.
- 6 При нажатии этой кнопки смена цвета нити становится действительной
- 7 Таблица цветов нитей
- Выберите цвет из этой таблицы. 8 С помощью этой кнопки задается
- местоположение паузы (см. "Задание местоположений пауз перед вышиванием" на стр. 108.)
- 9 При нажатии этой кнопки отображаемый экран закрывается.
- 0 Название таблицы

**2 Нажимайте кнопки**  $\boxed{D - }$  **и**  $\boxed{D + }$  до тех пор, пока цвет, который требуется изменить,

**появится на самой верхней позиции отображения последовательности цветов нитей.**

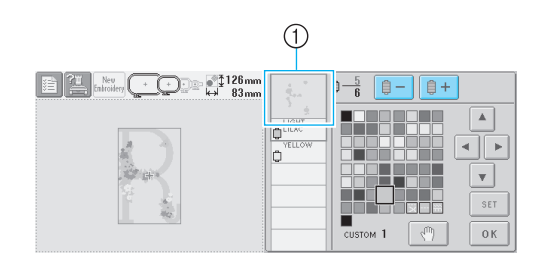

- 1 Цвет нитей той части рисунка, который будет изменен, отображается в верхней части экрана.
- **3** С помощью кнопок **держата , держата** выберите новый цвет из предлагаемой **палитры.**

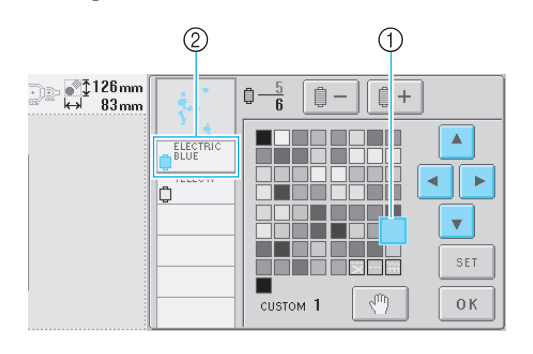

- 1 Размеры символа выбранного цвета должны быть увеличенными.
- 2 В этом поле отображается название выбранного цвета нити

- В области отображения рисунков изменяется цвет выбранной части рисунка.

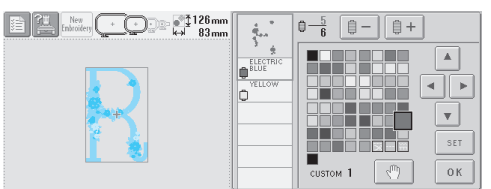

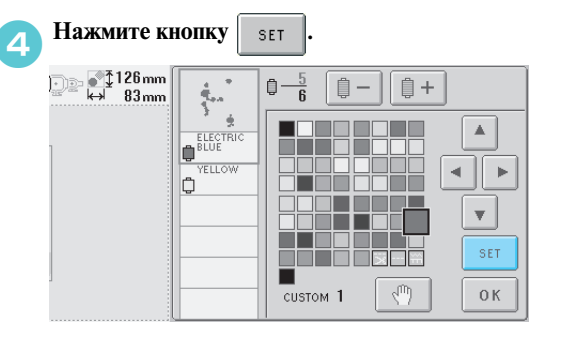

- Изменение цвета подтверждается.
- Обязательно нажмите кнопку  $\|\cdot\|$ для того, чтобы задать новый цвет, в противном случае цвет нити не будет изменен.
- Если цвет нити задан ошибочно или требуется задать другой цвет нити, выберите другой цвет нити и нажмите  $K$ нопку  $\left| \right|$  set
- 5**Повторяйте шаги** 24 **до тех пор, пока не будут изменены цвета всех частей рисунка, которые требуется изменить.**

6**После выполнения требуемых изменений** 

нажмите кнопку | 0 К

• Снова появляется экран редактирования рисунков.

#### **Рекомендации**

- Нажмите кнопку  $\lfloor \sqrt{m} \rfloor$  для задания
- местоположения паузы. Подробную информацию см. в разделе "Задание местоположений пауз перед вышиванием" на стр. 108.
- В Таблицу цветов нитей можно изменить в соответствии с собственными требованиями. (См. "Настройки таблицы собственных нитей" на стр. 167.)

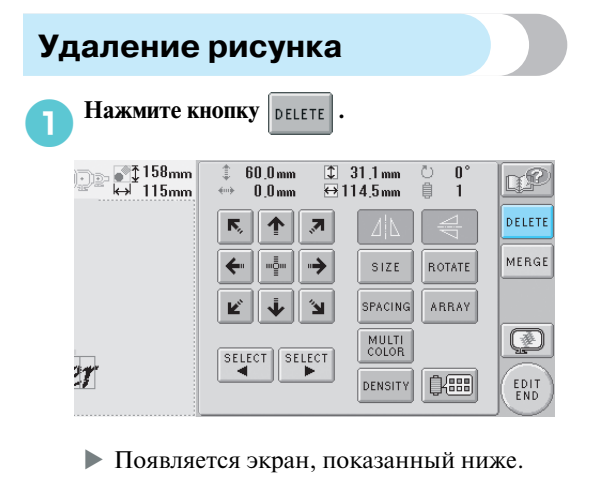

- **АНАЖМИТЕ КНОПКУ 12 ОК** CANCEL Deleting the selected pattern's file. Are you sure?
	- Рисунок удален.
	- Для выхода из режима удаления рисунков нажмите кнопку  $|$  самсец

0K

*5*

#### ВЫБОР/РЕДАКТИРОВАНИЕ/СОХРАНЕНИЕ РИСУНКОВ-

## **Редактирование рисунков вышивки (Экран настроек процедуры вышивания)**

На экране настроек процедуры вышивания можно отредактировать одиночный рисунок, если рисунки не были скомбинированы, или весь скомбинированный рисунок, как отдельный (одиночный) рисунок. Кроме того, можно использовать кнопки с изображениями стрелок для перемещения рисунка на экране редактирования рисунков или для перемещения пялец на экране настроек процедуры вышивания. При нажатии этих кнопок происходит перемещение пялец.

#### **Поворот всего рисунка в целом**

Можно поворачивать весь рисунок в целом.

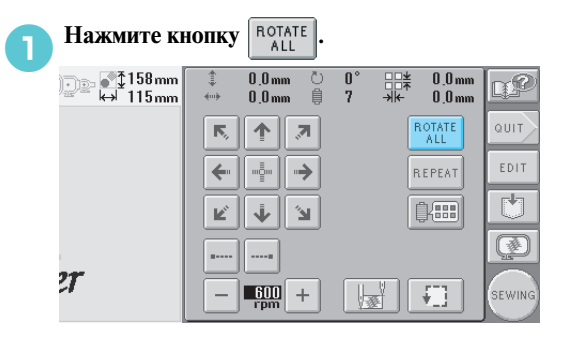

- Появляется экран, показанный ниже.

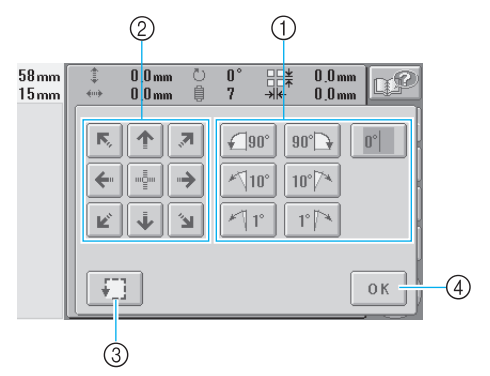

- 1 При нажатии этой кнопки можно поворачивать весь рисунок в целом.
- 2 Позволяет перемещать пяльцы.
- 3 Эта кнопка служит для проверки области вышивания.
- 4 При нажатии этой кнопки отображаемый экран закрывается.

#### 2**Эти кнопки служат для поворота рисунка на требуемый угол.**

Более подробную информацию см. на стр. 141.

3**При необходимости отрегулируйте положение пялец с помощью кнопок с изображениями стрелок.**

Более подробную информацию см. на стр. 85.

4**При необходимости проверьте область вышивания путем нажатия кнопки .** Более подробную информацию см. на стр. 39.

- 5**После выполнения требуемых изменений нажмите кнопку .**
	- Снова появляется экран настроек процедуры вышивания.

### **Рекомендации**

• Если нажать кнопку  $\vert$   $_{EDI}$   $\vert$  для возврата к экрану редактирования рисунков после поворота всего рисунка в целом, то рисунок появится в том виде, который он имел до задания угла поворота, но выполненные настройки при этом не будут отменены. Если снова отрыть на дисплее экран настроек процедуры вышивания, рисунок появится повернутым на тот угол, который был для него задан. Однако при возникновении ошибки, например, если рисунок на экране редактирования рисунков был увеличен до таких размеров, что при повороте на заданный угол вышел за пределы области вышивания, появляется соответствующее сообщение об ошибке.

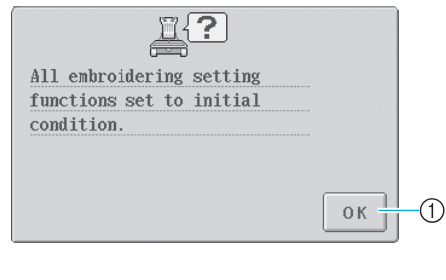

1 Для возврата к экрану редактирования рисунков с целью повторного редактирования рисунка нажмите

кнопку | ОК

#### **Создание повторяющихся рисунков**

Весь рисунок целиком можно копировать или повторять заданное число раз. Вышивание рисунка можно повторить до 20 раз как в вертикальном, так и в горизонтальном направлениях в пределах области вышивки.

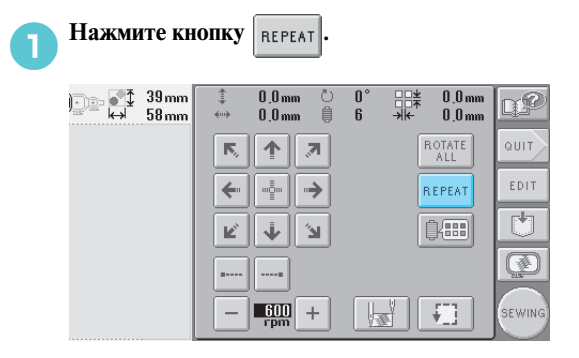

- Появляется экран, показанный ниже.

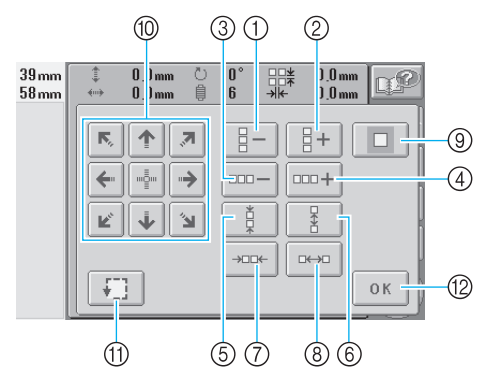

- 1 При каждом нажатии этой кнопки происходит уменьшение количества рядов на один.
- 2 При каждом нажатии этой кнопки происходит увеличение количества рядов на один.
- 3 При каждом нажатии этой кнопки происходит уменьшение количества столбцов на один.
- 4 При каждом нажатии этой кнопки происходит увеличение количества столбцов на один.
- 5 При нажатии этой кнопки уменьшается интервал между рядами рисунков.
- 6 При нажатии этой кнопки увеличивается интервал между рядами рисунков.
- 7 При нажатии этой кнопки уменьшается интервал между столбцами рисунков.
- 8 При нажатии этой кнопки увеличивается интервал между столбцами рисунков.

При каждом нажатии этих кнопок происходит увеличение или уменьшение интервала между рисунками на 5 мм.

9 Возврат к настройкам повторения. Расположение рисунка становится таким же, каким оно было до задания соответствующих настроек.

- 0 Эти кнопки служат для перемещения пялец в направлениях, указанных изображенными на них стрелками.
- A Эта кнопка служит для проверки области вышивания.
- B При нажатии этой кнопки отображаемый экран закрывается.

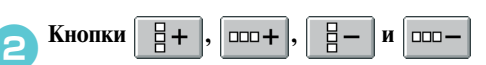

**служат для задания количества копий рисунка. При каждом нажатии каждой из этих кнопок происходит увеличение или уменьшение количества рядов или столбцов на один.**

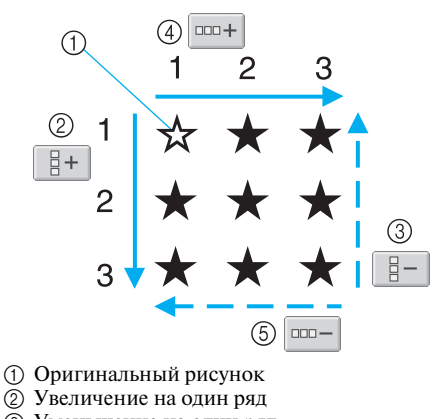

- 3 Уменьшение на один ряд
- 4 Увеличение на один столбец
- 5 Уменьшение на один столбец

 $\left\{\frac{1}{2}, \frac{1}{2}, \frac{1}{2}, \frac{1}{2}\right\}$ или

**служат для задания интервала между рисунками. При каждом нажатии одной из этих кнопок происходит увеличение или уменьшение интервала между рисунками в соответствующем направлении на 5 мм.**

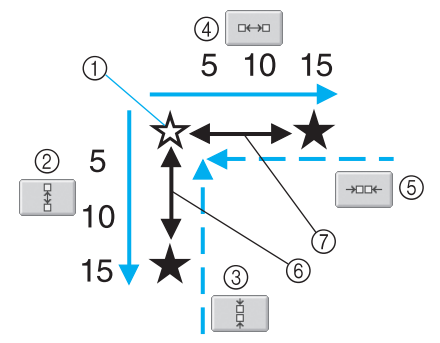

- 1 Исходный рисунок
- 2 При нажатии этой кнопки интервал между рядами увеличивается на 5 мм
- 3 При нажатии этой кнопки интервал между рядами уменьшается на 5 мм
- 4 При нажатии этой кнопки интервал между столбцами увеличивается на 5 мм

#### ВЫБОР/РЕДАКТИРОВАНИЕ/СОХРАНЕНИЕ РИСУНКОВ-

5 При нажатии этой кнопки интервал между столбцами уменьшается на 5 мм 6 Интервал между рядами 7 Интервал между столбцами Размер рисунка отображается после нажатия кнопки, изменяющей этот размер.  $(1)(2)$  $\begin{array}{|c|c|c|}\n\hline\n\text{F} & \text{Meas} & \text{Meas} & \text{Meas} & \text{Meas} & \text{Meas} \\
\hline\n\text{F} & \text{Inhomology} & \text{Inhomology}$  $rac{10}{100}$   $\frac{10}{10}$  mm  $\frac{0.0}{0.0}$  $C$  0<sup>°</sup> 民个  $\overline{\mathcal{R}}$  $\vert \vert - \vert$  $\frac{1}{2}$ Flower Flower Flower  $\leftarrow$  $\overline{A_{\rm P}}$  $\rightarrow$  $\sqrt{mn}$  $n +$ Flower Flower Flower  $\frac{1}{\sqrt{2}}$  $\mathbb{E}\left\Vert \left. \right\Vert \left. \right\Vert \mathcal{R}\right\Vert \left. \mathcal{R}\right\Vert$  $\frac{1}{2}$  $\left\vert \begin{array}{c} \text{Hilb} \\ \text{Hilb} \end{array} \right\vert \left\vert \begin{array}{c} \text{Hilb} \\ \text{Hilb} \end{array} \right\vert$ Flower Flower Flowe 57.  $0\,\mathrm{K}$ 1 Повторение интервала (по вертикали) 2 Повторение интервала (по горизонтали) • Для выхода из режима повторения и возврата к первоначальному расположению нажмите кнопку  $\Box$ после чего ее отображение будет иметь следующий вид:  $\Box$ 4**При необходимости отрегулируйте положение пялец с помощью кнопок с изображениями стрелок.** Более подробную информацию см. на стр. 85. 5**При необходимости проверьте область вышивания путем нажатия кнопки .** Более подробную информацию см. на стр. 39. 6**После задания требуемых настроек повторения нажмите кнопку .** - Снова появляется экран настроек процедуры вышивания. **Рекомендации • Если нажать кнопку** выт для возврата к экрану редактирования рисунков после задания настроек повторения, то рисунок появится в том виде, который он имел до задания настроек повторения, но выполненные настройки при этом не будут отменены. Если снова отрыть на дисплее экран настроек процедуры вышивания, рисунок появится с настройками повторения, которые были для него заданы. Однако при возникновении ошибки, например, если рисунок на экране редактирования рисунков был увеличен до таких размеров, что при повторении вышел за пределы области вышивания, появляется соответствующее сообщение об ошибке.

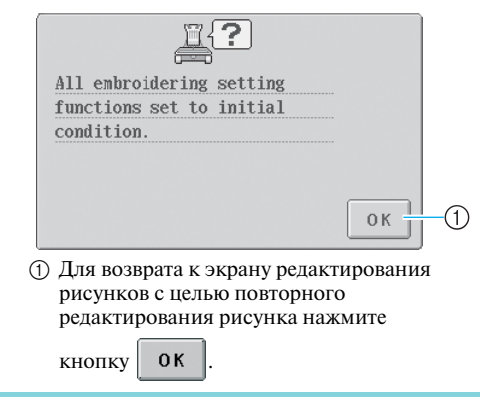

#### **Изменение цветов рисунка**

Цвета рисунка можно изменить и просмотреть на экране. Функции и использование этой кнопки такие же, как и у кнопки изменения цвета нити на экране редактирования рисунков.

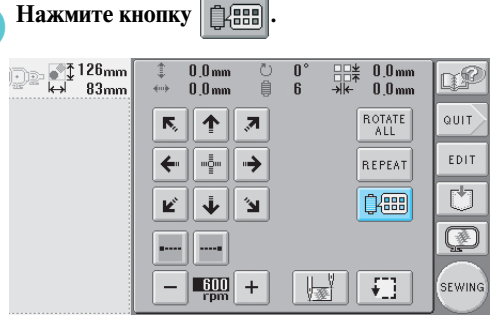

- Появляется экран смены цвета нити.

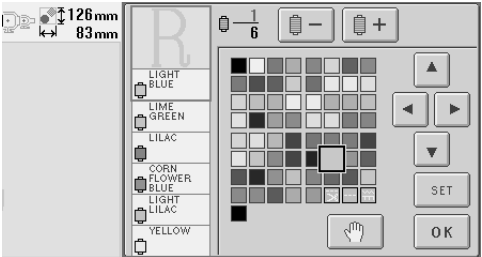

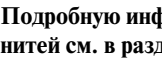

2**Подробную информацию об изменении цветов нитей см. в разделе стр. 146.**

- **Рекомендации**
- Даже если нажать кнопку  $\vert$   $_{EDI}$   $\vert$  для

возврата к экрану редактирования рисунков после изменения цветов, то настройки не будут отменены.

### **Редактирование комбинированных рисунков**

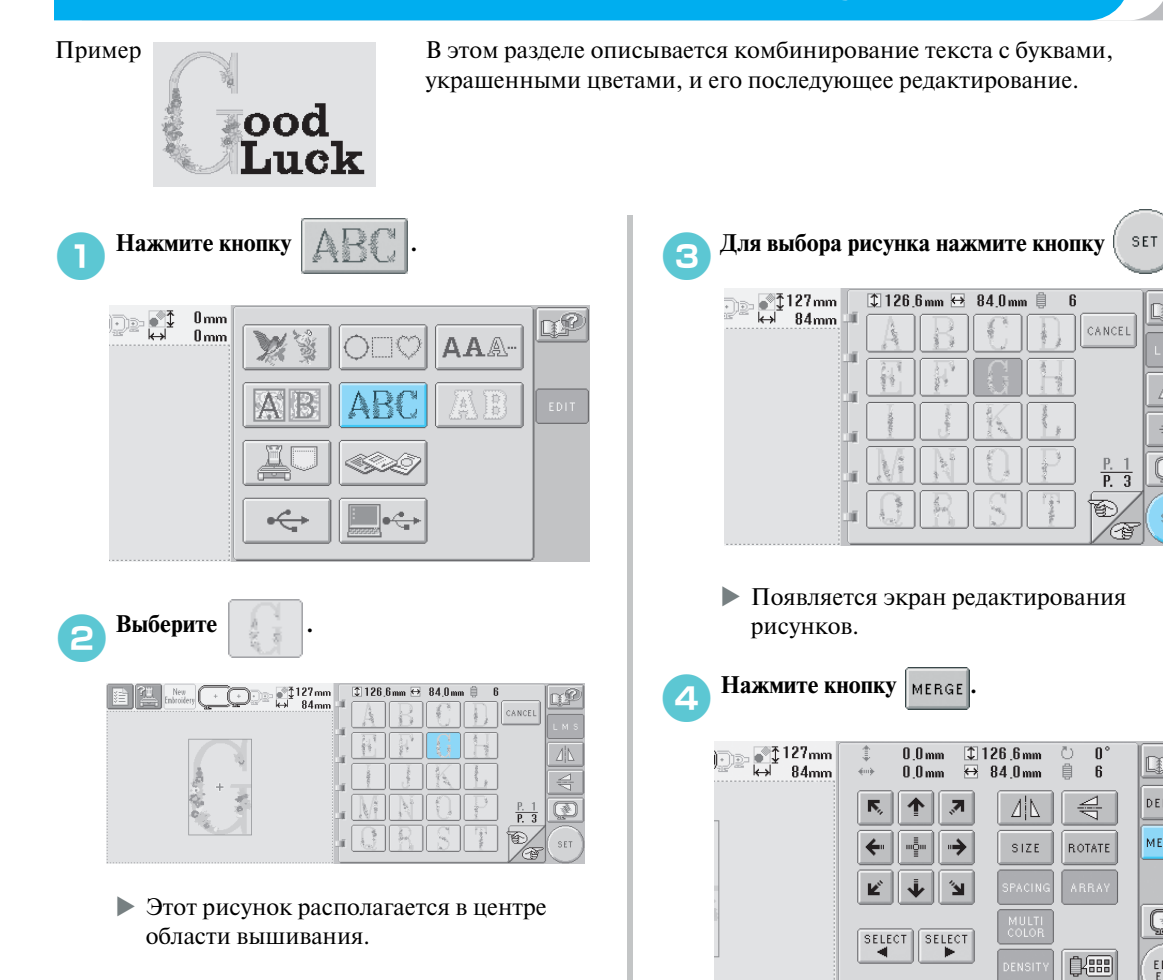

nC

41  $\triangleq$ Ø

**SET** 

 $\mathbb{R}^2$ 

DELETE

**MERGE** 

Ø

EDIT

• Снова появляется экран выбора типа рисунка.

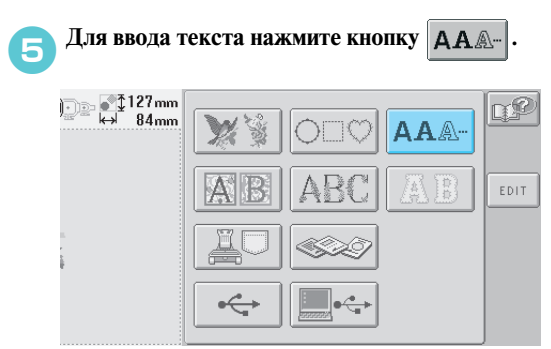

тел./факс: (495) 989-22-97 www.krung.ru

#### ВЫБОР/РЕДАКТИРОВАНИЕ/СОХРАНЕНИЕ РИСУНКОВ-

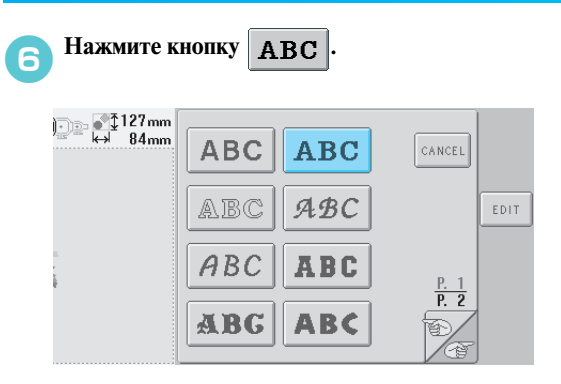

#### 7**Наберите "ood".**

Нажмите на закладку со строчными буквами для отображения экрана ввода строчных букв, а затем нажмите на "o", "o" и на "d".

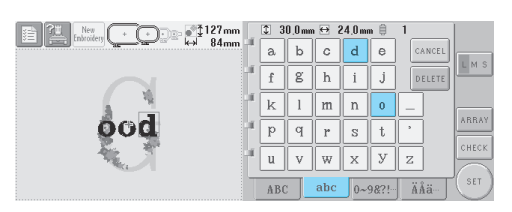

- Выбранные буквы появляются в центре области вышивания.
- Для изменения размера рисунка выберите

"o", а затем нажмите кнопку  $\lfloor \cdot \rfloor$ м s для выбора требуемого размера.

• Для изменения расположения текста нажмите кнопку , а затем выберите требуемое расположение текста.

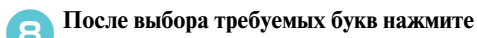

**кнопку**  $\left( \begin{array}{c} 2 \ 1 \end{array} \right)$ 

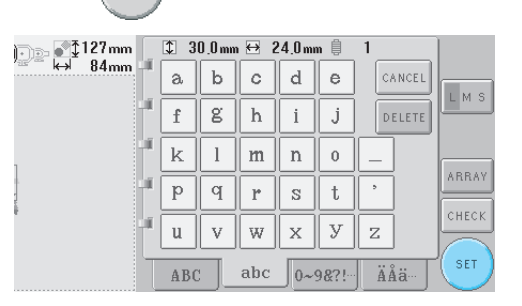

- Появляется экран редактирования рисунков.

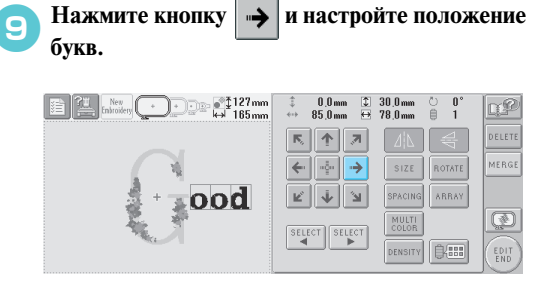

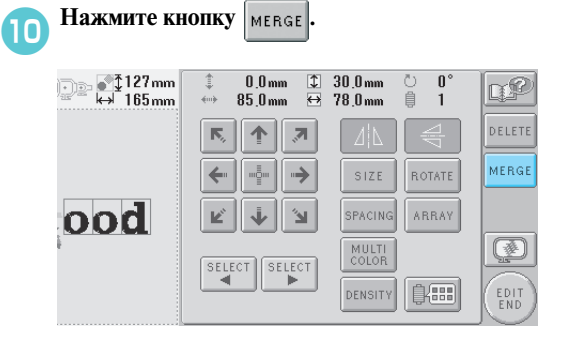

• Снова появляется экран выбора типа рисунка.

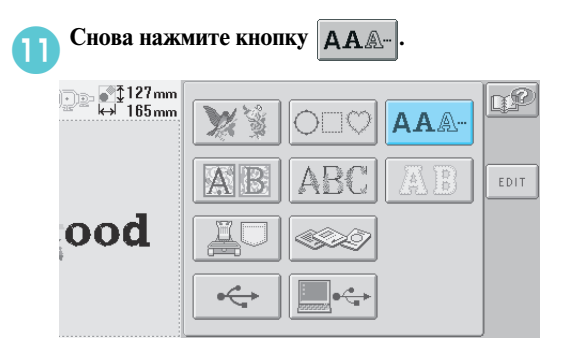

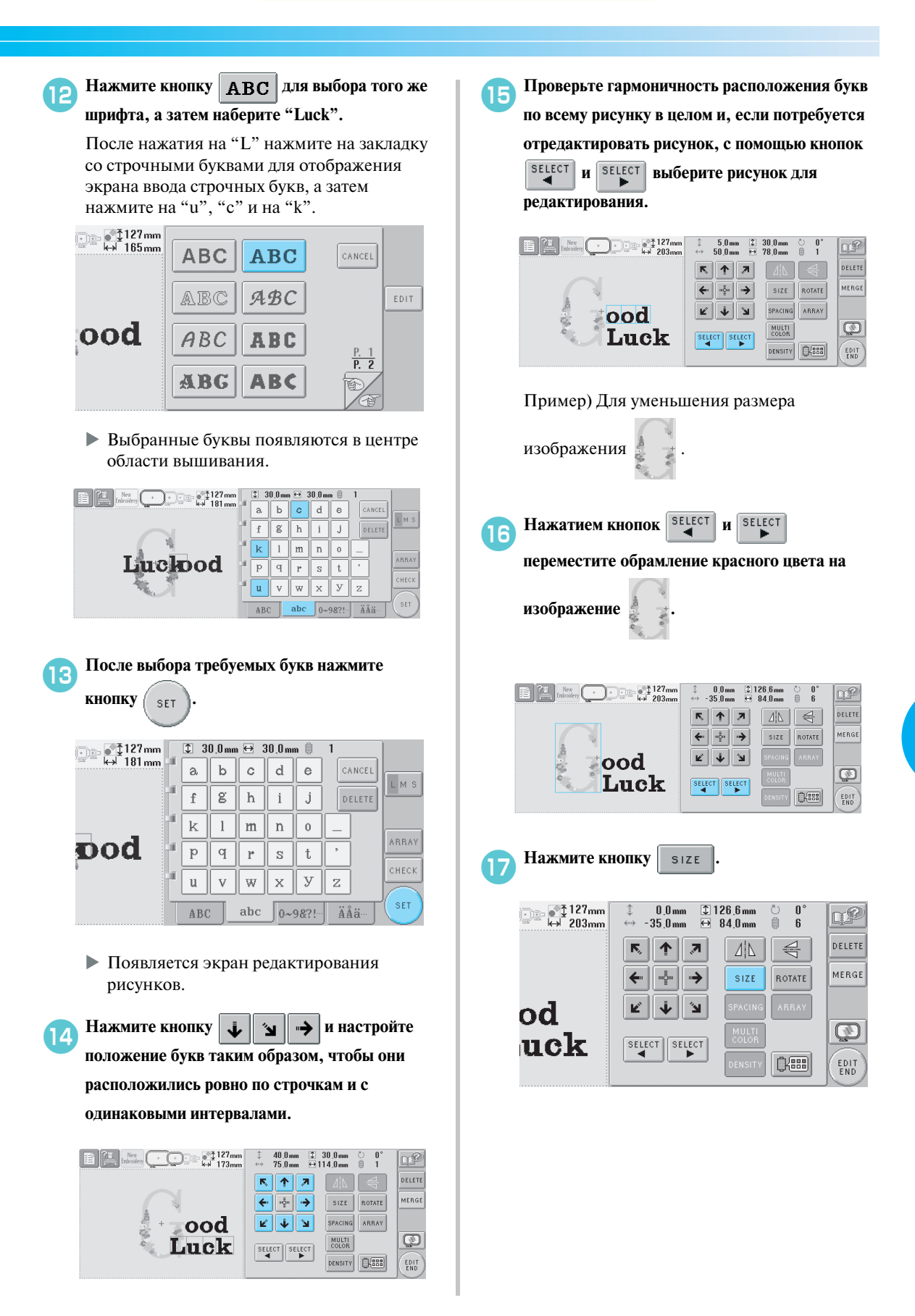

#### ВЫБОР/РЕДАКТИРОВАНИЕ/СОХРАНЕНИЕ РИСУНКОВ-

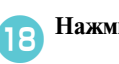

**Нажмите кнопку**  $\begin{array}{|c|c|c|}\hline \begin{array}{c} \ast \ast \end{array} & \end{array}$ для

**пропорционального уменьшения рисункака.**

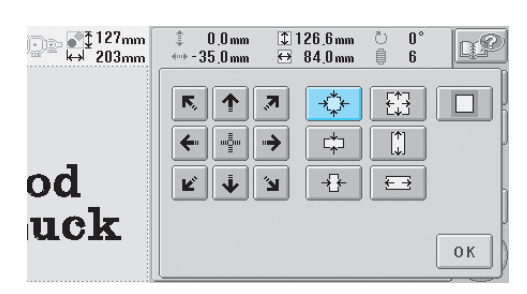

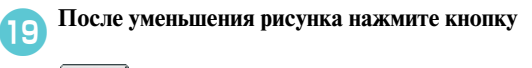

0K  **для возврата к экрану редактирования рисунков.**

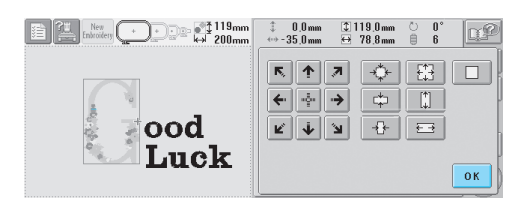

- Для настройки других частей рисунка снова воспользуйтесь кнопками  $\boxed{\text{SELECT}}$  и зецест], а затем настройте рисунок в соответствии со своими требованиями.
- Если текст и рисунок трудно рассмотреть, нажмите кнопку  $\left[\overline{\bullet}\right]$ , а затем кнопку для предварительного просмотра этого рисунка. Для возврата к предыдущему экрану нажмите кнопку
	- CLOSE .

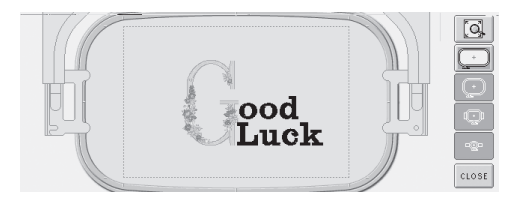

- j**После завершения редактирования нажмите кнопку** *EDIT*  $\bigcirc$   $\bigcirc$   $\bigcirc$   $\bigcirc$   $\uparrow$  119 mm  $\begin{array}{ccccc}\n\updownarrow & 0.0 \text{ mm} & \textcircled{1} 119.0 \text{ mm} \\
\leftrightarrow & -35.0 \text{ mm} & \leftrightarrow & 78.8 \text{ mm}\n\end{array}$  $\frac{1}{2}$   $\frac{2\pi}{2}$  Rev  $\frac{0}{6}$ œ  $\boxed{\mathcal{R} \times \mathcal{R}}$  $\triangleq$ **DELET**  $\Delta$ MERG  $\begin{picture}(45,10) \put(0,0){\line(1,0){10}} \put(15,0){\line(1,0){10}} \put(15,0){\line(1,0){10}} \put(15,0){\line(1,0){10}} \put(15,0){\line(1,0){10}} \put(15,0){\line(1,0){10}} \put(15,0){\line(1,0){10}} \put(15,0){\line(1,0){10}} \put(15,0){\line(1,0){10}} \put(15,0){\line(1,0){10}} \put(15,0){\line(1,0){10}} \put(15,0){\line(1$  $SIZE$ ROTATE ⊻↓↓≥ ood  $\overline{\mathbb{D}}$ Luck SELECT SELECT  $E$ ED<sub>IT</sub><br>END
	- Появляется экран настроек процедуры вышивания.

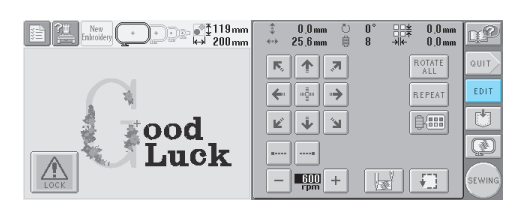

• Для возврата к экрану редактирования рисунков и продолжения редактирования нажмите кнопку | EDIT

### **Сохранение рисунков вышивки**

#### **Память машины**

Рисунки вышивания, которые были созданы самостоятельно в соответствии с собственными требованиями и которые предполагается часто использовать (например, имя или другие комбинированные рисунки; рисунки, которые были повернуты или размер которых был изменен; рисунки, позиция вышивания которых была изменена, и т. п.), можно сохранять в памяти машины.

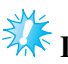

### **К** Примечание

• Во время отображения экрана "Saving" не выключайте машину – это может привести к потере сохраняемого рисунка.

#### **Рекомендации**

- Сохранение рисунка в памяти машины может продолжаться несколько секунд.
- Информацию об извлечении сохраненного рисунка см. на стр. 128.

1**В тот момент, когда рисунок, который требуется сохранить, отображается на экране шитья, нажмите кнопку .**

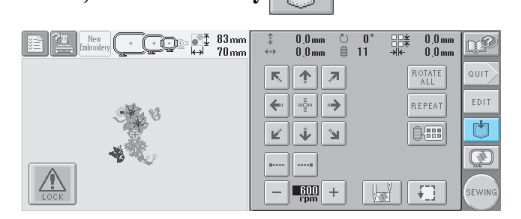

2**Нажмите кнопку .**

• Для возврата к предыдущему экрану без сохранения рисунка нажмите кнопку

**CANCEL** 

.

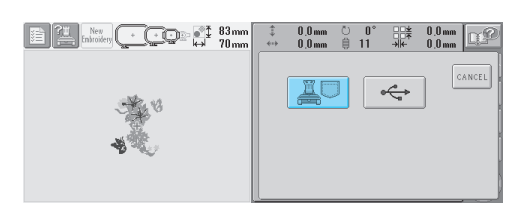

- На дисплее отображается экран "Saving" ("Сохранение"). После сохранения рисунка автоматически происходит возврат к предыдущему экрану.

### **Если сохранить рисунок вышивки не удается**

Если появляется показанный ниже экран, то рисунок вышивки не может быть сохранен, поскольку в памяти машины нет свободного пространства или объем данных сохраняемого рисунка превышает объем свободного пространства в памяти. В этом случае для обеспечения возможности сохранения этого рисунка вышивки в памяти машины необходимо удалить ранее сохраненные рисунки.

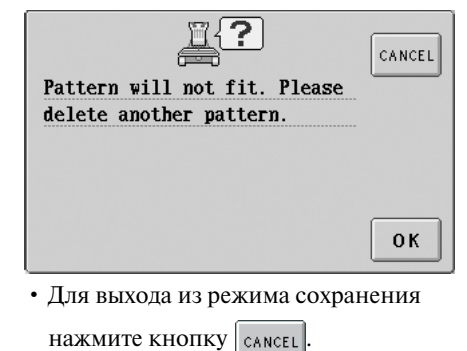

- **Удаление сохраненных данных**
	-

Нажмите кнопку | **0**К

- Появляется список рисунков.

#### ВЫБОР/РЕДАКТИРОВАНИЕ/СОХРАНЕНИЕ РИСУНКОВ-

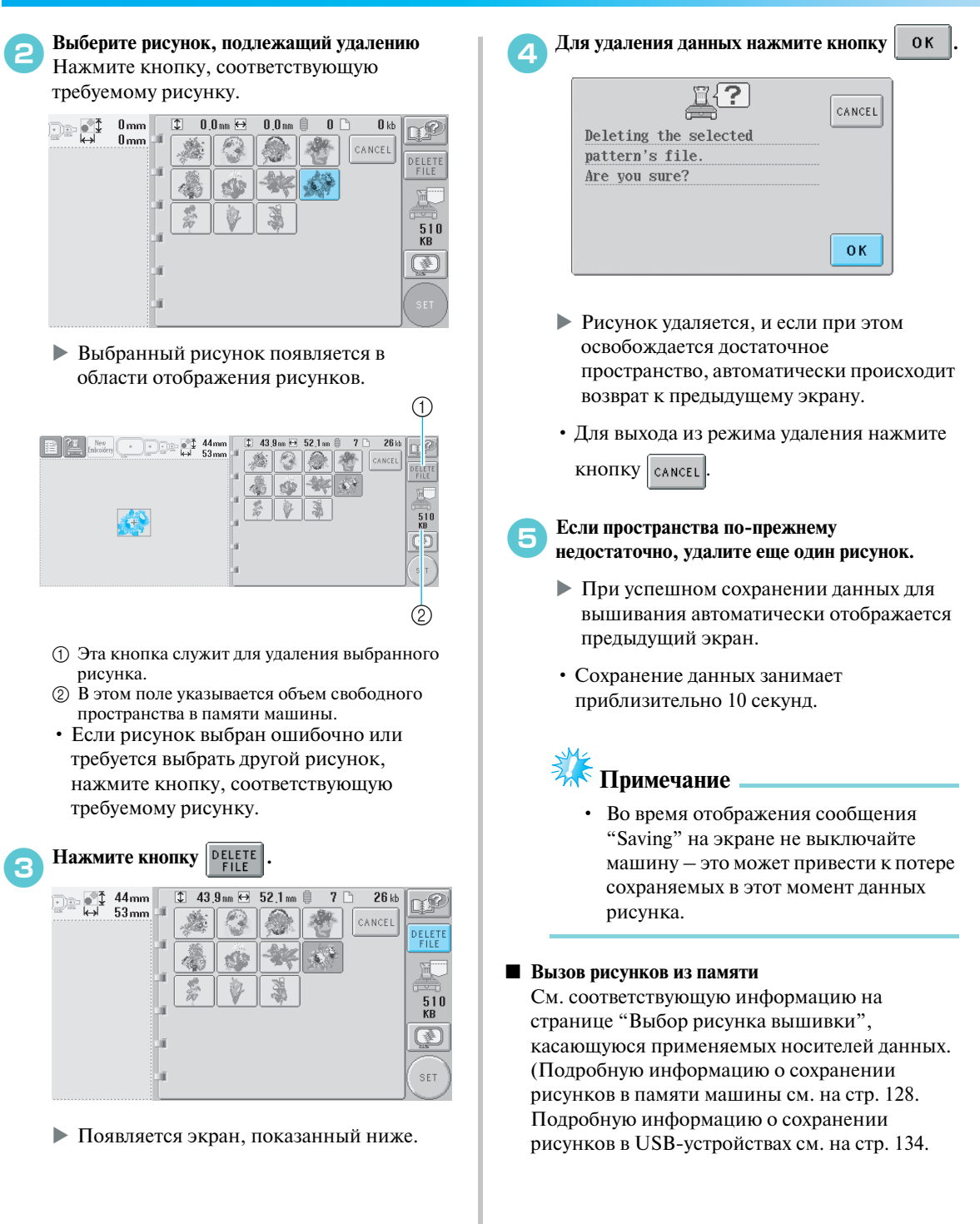

#### **USB"устройства (имеющиеся в продаже)**

Для передачи рисунков вышивки из машины в USB-устройство подключите это устройство к USB-порту типа "A" (главному) машины. В зависимости от типа используемого USB-устройства подключите к USB-порту типа "А" (главному) машины либо само USB-устройство, либо USB-устройство чтения/записи карт памяти.

#### **Рекомендации**

 $\bullet$  Некоторые USB-устройства могут не работать с данной машиной. Для получения более подробной информации посетите наш web-сайт.

Нажмите кнопку  $\|\Box\|$ , когда рисунок,

**который требуется сохранить, отображается на экране шитья.**

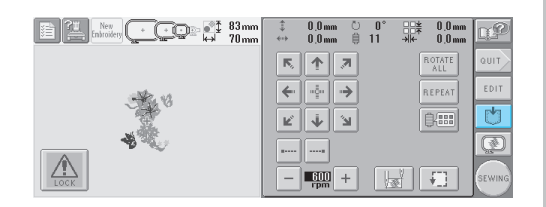

Подключите USB-устройство к соединителю USB-порта на машине.

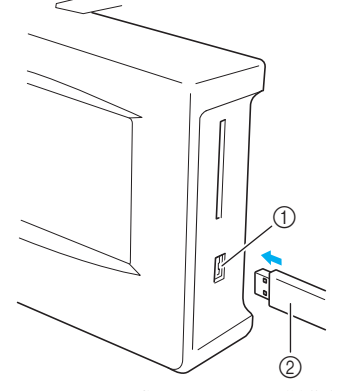

1 Соединитель USBSпорта типа "A" (главный) для подключения USB-устройств 2 USB-устройство

При подключении USB-устройства чтения/ записи карт к USB-порту типа "A" (главному) машины закрепите кабель в трех фиксаторах, расположенных на задней панели. Если кабель не закрепить должным образом, пяльцы при перемещении могут цепляться за него, что может привести к искажению вышиваемого рисунка.

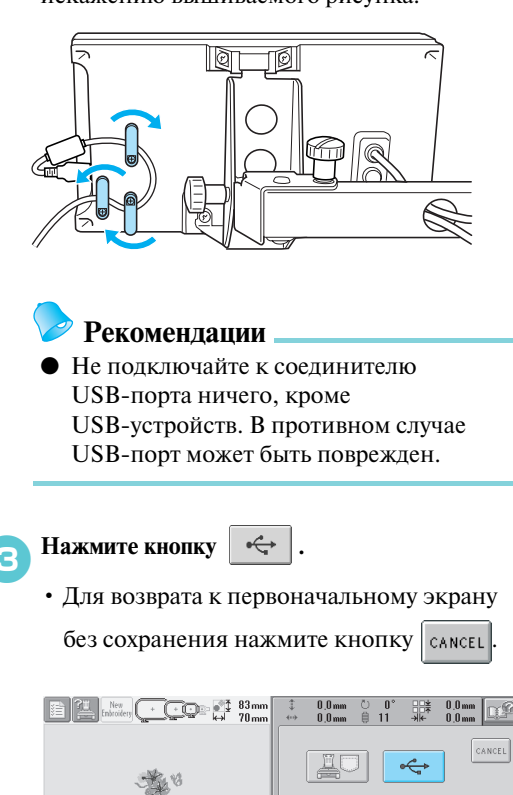

- На дисплее отображается экран "Saving" ("Сохранение"). После сохранения рисунка автоматически происходит возврат к первоначальному экрану.

# **Примечание**

● В то время как отображается экран "Saving", не отключайте USB-устройство и не извлекайте дискету, в противном случае USB-устройство может быть повреждено или могут быть потеряны данные.

тел./факс: (495) 989-22-97 www.krung.ru

ВЫБОР/РЕДАКТИРОВАНИЕ/СОХРАНЕНИЕ РИСУНКОВ-

тел./факс: (495) 989-22-97 www.krung.ru

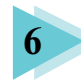

# **6 БАЗОВЫЕ НАСТРОЙКИ И ПОЛУЧЕНИЕ СПРАВОЧНОЙ ИНФОРМАЦИИ**

В этой главе приводится описание использования кнопки настройки, кнопки вызова руководства по эксплуатации машины и кнопки получения справочной информации, представленных на стр. 25. Также предоставляется подробная информация об изменении базовых настроек вышивальной машины и операциях просмотра информации на ЖК-дисплее.

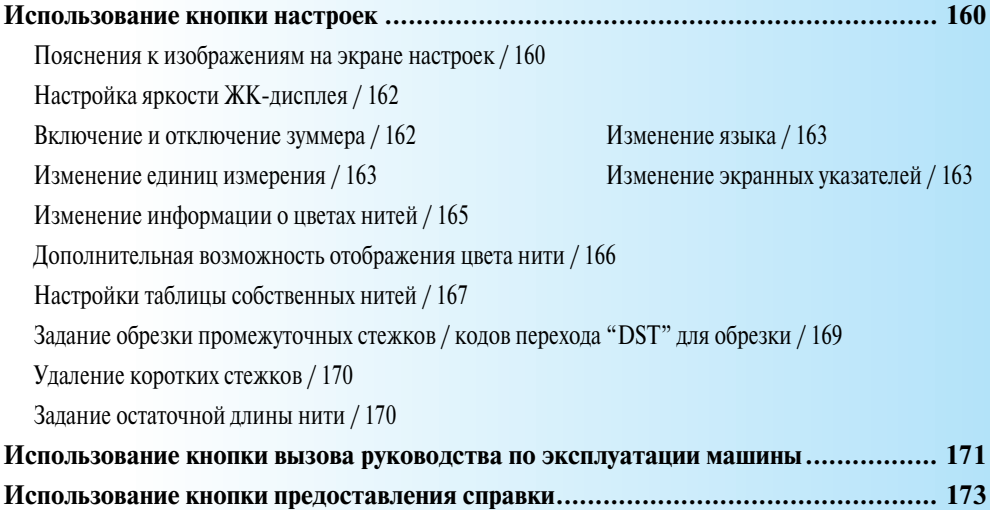

тел./факс: (495) 989-22-97 www.krung.ru

#### БАЗОВЫЕ НАСТРОЙКИ И ПОЛУЧЕНИЕ СПРАВОЧНОЙ ИНФОРМАЦИИ

#### **Использование кнопки настроек** Кнопка (кнопка настроек) служит для изменения многих базовых настроек вышивальной машины. **Пояснения к изображениям на экране настроек** Экран настроек состоит из пяти страниц. Нажимайте кнопки  $\Box$  или  $\mathbb{F}$  в правом нижнем углу экрана до тех пор, пока не будет отображена требуемая страница. Кнопка **ок отображается на всех страницах.** ■ Страница 1 ■ **Страница 2**  $\left( 4\right)$ 6  $(7)$  $(8)$  $(9)$  $(10)$  $\frac{1}{2}$   $\frac{ABC}{223}$  NAME OF COLOR  $\boxed{4}$  $\leq$   $\mathbf{X}$   $\geq$  THREAD ON OFF HA TRIP COUNT **UNIVERSITY** AREA 4 THE TOTAL COUNT **HALLMANY** "DST"<br>SETTING  $B = || +$ **ERID**  $\blacktriangleleft$  $\overline{a}$  $\S$   $\mapsto$  Trip TIME INTOXIDA **AND DISPLAY**<br>AND EXPANDED ON OFF  $\overline{Z} \longmapsto$  total time **intimiting** CENTER<br>CURSOR  $\blacktriangleleft$ ORIGINAL<br>THREAD STANDARD TAIL 4  $100$  $0<sup>k</sup>$  $\sqrt{a^2 + b^2}$ 6 ИЗМЕНЕНИЕ ОТОБРАЖЕНИЯ G) ⋒ ИНФОРМАЦИИ О ЦВЕТЕ НИТИ (1) Служит для выхода из режима задания Информацию о цвете в отображении настроек. Настройки подтверждаются, и снова последовательности цветов нитей и появляется экран, который отображался до информацию о нити игловодителя можно того, как была нажата кнопка настроек. поменять на название цвета, номер цвета нити 2 Для области отображения рисунков могут быть или время шитья (см. стр. 165). заданы указатели (размер пялец, указатель 7 DISPLAY EXPANDED THREAD COLOR центральной точки, сетка и курсор). Цвета нитей, отображаемые в отображении 3 Счетчик TOTAL COUNT показывает общее последовательности цветов нитей и в количество стежков, в счетчик TRIP COUNT информации о нити игловодителя, могут – количество стежков, которое было прошито отображаться как цвет из встроенной таблицы цветов нитей машины, как цвет нити от со времени последнего технического другого производителя или как цвет, обслуживания машины. созданный с использованием программного 4 Счетчик TOTAL TIME показывает общее обеспечения PE-Design, версия 5.0, в виде количество времени, в течение которого оригинальной цветовой диаграммы. машина использовалась, а счетчик TRIP TIME Если эта функция включена ("ON"), выберите – общее количество времени, в течение один из трех вариантов нитей (см. стр. 166). которого машина использовалась с момента Original Thread последнего технического обслуживания. Custom Thread 1 Значения счетчиков  $\circled{3}$  и  $\circled{4}$  используются в Custom Thread 2 качестве критериев для выполнения 8 THREAD TRIMMING/"DST" SETTING периодического технического обслуживания и Указывает, выполняется ли обрезка для приемочного технического обслуживания промежуточных стежков. Кроме того, при машины. использовании данных для вышивания Tajima 5 VERSION (.dst) можно задать, должна или нет В этом поле отображается версия программного выполняться обрезка нити в соответствии с обеспечения, инсталлированного на данной заданным количеством кодов перехода. вышивальной машине. (См. стр. 169.) 9 SHORT STITCH DELETE **• Примечание** В этом поле указывается длина шага коротких стежков, которые должны быть удалены (см. стр. 170). ● Проверьте возможное наличие 0 THREAD TAIL обновлений программного обеспечения у В этом поле указывается длина верхней нити, официального дилера компании которая остается вдетой в иглу после обрезки BROTHER вашего региона или на сайте (длина нити, пропущенная сквозь игольное ушко), (см. стр. 170). www.brother.com.
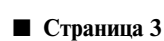

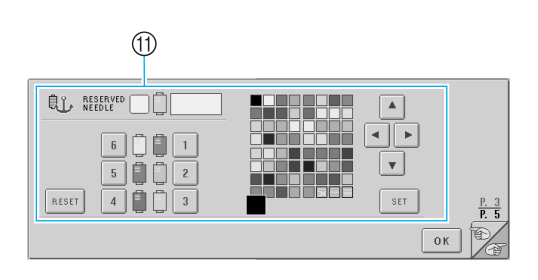

#### **(f) RESERVED NEEDLE**

Определенный цвет нити может быть назначен конкретному игловодителю. Заданный цвет остается назначенным указанному игловодителю до тех пор, пока эта настройка не будет отменена. Подробную информацию о задании этих настроек см. в разделе "Настройки зарезервированных игловодителей" на стр. 112.

#### ■ **Страница 4**

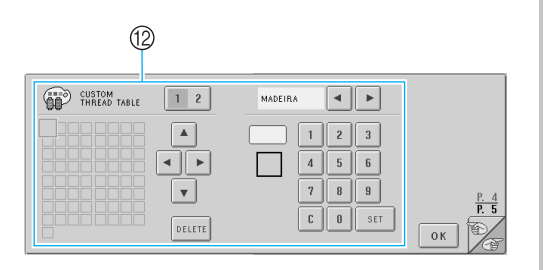

#### **(2) CUSTOM THREAD TABLE**

С этой страницы можно создать таблицу собственных нитей (Custom Thread Table). Подробную информацию о создании таблицы собственных нитей см. в разделе "Настройки таблицы собственных нитей" на стр. 167.

#### ■ **Страница 5**

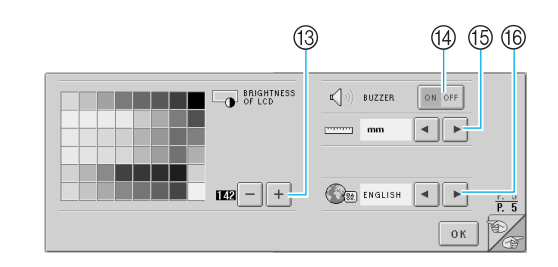

#### **<sup>3</sup>** BRIGHTNESS OF LCD

- Позволяет настраивать плотность растра (или яркость экрана).
- <sup>(4)</sup> BUZZER
- Включение и отключение зуммера. **6** UNIT

Позволяет изменять единицы измерения, отображаемые на экранах.

**(6) LANGUAGES** Позволяет изменять язык отображаемых текстов. Подписи на кнопках и сообщения отображаются на выбранном языке.

Подробная информация о каждой из этих

настройках приводится ниже в соответствующих

разделах. После задания требуемых настроек

нажмите кнопку  $\vert$  <sub>OK</sub>  $\vert$  для возврата к экрану,

который отображался перед экраном настроек.

#### БАЗОВЫЕ НАСТРОЙКИ И ПОЛУЧЕНИЕ СПРАВОЧНОЙ ИНФОРМАЦИИ

### **Настройка яркости ЖК-дисплея**

Яркость ЖК-дисплея можно задавать на пятой странице экрана настроек.

 $C$  помощью кнопок  $|| + ||$ и  $|| - ||$ настройте **яркость экрана таким образом, чтобы** 

**информация на экране была четко видна.**

Для увеличения яркости дисплея нажмите кнопку .

Для уменьшения яркости дисплея нажмите кнопку  $\ddot{}$ 

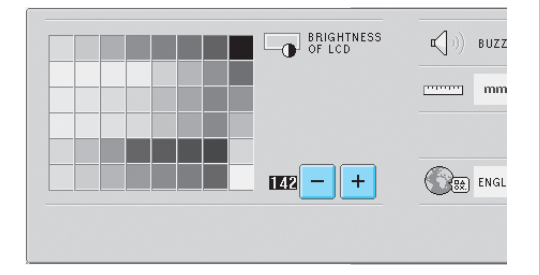

• Число рядом с кнопкой  $\vert$  – указывает яркость. Настройте требуемую яркость. На заводе-изготовителе установлено значение яркости "142".

# **Примечание**

- Все элементы, отображаемые на экране дисплея, могут быть темнее или светлее в зависимости от изменений температуры. Это не является неисправностью. Если информация на дисплее плохо читается, отрегулируйте его яркость. (См. "Если не читается информация на ЖК-дисплее" на стр. 240.)
- Сразу после включения вышивальной машины экран дисплея может быть темным. Это нормальная работа подсветки и не является неисправностью. Приблизительно через 10 минут после включения машины яркость дисплея должна достигнуть своего нормального уровня.
- Если вы смотрите на дисплей не под прямым углом к его поверхности, могут искажаться цвета отображения и информация на экране может плохо читаться. Это нормальное свойство дисплея и не является неисправностью. При пользовании дисплеем сядьте прямо перед ним. (См. "Установка положения панели управления" на стр. 10.)

# **Включение и отключение зуммера**

Если выбрано состояние "ON" (функция включена), то при нажатии кнопок на панели управления или на экране дисплея зуммер издает звуковой сигнал. Зуммер издает звуковой сигнал также при возникновении ошибок.

ON: Функция зуммера включена.

OFF: Функция зуммера выключена.

На заводе-изготовителе для зуммера установлено состояние "ON" (включен).

Настройку зуммера можно задавать на пятой странице экрана настроек.

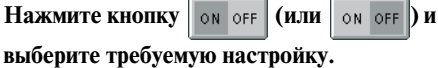

Когда выбрано состояние "ON", кнопка

имеет следующий вид: | он огт |; когда

выбрано состояние "OFF", кнопка имеет

следующий вид: | он оғғ

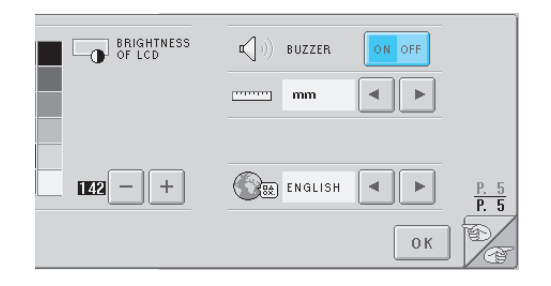

• При каждом нажатии этой кнопки происходит переключение этой настройки из положения "включена" в положение "выключена" и наоборот.

## **Изменение языка**

Для отображаемых текстов можно установить один из следующих языков: ENGLISH (английский), GERMAN (немецкий), FRENCH (французский), ITALIAN (итальянский), DUTCH (голландский), SPANISH (испанский), PORTUGUESE (португальский), JAPANESE (японский) или THAI (тайский). На заводе-изготовителе в качестве языка установлен английский ("ENGLISH"). Настройку языка можно задавать на пятой странице экрана настроек.

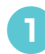

1**С помощью кнопок и выберите** 

### **требуемый язык.**

На дисплее появляется название требуемого языка.

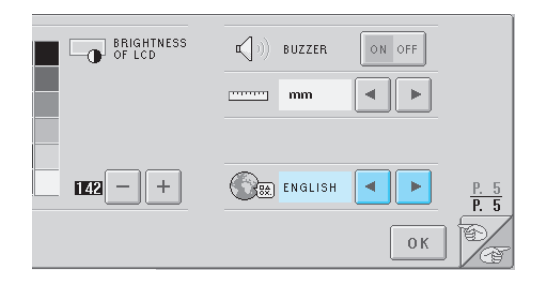

# **Изменение единиц измерения**

В качестве единиц измерения можно установить миллиметры или дюймы.

На заводе-изготовителе установлена единица измерения "mm" (миллиметры).

Настройку единиц измерения можно задавать на пятой странице экрана настроек.

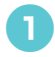

С помощью кнопок  $\|$  ◄  $\|$  и  $\|$  ►  $\|$  выберите

**требуемую единицу измерения.**

На дисплее появляется название требуемой единицы измерения.

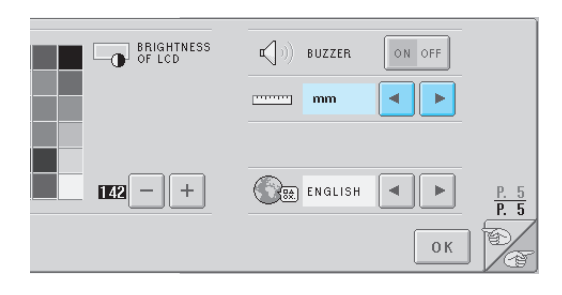

# **Изменение экранных указателей**

Для указателей в области отображения рисунков могут быть заданы различные настройки. Можно выбирать размер пялец, а указатель центральной точки, сетка или курсор могут либо отображаться, либо нет.

Настройки указателей можно задавать на пятой странице экрана настроек.

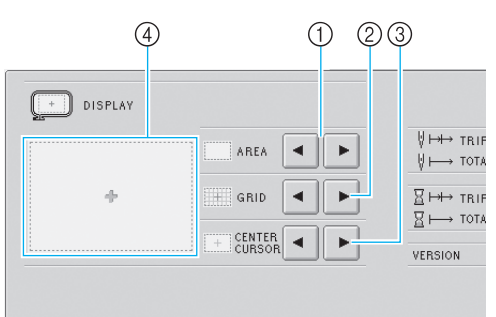

#### 1 AREA

В этом поле задается размер пялец, отображаемой как указатель на экране выбора типа рисунка, экране списка рисунков и экране редактирования рисунков. Указатель, который отображается, указывает размер пялец, установленной в текущий момент.

- 2 GRID В этом поле задается, должны или нет отображаться указатель центральной точки узора (красного цвета) и сетка.
- 3 CENTER CURSOR В этом поле задается, должны или нет отображаться курсор иглы (зеленого цвета), и указывается тип курсора.
- 4 В этом поле можно предварительно просмотреть, как будут выглядеть указатели при заданных настройках.

### ■ **Размер пялец**

На заводе-изготовителе установлено отображение сверхбольших пялец.

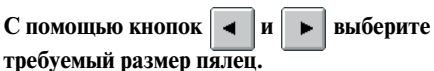

Отображается область вышивания для требуемых пялец.

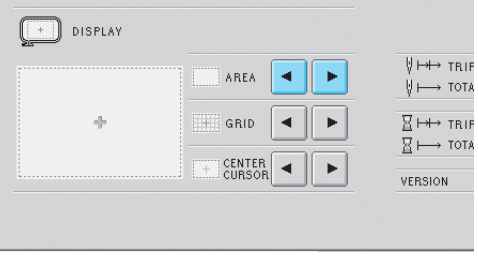

### БАЗОВЫЕ НАСТРОЙКИ И ПОЛУЧЕНИЕ СПРАВОЧНОЙ ИНФОРМАЦИИ

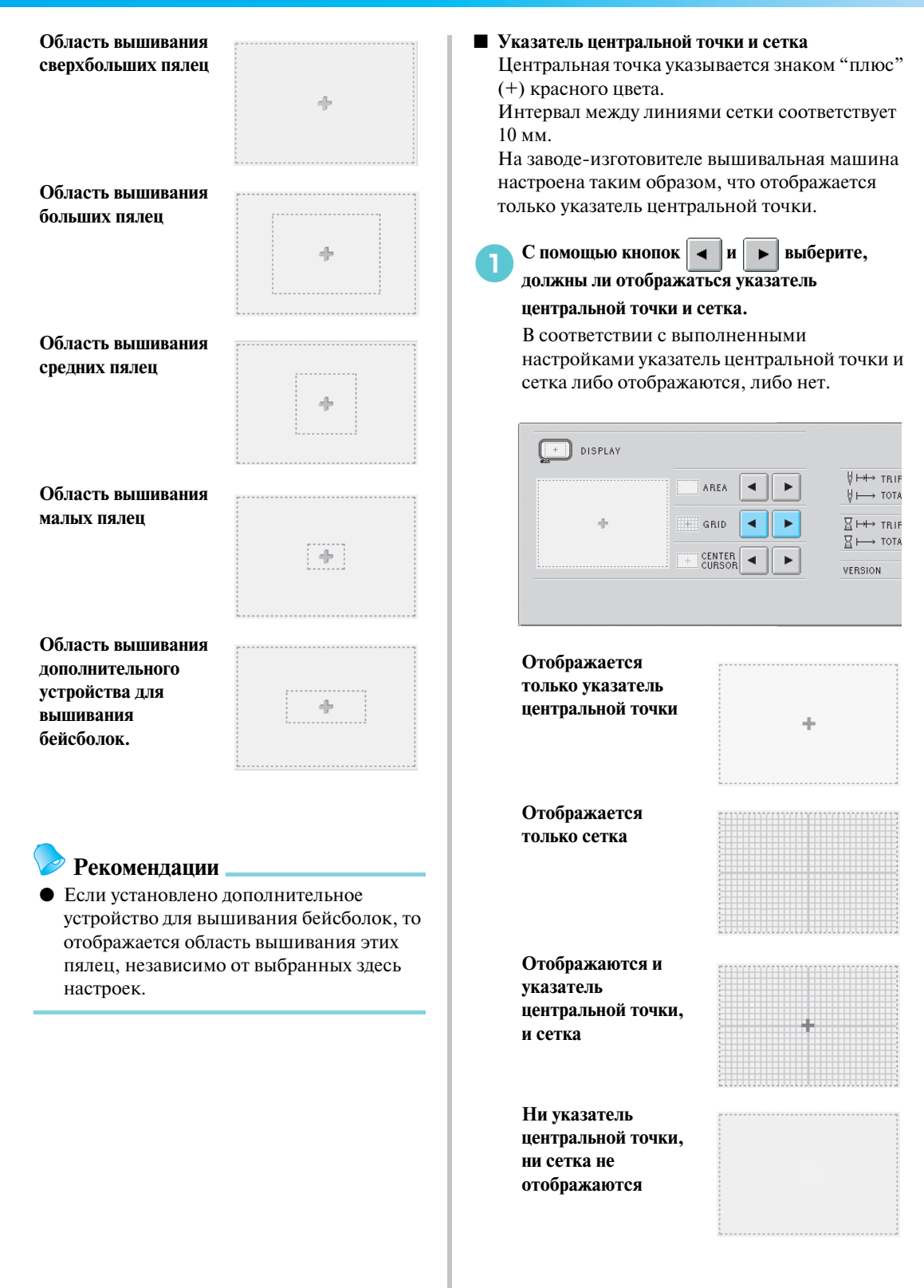

### ■ **Центральный курсор**

Этот курсор указывает текущую точку опускания иглы на экране вышивки. Центральный курсор отображается зеленым цветом.

На заводе изготовителе установлена опция "Display as plus sign  $(+)$ " ("Отображение в виде знака "плюс" (+)").

С помощью кнопок  $\vert \cdot \vert$  и  $\vert \cdot \vert$  выберите,

**должен ли отображаться курсор, и если должен, то в каком виде: в виде знака "плюс" (+) или в виде большого (во весь экран)** 

### **перекрестья.**

Центральный курсор отображается на дисплее в соответствии с выбранной настройкой.

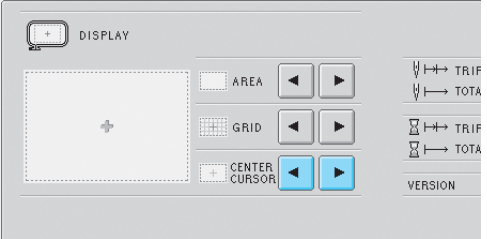

**Отображение в виде знака "плюс" (+)**

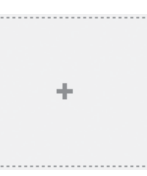

**Отображение в виде большого перекрестья**

**Курсор не отображается**

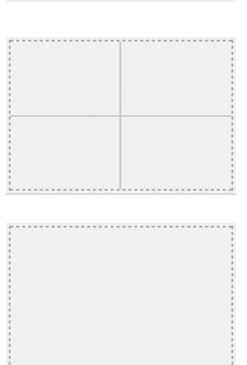

# **Изменение информации о цветах нитей**

В информации о цветах для отображения последовательности цветов нитей и информации о нити игловодителя может быть выбрана одна из восьми категорий информации о цветах нитей. Номер цвета нити (Embroidery) Номер цвета нити (Country) Номер цвета нити (Madeira Poly) Номер цвета нити (Madeira Rayon) Номер цвета нити (Sulky) Номер цвета нити (Robison-Anton) Время (Time) Название цвета нити (Name of Color) На заводе-изготовителе установлено отображение названия цвета нити (Name of color). Настройку отображения цвета нити можно задавать на второй странице экрана настроек.

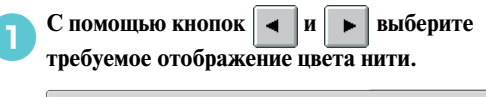

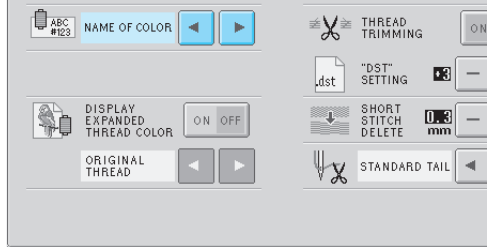

Цвета нитей будут отображаться на дисплее в соответствии с выбранной настройкой.

■ **Примеры отображений Название цвета нити (Name of Color)**

> **Номер цвета нити (Embroidery)**

> **Номер цвета нити (Country)**

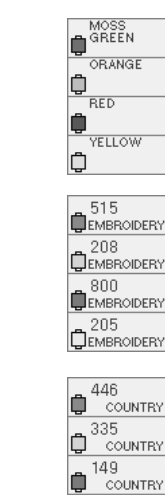

 $\frac{10}{10}$   $\frac{1043}{100}$ OHO<br>COUNTRY

### БАЗОВЫЕ НАСТРОЙКИ И ПОЛУЧЕНИЕ СПРАВОЧНОЙ ИНФОРМАЦИИ

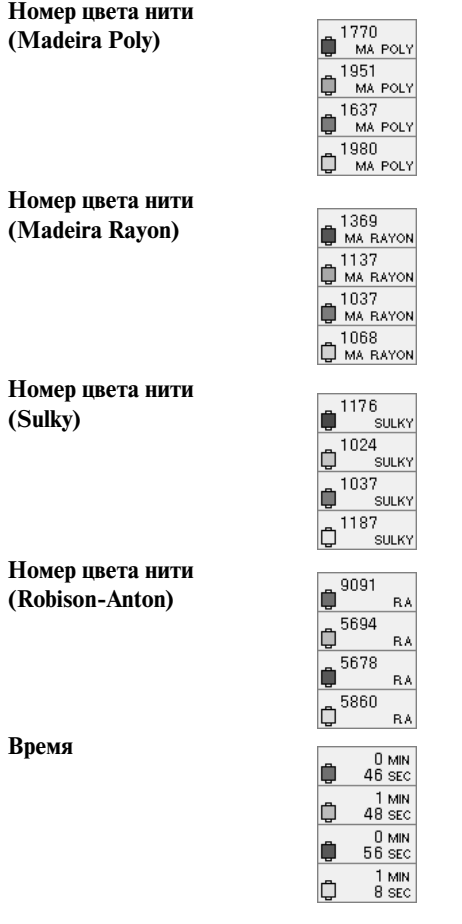

# **Рекомендации**

● Цвета нитей в отображении последовательности цветов нитей и в рисунках в области отображения рисунков отображаются в оригинальном цвете нитей (то есть, в тех цветах нитей, которые встроены в машине). Номера цветов нитей отображаются с номером (или с ближайшим номером) для товарного знака, указанного здесь.

### **Дополнительная возможность отображения цвета нити**

Цвета нитей, отображаемые в отображении последовательности цветов нитей и в информации о нити игловодителя, могут отображаться как оригинальные цвета или цвета нитей других производителей.

- ON: Если рисунок создан с использованием "Таблицы нитей пользователя" ("User Thread Chart") в программном обеспечении PE-Design, то машина будет отображать цвет и номер, указанный в "Таблице нитей пользователя". Кроме того, можно будет использовать "Таблицу собственных нитей" ("Custom Thread Table") машины. (См. ниже.)
- OFF: Цвета нитей отображаются в соответствии с оригинальным цветом нити.

Если выбрано состояние "OFF", то цвета нитей отображаются, как это задано в процедуре, описанной в разделе "Изменение информации о цветах нитей".

Если выбрано состояние "ON", то на экране смены цвета нити может отображаться один из следующих трех цветов нитей.

### **Original Thread**

Если цвет нити был задан в соответствии с "Таблицей нитей пользователя" в программном обеспечении PE-Design, то будет отображаться этот цвет. Если цвет нити не был задан, то отображается встроенный в машине цвет.

### **Custom Thread 1**

Custom Thread 1 (собственная нить 1), отображается цвет, заданный на данной машине.

### **Custom Thread 2**

Custom Thread 2 (собственная нить 2), отображается цвет, заданный на данной машине.

Подробную информацию о цветах нитей и отображениях цветов см. на стр. 183.

На заводе-изготовителе установлено состояние "OFF".

Настройку цвета нити можно задавать на второй странице экрана настроек.

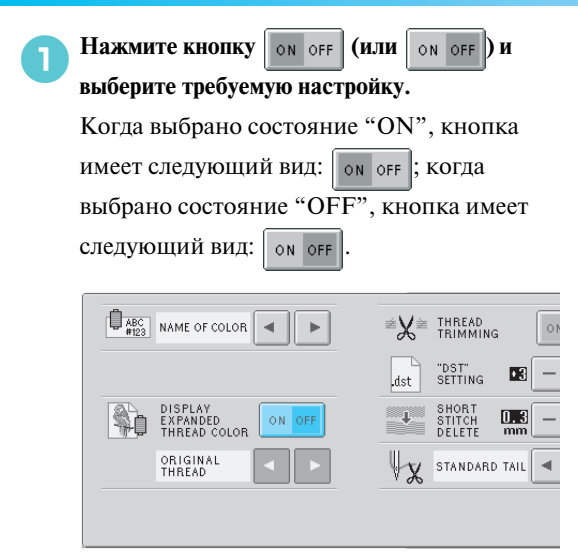

• При каждом нажатии этой кнопки происходит переключение этой настройки из положения "включена" в положение "выключена" и наоборот.

### $C$  помощью кнопок  $\|$  ◄  $\|$  и  $\|$  ►  $\|$  выберите **требуемую нить.**

На дисплее отображается требуемая нить.

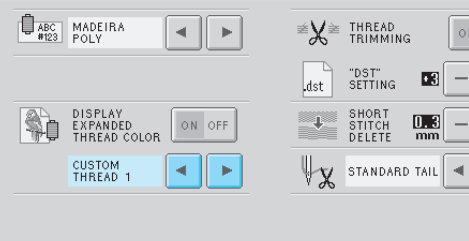

• Если выбрано состояние "ON", а таблица собственных нитей не создана, то отображается таблица цветов нитей без каких-либо заданных цветов.

## **Настройки таблицы собственных нитей**

Таблица цветов нитей, отображаемая, например, при изменении цветов рисунка, может быть установлена как оригинальная таблица цветов нитей, созданная путем комбинирования номеров цветов нитей для тех цветов нитей, которые вам нравятся, и для товарных знаков, которые у вас имеются. Можно создать две собственные нити (CUSTOM THREAD).

#### ■ **Создание собственной нити**

На четвертой странице экрана настроек можно задать цвета и номера для каждой ячейки в таблине.

Нажмите кнопку **| 1 2 | (или | 1 2 |)** для **выбора требуемой нити.** Нажмите кнопку для выбора CUSTOM THREAD 1 или кнопку  $1<sup>1</sup>$  $\overline{2}$ 

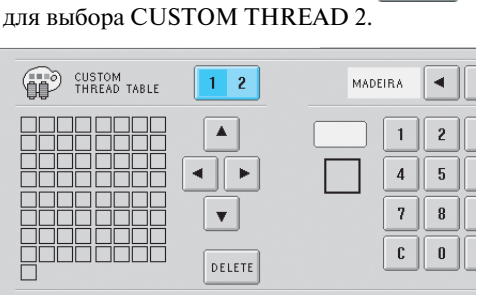

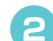

# 2**Выберите ячейку в таблице.**

Нажимайте кнопки  $\vert \bullet \vert, \vert \bullet \vert$  ,  $\vert \bullet \vert$  и  $\blacksquare$ до тех пор, пока не увеличится размер ячейки, которую требуется выбрать.

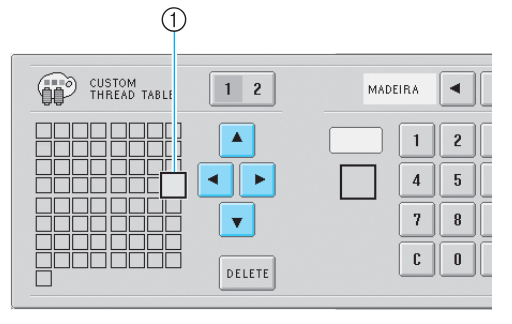

- 1 Размеры выбранной ячейки должны быть увеличенными.
- Выделение квадрата, символизирующего определенный цвет, перемещается в направлении стрелок, изображенных на нажимаемых кнопках.

# Компания "Крунг"

тел./факс: (495) 989-22-97 www.krung.ru

### БАЗОВЫЕ НАСТРОЙКИ И ПОЛУЧЕНИЕ СПРАВОЧНОЙ ИНФОРМАЦИИ

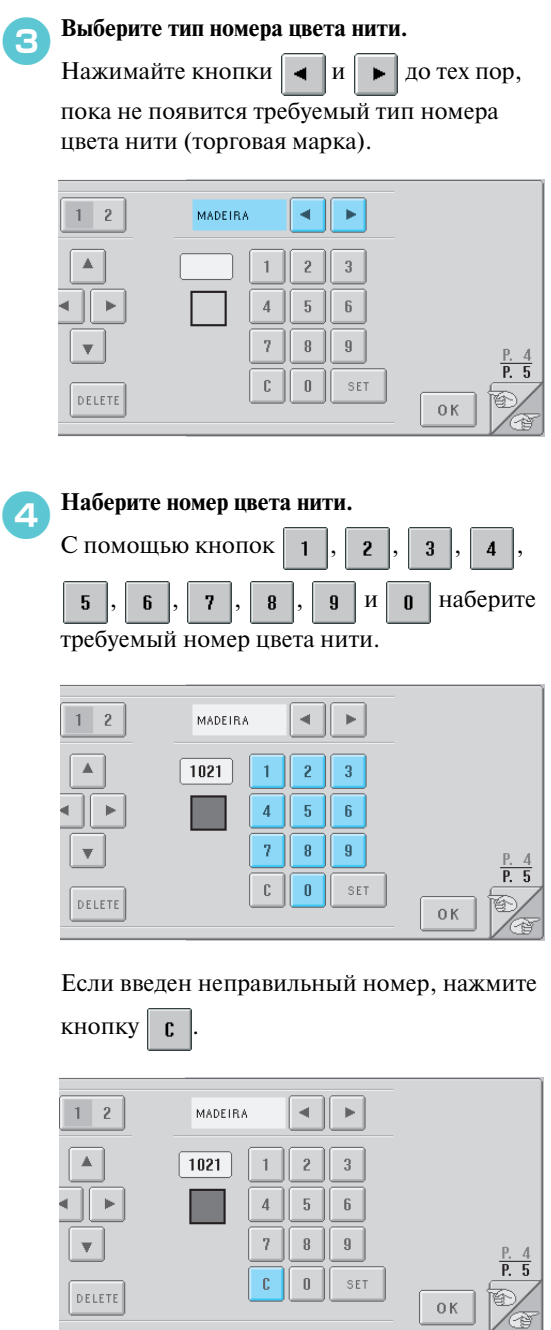

• Введенный номер стирается.

# **Нажмите кнопку** SET

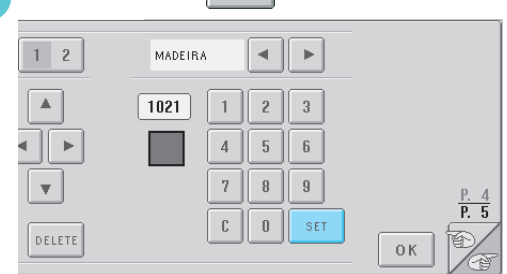

- Для ячейки, выбранной при выполнении шага 2 указываются введенный цвет и номер.

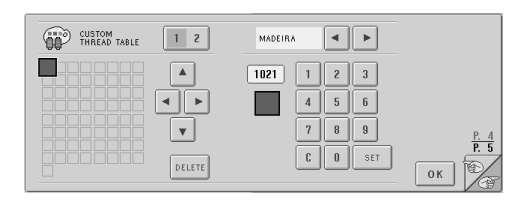

Для удаления настроек нажмите

**КНОПКУ** DELETE

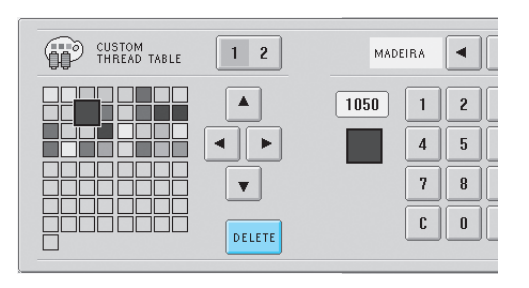

- Этот цвет удаляется из таблицы нитей, и ячейка таблицы становится пустой.

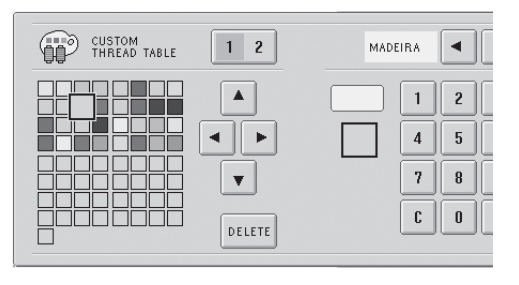

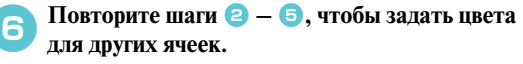

- Лля изменения цвета, заланного лля какой-либо ячейки, удалите предыдущий цвет, а затем задайте новый.
- **Изменение таблицы цветов нитей** В поле "DISPLAY EXPANDED THREAD COLOR" установите кнопку в состояние "ON", а затем выберите цвет нити. См. стр. 166.

# **Задание обрезки промежуточных стежков / кодов перехода "DST" для обрезки**

Машина позволяет указать, должна ли выполняться обрезка промежуточных стежков. Кроме того, при использовании данных для вышивания Tajima (.dst) можно задать, должна или нет выполняться обрезка нити в соответствии с заданным количеством кодов перехода. ON: Машина обрезает верхнюю и нижнюю нити перед промежуточным стежком. При использовании данных для вышивания Tajima (.dst) машина преобразует код "перехода" в код обрезки на основе номера, указанного в следующей строке.

OFF: Машина либо не выполняет обрезку переходного стежка, либо преобразование кода "перехода" в данных для вышивания Tajima (.dst). На заводе-изготовителе установлено состояние "ON" и количество переходов "3".

Настройки обрезки нити "DST" можно задавать на второй странице экрана настроек.

**Нажмите кнопку** | он огт | (или | он огт |) и

**выберите требуемую настройку.**

Когда выбрано состояние "ON", кнопка

имеет следующий вид: он оғы ; когда

выбрано состояние "OFF", кнопка имеет

следующий вид: | он огг

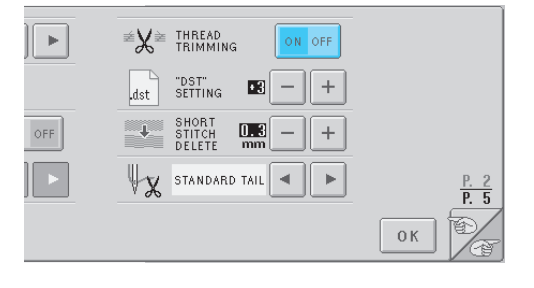

• При каждом нажатии этой кнопки происходит переключение этой настройки из положения "включена" в положение "выключена" и наоборот.

# **Примечание**

● Эта настройка не применяется к обрезке нитей между символами в рисунках, состоящих из букв алфавита. (См. "Обрезка нитей между символами" на стр. 144.)

# **Рекомендации**

- Для данных, не являющихся данными для вышивания Tajima (.dst), количество кодов перехода не может быть задано.
- **При использовании данных для вышивания Tajima (.dst)**

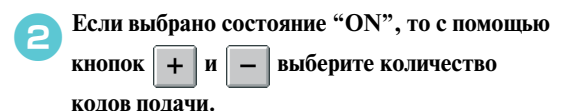

На дисплее отображается требуемая установка.

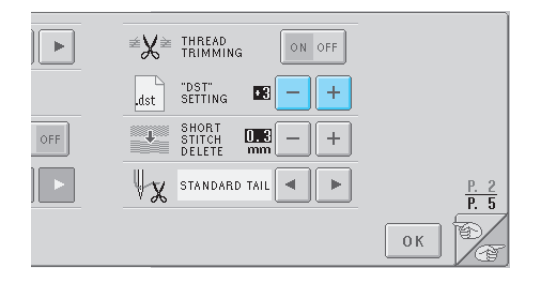

*6*

• Может быть задано значение в диапазоне от 1 до 8. Например, если задано значение 3, то 3 последовательных кода перехода будут преобразовываться в код обрезки. При этом 2 последовательных кода перехода не будут преобразовываться в код обрезки, они будут прошиваться как стежки подачи (перехода).

#### БАЗОВЫЕ НАСТРОЙКИ И ПОЛУЧЕНИЕ СПРАВОЧНОЙ ИНФОРМАЦИИ

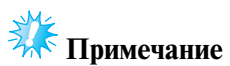

● Количество переходов должно быть установлено равным тому количеству, которое использовалось при создании конкретных данных Tajima. Если количества переходов не будут совпадать, то либо произойдет непредвиденная обрезка, либо в запланированной точке обрезка не произойдет.

# **Удаление коротких стежков**

При использовании данных для вышивания, отличных от наших оригинальных рисунков, шаг может быть слишком маленьким, что может привести к обрыву нити или поломке иглы. Для предотвращения этого можно настроить машину таким образом, чтобы она удаляла стежки со слишком маленьким шагом. Стежки, имеющие шаг меньше заданного, могут удаляться. На заводе-изготовителе установлено значение "0"

(удаление стежков с шагом 0). Настройку удаления коротких стежков можно

задавать на второй странице экрана настроек.

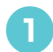

 $C$  помощью кнопок  $| + |$ и  $| - |$  выберите **размер шага.**

На дисплее отображается требуемый размер.

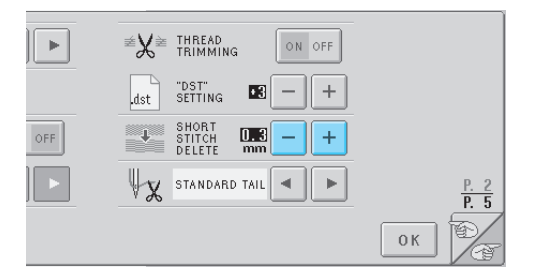

• Можно задать значение в диапазоне 0 – 1 миллиметр (если в качестве единицы измерения установлено "mm" (или в диапазоне 0 – 0,04 дюйма, если в качестве измерения установлено "inch").

## **Задание остаточной длины нити**

Эта настройка указывает, какой длины должен оставаться конец верхней нити, продетый в иглу, после обрезки (длина нити, пропущенной сквозь игольное ушко): как стандартный конец нити или как длинный конец нити.

На заводе изготовителе установлено значение "standard tail" ("стандартный конец нити"). Настройку остаточной длины нити можно задавать на второй странице экрана настроек.

 $C$  помощью кнопок  $\vert \cdot \vert$  и  $\vert \cdot \vert$  выберите **требуемую настройку.**

На дисплее отображается требуемое значение длины.

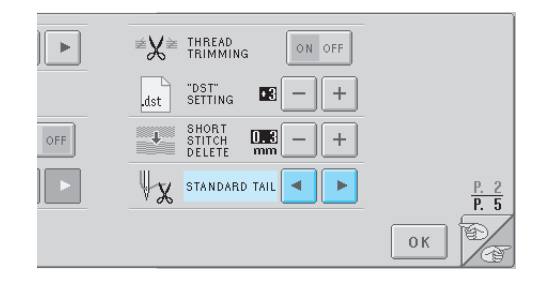

- Если машина пропускает стежки при стандартной длине нити после обрезки, выберите "Long tail".
- При использовании металлической нити выберите "Long tail".

# **Использование кнопки вызова руководства по эксплуатации машины**

В машине содержится информация, базирующаяся на содержании Руководства по эксплуатации,

например основные операции машины. Нажмите кнопку **[20]** (кнопку вызова руководства по

эксплуатации машины), а затем выберите одну из четырех появившихся тем для отображения имеющейся информации.

### ■ **Содержимое категорий Наименования основных частей машины и их функции**

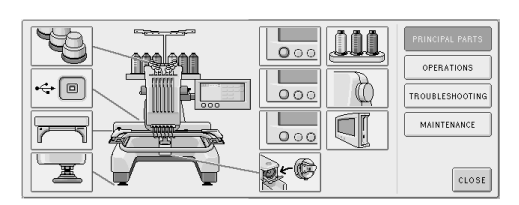

### **Операции**

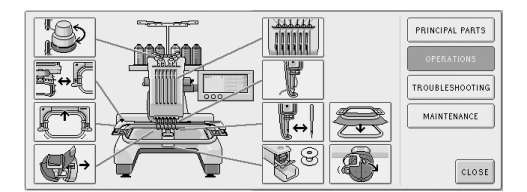

### **Поиск и устранение неисправностей**

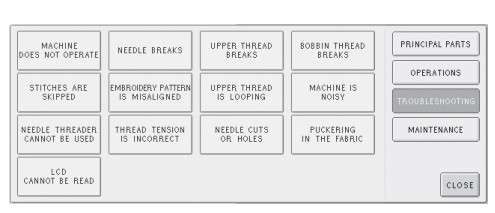

### **Техническое обслуживание**

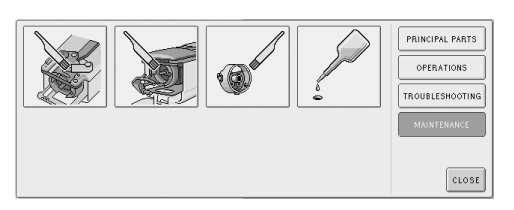

### **Пример: Для того чтобы узнать, как заправлять верхнюю нить**

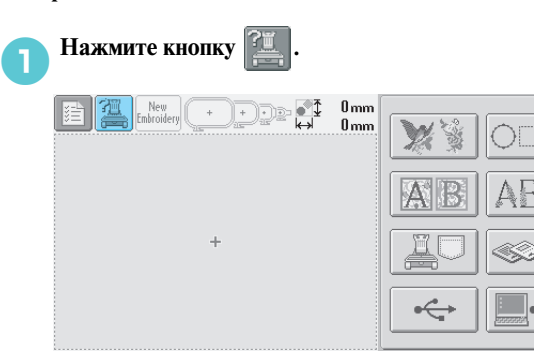

• Появляется экран оперативной информации ("справки").

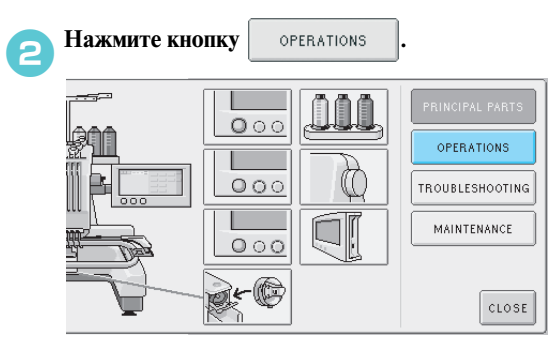

- Появляется список основных операций.

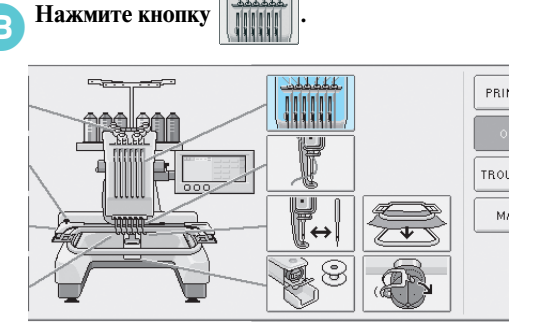

- Появляется описание процедуры заправки верхней нити.

#### Компания "Крунг" тел./факс: (495) 989-22-97 www.krung.ruБАЗОВЫЕ НАСТРОЙКИ И ПОЛУЧЕНИЕ СПРАВОЧНОЙ ИНФОРМАЦИИ 4**Для перехода на следующую страницу**  3 Эта кнопка служит для пропуска текущей страницы и перехода на следующую страницу **нажмите кнопку .** фильма. 4 Эта кнопка служит для пропуска текущей страницы и перехода на предыдущую страницу  $\circled{4}$  $\circled{3}$ фильма. 5 Эта кнопка служит для остановки [Unner threading] демонстрации фильма и возврата к When threading the upper thread,<br>carefully follow the instructions иллюстрациям. carefully follow the instructions.<br>If the upper threading is not<br>performing correctly, the thread nay<br>break or becone tangled, causing the<br>meak or becone tangled, causing the<br>meath that the entroidery nachine.<br>Should be th 5**После проверки процедуры нажмите кнопку .** ѭ ගි) (1 the thread path 1 Кнопка перехода на следующую страницу red needle bars. Нажмите эту кнопку для перехода на rrectly thread the следующую страницу. 2 Кнопка перехода на предыдущую страницу Нажмите эту кнопку для перехода на предыдущую страницу. 3 Номер текущей страницы 4 Общее количество страниц 5 Кнопка просмотра фильма Появляется только для следующих процедур: **Нажмите кнопку CLOSE** • Заправка верхней нити • Заправка нити в иглу • Замена рамы для пялец **ARRANT** • Установка устройства для вышивания бейсболок. Демонстрируется учебный фильм по данной процедуре. **魔名** Когда кнопка **• Ф** имеет следующий - Появляется экран, который отображался вид:  $\circ$  , нажмите эту кнопку. Во время перед нажатием кнопки . демонстрации учебного фильма эта кнопка имеет следующий вид: . the spool of (yellowish green)  $bar 1$ .

 $\overline{P.13}$ 6

 $\circled{4}$   $\circled{3}$ 

 $CLOSE$ 

 $\frac{P.13}{P.13}$ 

PRINCIPAL PARTS

TROUBLESHOOTING MAINTENANCE

CLOSE<sup>]</sup>

CLOSE

172

1 Эта кнопка служит для просмотра фильма с

 $\bigcirc$ 

 $\circled$ 

кнопки  $\blacktriangleright$  демонстрация фильма

демонстрации фильма (пауза). Во время паузы эта кнопка выглядит так:  $\blacktriangleright$  . При нажатии

JJ. M

 $\circled{2}$ 

начала текущей страницы. 2 Эта кнопка служит для приостановки

возобновляется.

ool stand is f a V.

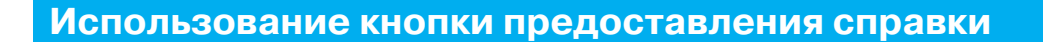

При возникновении каких-либо проблем нажмите кнопку  $\mathbb{R}^{\mathbb{C}}$  (кнопку предоставления справки) для проверки правильности выполняемой процедуры и получения информации о функциях кнопок.

■ **Пример: Просмотр справки по функциям кнопок на экране выбора типа рисунка**

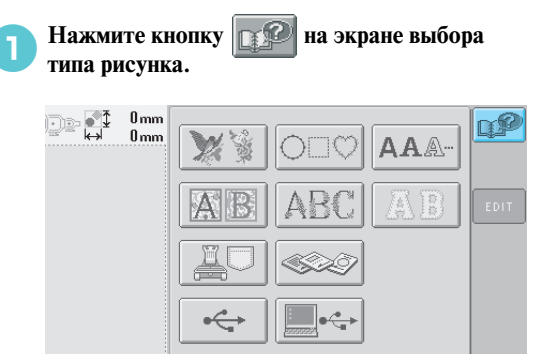

- Появляется экран справки.

Нажимайте кнопки **и до тех пор**,

### **пока не появится интересующая вас**

**справочная информация.**

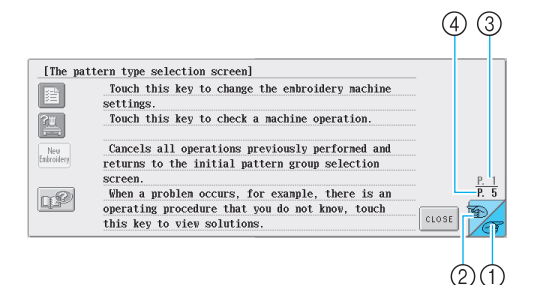

- 1 Кнопка перехода на следующую страницу Нажмите эту кнопку для перехода на следующую страницу. При нажатии на кнопку перехода на следующую страницу в тот момент, когда отображается последняя страница, происходит переход на первую страницу.
- 2 Кнопка перехода на предыдущую страницу Нажмите эту кнопку для перехода на предыдущую страницу. При нажатии на кнопку перехода на предыдущую страницу в тот момент, когда отображается первая страница, происходит переход на последнюю страницу.
- 3 Номер текущей страницы
- 4 Общее количество страниц

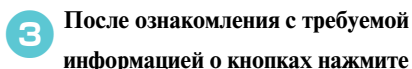

**информацией о кнопках нажмите** 

**KHOПКУ** CLOSE

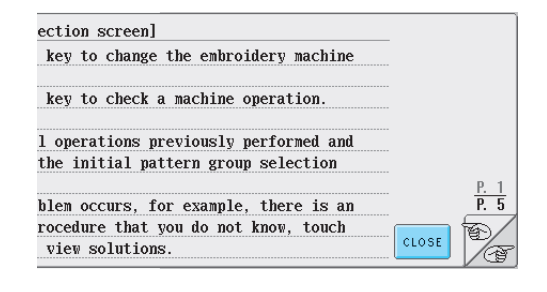

- Появляется экран, который отображался

перед нажатием кнопки  $\mathbb{R}^2$ 

# Компания "Крунг"

тел./факс: (495) 989-22-97 www.krung.ru

БАЗОВЫЕ НАСТРОЙКИ И ПОЛУЧЕНИЕ СПРАВОЧНОЙ ИНФОРМАЦИИ -

# Компания "Крунг"

<mark>тел./факс: (495) 989-22-97</mark> www.krung.ru

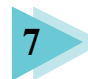

# **7 ПРИЛОЖЕНИЕ**

Эта глава содержит описание способов выполнения различных операций вышивания, создания привлекательных вышивок, а также подробную информацию об обслуживании машины и корректирующих действиях, которые должны предприниматься при возникновении различных проблем.

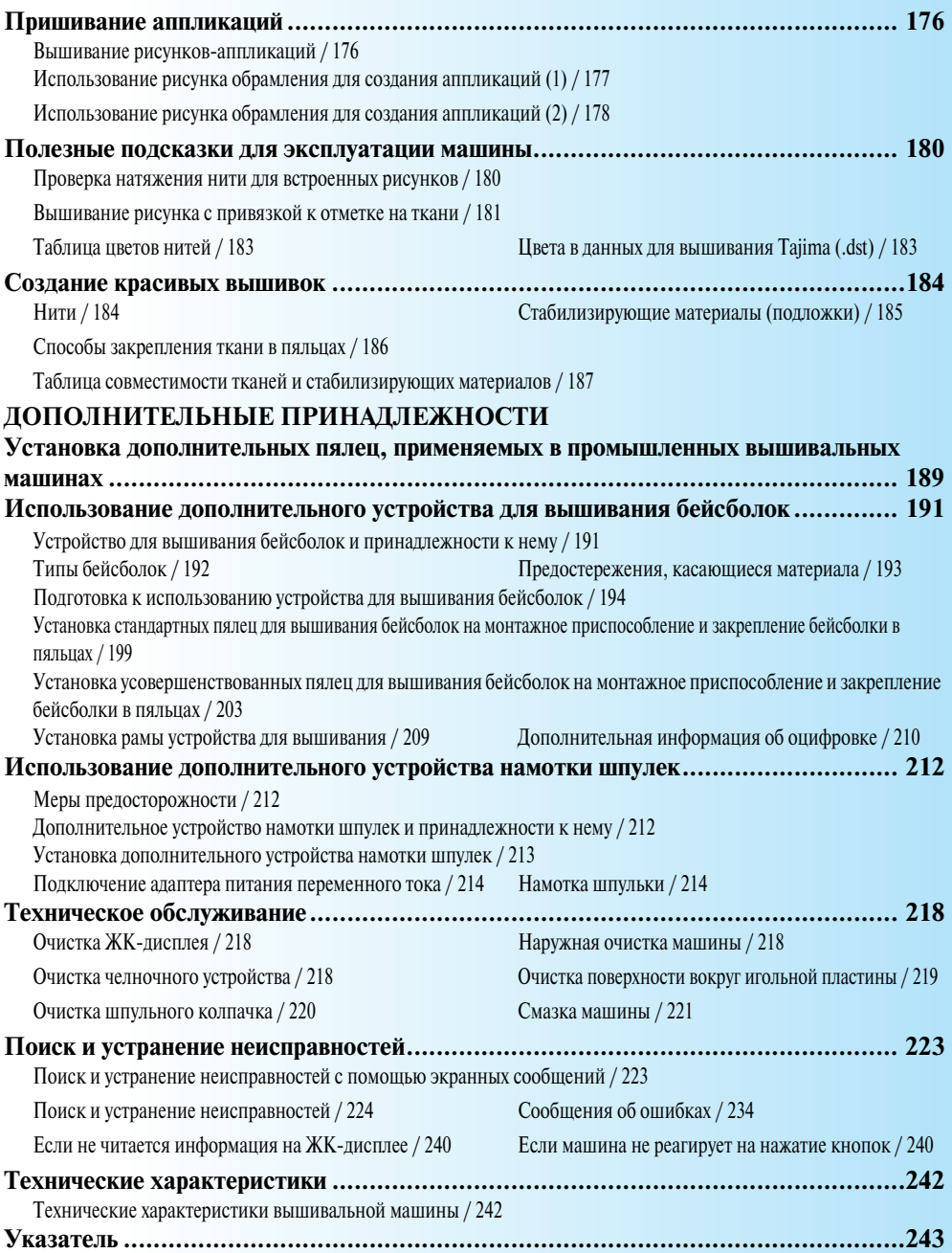

### ПРИЛОЖЕНИЕ

# **Пришивание аппликаций**

В этом разделе описывается процедура пришивания аппликаций.

### **Вышивание рисунков"аппликаций**

Некоторые из встроенных рисунков вышивки можно использовать для пришивания аппликаций. При пришивании аппликаций с использованием рисунков "Applique Material", "Applique Position" или "Applique" в отображении области вышивки в верхней части отображения последовательности цветов нитей следуйте описанным ниже процедурам.

\*В зависимости от настройки отображения цвета нити на экране могут быть следующие

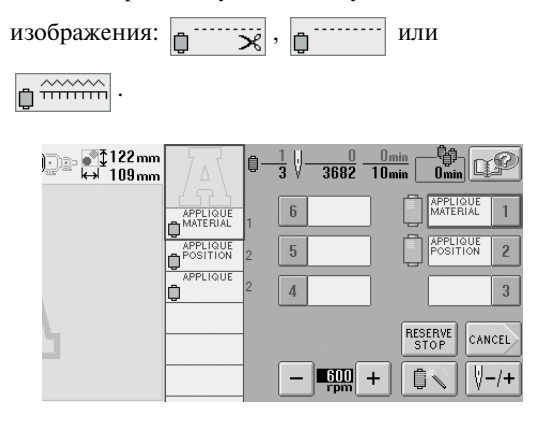

■ **Процедура пришивания аппликаций**

1**Положите стабилизирующий материал под ткань, из которой будет вырезаться аппликация.**

2**Закрепите ткань для аппликации (из шага** 1**) в пяльцах, а затем вышейте рисунок "Applique Material". При этом прошивается линия, по которой должна быть вырезана аппликация, после чего машина останавливается.**

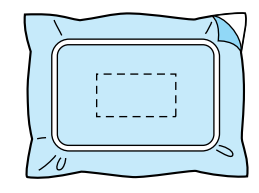

3**Снимите ткань, из которой будет вырезаться аппликация, с пялец, а затем аккуратно вырежьте аппликацию по прошитой линии отреза.**

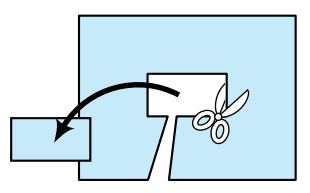

• Если вырезать аппликацию внутри прошитой замкнутой линии отреза, то аппликация может быть пришита на ткань неправильно. Поэтому вырезайте аппликацию точно по прошитой линии отреза. Если выполнить этот шаг неаккуратно, то невозможно будет качественно пришить аппликацию. Кроме того, внимательно удалите все излишки нити.

4**Закрепите основную ткань (на которую будет пришиваться аппликация) в пяльцах и вышейте рисунок "Applique Position". Прошивается линия, обозначающая положение аппликации, и машина останавливается.**

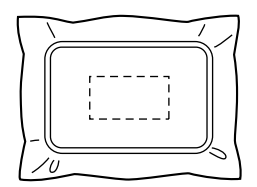

5**Нанесите небольшое количество специального клея для ткани (из аэрозольной упаковки, например) на обратную (изнаночную) сторону вырезанной аппликации, и приложите аппликацию к основной ткани точно в том положении, которое совпадает с линией, полученной при вышивании рисунка "Applique Position" в ходе выполнения шага** 4**.**

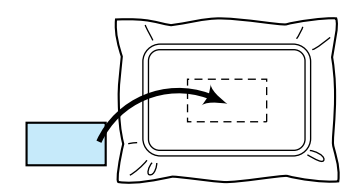

• При использовании прикрепляемого с помощью утюга стабилизирующего материала для прикрепления аппликации на основной ткани прогладьте сложенные вместе куски ткани, не снимая основную ткань с пялец.

6**После прикрепления аппликации вышейте рисунок "Applique". Пришивание аппликации закончено.**

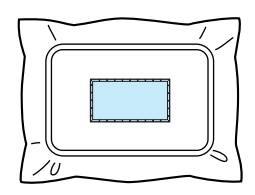

• Для некоторых конкретных рисунков рисунок "Applique" может отсутствовать. В этом случае пришейте аппликацию, используя нить, имеющую цвет части вышивки.

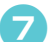

7**Завершите выполнение вышивки.**

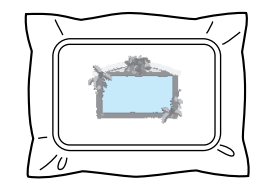

# **Использование рисунка обрамления для создания аппликаций (1)**

Аппликации можно создавать путем вышивания двух рисунков обрамления одинакового размера и формы, вышивая один рисунок прямыми стежками, а другой – атласными стежками.

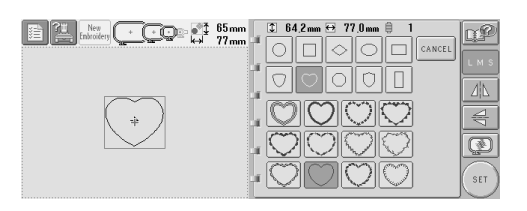

1**Для вышивания на ткани для аппликации выберите рисунок обрамления, прошиваемый прямыми стежками. Аккуратно вырежьте аппликацию по наружному краю замкнутой строчки.**

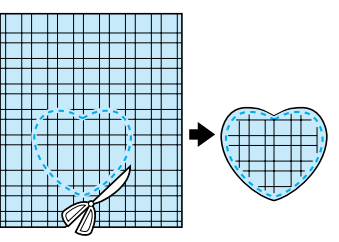

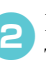

2**Вышейте такой же рисунок на основной ткани.**

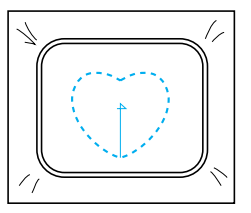

### ПРИЛОЖЕНИЕ-

3**Нанесите небольшое количество специального клея для ткани (из аэрозольной упаковки, например) на обратную (изнаночную) сторону вырезанной в ходе выполнения шага** <sup>1</sup> **аппликации, и приложите аппликацию к основной ткани.**

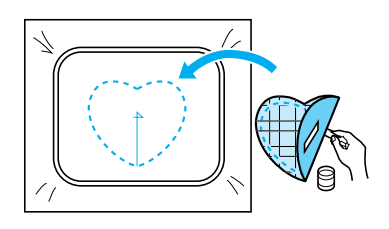

4**Для прошивания аппликации, прикрепленной к основной ткани в ходе выполнения шага** 3**, выберите рисунок обрамления, вышиваемый атласными стежками.**

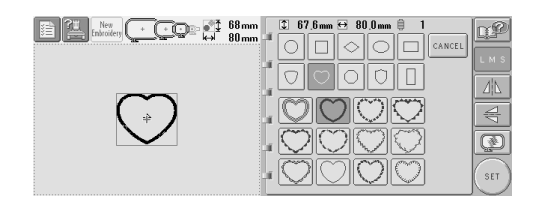

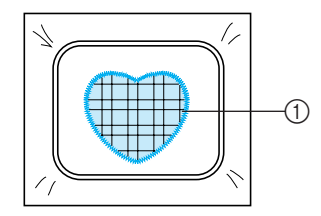

1 Аппликация

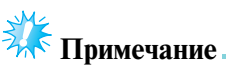

● Если размер позиции вышивки рисунка обрамления, вышиваемого прямыми стежками, требуется изменить, то точно также измените размер позиции вышивки рисунка обрамления, вышиваемого атласными стежками.

# **Использование рисунка обрамления для создания аппликаций (2)**

Существует еще один способ пришивания аппликаций. При использовании этого способа не требуется заменять ткань в пяльцах. Аппликацию можно создать путем вышивания двух рисунков обрамления одинакового размера и формы, вышивая один рисунок прямыми стежками, а другой – атласными стежками.

1**Для вышивания на основной ткани выберите рисунок обрамления, прошиваемый прямыми стежками.**

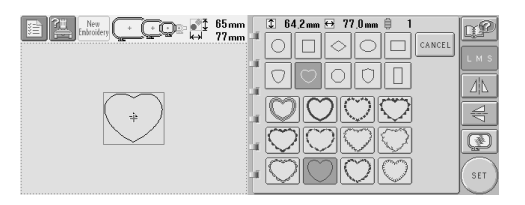

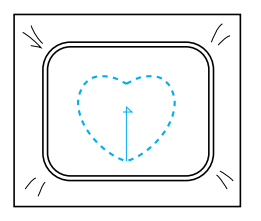

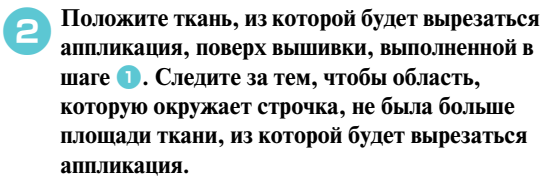

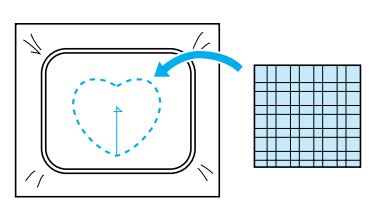

3**Выполните вышивку поверх ткани, из которой будет вырезаться аппликация, используя тот же самый рисунок обрамления.**

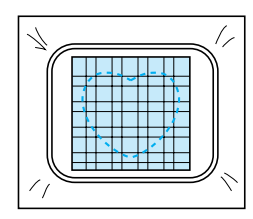

- Остановите машину перед тем, как строчка дойдет до перекрестья в центре.
- 4**Снимите пяльцы с машины, а затем обрежьте излишек ткани, из которой должна вырезаться аппликация, вдоль внешней стороны замкнутой строчки рисунка.**

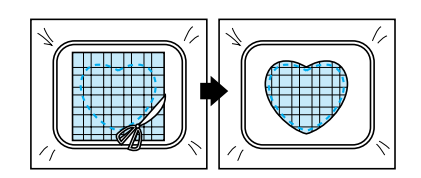

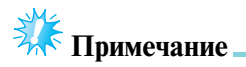

● При обрезке ткани, из которой вырезается аппликация, оставьте ткань в пяльцах. Кроме того, не нажимайте слишком сильно на закрепленную в пяльцах ткань, это может привести к ослаблению ее натяжения.

5**Выберите рисунок обрамления, вышиваемый атласными стежками, имеющий такую же форму.**

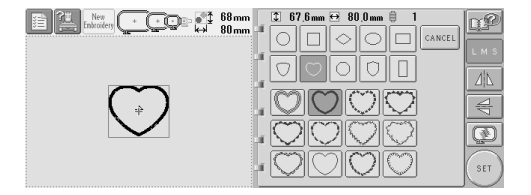

# **Примечание**

- Если размер позиции вышивки рисунка обрамления, вышиваемого прямыми стежками, требуется изменить, то точно также измените размер позиции вышивки рисунка обрамления, вышиваемого атласными стежками.
- 

6**Установите пяльцы, снятые в ходе выполнения шага** 4**, а затем завершите вышивание аппликации.**

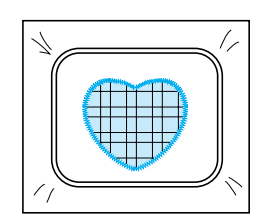

### ПРИЛОЖЕНИЕ-

# **Полезные подсказки для эксплуатации машины**

В этом разделе приводятся описания операций, полезных при работе на данной машине.

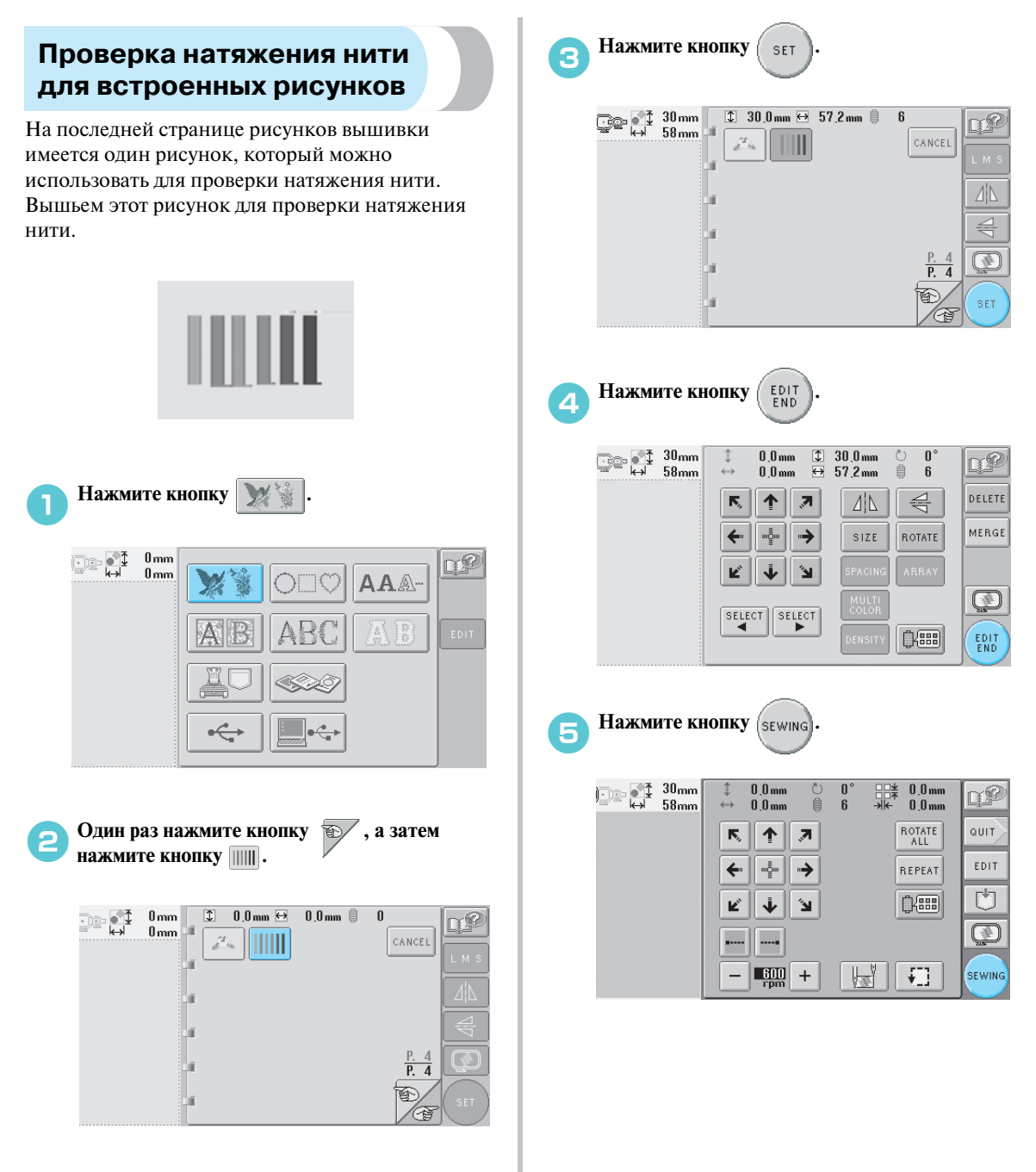

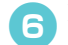

**Нажмите экранную кнопку 1. (Кнопку** 

**разблокирования), а затем нажатием кнопки Пуск/Стоп начните вышивание.**

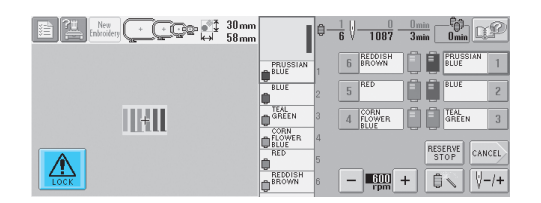

7**Правильное натяжение нити. С изнаночной стороны ткани нижняя нить (нить шпульки) должна занимать около трети ширины строчки.**

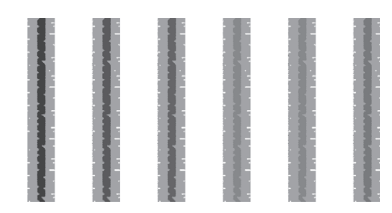

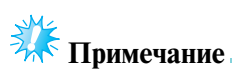

● Если требуется регулировка, следуйте инструкциям на стр. 53 или 100/101.

# **Вышивание рисунка с привязкой к отметке на ткани**

Указав начало и конец строчки можно задать точное местоположение рисунка.

Например, для вышивания текста вдоль линии на ткани можно установить начало строчки в левом нижнем углу, чтобы отметить точку положение текста, а затем можно отменить эту установку. После этого можно установить начало строчки в правом нижнем углу, чтобы отметить другую точку положения строчки. Прямая линия, соединяющая первую точку и вторую точку, и будет базовой линией для вышивания текста. Если эта базовая линия не совпадет с рисунком на ткани, то позицию вышивания можно соответствующим образом настроить.

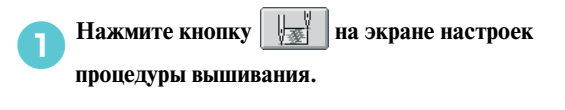

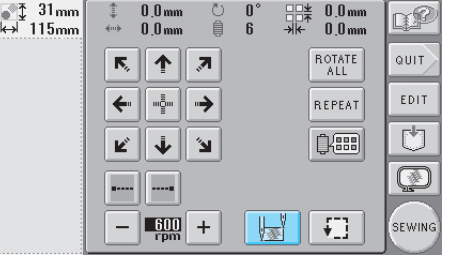

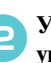

Đe

2**Установите начало строчки в левом нижнем углу.**

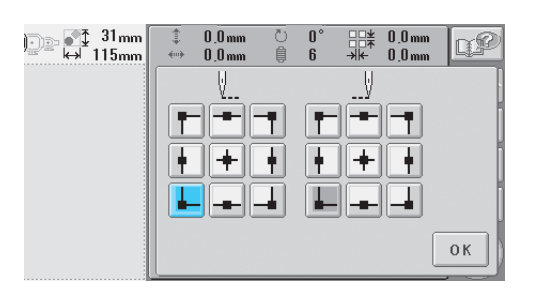

*7*

• Пяльцы перемещаются таким образом, что точка опускания иглы располагается в начале строчки.

### приложение-

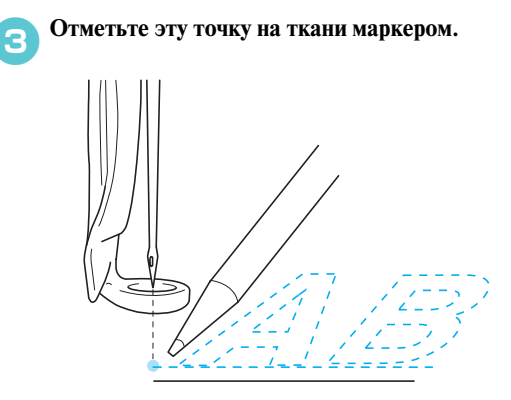

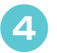

4**Установите начало строчки в правом нижнем углу.**

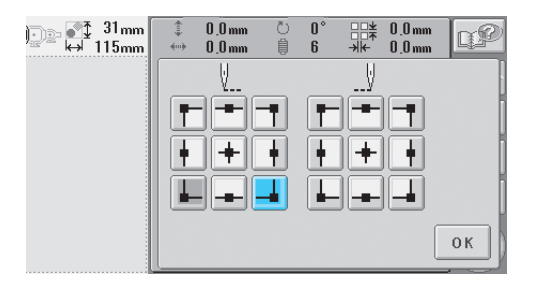

- Пяльцы перемещаются таким образом, что точка опускания иглы располагается в начале строчки.

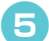

5**Отметьте эту точку на ткани маркером.**

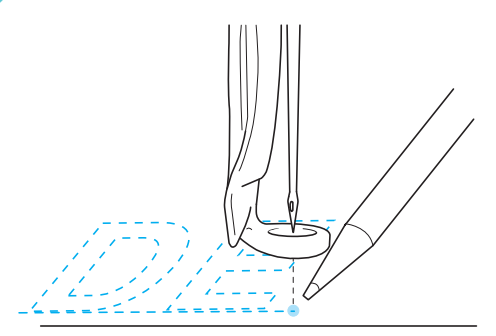

6**Снимите пяльцы с машины, а затем соедините эти две точки, чтобы отметить позицию вышивания.**

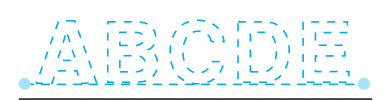

• Если базовая линия не совпадает с другой линией или пересекает ее, закрепите по-другому ткань в пяльцах или настройте положение рисунка.

# **Таблица цветов нитей**

Ниже представлены дополнительные пояснения по встроенной таблице цветов нитей в машине и таблице собственных нитей.

Обычно цвета нитей в отображении последовательности цветов нитей и в области отображения рисунков отображаются в цветах встроенной в машине таблицы цветов нитей. Номера цветов нитей с этими цветами нитей отображаются с номером цвета нити (или с ближайшим номером) для товарного знака, указанного на второй странице экрана настроек. Следовательно, окончательные цвета вышивки могут иметь несколько другой оттенок.

Однако поскольку таблица собственных нитей, заданная на четвертой странице экрана настроек, создается путем задания цветов нитей номерами цветов нитей и названиями цветов из индивидуальных товарных знаков в библиотеке встроенных в машину цветов, то таблица нитей отображается с этими оригинальными цветами нитей.

Если выбрана "CUSTOM THREAD TABLE" и для поля "DISPLAY EXPANDED THREAD COLOR" установлено состояние "ON", то цвета рисунка, измененные с использованием Custom Thread (таблицы собственных нитей), можно предварительно просмотреть с цветами, наиболее близкими по тону к реальным вышиваемым цветам нитей.

Создайте таблицы цветов нитей из цветов нитей, которые у вас есть, и используйте их для отображения рисунков в цветах ваших собственных нитей.

Обычное отображение цветов нитей

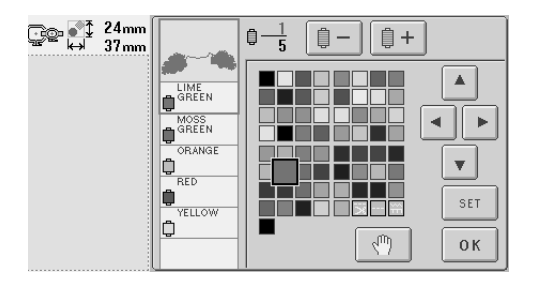

Отображение цветов нитей с использованием таблицы собственных нитей

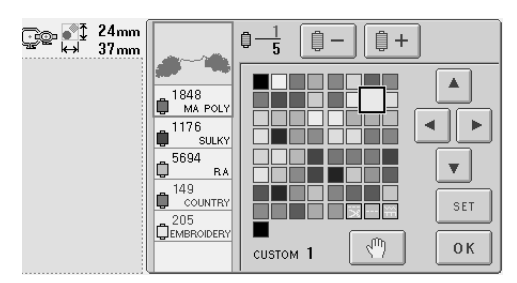

# **Цвета в данных для вышивания Tajima (.dst)**

Данные Tajima (.dst) не содержат информации о цветах нитей. Эти данные создаются только комбинированием форм рисунков. Например, следующие данные для вышивания выглядят в формате Tajima (.dst) таким образом, как показано на рисунке ниже

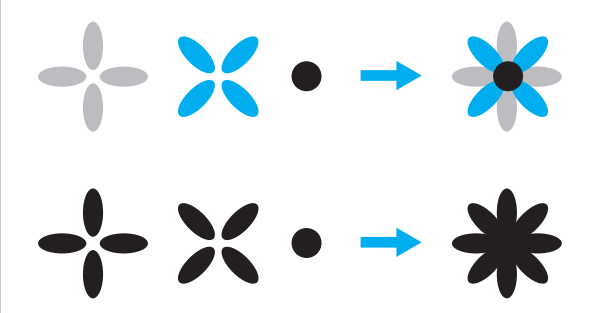

Для того чтобы различать части рисунка, когда на этой машине используются данные Tajima, рисунок отображается с цветами, автоматически применяемыми в стандартной последовательности цветов нитей. Поскольку цвета нитей применяются в соответствии с последовательностью вышивания частей рисунков, независимо от узора рисунка, применяемые цвета могут выглядеть необычно для этого узора, например, фрукт оранжевого цвета может отображаться синим цветом. При использовании данных Tajima следует предварительно просмотреть вышиваемое изображение на экране и соответствующим образом изменить цвета с экрана изменения цветов нитей.

### приложение-

# **Создание красивых вышивок**

Для создания красивых вышивок необходимо соблюдать приведенные ниже различные меры предосторожности, касающиеся нитей, пялец и стабилизирующих материалов (подложек).

# **Нити**

Нить для вышивания может быть достаточно дорогостоящей, поэтому аккуратное обращение с ней имеет важнейшее значение. Независимо от того, насколько хорошо изготовлена нить, для того чтобы ею можно было вышивать высококачественные узоры, необходимо строго соблюдать условия ее хранения. Это особенно важно в отношении времени, которое проходит с момента покупки нити пользователем до момента реального использования нити на вышивальной машине. Очень важно, чтобы нити для вышивания хранились в условиях окружающей среды, исключающих наличие таких вредных факторов, как повышенная температура, прямой свет и повышенная влажность воздуха.

Нити для вышивания лучше всего хранить в чистом помещении, в защищенном от пыли месте. Важно также, чтобы место хранения было защищено от дыма, всевозможных испарений и газов. Некоторые газы могут вызвать выцветание нити (пожелтение). Такие испарения могут исходить от газовых плит и от газовых или дизельных двигателей.

Прямые солнечные лучи также могут оказывать разрушающее действие на нити для вышивания. Упаковки с нитями нельзя оставлять открытыми и держать под прямыми солнечными лучами. По возможности застекленные крыши и окна должны быть зашторены. Наилучшим типом освещения для нитей для вышивания являются лампы накаливания и люминесцентные лампы. Важно также помнить, что длительное воздействие перечисленных вредных факторов может вызвать выцветание картонных коробок и других предметов.

Повышенная температура и относительная влажность воздуха также оказывают неблагоприятное воздействие на нити для вышивания. Оптимальными условиями хранения является температура окружающего воздуха в диапазоне от 15 °C до 25 °C. Относительная влажность воздуха должна быть от 40% до 60%. Эти условия должны быть насколько это возможно постоянными, что позволит предотвратить образование плесени. Повышенная температура может также вызвать проблемы со смазкой машины, которые в конечном счете приведут к обрывам нитей. Повышенная влажность воздуха может отрицательно воздействовать на катушки с картонным сердечником, поскольку картон может разбухнуть и нить может увеличиться в размерах. Кроме того, важно понимать, что даже если общие условия хранения находятся в пределах нормы, могут возникнуть "местные проблемы", когда нити будут храниться вблизи источников тепла или на ярком солнечном свете. Для предотвращения повреждения нитей необходимо периодически перекладывать нити на месте их хранения и не оставлять их слишком долго на одном и том же месте.

Выбор нити является наиболее существенным фактором для повышения производительности. Эксплуатационные свойства нити, ее прочность, состав и плотность влияют на конечное качество изготавливаемого изделия. Этими характеристиками определяется качество работы вышивальной машины и количество обрывов нити при вышивании.

Обрывы нити оказывают очень существенное влияние на производительность вышивания. Каждый обрыв нити снижает выход готовой продукции по крайней мере на 0,07% в день (7,5 часов) в предположении, что каждый обрыв отнимает по 20 секунд на повторную заправку нити в иглу. Таким образом, сокращение количества обрывов нитей на 14 обрывов в день позволяет повысить выход готовой продукции более чем на 1,0%.

# **Стабилизирующие материалы (подложки)**

Подложка и накладка служат для стабилизации (укрепления) и поддержки вышиваемого изделия, обеспечивая прошивание стежков с наименьшими отклонениями и нестабильностью. Они служат в качестве стабилизирующих материалов для вышиваемого изделия. Без применения стабилизирующего материала надлежащего типа ткань может слишком сильно сместиться в пяльцах, что приведет к недостаточно точному расположению рисунка вышивки. В некоторых случаях, например при обработке таких тканей с ворсистой поверхностью, как махровые полотенца, вельвет или трикотажные ткани плотной вязки, может потребоваться накладка. Для различных вышиваемых тканей существует множество типов подложек и накладок, имеющих разную плотность.

Для вышивания могут использоваться четыре типа стабилизирующих материалов (подложек): отрезаемые, отрываемые, растворимые в воде и самоклеющиеся. Материалы этих четырех типов могут иметь различную плотность, размеры и структуру. При выборе типа стабилизирующего материала для конкретной ткани следует кроме количества и типа стежков, используемых для вышивания узора, учитывать размер узора.

#### Наконец, следует убедиться, что

стабилизирующий материал не растягивается. Некоторые подложки могут не растягиваться в вертикальном и горизонтальном направлениях, но при этом могут растягиваться по диагонали. НЕ ИСПОЛЬЗУЙТЕ МАТЕРИАЛЫ ТАКОГО ТИПА. Подложка такого типа будет растягиваться при вышивании, что может привести к смещению узора.

1. Отрезаемый стабилизирующий материал на основе переплетения полиэфирных нитей очень хорошо подходит для работы с тканями светлой расцветки, поскольку он позволяет избежать появления затемнений, которые могут просвечивать через обрабатываемую ткань после обрезки излишков материала. Этот тип подложки идеален в тех случаях, когда требуется укрепить тонкий и мягкий материал таких изделий, например, как одежда для маленьких детей.

- 2. Отрезаемый стабилизирующий материал превосходно подходит для обработки трикотажных изделий средней и высокой плотности, однако его можно использовать также и для тканых материалов. Им можно укреплять материал при вышивании узора с большим количеством стежков, а если подложить два или три слоя такого стабилизирующего материала, то можно вышить узор просто с огромным количеством стежков. Этот тип подложки бывает также черного цвета, что позволяет вышивать внутренние детали одежды, которые будут выглядеть не хуже, чем наружные. Черный стабилизирующий материал очень удобен для вышивания одежды из тонких тканей, имеющих цвет, близкий к черному. Черная подложка в меньшей степени подходит для вышивания тканей других цветов, поскольку она будет сильнее просвечивать через них, чем белая подложка.
- 3. Самоклеющаяся (с отклеивающимся защитным слоем) подложка используется для тканей, которые трудно закрепить в пяльцах. Эта подложка прикладывается (клейкой стороной вверх) с нижней стороны пялец, что позволяет приклеить ткань на открытую поверхность в областях вышивания. По окончании вышивания ткань можно снять, удалить излишки подложки, и повторить процедуру.
- 4. Отрываемый стабилизирующий материал может использоваться для тканых материалов средней плотности и прочных материалов, таких как канва, поплин и джинсовая ткань. Этот стабилизирующий материал позволяет вышивать узоры с большим количеством стежков, особенно если подложить два или более слоев такого материала. Стабилизирующий материал этого типа изготавливается из нетканого материала, который позволяет легко оторвать его по краю узора по завершении вышивания. Этот стабилизирующий материал также бывает черного цвета.

*7*

### ПРИЛОЖЕНИЕ

5. Растворимый в воде стабилизирующий материал удобно использовать, когда требуется защитить начес или ворс на поверхности ткани, например, на махровых полотенцах, от прошиваемых стежков. Такие материалы, как махровые ткани, вельвет, бархат, искусственный мех, являются примерами материалов, имеющих начес или ворс, который может пробиться сквозь стежки при вышивании. В результате материал может иметь необработанный и часто неопрятный вид, когда волокна ткани будут торчать между стежками вышитого узора. В таких ситуациях в качестве накладки используется растворимый в воде стабилизирующий материал, который удерживает волокна на поверхности ткани и позволяет аккуратно и опрятно прошивать стежки поверх него. Растворимый в воде стабилизирующий материал используется также в качестве подложки при вышивании кружев или других украшений, где в качестве результата вышивания требуется получить только строчки. Этого можно достичь с использованием растворимого в воде стабилизирующего материала, который легко удаляется с ткани по окончании вышивания, а все его остатки легко растворяются в воде. Растворимый в воде стабилизирующий материал используется в качестве подложки также для махровых полотенец, для которых часто требуется некоторое укрепление, но любые остатки подложки не должны быть видны на готовом изделии.

## **Способы закрепления ткани в пяльцах**

Многим из нас прекрасно знакомо утверждение "Используйте подходящие инструменты для соответствующей работы". Это утверждение абсолютно верно и в вышивальном производстве. Неправильно выбранный размер или тип пялец может привести к неточному расположению узора и повреждению всего изделия. Можно взять превосходно созданный узор и при этом полностью испортить конечный результат, просто если использовать пяльцы неподходящего размера или типа или способ вышивания, не предназначенный для изготовления данного конкретного изделия.

■ **Основные сведения о пяльцах**

**Цилиндрические пяльцы:** Пяльцы этого типа позволяют надевать цилиндрические детали и элементы готовой одежды на узел челночного устройства. С помощью этих пялец можно вышивать переднюю часть одежды, не прошивая насквозь заднюю часть одежды.

**Устройства для вышивания бейсболок:** Это специализированные устройства для вышивания, предназначенные для закрепления головных уборов для вышивания. Они бывают различных типов для разных машин, но подразделяются на два основных типа: один позволяет вышивать головные уборы, которым можно придать плоскую форму (для использования на машинах с плоской платформой), а другой – вышивать головные уборы, не изменяя их естественной (объемной) формы (для использования на машинах с цилиндрической платформой).

**Закрепление ткани в пяльцах:** Ткань и подложка, закрепленные в пяльцах, должны быть абсолютно плоскими и не иметь складок и пузырей. Если на ткани имеются складки или пузыри, которые должны быть устранены, как следует растяните ткань вместе с подложкой. Растягивайте ткань, не более чем это необходимо, только до того момента, как она станет плоской и гладкой. Чрезмерное натяжение ткани может привести к образованию складок вокруг готового узора после снятия ткани с пялец. Между отдельными частями узора могут образоваться промежутки.

**Расположение внутреннего/внешнего обода пялец:** Под внешнем ободом пялец с обратной стороны должна быть небольшая кромка (3 мм) ткани и подложки. Затягивайте винт только тогда, когда чувствуете, что внутренний обод не закреплен должным образом. Избегайте чрезмерной затяжки винта, поскольку это может вызвать образование складок на ткани и повреждение винта.

# **Таблица совместимости тканей и стабилизирующих материалов**

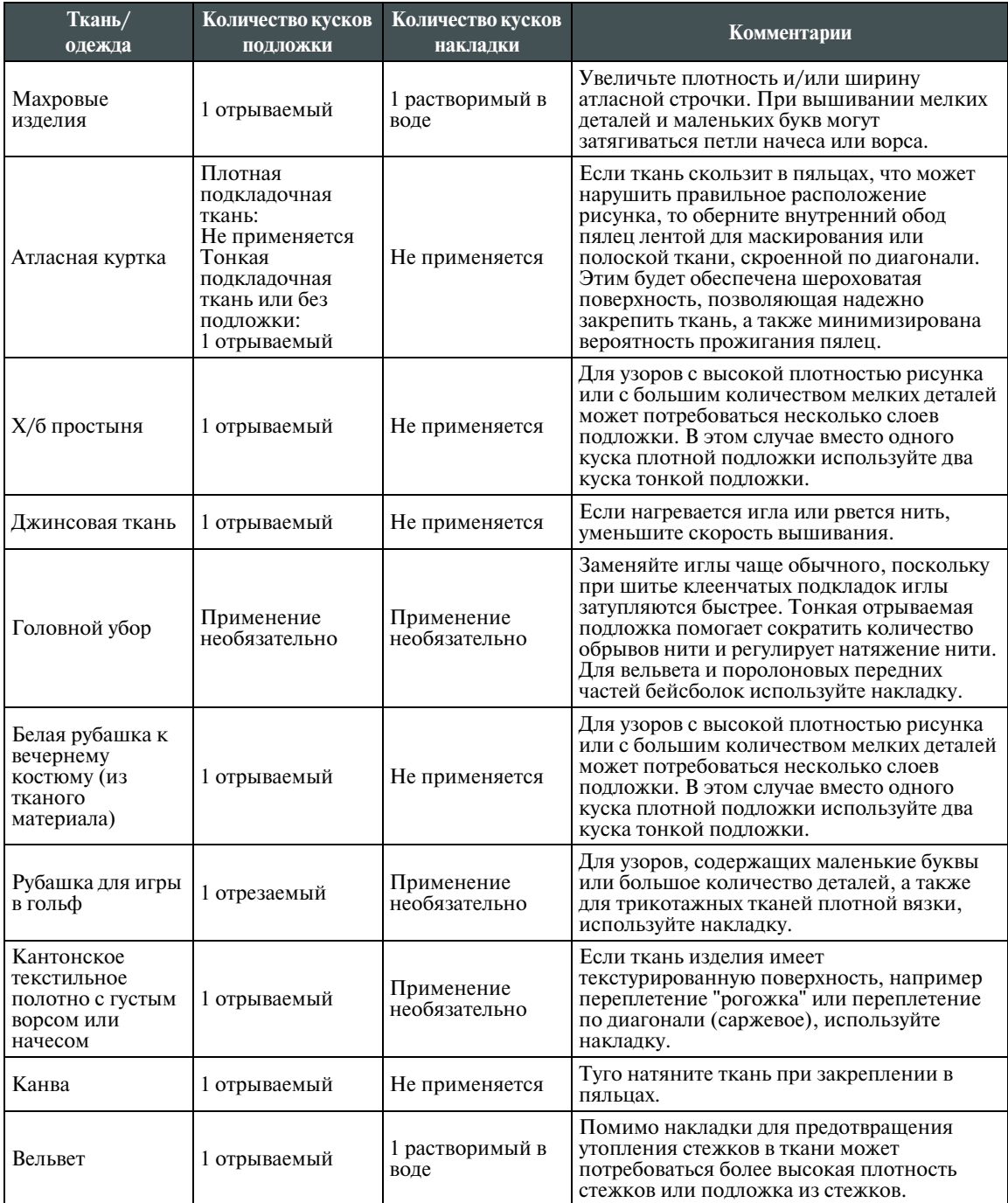

# ПРИЛОЖЕНИЕ-

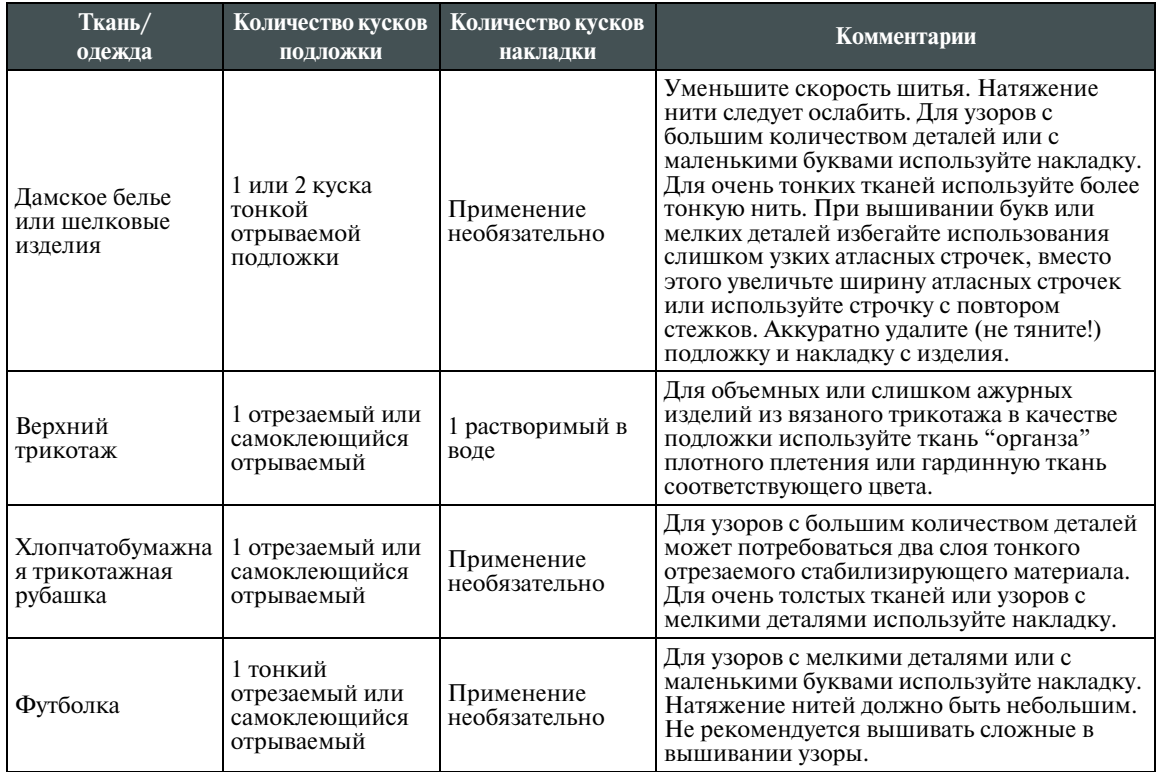

# **ДОПОЛНИТЕЛЬНЫЕ ПРИНАДЛЕЖНОСТИ**

# **Установка дополнительных пялец, применяемых в промышленных вышивальных машинах**

Подготовьте раму для пялец для установки на нее пялец, применяемых в промышленных вышивальных машинах.

При установке пялец, применяемых в промышленных вышивальных машинах, необходимо сдвинуть оба держателя (и левый, и правый) пялец.

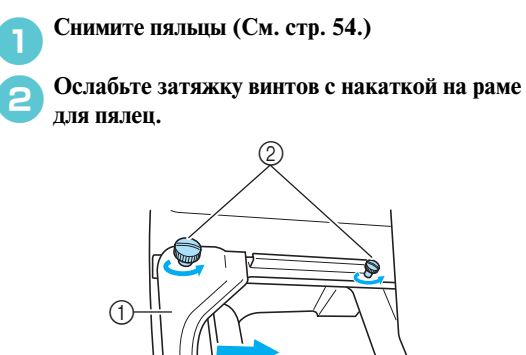

- 1 Левый держатель
- 2 Винты с накаткой
- Левый держатель пялец можно перемещать.
- Винты с накаткой следует только лишь ослабить, повернув их максимум на 2 оборота против часовой стрелки. Не вывинчивайте винт полностью!

3**Переместите левый держатель, установив его в таком положении, чтобы винт, находящийся справа, совпал с меткой, соответствующей пяльцам, применяемым в промышленных вышивальных машинах, а затем затяните винты с накаткой.**

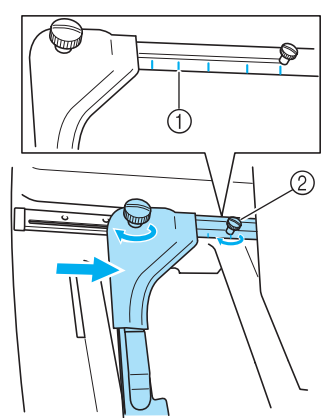

1 Метка для пялец, применяемых в промышленных вышивальных машинах 2 Совместите винт с меткой.

4**С помощью крестообразной отвертки** 

- 
- **отвинтите два винта и выньте их.**  $\overline{\mathbb{O}^{\circ}}$  $0000$ **O** ᇹ

*7*

### приложение-

5**Снимите правый держатель, совместите штифты в раме для пялец с предназначенными для них отверстиями в держателе, как показано на рисунке, а затем вставьте винты, вынутые в ходе выполнения шага 1, и затяните их.**

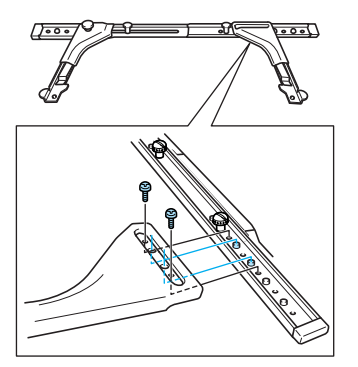

- Теперь рама для пялец готова для установки на нее пялец. Установите пяльцы, применяемые в промышленных вышивальных машинах, таким же образом, как и входящие в комплект машины пяльцы. (См. стр. 36.)

# **И Примечание**

● При использованиипялец, применяемых в промышленных вышивальных машинах, МАШИНА НЕ РАСПОЗНАЕТ ОБЛАСТЬ ВЫШИВАНИЯ ДЛЯ ЭТИХ ПЯЛЕЦ. Воспользуйтесь функцией пробного вышивания, чтобы проверить, помещается ли рисунок в пределах области вышивания.

# **Использование дополнительного устройства для вышивания бейсболок**

С помощью дополнительного устройства для вышивания бейсболок можно вышивать рисунки на бейсболках и шляпах. Процедуры использования устройства для вышивания бейсболок описаны ниже.

## **Устройство для вышивания бейсболок и принадлежности к нему**

Для использования устройства для вышивания бейсболок требуется привод устройства для вышивания бейсболок и монтажное приспособление.

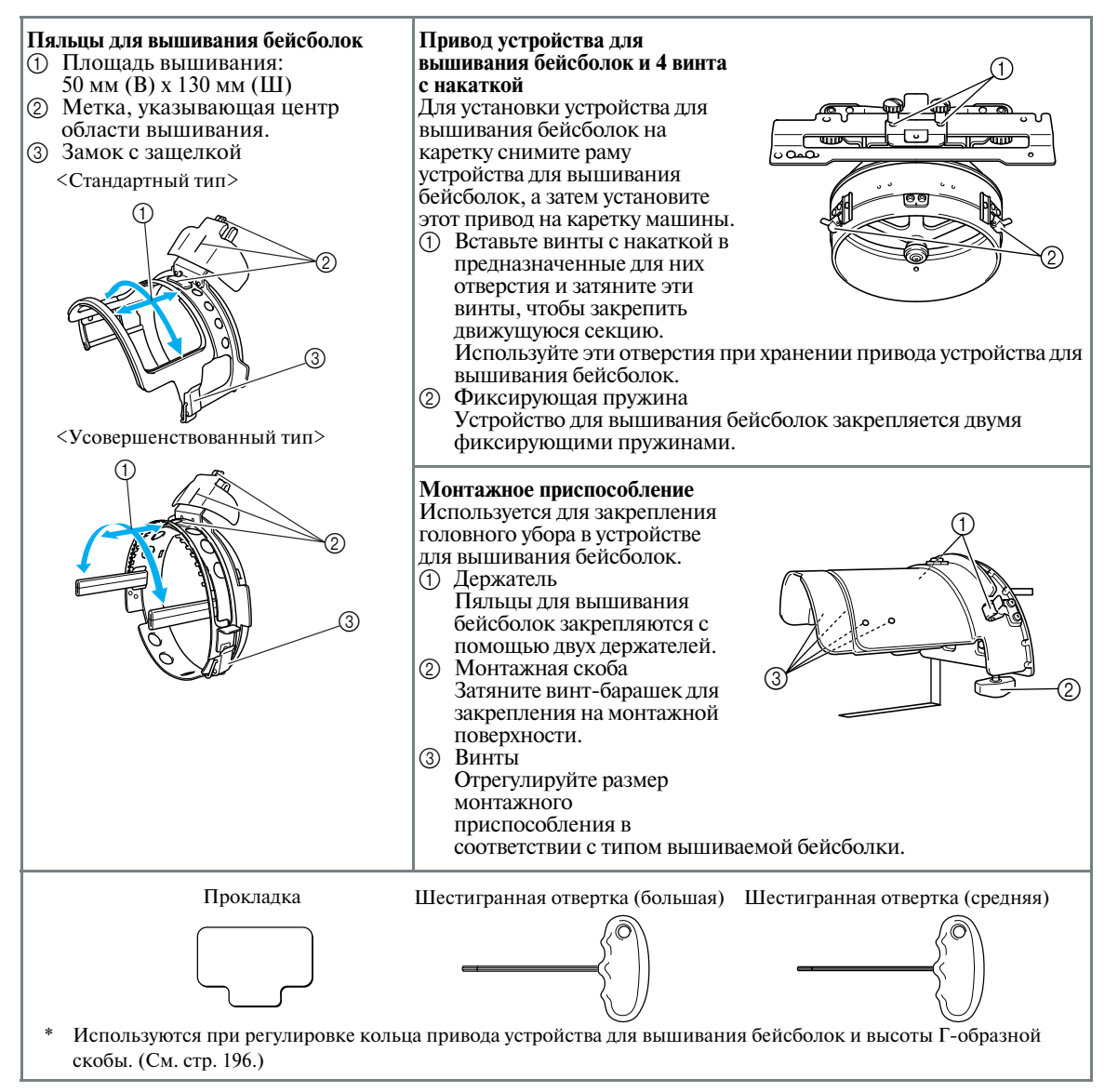

### приложение-

### **Рекомендации**

- Перед установкой устройства для вышивания бейсболок отрегулируйте кольцо привода устройства для вышивания бейсболок и высоту Г-образной скобы. (Если используется одна и та же машина, эту настройку требуется выполнить только при первом использовании. Кроме того, выполнять эту настройку не требуется, если устанавливается устройство для вышивания бейсболок, входящее в комплект поставки машины.)
- Если после регулировки кольца привода устройства для вышивания бейсболок и высоты Г-образной скобы используется другая машина, необходимо снова отрегулировать это кольцо и скобу. Высота может варьироваться в зависимости от используемой машины. Для получения более подробной информации обратитесь к своему торговому представителю.

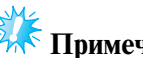

# **Примечание**

● Если установлено устройство для вышивания бейсболок, то появляются обозначения пялец, показывающие, какие пяльцы могут использоваться (см. рисунок ниже).

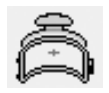

# **Типы бейсболок**

С помощью рекомендуется выполнять вышивку на следующих типах бейсболок.

■ **Стандарт (стиль Pro)**

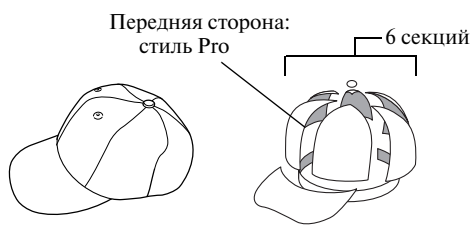

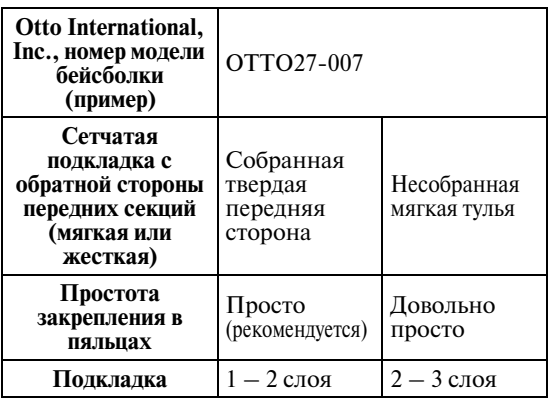

#### ■ **Низкий профиль (низкая посадка)**

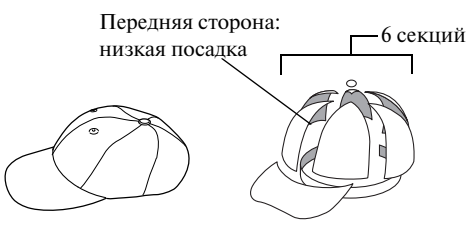

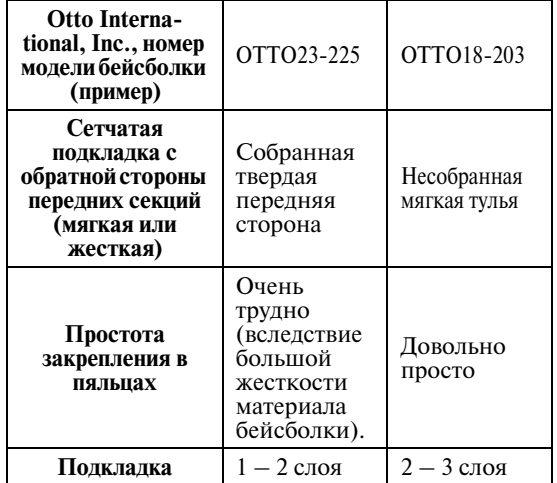

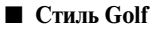

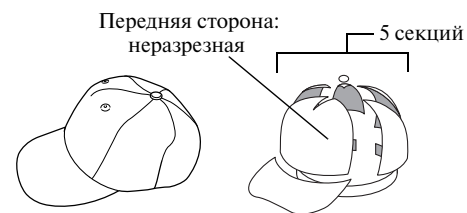

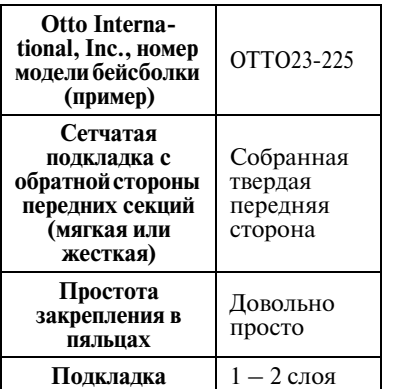

## **Рекомендации**

• Проверьте, покрыта ли область (1) сеткой.

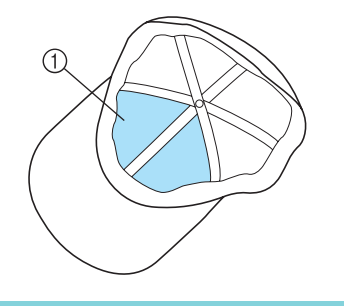

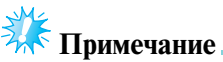

● Средняя линия, которая могла бы использоваться в качестве направляющей для размещения бейсболки в устройстве для вышивания бейсболок, отсутствует. Перед закреплением бейсболки в пяльцах начертите среднюю линию угольным карандашом.

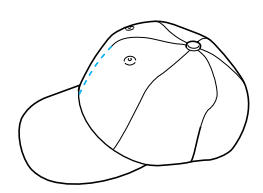

#### ■ **Головные уборы, не рекомендуемые для вышивания**

- Головные уборы, передняя часть которых имеет размер менее 50 мм по высоте (например, солнцезащитный козырек)
- Детские головные уборы
- Головные уборы с полями, имеющими размер более 80 мм

## **Предостережения, касающиеся материала**

- **Материалы головных уборов, рекомендуемые для вышивания**
	- 35% хлопок / 65% полиэстер
	- 100% хлопок
	- 80% шерсть / 20% нейлон
	- 15% шерсть / 85% акрил
- **Материалы головных уборов, не рекомендуемые для вышивания**

Если для вышивки используются головные уборы, изготовленные из перечисленных ниже типов материала, то их будет очень трудно закрепить в пяльцах, эти материалы сильно подвержены сморщиванию или усадке при вышивании.

- Пенополиэстер
- Эластичные материалы
- Тяжелое шерстяное сукно "мельтон"
- 100% нейлон
- Замша

#### ПРИЛОЖЕНИЕ

# **Подготовка к использованию устройства для вышивания бейсболок**

■ **Установка привода устройства для вышивания бейсболок**

Нажмите по очереди кнопки <sup>?</sup>

OPERATIONS

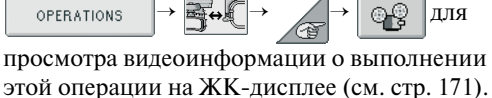

Снимите раму для пялец с каретки на машине, а затем установите привод устройства для вышивания бейсболок. Перед тем как снять раму для пялец, снимите пяльцы. (См. "Снятие пялец" на стр. 54.)

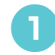

### 1**Вывинтите винты с накаткой и снимите раму для пялец.**

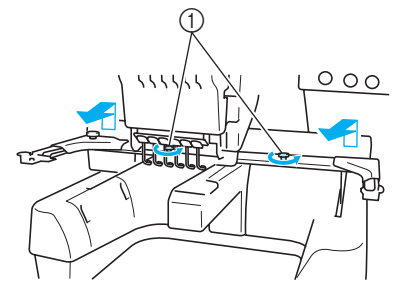

- 1 Винты с накаткой
- Вывинченные винты с накаткой остаются в раме.

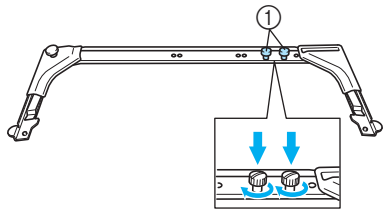

1 Оставьте два винта с накаткой в раме для пялец.

2**Вывинтите два верхних винта с накаткой на приводе устройства для вышивания бейсболок и отложите их. Ослабьте затяжку двух нижних винтов с накаткой (4 оборота).**

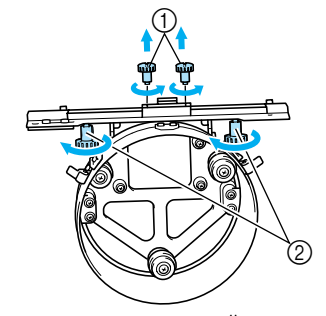

- (1) Верхние винты с накаткой
- 2 Нижние винты с накаткой

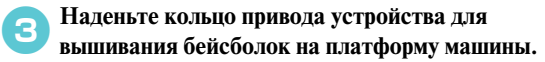

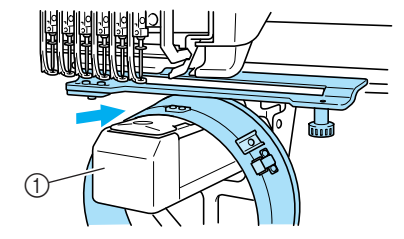

1 Платформа машины

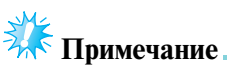

● Внимательно следите за тем, чтобы привод устройства для вышивания бейсболок не задел за расположенные рядом части машины, такие как прижимная лапка.

Установите привод устройства для вышивания бейсболок на каретку, как описано ниже в шагах  $\bigoplus$  –  $\bigoplus$ .

4**Вставьте два винта с накаткой снизу привода устройства для вышивания бейсболок в клиновидные вырезы (пазы) в каретке, а затем положите пластину для установки привода устройства для вышивания бейсболок на пластину для установки устройства на каретке.**

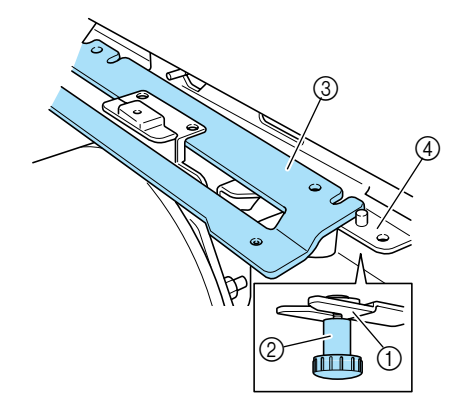

- 1 Паз в каретке
- 2 Винт с накаткой привода устройства для вышивания бейсболок
- 3 Пластина для установки привода устройства для вышивания бейсболок
- 4 Пластина для установки устройства на каретке

5**Вставьте штифты на пластине для установки устройства на каретке в отверстия, имеющиеся в пластине для установки привода устройства для вышивания бейсболок.**

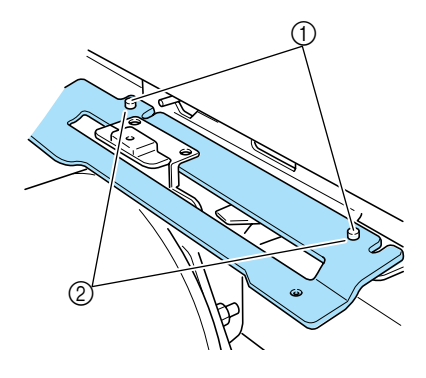

- 1 Штифты на пластине для установки устройства для вышивания бейсболок
- 2 Отверстия в пластине для установки привода устройства для вышивания бейсболок

6**Вставьте и затяните два верхних винта с накаткой во внешние отверстия пластины для установки привода устройства для вышивания бейсболок.**

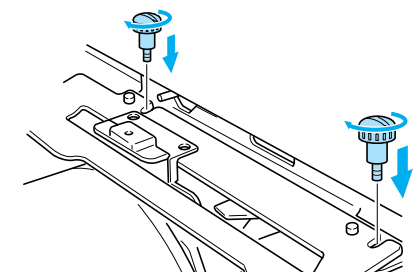

7**Надавливая на привод устройства для вышивания бейсболок в направлении машины таким образом, чтобы он был полностью вставлен, затяните два нижних винта с накаткой для закрепления привода устройства для вышивания бейсболок.**

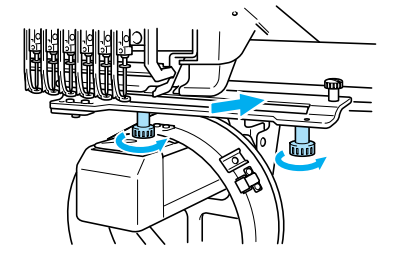

- На этом установка привода устройства для вышивания бейсболок завершается.
- **Регулировка привода устройства для вышивания бейсболок**

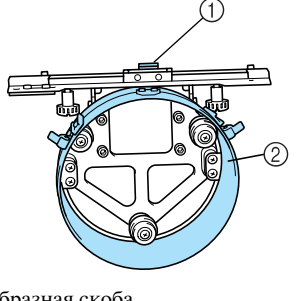

(1) Г-образная скоба 2 Кольцо

### **Рекомендации**

● Если используется одна и та же машина, то регулировку привода устройства для вышивания бейсболок требуется выполнить только при первом использовании машины.

*7*

### ПРИЛОЖЕНИЕ-

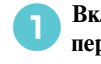

1**Включите машину. После того как каретка переместится в свое исходное положение, выключите машину.**

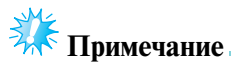

● Регулировку привода устройства для вышивания бейсболок можно выполнять только тогда, когда каретка находится в своем исходном положении.

2**С помощью шестигранной отвертки (средней) ослабьте затяжку двух винтов с шестигранным углублением в головке. Отвинтите винты только на один оборот.**

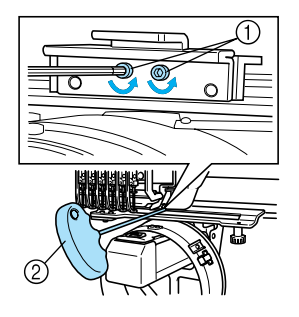

1 Винты с шестигранным углублением в головке 2 Шестигранная отвертка (средняя)

**Примечание**

● Не вывинчивайте винты слишком далеко.

**2** Опустите Г-образную скобу до **соприкосновения с платформой машины, а затем с помощью шестигранной отвертки (средней) завинтите два винта с шестигранным углублением в головке. Туго затяните эти винты.**

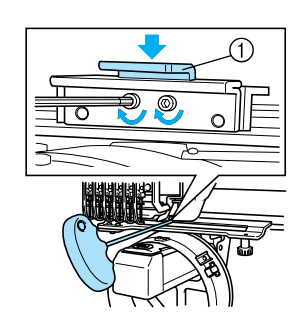

(1) Г-образная скоба

4**С помощью шестигранной отвертки (большой) ослабьте затяжку четырех винтов с шестигранным углублением в головке, расположенных на внутренней поверхности кольца. Отвинтите винты только на один оборот.**

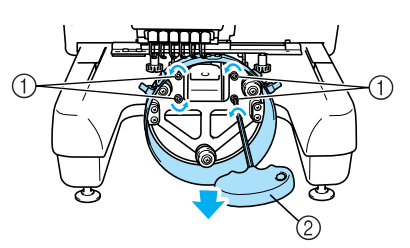

- 1 Винты с шестигранным углублением в головке
- 2 Шестигранная отвертка (большая)
- Когда затяжка винтов ослаблена, кольцо можно опустить.

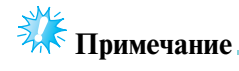

● Не вывинчивайте винты слишком далеко.
5**Вставьте прокладку между платформой машины и кольцом привода устройства для вышивания бейсболок.**

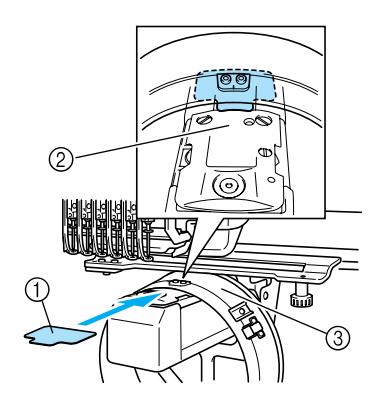

- (1) Прокладка
- 2 Платформа машины
- 3 Кольцо привода устройства для вышивания бейсболок

6**Слегка прижмите кольцо, а затем с помощью шестигранной отвертки (большой) завинтите четыре винта с шестигранным углублением в головке, расположенные на внутренней стороне кольца.**

**Туго затяните эти винты.**

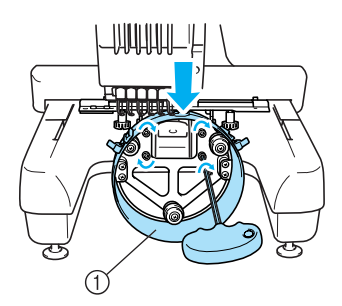

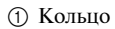

# **ВНИМАНИЕ**

● **Убедитесь в надежности затяжки каждого винта с шестигранным**  углублением в головке. Если какой-либо **винт затянут слабо, это может привести к травме.**

7**Извлеките прокладку, вставленную в ходе выполнения шага** 5**.**

■ **Установка проставки игольной пластины** Установите проставку игольной пластины на игольную пластину.

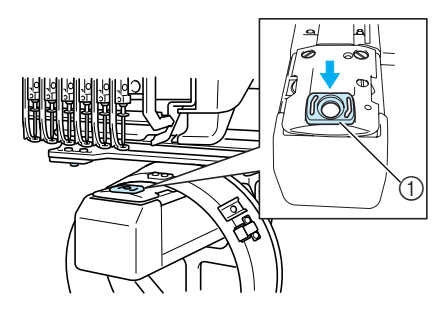

1 Проставка игольной пластины

- **Подготовка монтажного приспособления** Опустите ограничитель, а затем установите монтажное приспособление на устойчивой поверхности, например на столе.
	- 1**С помощью крестообразной отвертки ослабьте два винта, а затем опустите ограничитель в направлении стрелки.**

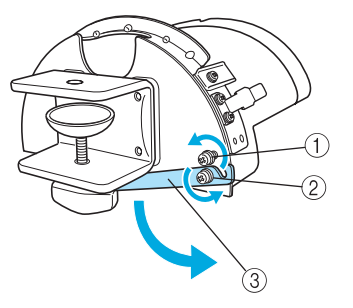

- 1 Ослабьте этот винт, чтобы ограничитель можно было зацепить за винт и зажать его этим винтом.
- 2 Ослабьте этот винт до такой степени, чтобы можно было перемещать ограничитель.
- 3 Ограничитель

#### приложение-

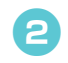

### 2**Затяните два винта.**

• Убедитесь, что ограничитель надежно закреплен.

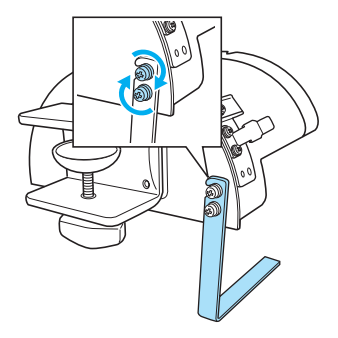

Установите монтажное приспособление на устойчивую монтажную поверхность, например на стол.

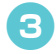

Отвинтите винт-барашек для монтажного **приспособления до такой степени, чтобы раскрытие монтажной скобы было шире, чем толщина пластины для установки.**

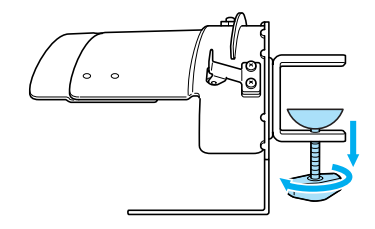

• Монтажная скоба может быть установлена на пластине толщиной от 9 до 38 мм.

4**Надежно зафиксируйте монтажную скобу на**  монтажной поверхности путем затяжки винта**барашка.**

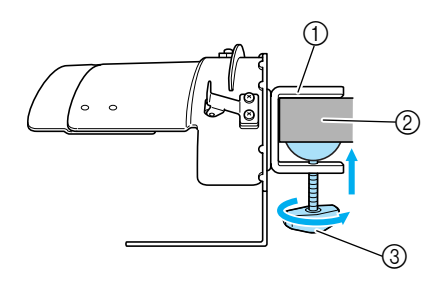

- 1 Монтажная скоба
- $\overline{2}$  Монтажная поверхность
- **3** Затяните винт-барашек

# 5**Проверьте надежность закрепления.**

Если монтажное приспособление слабо закреплено на монтажной поверхности, закрепите его как следует.

# **Примечание**

- Убедитесь, что монтажная скоба надежно зафиксирована на монтажной поверхности и винт-барашек туго затянут.
- Не устанавливайте монтажное приспособление на неустойчивую поверхность (нежесткую, неровную или искривленную).
- Внимательно следите за тем, чтобы монтажное приспособление не упало после снятия.

6**Отрегулируйте размер монтажного приспособления в соответствии с типом вышиваемой бейсболки.**

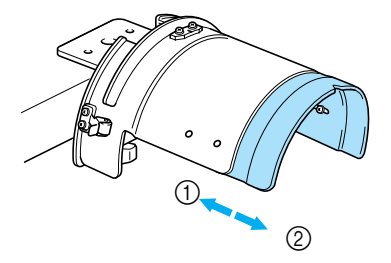

1 Низкий профиль (низкая посадка) 2 Стандарт (стиль Pro)

# **Примечание**

● В положении "стандарт" может использоваться устройство для вышивания бейсболок либо стандартного, либо усовершенствованного типа. В положении "низкий профиль" может использоваться только устройство для вышивания бейсболок усовершенствованного типа.

#### ■ **Для типа "стандарт"**

С помощью крестообразной отвертки поверните на один оборот четыре винта (два на левой стороне и два на правой) на внутренней стороне монтажного приспособления, чтобы ослабить их затяжку.

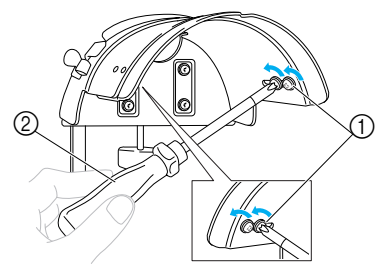

- 1 Винты
- 2 Крестообразная отвертка

# **Примечание**

● Не вывинчивайте ни один из четырех винтов (два на левой стороне и два на правой) полностью; в противном случае они могут потеряться. Поверните винты лишь настолько, чтобы ослабить их затяжку.

Выдвиньте монтажное приспособление к себе, а затем с помощью крестообразной отвертки затяните четыре винта (два на левой стороне и два на правой).

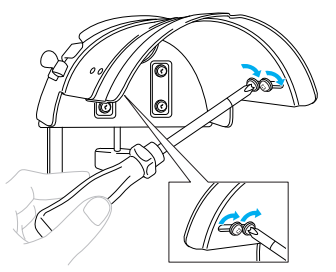

- На этом подготовка монтажного приспособления к работе завершается.

#### **Установка стандартных пялец для вышивания бейсболок на монтажное приспособление и закрепление бейсболки в пяльцах**

Нажмите по очереди кнопки

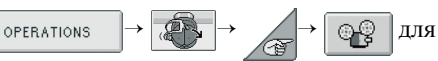

просмотра видеоинформации о выполнении этой операции на ЖК-дисплее (см. стр. 171).

Поместите бейсболку в стандартные пяльцы для вышивания бейсболок, установленные на монтажное приспособление, а затем снимите стандартные пяльцы с закрепленной бейсболкой с монтажного приспособления. Затем установите стандартные пяльцы для вышивания бейсболок на привод устройства для вышивания бейсболок на машине.

#### 1**Установите стандартные пяльцы для вышивания бейсболок на монтажное приспособление.**

Совместите паз в стандартных пяльцах для вышивания бейсболок с направляющей планкой на монтажном приспособлении, а затем вдвиньте пяльцы, так чтобы они со щелчком зафиксировались на месте.

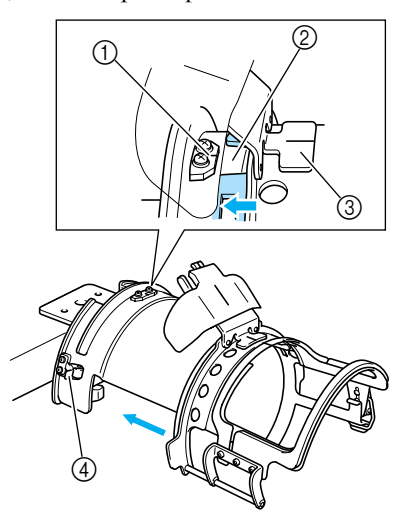

- 1 Направляющая планка на монтажном приспособлении
- 2 Паз на стандартных пяльцах для вышивания бейсболок
- 3 Держатель ленты, подшитой внутри головного убора
- 4 Держатель
- Стандартные пяльцы для вышивания бейсболок закрепляются двумя держателями (зажимами), одним на правой и одним на левой сторонах.

#### приложение-

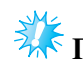

# **Примечание**

● Убедитесь, что монтажное приспособление установлено в положение "стандарт".

2**Разомкните замок с защелкой на стандартных пяльцах для вышивания бейсболок, нажав на него вниз, и освободите защелку. Раскройте зажимную рамку. Кроме того, откиньте прижим для полей.**

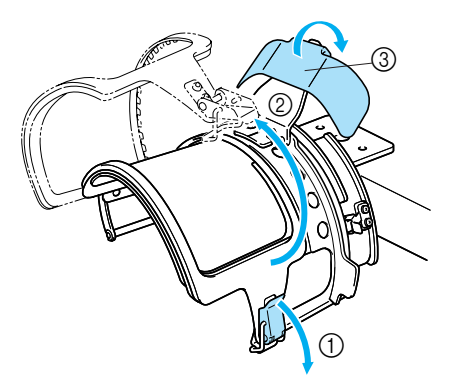

- 1 Замок с защелкой размыкается
- 2 Зажимная рамка раскрывается
- 3 Прижим для полей (козырька)

#### 3**Размещение листа стабилизирующего материала.**

Положите лист стабилизирующего материала размером приблизительно 100 x 250 мм поверх нижней рамки пялец, а затем поместите бейсболку в пяльцы.

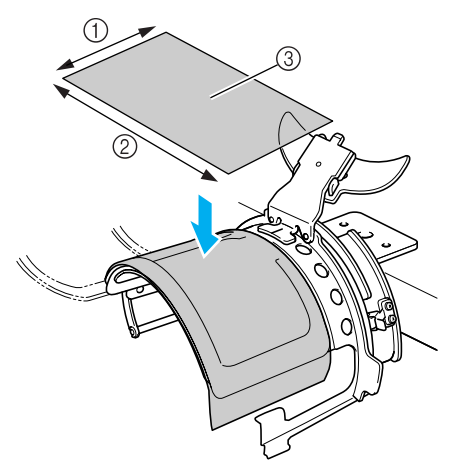

- $(1)$  100 мм
- 2 250 мм
- 3 Стабилизирующий материал

4**Поднимите (отверните) ленту, подшитую внутри бейсболки (предназначенную для защиты от пота), на внутреннюю сторону бейсболки, а затем поместите бейсболку в стандартные пяльцы для вышивания.** Двумя руками возьмитесь за обе стороны бейсболки и совместите край нижней рамки с основанием козырька.

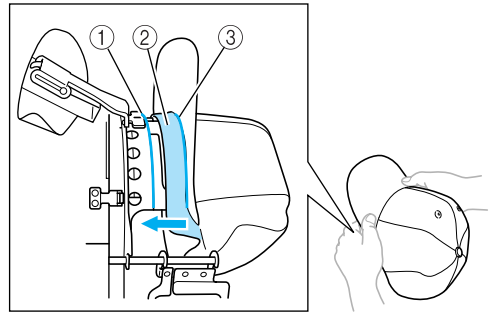

- 1 Край нижней рамки
- 2 Лента, подшитая внутри головного убора 3 Основание козырька

Одновременно с этим совместите среднюю линию бейсболки со средней линией держателя ленты, подшитой внутри бейсболки, на стандартных пяльцах для вышивания бейсболок, а затем подсуньте эту ленту под держатель ленты.

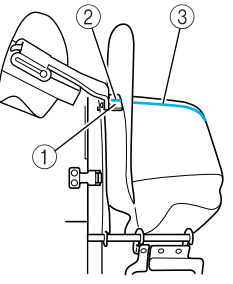

- 1 Держатель ленты, подшитой внутри головного убора
- 2 Средняя линия держателя ленты, подшитой внутри головного убора
- 3 Средняя линия бейсболки

5**После размещения козырька на** 

**предназначенном для него прижиме плотно надвиньте бейсболку, насколько это будет возможно.**

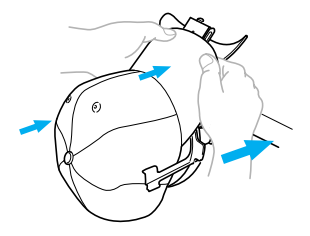

6**Закройте зажимную рамку и зацепите захват замка с защелкой, чтобы временно закрепить его.**

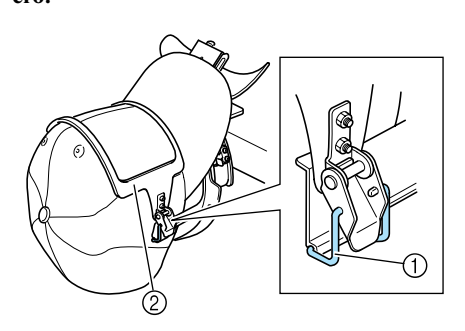

- 1 Захват замка с защелкой
- 2 Зажимная рамка
- Проверьте правильность выполнения следующих условий.
- 1 Средняя линия бейсболки должна быть параллельна короткой стороне зажимной рамки.
- 2 Линия на левой стороне передней части бейсболки не должна быть видна внутри зажимной рамки.
- 3 Зубцы на внутренней стороне зажимной рамки должны точно захватывать основание козырька.
- 4 Средняя линия держателя козырька и средняя линия бейсболки должны быть расположены строго на одной прямой линии.

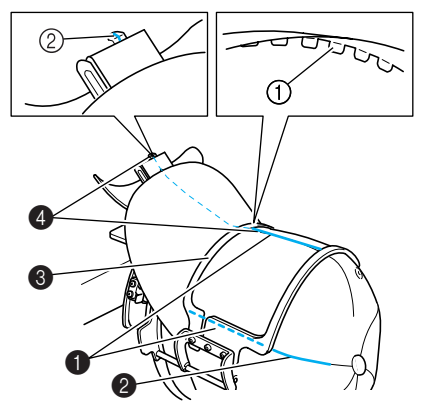

1 Зубцы на внутренней стороне зажимной рамки 2 Средняя линия держателя козырька

#### **Рекомендации**

● Для настройки пялец в соответствии с формой бейсболки выполните следующие действия: ослабьте винт (4) и отрегулируйте положение зажимной рамки 3 таким образом, чтобы зубцы на внутренней стороне зажимной рамки (1) были совмещены с основанием козырька (2).

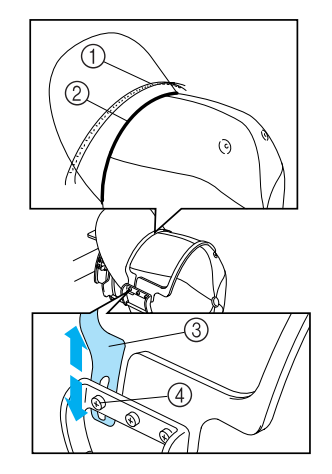

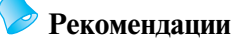

● Если бейсболка изготовлена из толстой ткани и зажимная рамка не закрывается, или ткань бейсболки слишком тонкая и очень слабо держится в пяльцах, то отрегулируйте зажимную рамку.

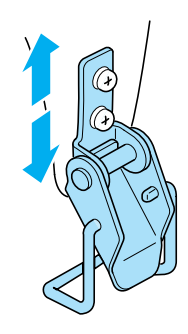

#### приложение-

7**Одной рукой натяните бейсболку вниз и одновременно поднимите рычажок замка, чтобы он надежно защелкнулся.**

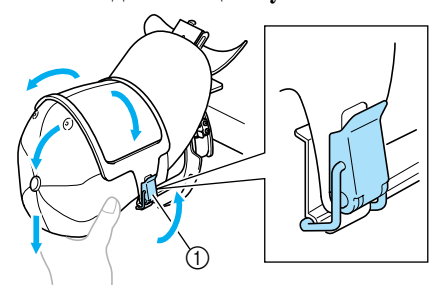

1 Рычажок замка с защелкой

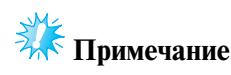

● Следите за тем, чтобы внутри зажимной рамки не было складок и морщин. В противном случае может произойти смещение вышиваемого рисунка.

8**Растягивая ткань в разные стороны от пялец для вышивания бейсболок, настройте позицию вышивания.**

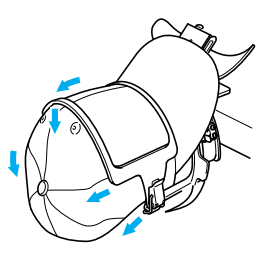

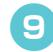

9**Потяните держатель козырька вверх, насколько это возможно. Затем перекиньте держатель козырька на козырек и опустите держатель козырька. Наконец, расположите козырек таким образом, чтобы он сохранял полукруглую форму.**

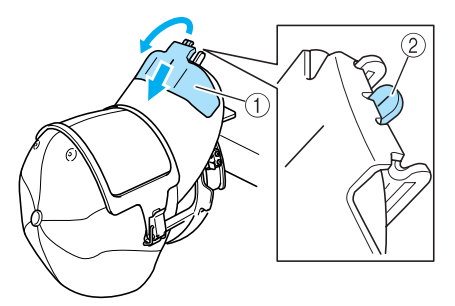

- 1 Держатель для полей (козырька)
- 2 Средняя линия прижима для полей (козырька)
- Убедитесь, что язычок прижима вышел наружу.

0**Как показано на рисунке, обеими руками протолкните боковые стороны козырька для придания ему такой формы, чтобы эти стороны не выворачивались наружу.** Если рисунок будет вышиваться при вывернутых боковых сторонах козырька, козырек будет ударяться о машину, что приведет к искажению рисунка.

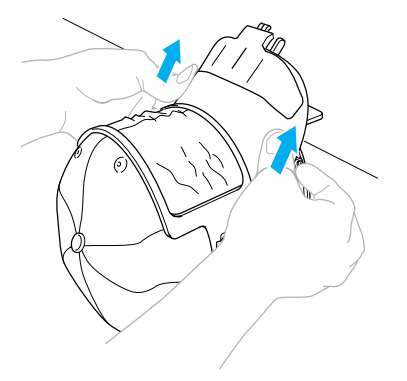

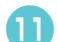

a**Растяните ткань в области вышивания так, чтобы она была туго натянута.**

> При проталкивании боковых сторон козырька ткань внутри пялец для вышивания бейсболок может сжаться, что приведет к появлению провисания ткани. Потяните ткань вдоль левого, правого и среднего швов в направлении стрелок, то есть растяните ее таким образом, чтобы область вышивания была туго натянута.

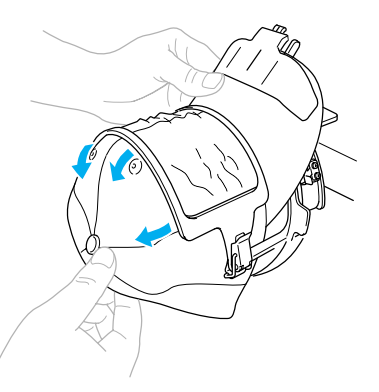

- На этом установка бейсболки в стандартные пяльцы для вышивания завершается.

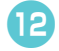

b**Снимите стандартные пяльцы для вышивания бейсболок с монтажного приспособления.** Нажмите большими пальцами обеих рук на

правый и левый держатели на монтажном приспособлении и снимите пяльцы для вышивания, как показано на рисунке.

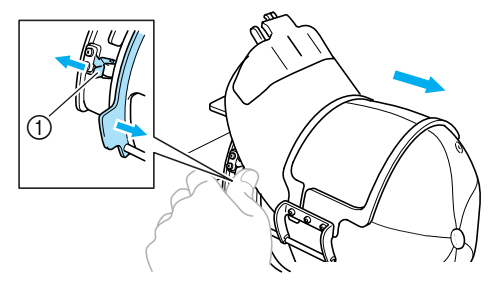

(1) Держатель

#### **Установка усовершенствованных пялец для вышивания бейсболок на монтажное приспособление и закрепление бейсболки в пяльцах**

Поместите бейсболку в усовершенствованные пяльцы для вышивания бейсболок, установленные на монтажное приспособление, а затем снимите усовершенствованные пяльцы с закрепленной бейсболкой с монтажного приспособления. Затем установите усовершенствованные пяльцы для вышивания бейсболок на привод устройства для вышивания бейсболок на машине.

1**Установите устройство для вышивания бейсболок на монтажное приспособление.** Совместите боковые стороны монтажного приспособления с растяжками на устройстве для вышивания бейсболок, а затем установите устройство для вышивания бейсболок на место.

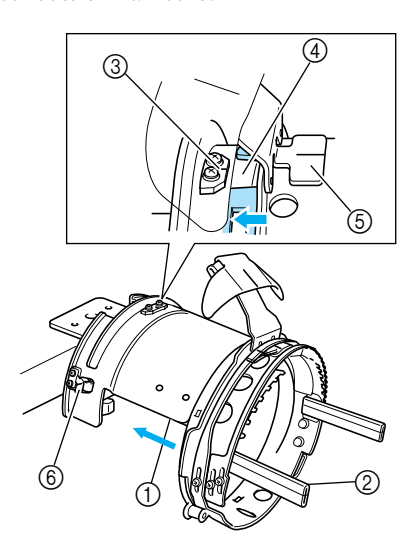

- 1 Боковая сторона монтажного приспособления
- 2 Растяжка на устройстве для вышивания бейсболок
- Совместите паз в усовершенствованных пяльцах для вышивания бейсболок с направляющей планкой на монтажном приспособлении, а затем вдвиньте пяльцы, так чтобы они со щелчком зафиксировались на месте.
- 3 Направляющая планка на монтажном приспособлении
- 4 Паз на усовершенствованных пяльцах для вышивания бейсболок
- 5 Держатель ленты, подшитой внутри головного убора
- 6 Держатель

#### приложение-

- Усовершенствованные пяльцы для вышивания бейсболок закрепляются двумя держателями (зажимами), одним на правой и одним на левой сторонах.

2**Разомкните замок с защелкой на усовершенствованных пяльцах для вышивания бейсболок, нажав на него вниз, и освободите защелку. Раскройте зажимную рамку. Кроме того, откиньте прижим для полей.**

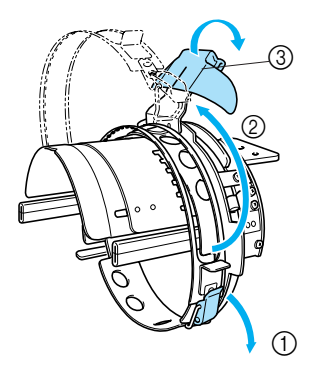

- 1 Замок с защелкой размыкается
- 2 Зажимная рамка раскрывается
- 3 Прижим для полей (козырька)

3**Закрепите стабилизирующий материал на штифтах, расположенных на устройстве для вышивания бейсболок.**

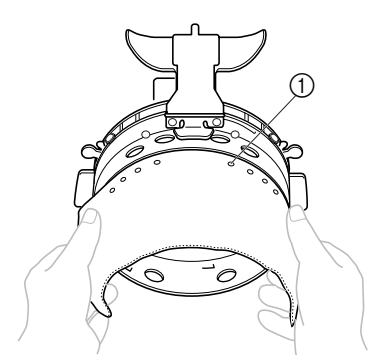

- 1 Штифты
- Убедитесь, что штифты прошли сквозь стабилизирующий материал, что должно обеспечить его надежное закрепление.

4**Поднимите (отверните) ленту, подшитую внутри бейсболки (предназначенную для защиты от пота), на внутреннюю сторону бейсболки, а затем поместите бейсболку в усовершенствованные пяльцы для вышивания.** Двумя руками возьмитесь за обе стороны бейсболки и совместите край нижней рамки с основанием козырька.

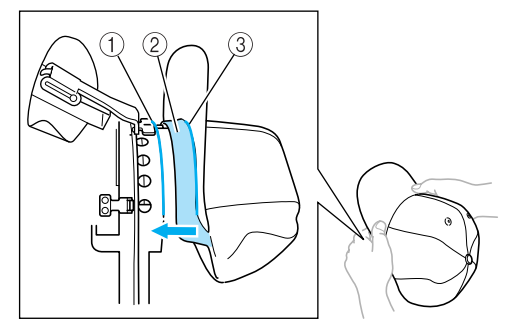

(1) Край нижней рамки

2 Лента, подшитая внутри головного убора 3 Основание козырька

Одновременно с этим совместите среднюю линию бейсболки со средней линией держателя ленты, подшитой внутри бейсболки, на усовершенствованных пяльцах для вышивания бейсболок, а затем подсуньте эту ленту под держатель ленты.

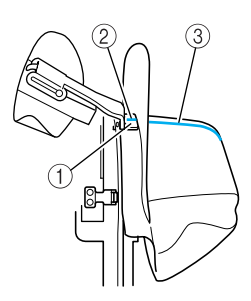

- 1 Держатель ленты, подшитой внутри головного убора
- 2 Средняя линия держателя ленты, подшитой внутри головного убора
- 3 Средняя линия бейсболки

5**Совместите среднюю линию бейсболки с пазом в монтажном приспособлении.**

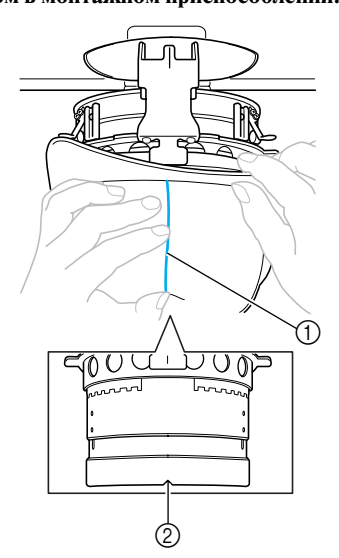

- 1 Средняя линия бейсболки
- 2 Паз в монтажном приспособлении
- 6**Поместите ленту, подшитую внутри бейсболки, в прорезь в пяльцах для вышивания бейсболок.**

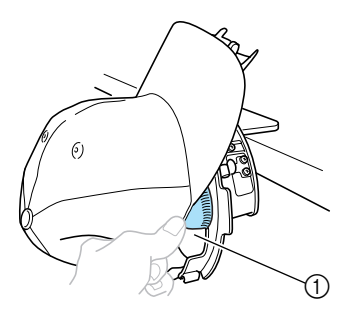

1 Прорезь в пяльцах для вышивания бейсболок

7**Закройте зажимную рамку, пропустив козырек бейсболки в щель зажимной рамки, между ее внутренней и внешней дугой.**

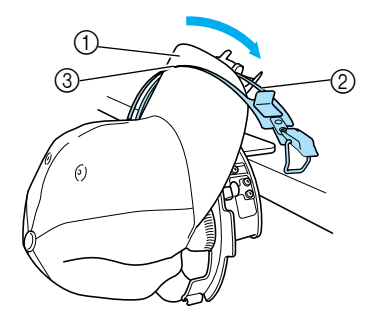

- 1 Козырек
- 2 Внутренняя дуга зажимной рамки
- 3 Внешняя дуга зажимной рамки

8**Точно совместите зубцы зажимной рамки с основанием козырька.**

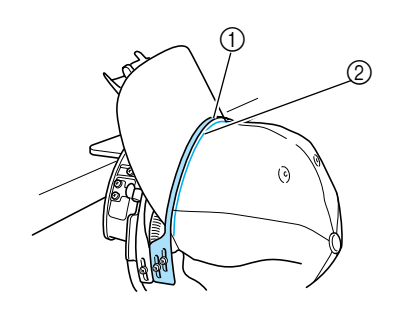

- 1 Зубцы зажимной рамки
- 2 Основание козырька

# **Примечание**

● Ослабьте два винта, которые фиксируют внешнюю дугу зажимной рамки, а затем отрегулируйте положение внешней дуги зажимной рамки таким образом, чтобы она соответствовала форме бейсболки и чтобы зубцы зажимной рамки были точно совмещены с основанием козырька.

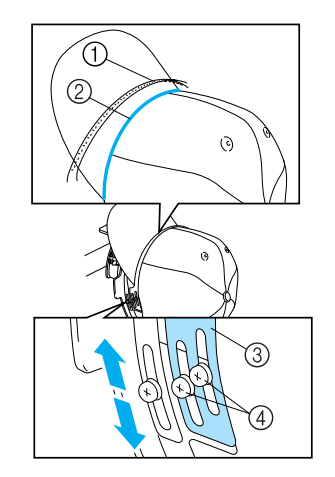

- 1 Зубцы зажимной рамки
- 2 Основание козырька
- 3 Внешняя дуга зажимной рамки
- 4 Винты для фиксации внешней дуги зажимной рамки

#### ПРИЛОЖЕНИЕ-

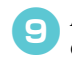

9**Аналогичным образом отрегулируйте другую сторону.**

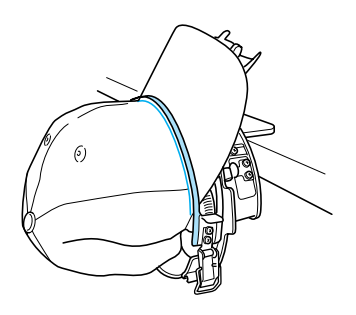

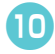

0**С помощью рычажка закройте замок с защелкой.**

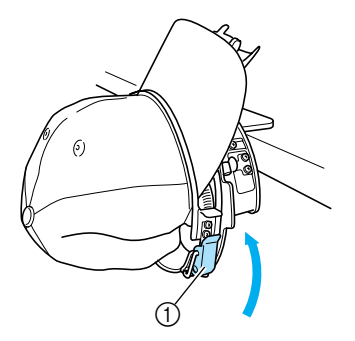

1 Рычажок замка с защелкой

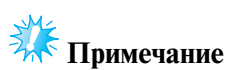

● Если бейсболка изготовлена из толстой ткани и зажимная рамка не закрывается, или ткань бейсболки слишком тонкая и очень слабо держится в пяльцах, то ослабьте винт, фиксирующий внутреннюю дугу зажимной рамки, а затем соответствующим образом отрегулируйте положение этой дуги.

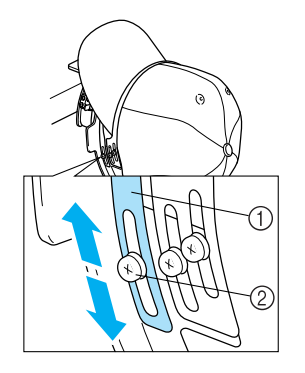

1 Внутренняя дуга зажимной рамки 2 Винт для фиксации внутренней дуги зажимной рамки

a**Натяните ткань бейсболки в направлении от средней линии для устранения провисания ткани.**

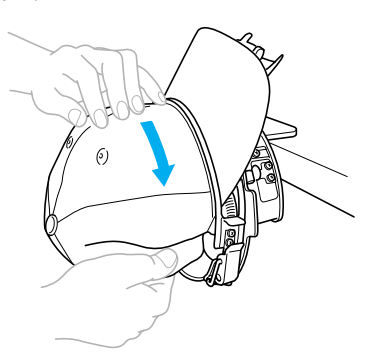

**С помощью зажимов закрепите бейсболку.** 

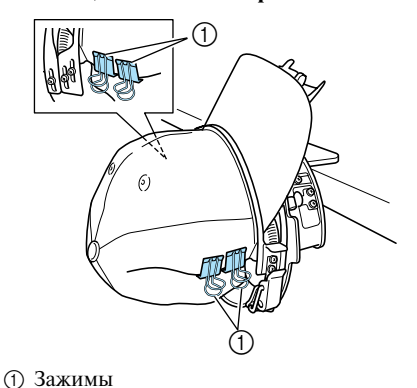

- Повторите шаги **и в** для другой стороны бейсболки, с тем чтобы устранить провисание ткани и закрепить бейсболку зажимами.
- c**Потяните держатель козырька вверх, насколько это возможно. Затем перекиньте держатель козырька на козырек и опустите держатель козырька. Наконец, расположите козырек таким образом, чтобы он сохранял полукруглую форму.**

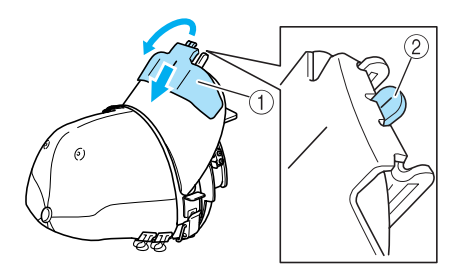

- 1 Держатель для полей (козырька)
- 2 Средняя линия прижима для полей (козырька)
- Убедитесь, что язычок прижима вышел наружу.

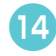

d**Расположите козырек таким образом, чтобы он сохранял полукруглую форму.**

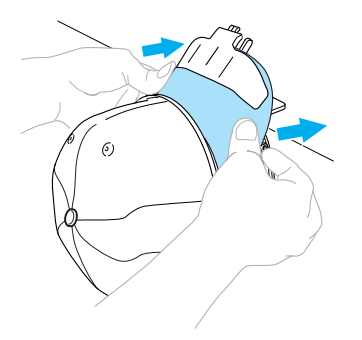

- На этом установка бейсболки в усовершенствованные пяльцы для вышивания завершается.
- e**Снимите усовершенствованные пяльцы для вышивания бейсболок с монтажного приспособления.**

Нажмите большими пальцами обеих рук на правый и левый держатели на монтажном приспособлении и снимите пяльцы для вышивания, как показано на рисунке.

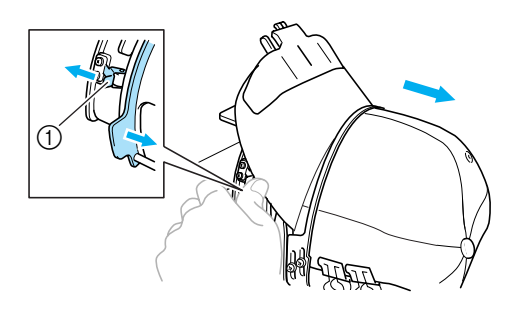

1 Держатель

#### ■ **Установка пялец для вышивания бейсболок на машину**

Для установки пялец для вышивания бейсболок на вышивальную машину требуется привод устройства для вышивания бейсболок. Перед установкой пялец для вышивания бейсболок на машину установите привод устройства для вышивания бейсболок на каретку. (См. "Установка привода устройства для вышивания бейсболок" на стр. 194.)

#### 1**Установите пяльцы для вышивания бейсболок на привод устройства для вышивания бейсболок.**

Как показано на рисунке, при установке пялец для вышивания бейсболок поверните позицию вышивания в сторону таким образом, чтобы козырек бейсболки не задевал за вышивальную машину.

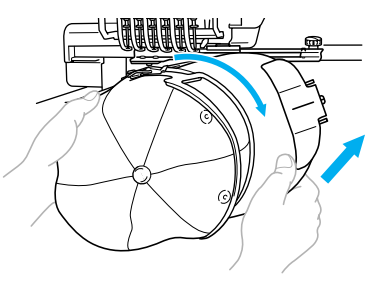

• Внимательно следите за тем, чтобы пяльцы для вышивания бейсболок не задевали за расположенные рядом части машины, такие как прижимная лапка. После поворота пялец для вышивания бейсболок поверхностью вышивания вверх совместите кольцо привода устройства для вышивания бейсболок с кольцом самого устройства для вышивания бейсболок. Перемещая пяльцы для вышивания бейсболок влево и вправо, совместите паз в пяльцах для вышивания бейсболок с направляющей планкой на приводе устройства для вышивания бейсболок, а затем вдвиньте пяльцы, так чтобы они со щелчком зафиксировались на месте.

*7*

#### приложение-

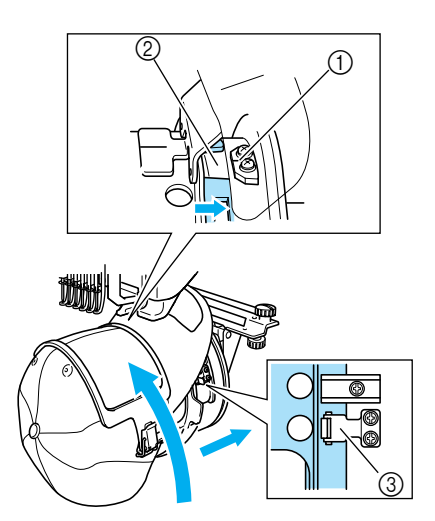

- 1 Направляющая планка на приводе устройства для вышивания бейсболок
- 2 Паз на пяльцах для вышивания бейсболок
- 3 Держатель
- Устройство для вышивания бейсболок закрепляется двумя держателями, одним на правой и одним на левой сторонах. На этом установка пялец для вышивания бейсболок завершается, и бейсболка готова для вышивания.

#### ■ **Снятие пялец для вышивания бейсболок**

По окончании вышивания снимите пяльцы для вышивания бейсболок, а затем снимите с них бейсболку.

#### 1**Снимите пяльцы для вышивания бейсболок с привода устройства для вышивания бейсболок.**

Нажмите большими пальцами обеих рук на оба держателя у основания пялец для вышивания бейсболок и снимите пяльцы, как показано на рисунке.

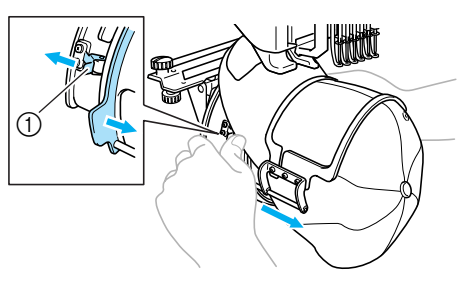

1 Держатель

Как показано на рисунке, при снятии пялец для вышивания бейсболок поверните позицию вышивания в сторону таким образом, чтобы козырек бейсболки не задевал за вышивальную машину.

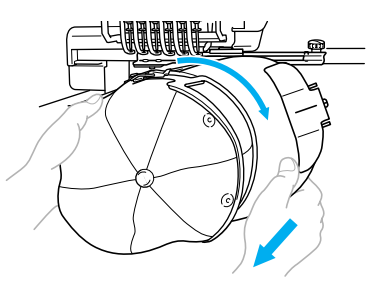

- Внимательно следите за тем, чтобы пяльцы для вышивания бейсболок не задевали за расположенные рядом части машины, такие как прижимная лапка.
- **Для стандартного устройства для вышивания бейсболок**
- 

2**Разомкните замок с защелкой на пяльцах для вышивания бейсболок, а затем снимите бейсболку.**

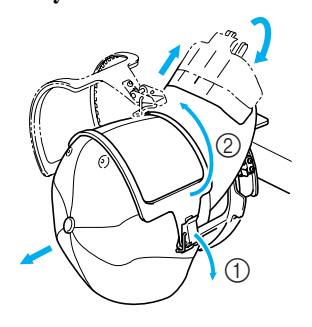

- **Для усовершенствованного устройства для вышивания бейсболок**
	- 2**После снятия держателя козырька разомкните замок с защелкой на пяльцах для вышивания бейсболок, а затем снимите бейсболку.**

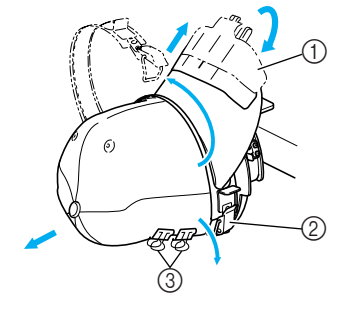

- 1 Держатель для полей (козырька)
- 2 Замок с защелкой
- 3 Зажимы

### **Установка рамы устройства для вышивания**

По окончании вышивания с использованием устройства для вышивания бейсболок, снимите проставку игольной пластины и привод устройства для вышивания бейсболок, а затем повторно установите раму для пялец.

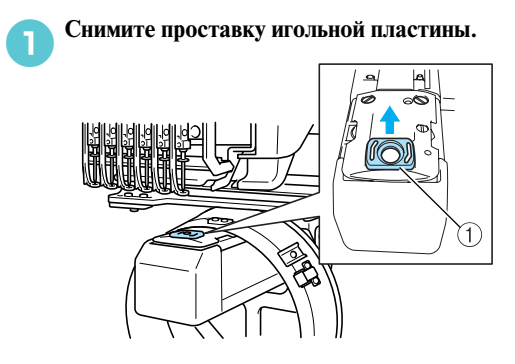

1 Проставка игольной пластины

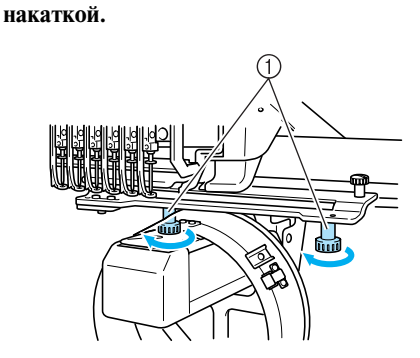

2**Ослабьте затяжку двух нижних винтов с** 

1 Винты с накаткой

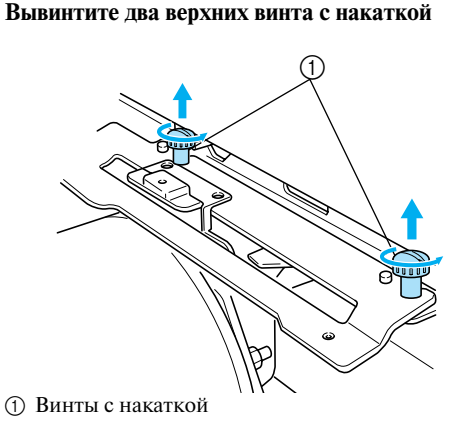

4**Снимите привод устройства для вышивания бейсболок.**

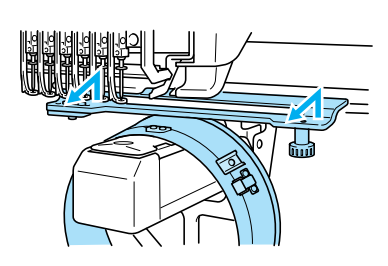

# **Примечание**

Внимательно следите за тем, чтобы привод устройства для вышивания бейсболок не задевал за расположенные рядом части машины, такие как прижимная лапка.

5**Совместите отверстие на держателе ленты, подшитой внутри головного убора, со средней линией направляющей планки и вставьте два винта с накаткой, вывинченные в ходе выполнения шага** 3**, в предназначенные для них отверстия сверху, а затем затяните эти винты.**

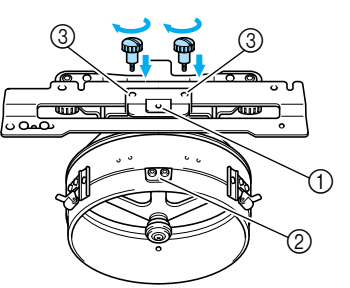

- 1 Отверстие на держателе ленты, подшитой внутри головного убора
- 2 Средняя линия направляющей планки
- 3 Отверстия для винтов
- Вставьте винты с накаткой в отверстия, в которые первоначально был установлен привод устройства для вышивания бейсболок (отверстия, из которых винты с накаткой были вывинчены в ходе выполнения шага 2 на стр. 194).
- Движущаяся секция привода устройства для вышивания бейсболок закреплена.

#### ПРИЛОЖЕНИЕ-

6**Совместите отверстия на раме для пялец со штифтами в предназначенной для установки этих пялец пластине каретки.**

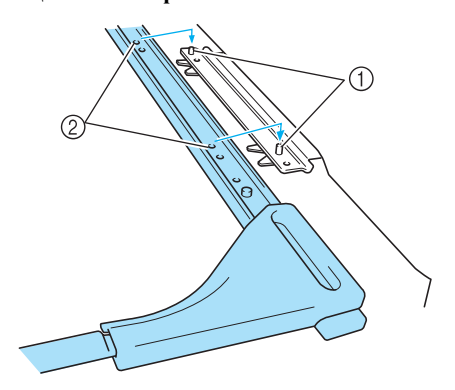

1 Штифты в пластине для установки пялец 2 Отверстия на раме для пялец

7**Закрепите раму для пялец с помощью двух винтов** 

 $O$   $O$   $O$ 

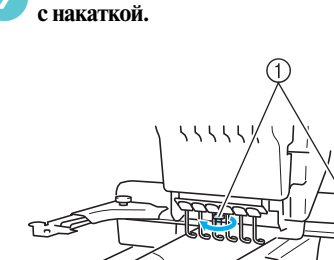

1 Для этого используйте винты с накаткой, прилагаемые к машине (винты с накаткой, вывинченные в ходе выполнения шага <sup>1</sup> на стр. 194).

● **Для того чтобы туго затянуть винты с накаткой, воспользуйтесь входящей в комплект машины дискообразной отверткой.**

#### **Дополнительная информация об оцифровке**

При создании рисунка для вышивания с использованием устройства для вышивания бейсболок обратите внимание на следующие пункты, для того чтобы избежать проблем регистрации (несоблюдение промежутков в рисунке).

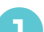

1**Выполните вышивание с подкладкой.**

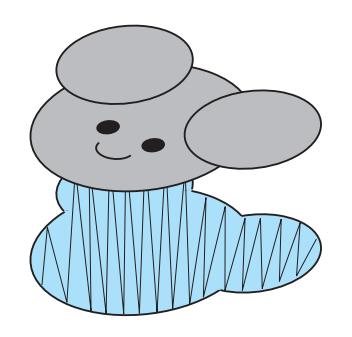

2**Вышивайте рисунок от центра к краям.** При использовании машины рисунки вышиваются в том порядке, в котором они выбраны при их комбинировании. В качестве примера для создания комбинированного рисунка "BEAR" выберите рисунки в следующем порядке:

"E" $\rightarrow$ "A" $\rightarrow$ "B" $\rightarrow$ "R".

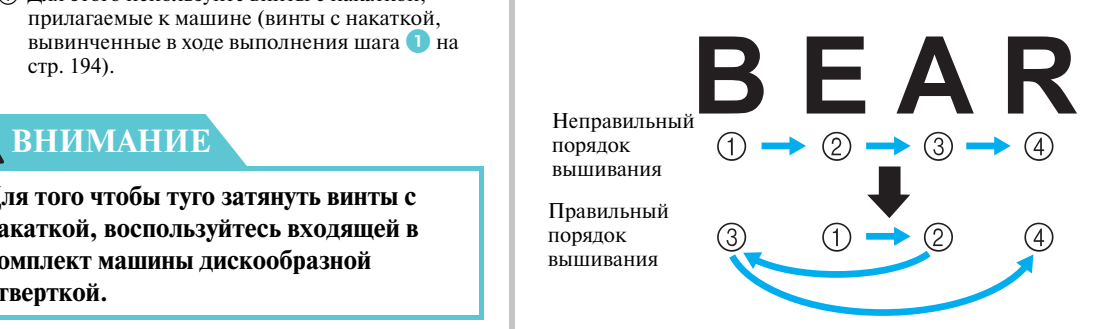

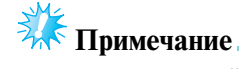

● НЕ ВЫПОЛНЯЙТЕ ВЫШИВАНИЕ от одного конца рисунка к другому, в противном случае может произойти сморщивание или усадка ткан.

3**При вышивании контуров рисунков следите за тем, чтобы ширина атласного стежка составляла по крайней мере 2 мм, и чтобы стежки перекрывали ткань по крайней мере на 1 мм. Следите также за тем, чтобы в контурах в каждой области или букве не было никаких переходов, выполненных длинными стежками.**

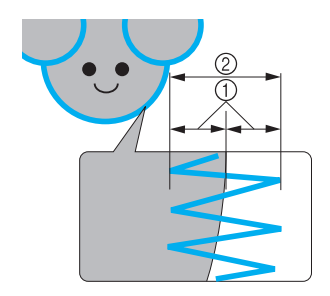

1 Минимум 1 мм 2 Минимум 2 мм

#### **ВНИМАНИЕ** l

● **Не выполняйте вышивание более чем на четырех перекрывающихся уровнях.**

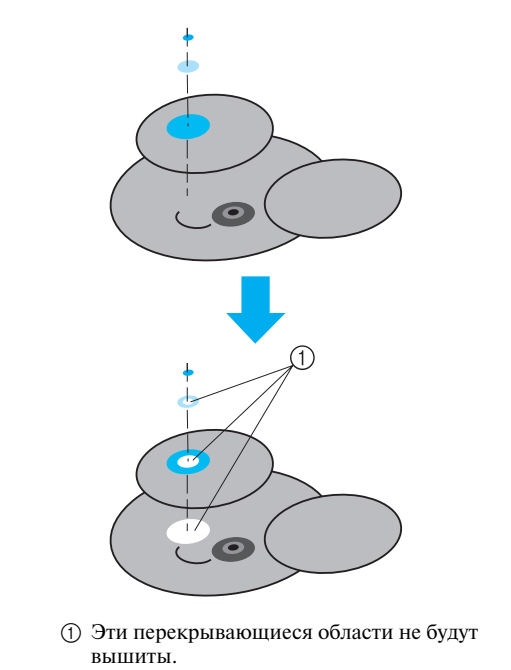

#### ПРИЛОЖЕНИЕ-

# **Использование дополнительного устройства намотки шпулек**

При намотке нижней нити на металлическую шпульку используйте дополнительное (приобретаемое отдельно) устройство намотки шпулек. Процедуры использования дополнительного устройства намотки шпулек описаны ниже.

#### **Меры предосторожности**

Меры предосторожности, касающиеся электропитания машины, см. в разделе на стр. 16 .

#### **ВНИМАНИЕ**

- **Установите устройство намотки шпулек на ровную устойчивую поверхность.**
- **Используйте только шпульки, входящие в комплект поставки данного устройства намотки шпулек.**

### **Дополнительное устройство намотки шпулек и принадлежности к нему**

Проверьте наличие в упаковке устройства намотки шпулек и следующих принадлежностей к нему:

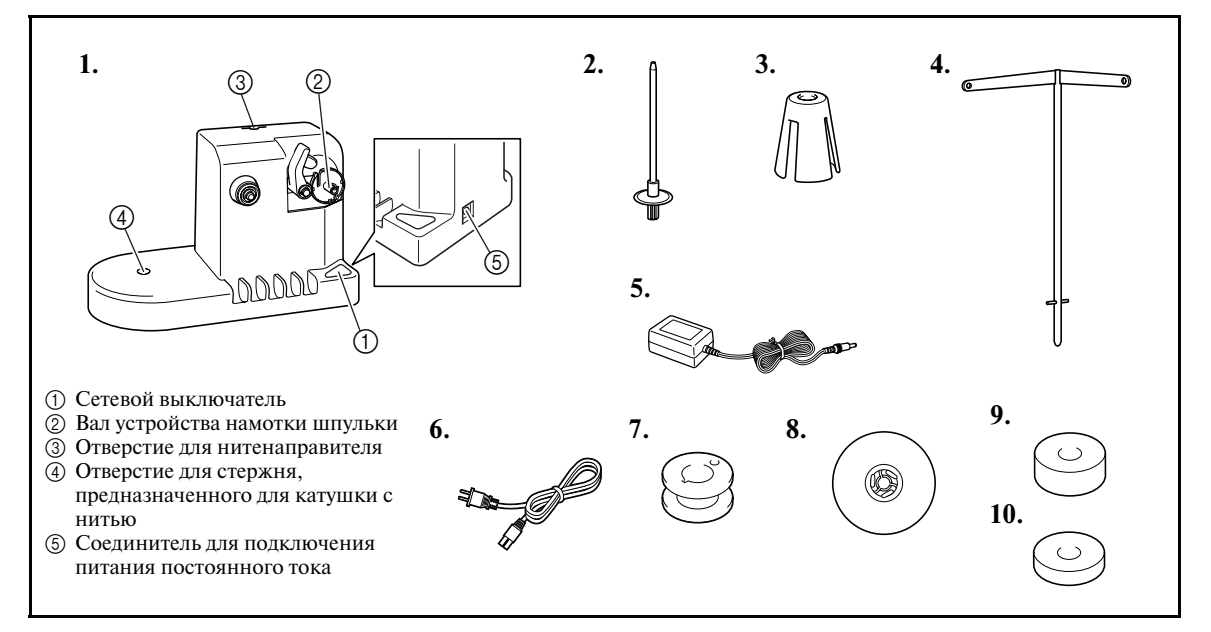

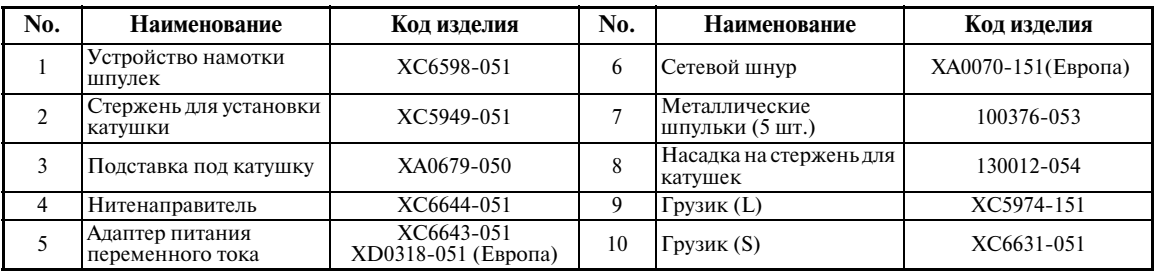

\* Коды изделий в комплекте устройства намотки шпулек могут отличаться в зависимости от области, где была приобретена машина.

#### **Установка дополнительного устройства намотки шпулек**

Установите на устройство намотки шпулек стержень для катушки, подставку под катушку и нитенаправитель.

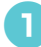

#### 1**Вставьте стержень для катушки и наденьте подставку под катушку.**

Опустите держатель и вставьте стержень для катушки прямо в предназначенное для него отверстие. Затем наденьте подставку под катушку.

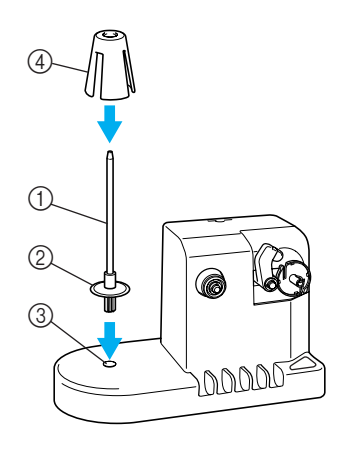

- 1 Стержень для установки катушки
- 2 Держатель стержня для установки катушек
- 3 Отверстие для стержня, предназначенного для катушки с нитью
- 4 Подставка под катушку

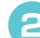

### 2**Вставьте нитенаправитель.**

Вставьте нитенаправитель прямо в предназначенное для него отверстие, при этом совместите штифты на нитенаправителе с пазами, расположенными по обеим сторонам отверстия.

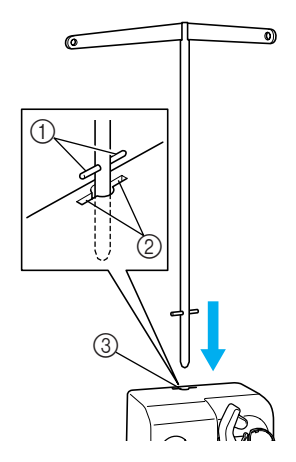

- 1 Штифты на нитенаправителе
- 2 Пазы в отверстии для нитенаправителя
- 3 Отверстие для нитенаправителя
- Вставьте нитенаправитель до упора и убедитесь, что он надежно закреплен.

#### ПРИЛОЖЕНИЕ

#### **Подключение адаптера питания переменного тока**

1**Вставьте разъем сетевого шнура в адаптер питания переменного тока.**

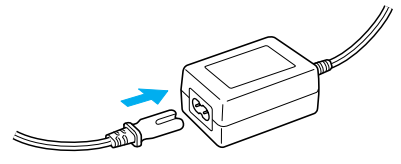

2**Вставьте разъем шнура адаптера питания переменного тока в соединитель для подключения питания постоянного тока на устройстве намотки шпулек, а затем вставьте вилку сетевого шнура в розетку бытовой электросети.**

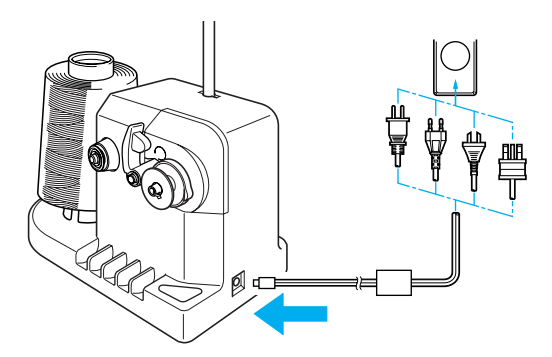

• Убедитесь, что разъем адаптера питания переменного тока надежно подключен к соединителю для подключения питания постоянного тока на устройстве намотки шпулек.

### **ВНИМАНИЕ**

- **Используйте только тот адаптер питания Вероя Вероя Вероя Вероя Вероя Вероя Вероя Вероя Вероя Вероя Вероя Вероя Вероя Вероя Вероя Вероя Вероя Вероя Вероя Вероя Вероя Вероя Вероя Вероя Вероя Вероя Вероя Вероя Вероя В переменного тока, который входит в комплект поставки устройства намотки**  шпулек. Использование каких-либо иных **адаптеров питания переменного тока может привести к повреждению устройства.**
- **Перед подключением или отключением адаптера питания переменного тока убедитесь, что устройство в настоящий момент не функционирует.**
- **После использования устройства намотки шпулек выньте вилку сетевого шнура из электрической розетки.**

#### **Намотка шпульки**

Приготовьте шпульку и катушку с нитью для намотки шпульки. Для намотки шпульки используйте хлопчатобумажную нить или нить из полиэфирных волокон (полиэстер) (74 dtex/2 – 100 dtex/2).

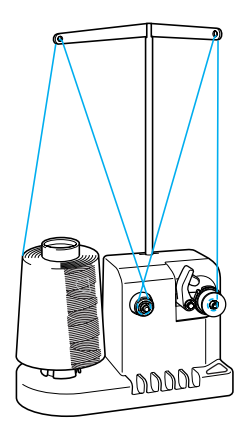

1**Поверните шпульку таким образом, чтобы паз на ней находился точно напротив пружины на валу устройства намотки шпулек, и наденьте шпульку на вал.**

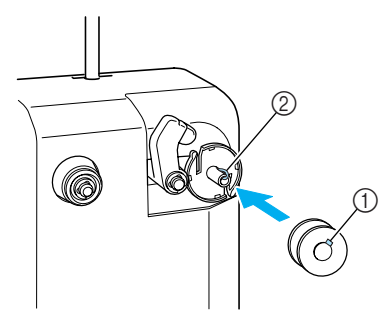

- 1 Паз на шпульке
- 

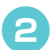

2**Установите на стержень катушку с нитью.**

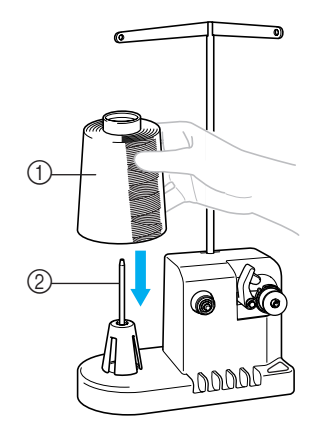

- 1 Катушка с нитью
- 2 Стержень для установки катушки
- **Примечание**
- При использовании маленьких катушек снимите подставку под катушку и установите катушку непосредственно на стержень для установки катушек. Кроме того, для обеспечения устойчивости маленькой катушки используйте входящую в комплект специальную насадку на стержень.

3**Проведите нить сквозь отверстие в левом плече нитенаправителя в направлении передней стороны устройства намотки (к себе).**

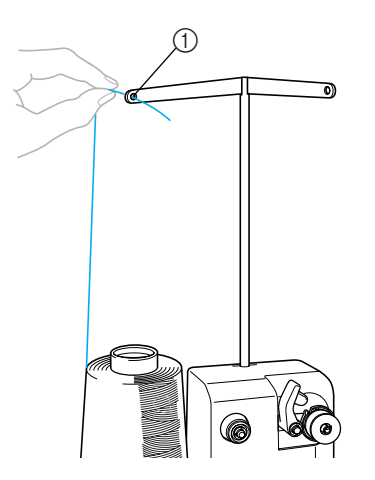

1 Отверстие в нитенаправителе

4**Проведите нить вокруг регулятора натяжения, как показано на рисунке. Следите за тем, чтобы нить была правильно заправлена в регулятор натяжения.**

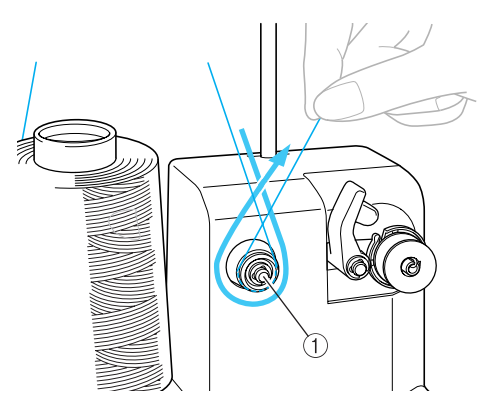

1 Регулятор натяжения

5**Проденьте нить сквозь отверстие в правом плече нитенаправителя в направлении задней стороны устройства (от себя).**

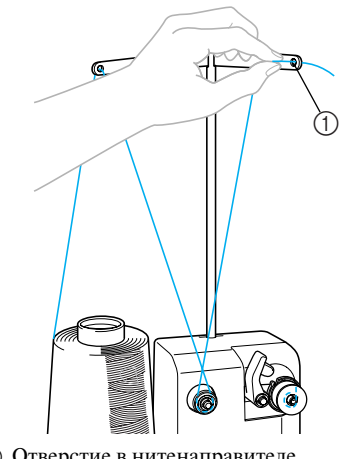

1 Отверстие в нитенаправителе

6**Намотайте на шпульку по часовой стрелке 4 или 5 витков нити, как показано на рисунке.**

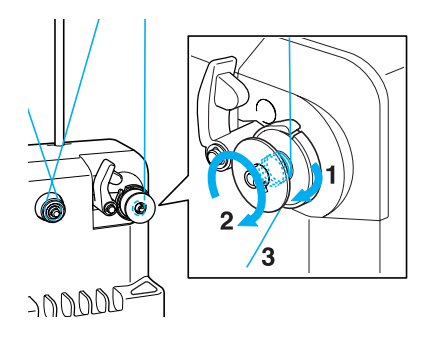

*7*

#### приложение-

7**Проведите конец нити через направляющую прорезь в седле устройства намотки шпулек и потяните нить. Нить будет обрезана приспособлением для обрезки.**

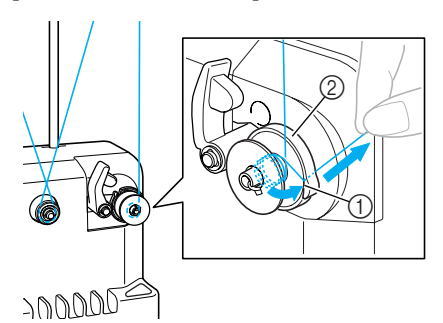

- 1 Направляющая прорезь
- 2 Седло устройства намотки шпульки

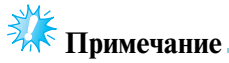

● Строго следуйте описанной процедуре. Если не обрезать нить с помощью приспособления для обрезки и выполнять намотку шпульки, когда нить натянута слишком слабо, это может вызвать запутывание нити вокруг шпульки и привести к поломке иглы при шитье.

8**Поверните держатель шпульки, так чтобы он зафиксировался со щелчком.**

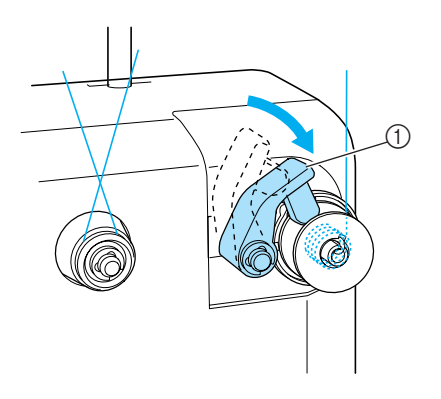

1 Держатель шпульки

9**Нажмите на сетевой выключатель, чтобы начать намотку шпульки.**

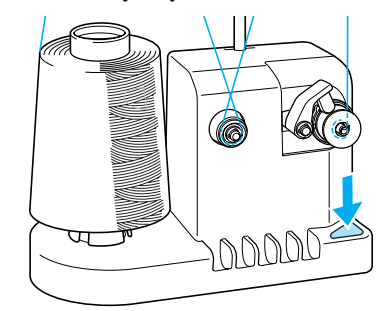

- Начинается намотка шпульки.
- 0**Когда намотка завершается, вращение шпульки автоматически прекращается и держатель шпульки возвращается в свое исходное положение.**

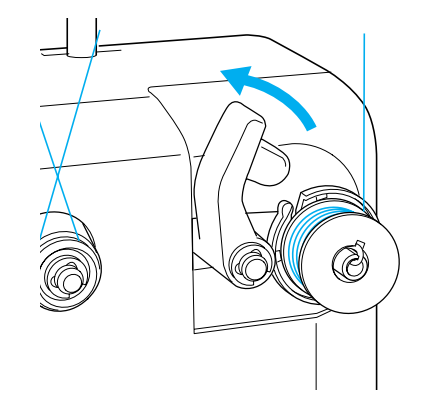

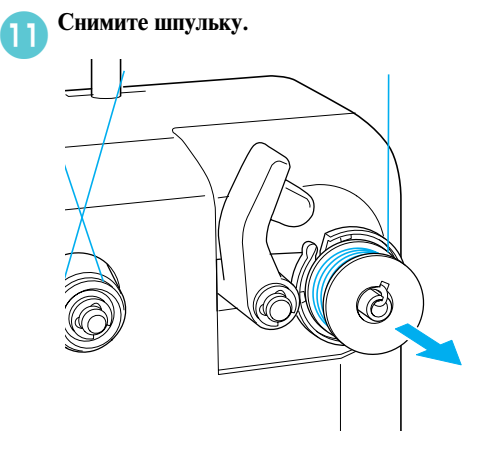

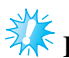

# **Примечание**

● При снятии шпульки не тяните на себя седло устройства намотки шпулек. В противном случае крепление седла устройства намотки шпулек может быть ослаблено, или седло вообще может быть снято, что приведет к повреждению устройства намотки шпулек.

b**Протяните нить через направляющую прорезь в седле устройства намотки шпулек, чтобы обрезать ее приспособлением для обрезки.**

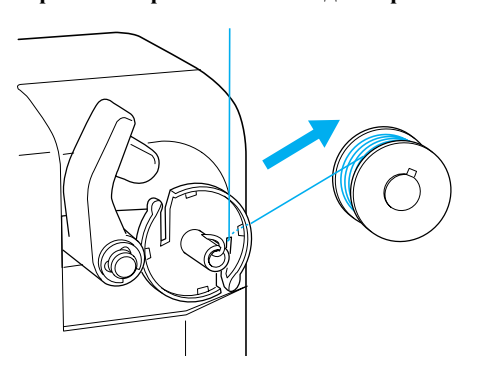

# **ВНИМАНИЕ**

● **Проверьте правильность намотки шпульки – если нить намотана на шпульку неплотно, то возможна поломка иглы или неправильное натяжение нити.**

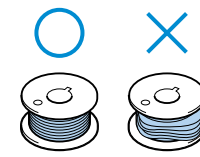

- **При каждой замене шпульки проверяйте чистоту шпульного колпачка. Вокруг отверстия в пружине регулировки натяжения нити на шпульном колпачке постоянно накапливается воск и пыль с нити, что приводит в нарушению настройки натяжения нити. Подробную информацию см. в разделе "Очистка шпульного колпачка" на стр. 220.**
- **После каждой замены шпульки проверяйте натяжение нижней нити.**
- **В зависимости от типа нижней нити ее натяжение может варьироваться. Проверьте натяжение нижней нити и при необходимости отрегулируйте его. Для металлической шпульки используйте оба грузика, большой (L) и малый (S). Подробные инструкции по регулировке натяжения нити шпульки см. на стр. 100.**

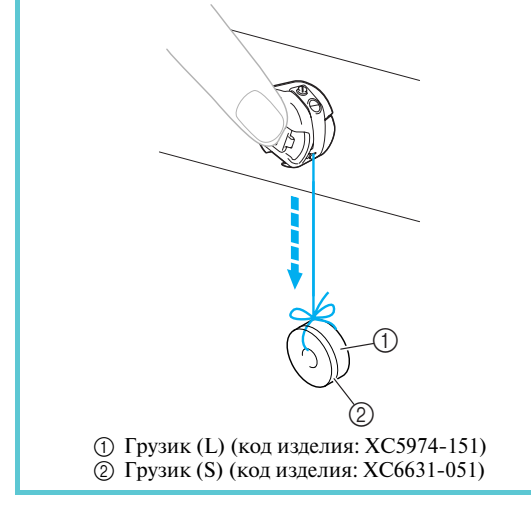

#### ■ Если намотка шпульки прекратилась до того, как **шпулька полностью намотана:**

Устройство намотки шпулек автоматически останавливается, если нить не подается, например, если она запуталась вокруг стержня для катушки. В этом случае заправьте нить в устройство намотки шпулек правильно, а затем выполните намотку шпульки надлежащим образом.

*7*

#### ПРИЛОЖЕНИЕ

# **Техническое обслуживание**

Ниже описаны простые операции по уходу за вышивальной машиной и ее техническому обслуживанию. Содержите машину в чистоте, иначе могут возникнуть нарушения ее работы.

### **Очистка ЖК-дисплея**

Если поверхность ЖК-лисплея загрязнилась, аккуратно протрите ее мягкой сухой тканью. Не пользуйтесь органическими моющими и очищающими средствами.

#### **Наружная очистка машины**

Если поверхность машины загрязнилась незначительно, протрите ее мягкой сухой тканью. Если наружные поверхности машины сильно загрязнены, слегка смочите чистую тряпочку нейтральным моющим средством, тщательно выжмите ее и протрите поверхности машины. После этого вытрите машину сухой тканью.

# **ВНИМАНИЕ**

● **Перед очисткой машины выньте вилку сетевого шнура из розетки. В противном случае возможна травма или поражение электрическим током.**

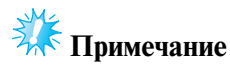

● Не используйте продукты химического производства, такие как бензин или какие-либо растворители.

### **Очистка челночного устройства**

Для лучшей работы машины периодически очищайте челночное устройство и окружающие его поверхности от пыли и обрывков нити. Для этого пользуйтесь входящей в комплект машины щеточкой для очистки.

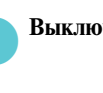

1**Выключите вышивальную машину.**

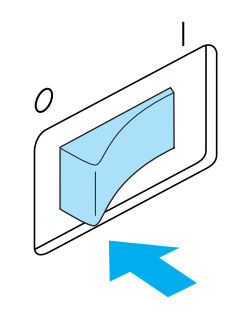

### **ВНИМАНИЕ**

● **Перед очисткой машины выньте вилку сетевого шнура из розетки. В противном случае возможна травма или поражение электрическим током.**

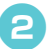

2**Откройте крышку челночного устройства и выньте шпульный колпачок. (См. стр. 21.)**

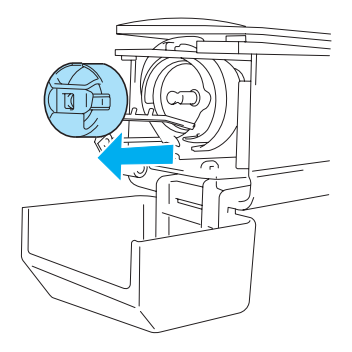

3**При помощи прилагаемой щеточки удалите обрывки нити и пыль из челнока и из окружающих его механизмов и с поверхностей.**

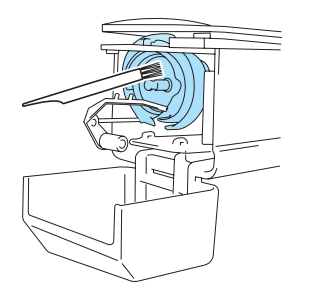

# **ВНИМАНИЕ**

- **Если на поверхности челнока имеются царапины или он поврежден, обратитесь к уполномоченному дилеру фирмы.**
- 4**По окончании очистки вставьте шпульный колпачок в челночное устройство и закройте крышку челночного устройства. (См. стр. 22.)**

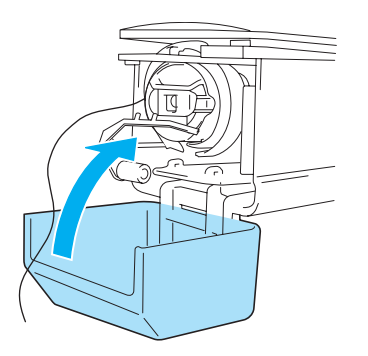

#### **Очистка поверхности вокруг игольной пластины**

Если вокруг подвижного ножа, неподвижного ножа или приспособления для захвата нити скопились обрывки нити и пыль, это может привести к неправильной обрезке нити или к повреждению различных частей машины. Ежемесячно выполняйте очистку поверхности вокруг игольной пластины.

Для этого пользуйтесь изогнутой отверткой и входящей в комплект машины щеточкой для очистки.

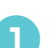

1**Выключите вышивальную машину.**

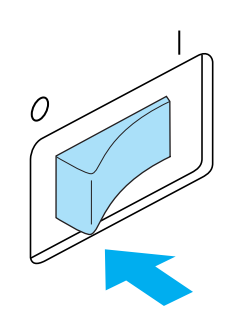

# **ВНИМАНИЕ**

● **Перед очисткой машины выньте вилку сетевого шнура из розетки. В противном случае возможна травма или поражение электрическим током.**

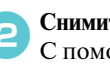

2**Снимите игольную пластину.** С помощью изогнутой отвертки отвинтите винты и снимите игольную пластину.

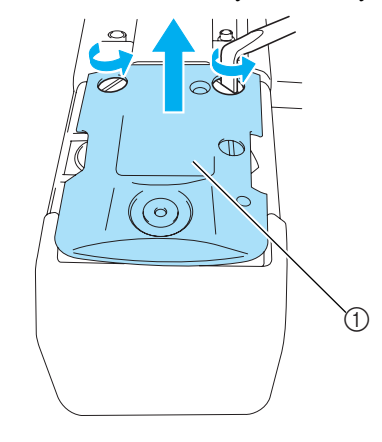

1 Игольная пластина

#### ПРИЛОЖЕНИЕ-

3**При помощи прилагаемой щеточки удалите все обрывки нити и пыль с подвижного ножа, неподвижного ножа, приспособления для захвата нити и с окружающих их поверхностей.**

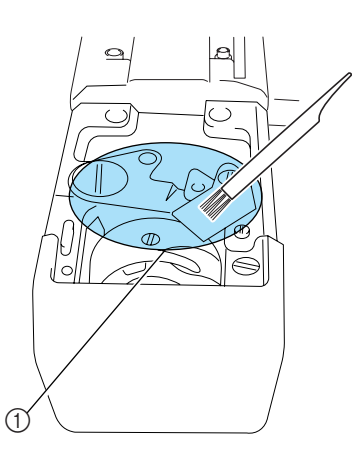

1 Удалите все обрывки нити в этой зоне

4**По окончании очистки установите на место игольную пластину в порядке, обратном тому, в котором пластина была снята при выполнении шага** 2**.**

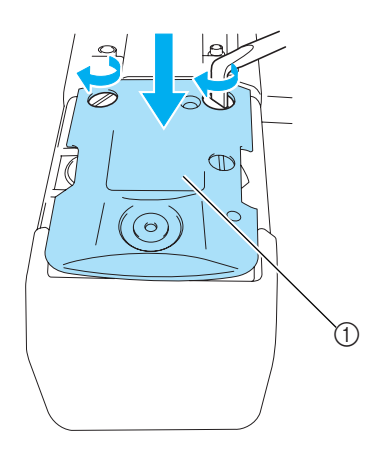

1 Игольная пластина

#### **Очистка шпульного колпачка**

Вокруг отверстия в пружине регулировки натяжения нити на шпульном колпачке постоянно накапливается воск и пыль с нити, что приводит в нарушению настройки натяжения нити. Поэтому при каждой замене шпульки следует чистить это отверстие и поверхность вокруг него.

Для этого используйте кусочек бумаги толщиной с визитную карточку.

1**Откройте крышку челночного устройства, выньте шпульный колпачок, а затем – шпульку из него. (См. стр. 21.)**

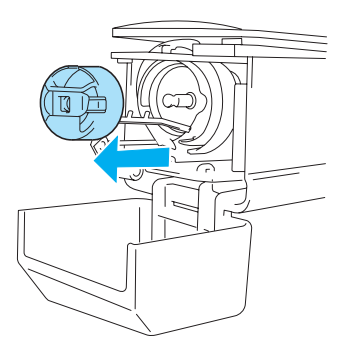

2**Для удаления пыли подсуньте кусочек плотной бумаги под пружину регулировки натяжения нити.**

Уголком кусочка плотной бумаги удалите пыль с поверхности вокруг отверстия.

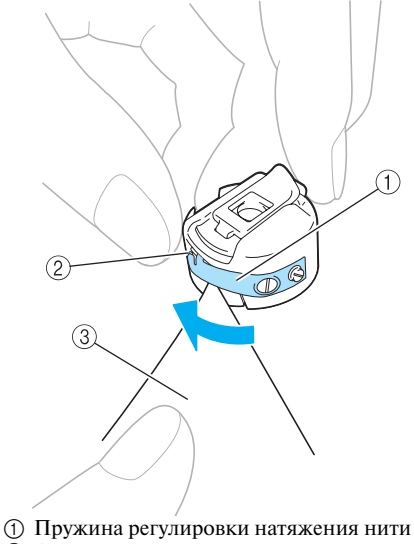

- 2 Отверстие
- 3 Кусочек плотной бумаги

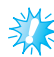

# **Примечание**

● Не отгибайте пружину регулировки натяжения нити. Для очистки шпульного колпачка не пользуйтесь никакими предметами, кроме плотной бумаги указанной толщины.

3**При помощи прилагаемой щеточки удалите обрывки нити и пыль из внутреннего объема шпульного колпачка.**

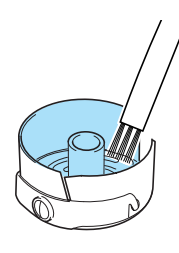

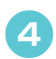

4**По окончании очистки вставьте шпульку в шпульный колпачок, а шпульный колпачок – в челночное устройство, после чего закройте крышку челночного устройства. (См. стр. 22.)**

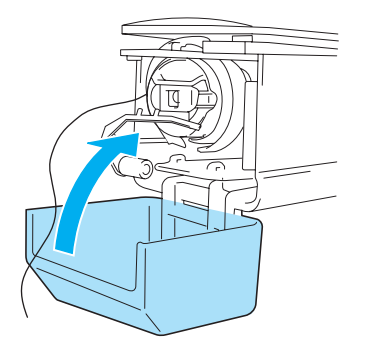

#### **Смазка машины**

Для продления срока службы узлов и механизмов вышивальной машины и обеспечения нормальной работы машины необходимо перед первым использованием машины произвести ее смазку.

Впоследствии при постоянном использовании машины ежедневно смазывайте челнок одной каплей смазочного масла, а через каждые 40 – 50 часов эксплуатации машины смазывайте одной каплей масла войлочную шайбу нижнего игловодителя.

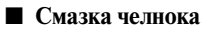

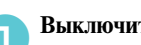

1**Выключите вышивальную машину.**

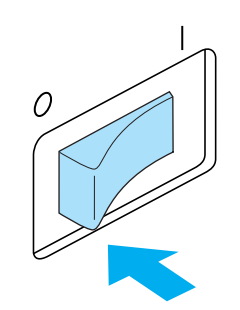

### **ВНИМАНИЕ**

● **Перед очисткой машины выньте вилку сетевого шнура из розетки. В противном случае возможна травма или поражение электрическим током.**

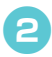

**2** Откройте крышку челночного устройства и **выньте шпульный колпачок. (См. стр. 22.)**

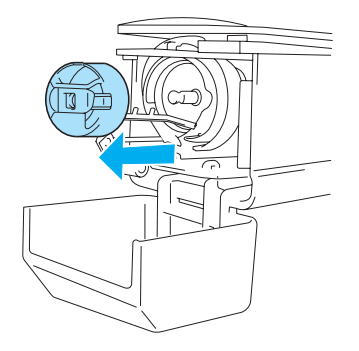

#### приложение-

3**Поверните маховик (приблизительно на 50 градусов), чтобы челнок повернулся в такое положение, в котором его будет удобно смазывать.**

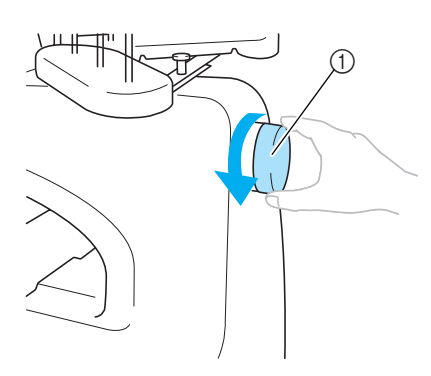

- 1 Маховик
- Вращать маховик можно только в направлении против часовой стрелки.

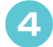

4**Капните в челнок одну каплю масла.**

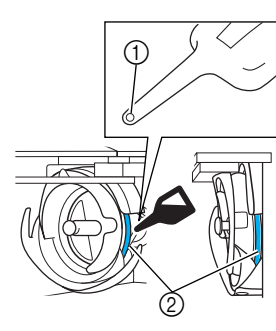

- 1 Проделайте маленькое отверстие в масленке.
- $@$  Точка смазки.
- Перед применением прилагаемой масленки проделайте с помощью острого предмета маленькое отверстие в ее наконечнике.

5**После смазки вставьте шпульный колпачок в челночное устройство и закройте крышку челночного устройства. (См. стр. 21.)**

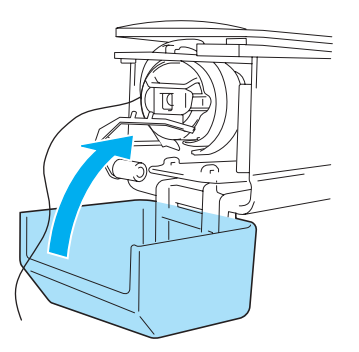

#### ■ **Смазка игловодителей**

На экране вышивки выберите один игловодитель. Опустите выбранный игловодитель и заблокируйте его в этом положении (см. стр. 85). Капните одну каплю смазочного масла на войлочную шайбу нижнего игловодителя.

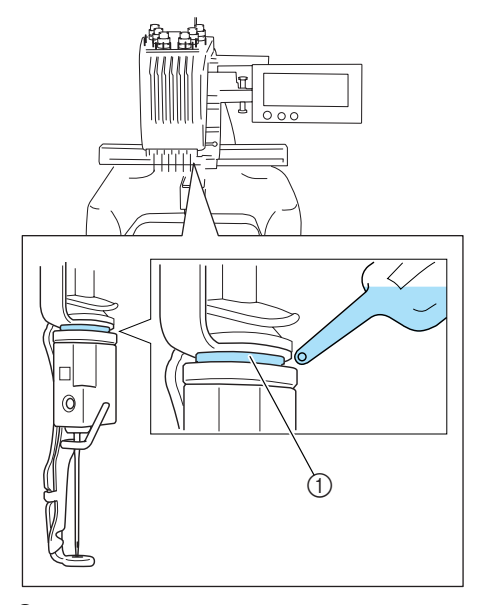

(1) Точка смазки. • При чрезмерном количестве масла, использованного при смазке, оно может попадать на вышиваемое изделие.

# **Примечание**

- Ежедневно перед использованием машины следует капнуть каплю смазочного масла на челнок.
- $\bullet$  Каждые 40 50 часов эксплуатации машины смазывайте одной каплей смазочного масла войлочную шайбу нижнего игловодителя.
- Применяйте только специальное масло для смазывания швейных машин. Применение масел каких-либо иных типов может привести к повреждению вышивальной машины.
- При смазке не капайте слишком много масла. В противном случае ткань или нить при шитье могут загрязниться. В случае чрезмерной смазки вытрите излишки масла куском ткани.
- Если при шитье рвется нить или шум при работе машины становится слишком громким, смажьте челнок.

### **Поиск и устранение неисправностей**

#### **Поиск и устранение неисправностей с помощью экранных сообщений**

В вышивальной машине реализована простая в использовании функция поиска и устранения неисправностей для решения проблем, возникающих в процессе шитья. Нажмите кнопку, на которой описана возникшая проблема, и ознакомьтесь с причинами, описание которых появится на экране.

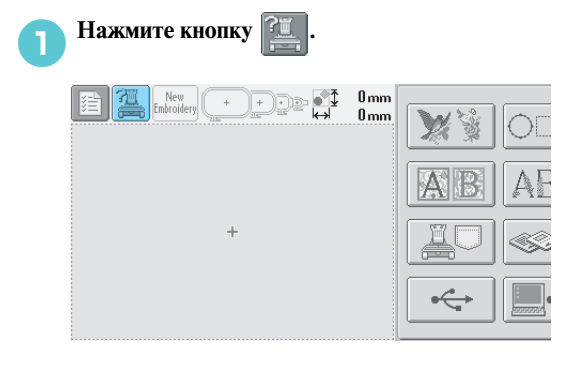

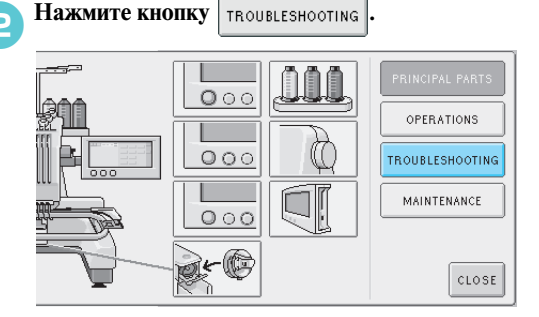

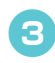

3**Нажмите кнопку, на которой содержится описание возникшей проблемы.**

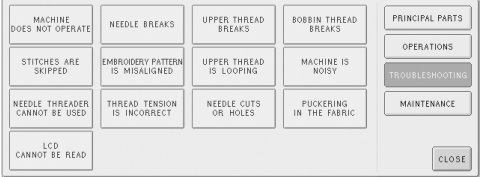

4**Просмотрите пункты, которые отображаются на экране.**

[The embroidery machine does not operate.] The machine is not turned ON : Turn on the embroidery machine. The embroidery machine has not been unlocked : Touch the unlock key. The start/stop button was not pressed. : With the machine unlocked, press the start/stop button. Upper tension dial is over tightened : Make sure tension disk rotates when pulling on thread.

5**После ознакомления с требуемой информацией нажмите кнопку** сгозе ne does not operate.] rned ON : Turn on e has not been

unlock kev. was not pressed. locked, press the over tightened : k rotates when CLOSE

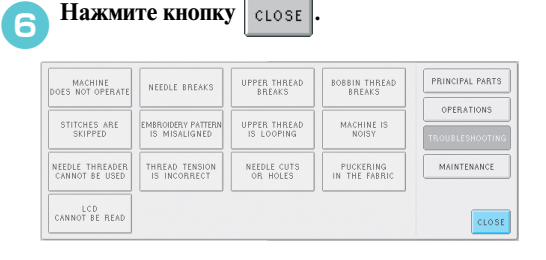

- Появляется экран, который отображался перед нажатием кнопки  $\frac{?}}$ 

#### приложение

#### **Поиск и устранение неисправностей**

Если машина перестала нормально работать, то перед тем как обратиться за помощью в сервисный центр, просмотрите приведенные ниже пункты и выполните необходимые действия.

Если предлагаемые действия по устранению неисправности не решили возникшую проблему, обратитесь к уполномоченному дилеру фирмы.

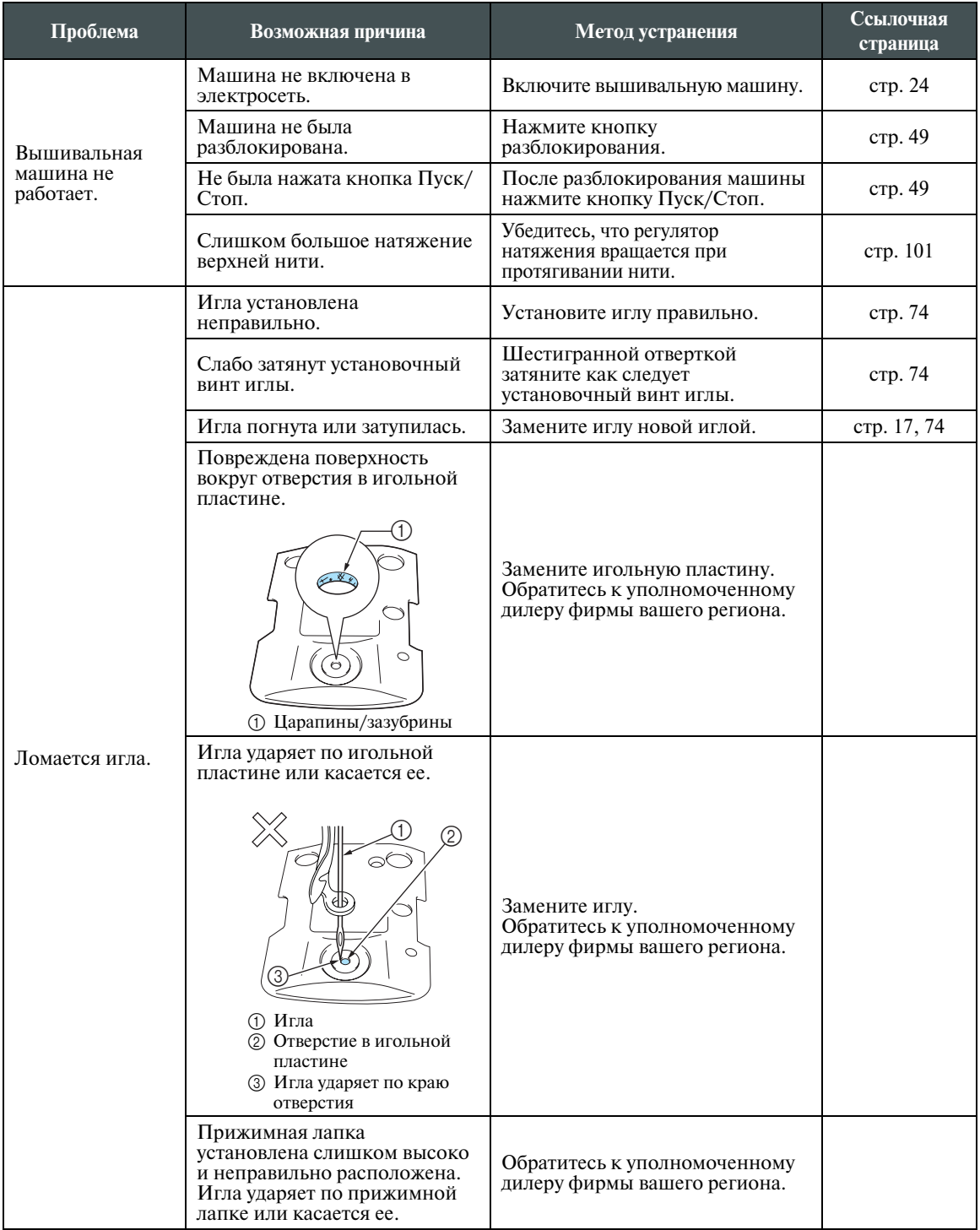

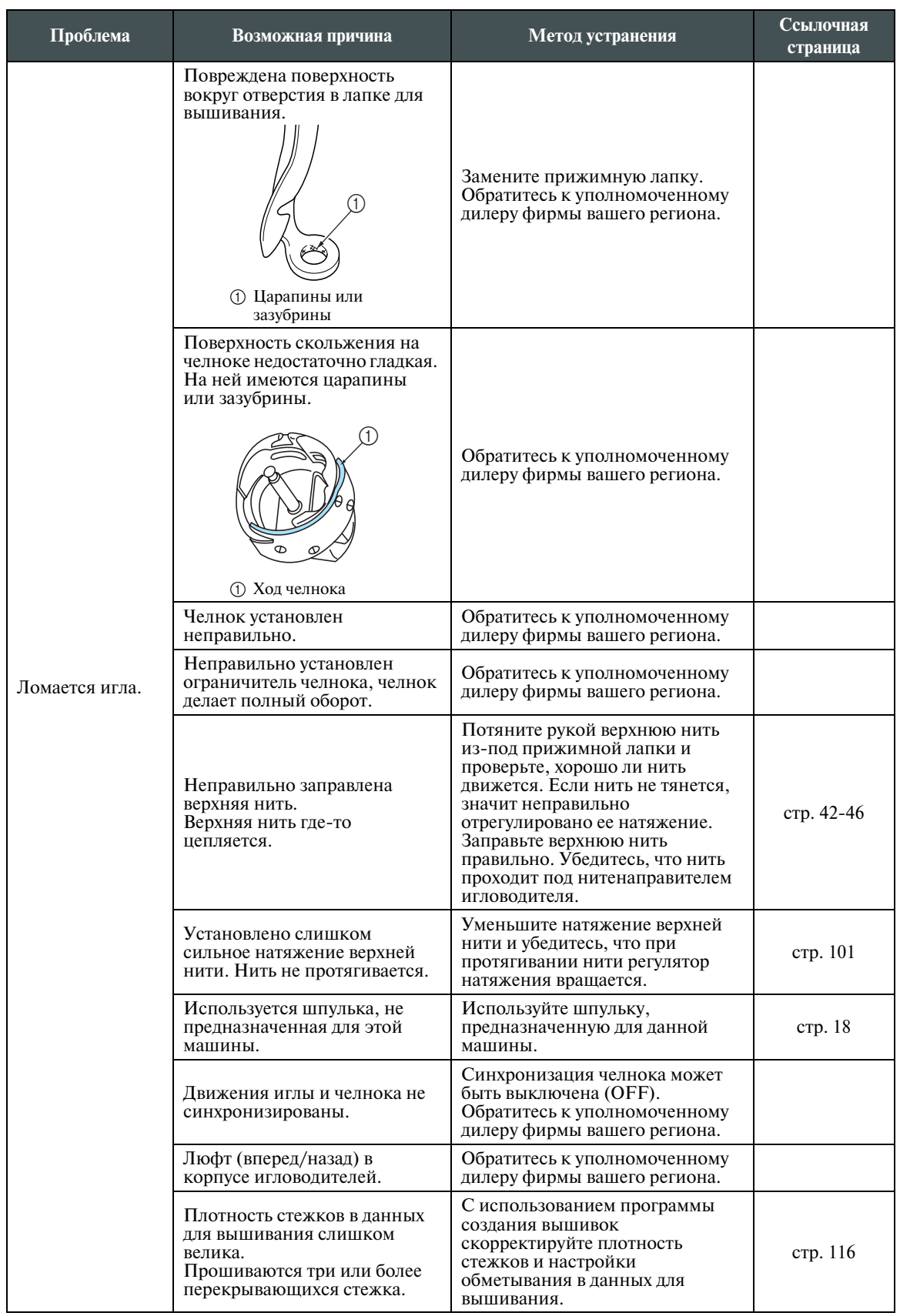

# ПРИЛОЖЕНИЕ —

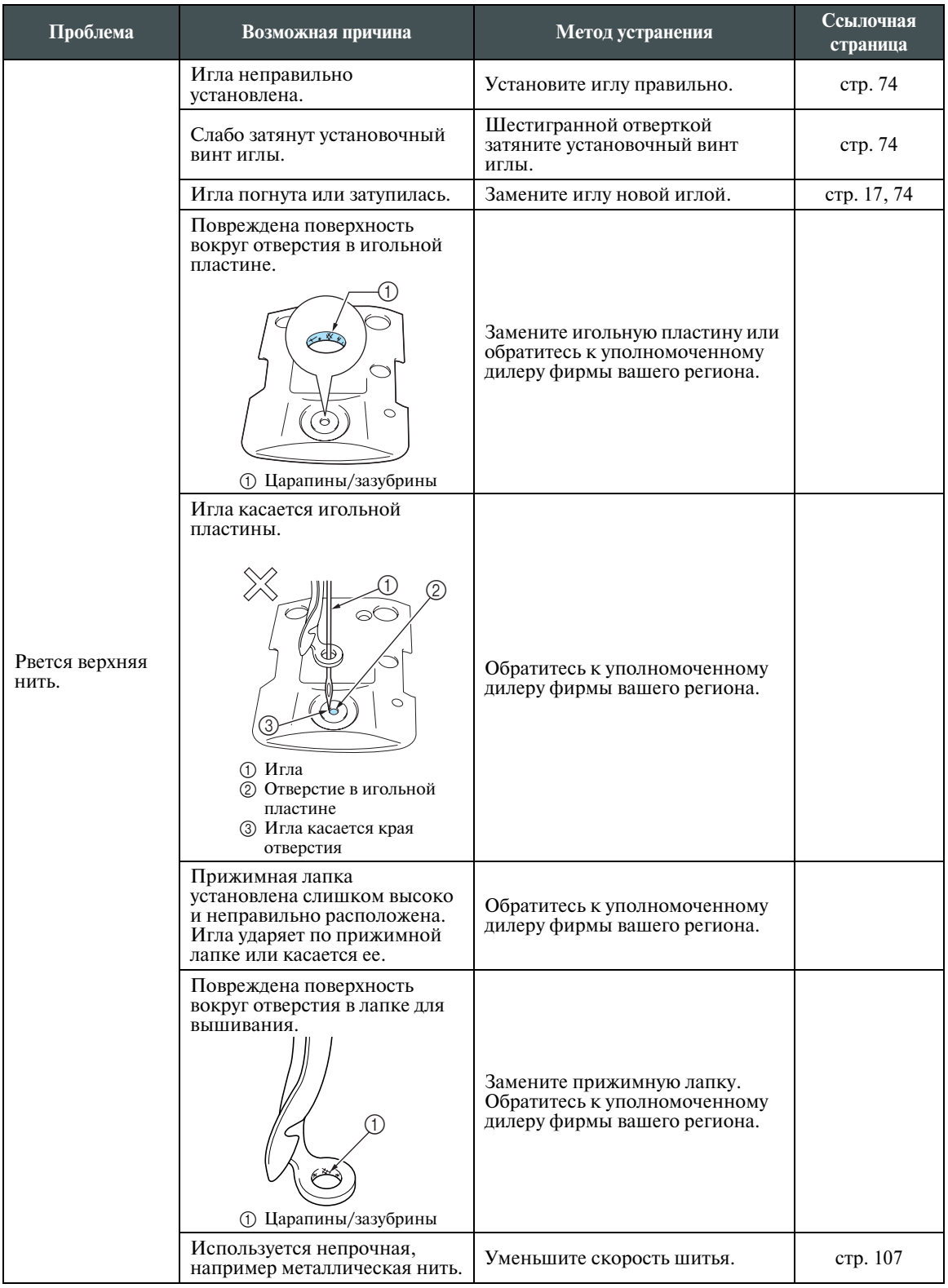

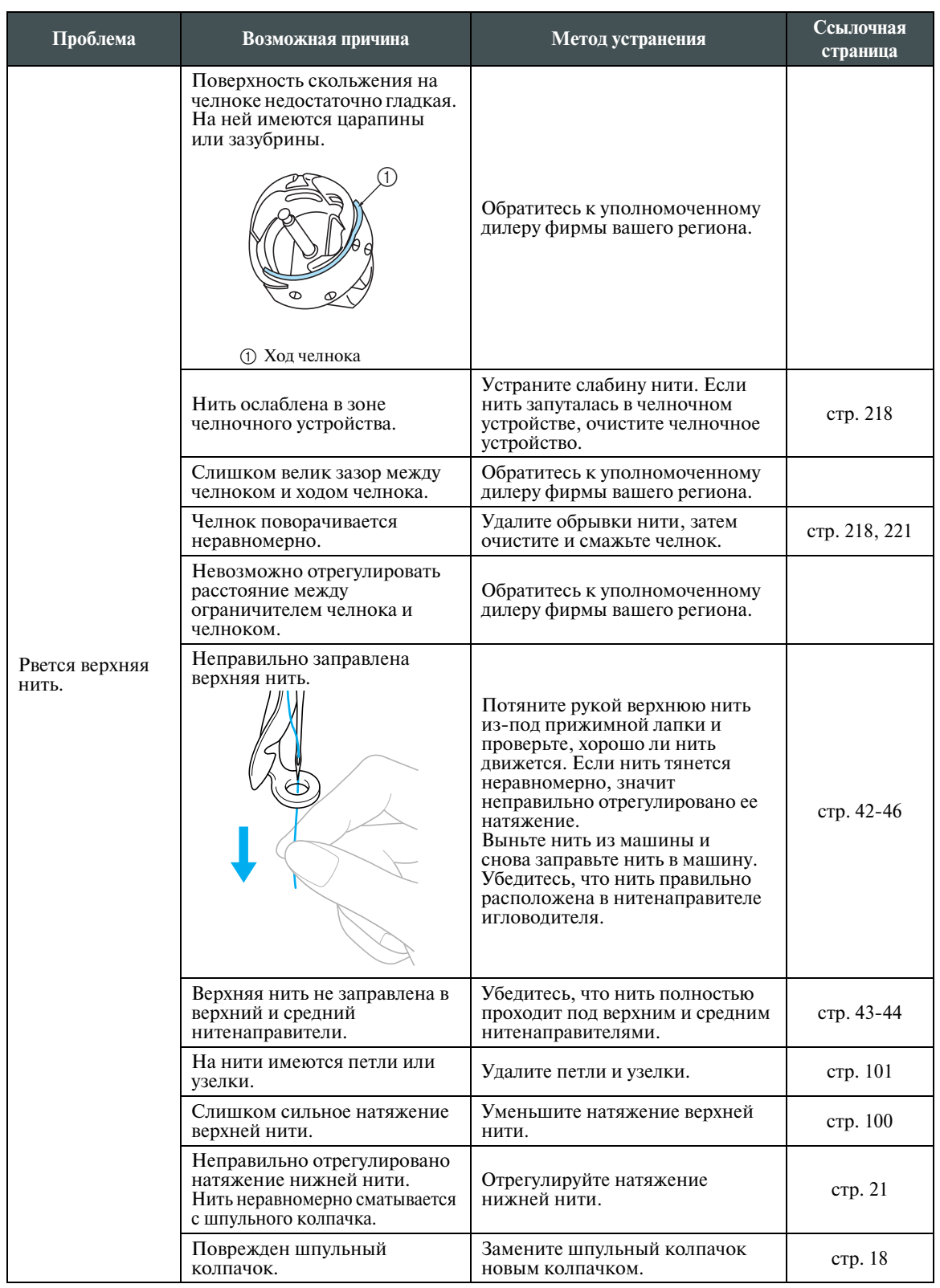

# ПРИЛОЖЕНИЕ –

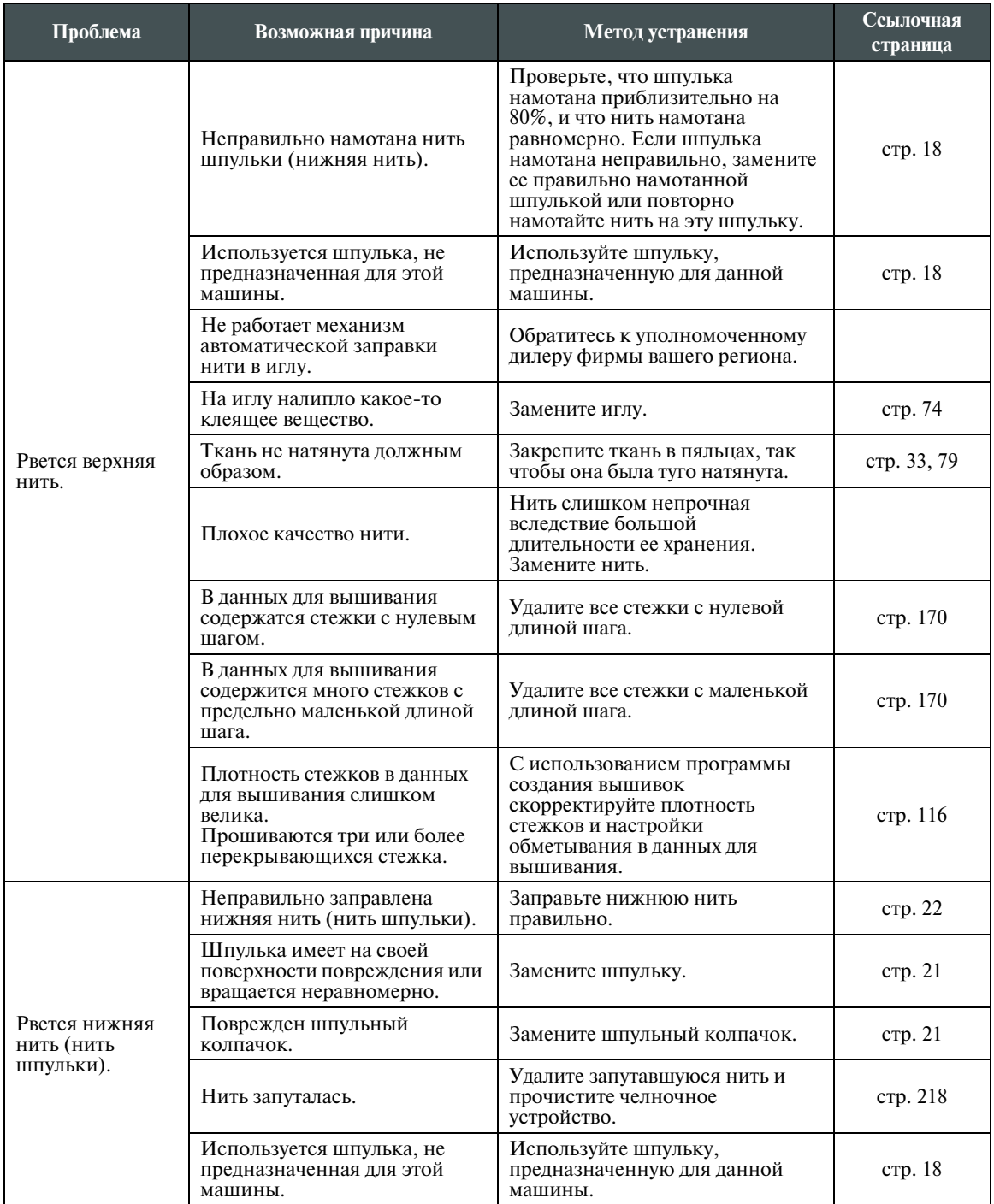

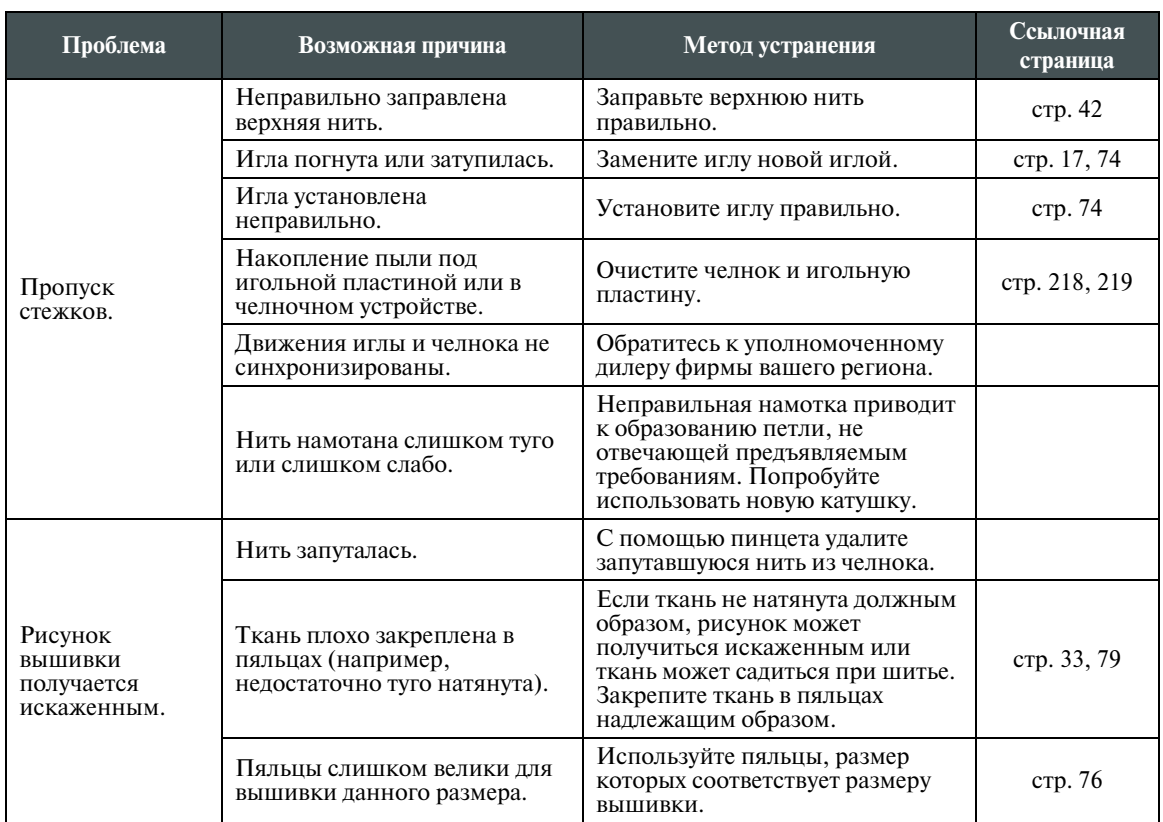

# ПРИЛОЖЕНИЕ —

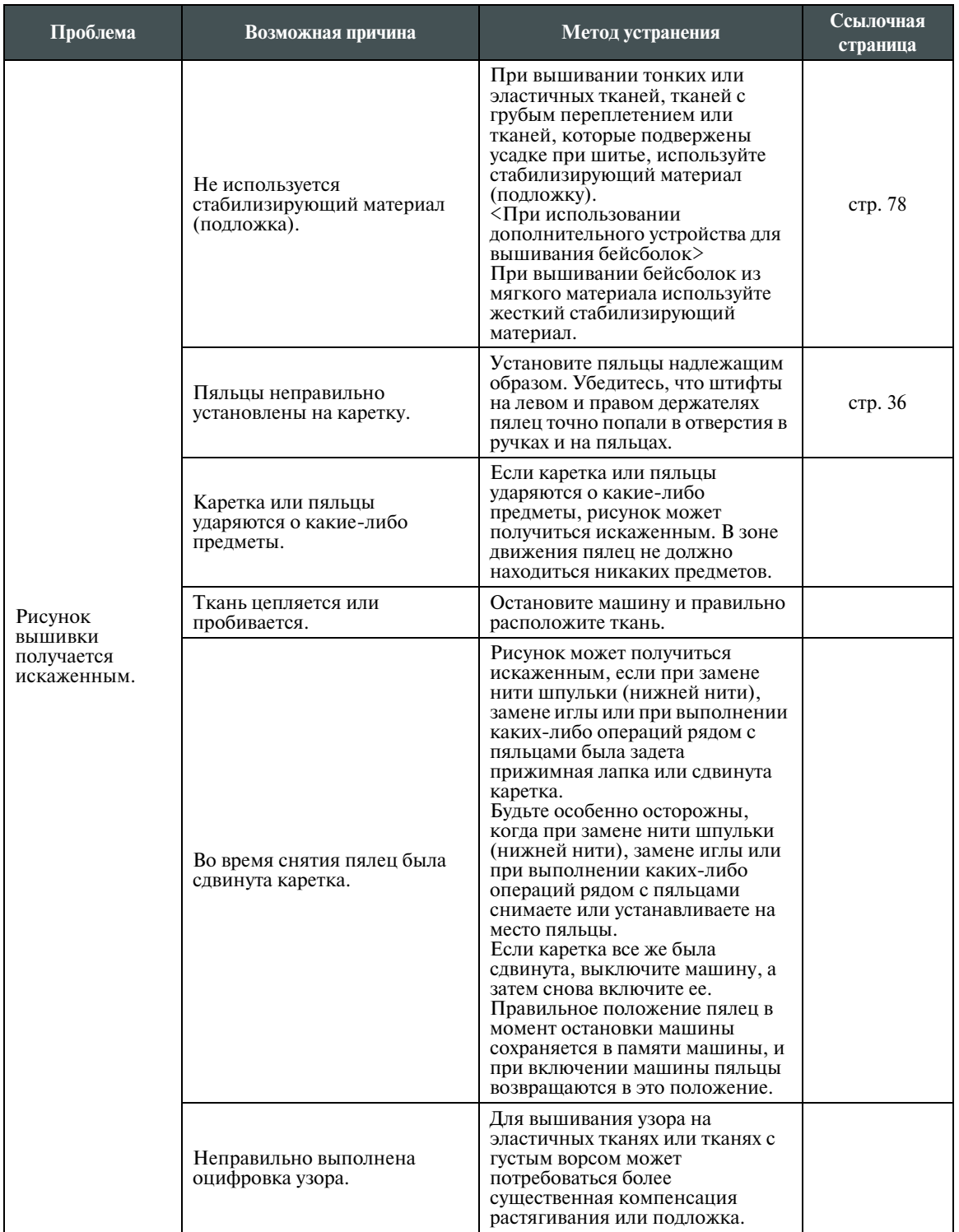

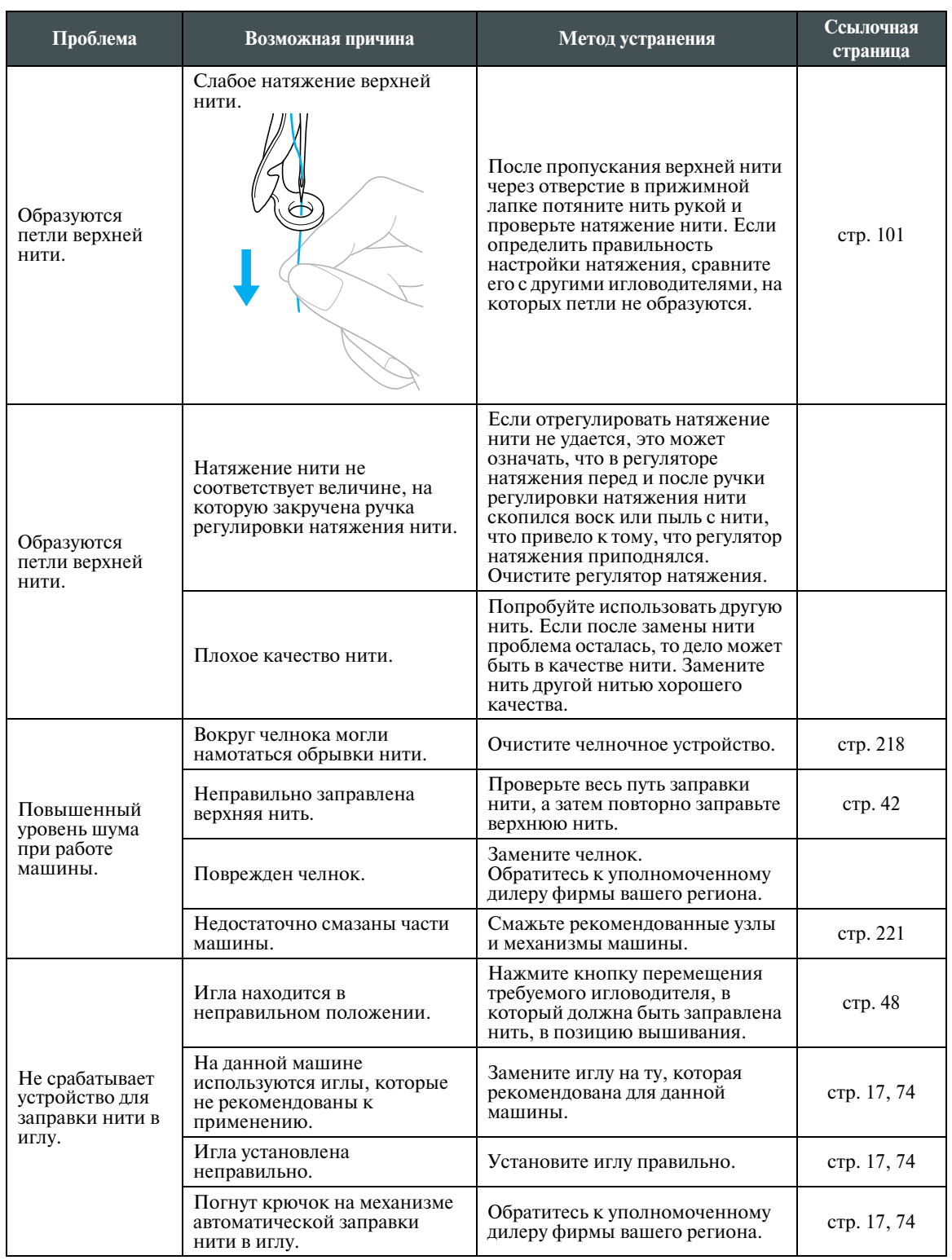

# ПРИЛОЖЕНИЕ-

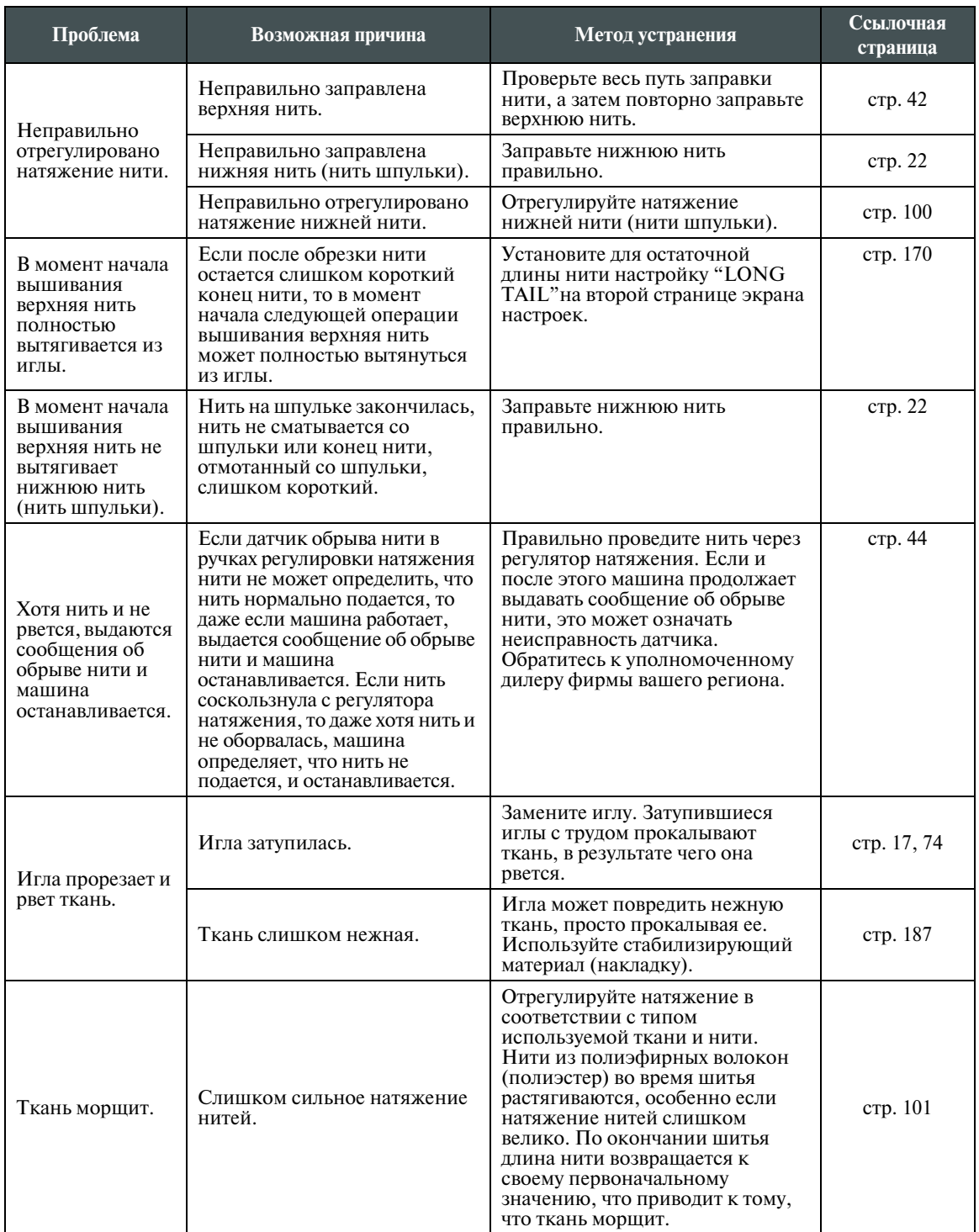
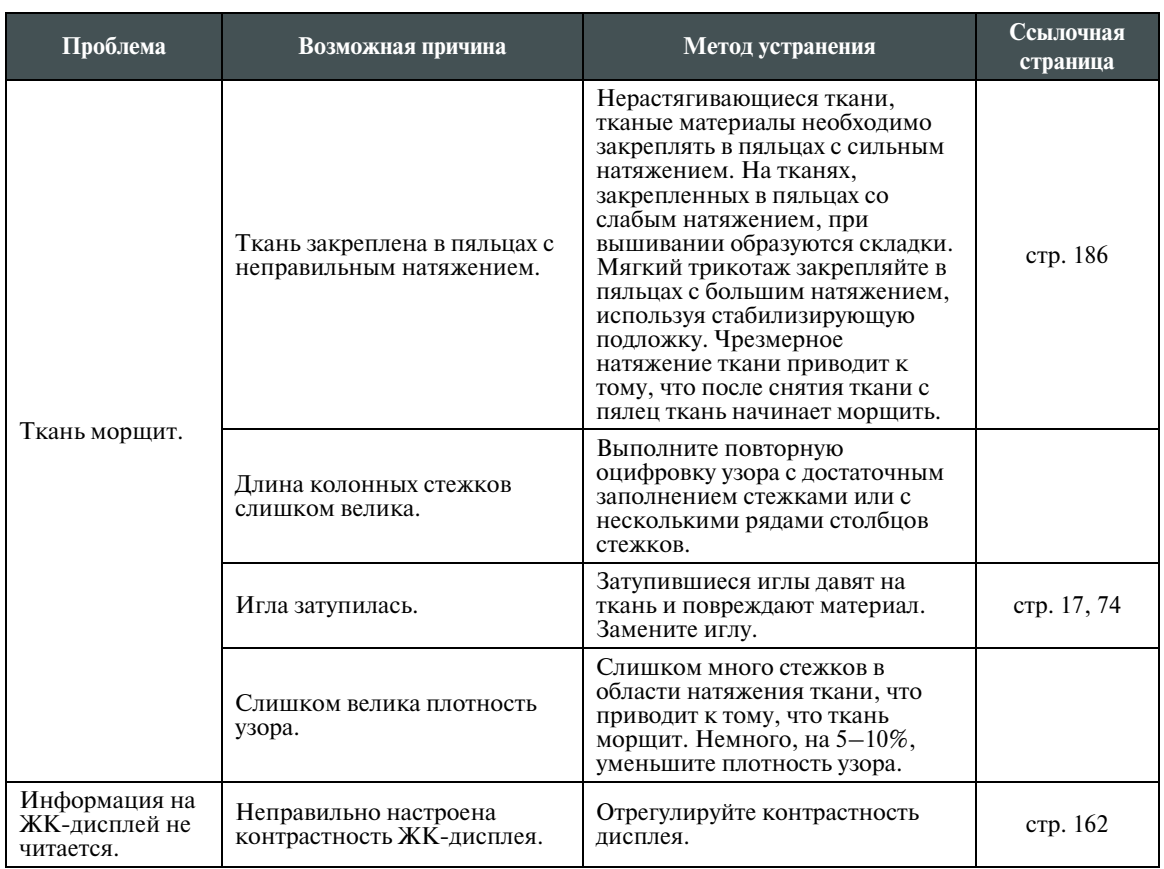

# **ВНИМАНИЕ**

- **Данная машина оснащена механизмом обнаружения нити. Если в машину не заправлена верхняя нить, машина не будет работать нормально, даже если нажать кнопку Пуск/Стоп после разблокирования машины.**
- **Если машина неожиданно останавливается:**
	- **@ Выключите машину и выньте вилку сетевого шнура из розетки.**
	- **@ Повторно включите машину, строго следуя соответствующей процедуре. См. стр. 24.**

#### ПРИЛОЖЕНИЕ

# **Сообщения об ошибках**

Если нажать кнопку Пуск/Стоп в тот момент, когда машина настроена неправильно, или если операция выполняется неправильно, то машина останавливается и звучит сигнал зуммера и на ЖК-дисплее появляется сообщение об ошибке. Если появляется сообщение об ошибке, решите проблему в соответствии с инструкциями в этом сообщении.

Для закрытия этого сообщения нажмите кнопку  $\sqrt{\cos \theta}$  или выполните операцию правильно, а затем

нажмите кнопку  $\vert$  сгозг . Если это сообщение появляется снова, обратитесь к уполномоченному дилеру фирмы вашего региона.

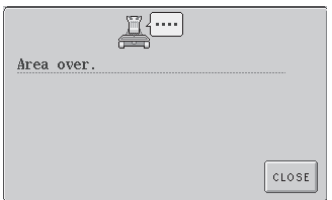

**Рисунок простирается за пределы области вышивания 200 мм (В) x 300 мм (Ш).**

Переместите рисунок в область вышивания.

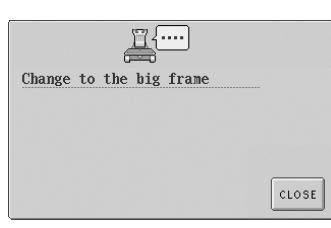

**Установленные пяльцы слишком малы.**

Проверьте, какие пяльцы могут использоваться, и установите пяльцы большего размера. (См. стр. 33.)

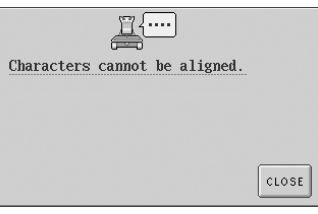

**Слишком много символов расположено по кривой линии.** Сократите количество символов.

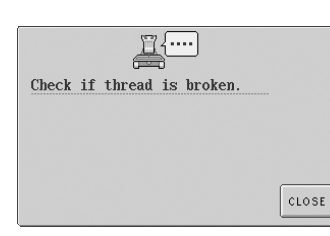

**Нить шпульки (нижняя нить) оборвалась или закончилась.** Проверьте наличие нити на шпульке и наличие приблизительно 50 мм шпульку. (См. стр. 22.)

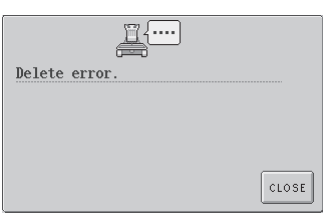

**Машина не смогла удалить данные.** Может быть поврежден носитель данных.

**Верхняя нить была обрезана или она соскользнула с регулятора натяжения или с нитенаправителя. Нить в машину заправлена неправильно.** Убедитесь, что нить проходит под верхним и средним нитенаправителями, и правильно заправьте верхнюю нить. (См. стр. 42.)

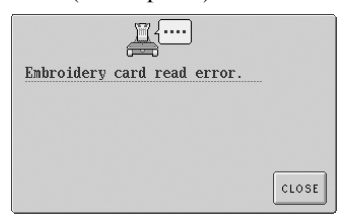

**Данные рисунков, записанные на карте с данными для вышивания, не читаются.**

Карта с данными для вышивания может быть поврежденной.

отмотанной со шпульки нити, а затем повторно установите  $PZ$ ....

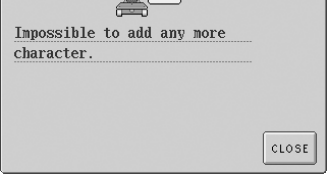

**Скомбинированные символы не вмещаются в пределы пялец.** Сократите количество символов до такой степени, чтобы они вмещались в пяльцы.

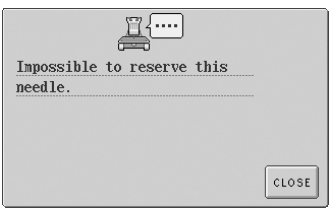

**Задано шесть ручных настроек игловодителей.** Нельзя указать более пяти игловодителей.

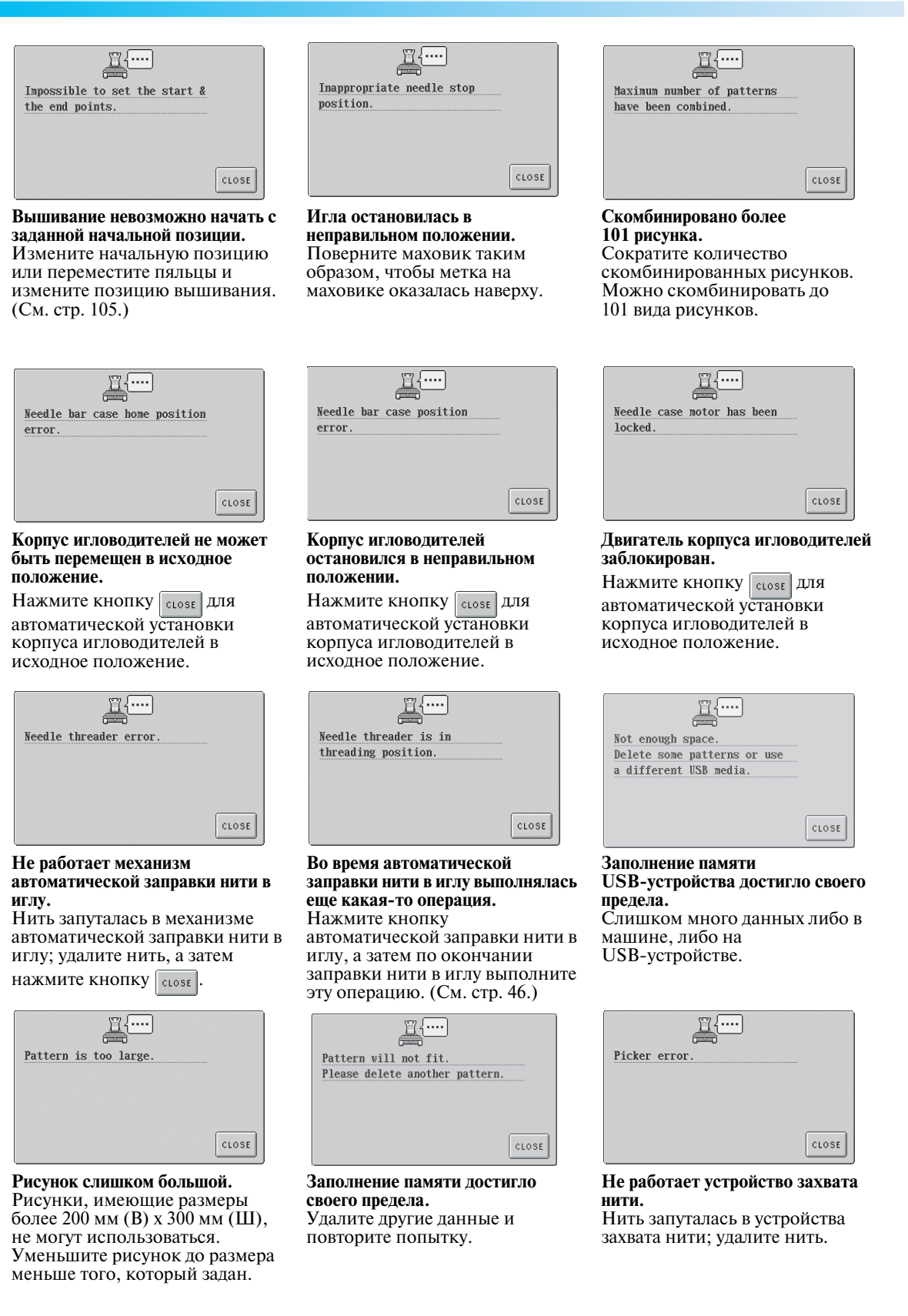

*7*

#### приложение-

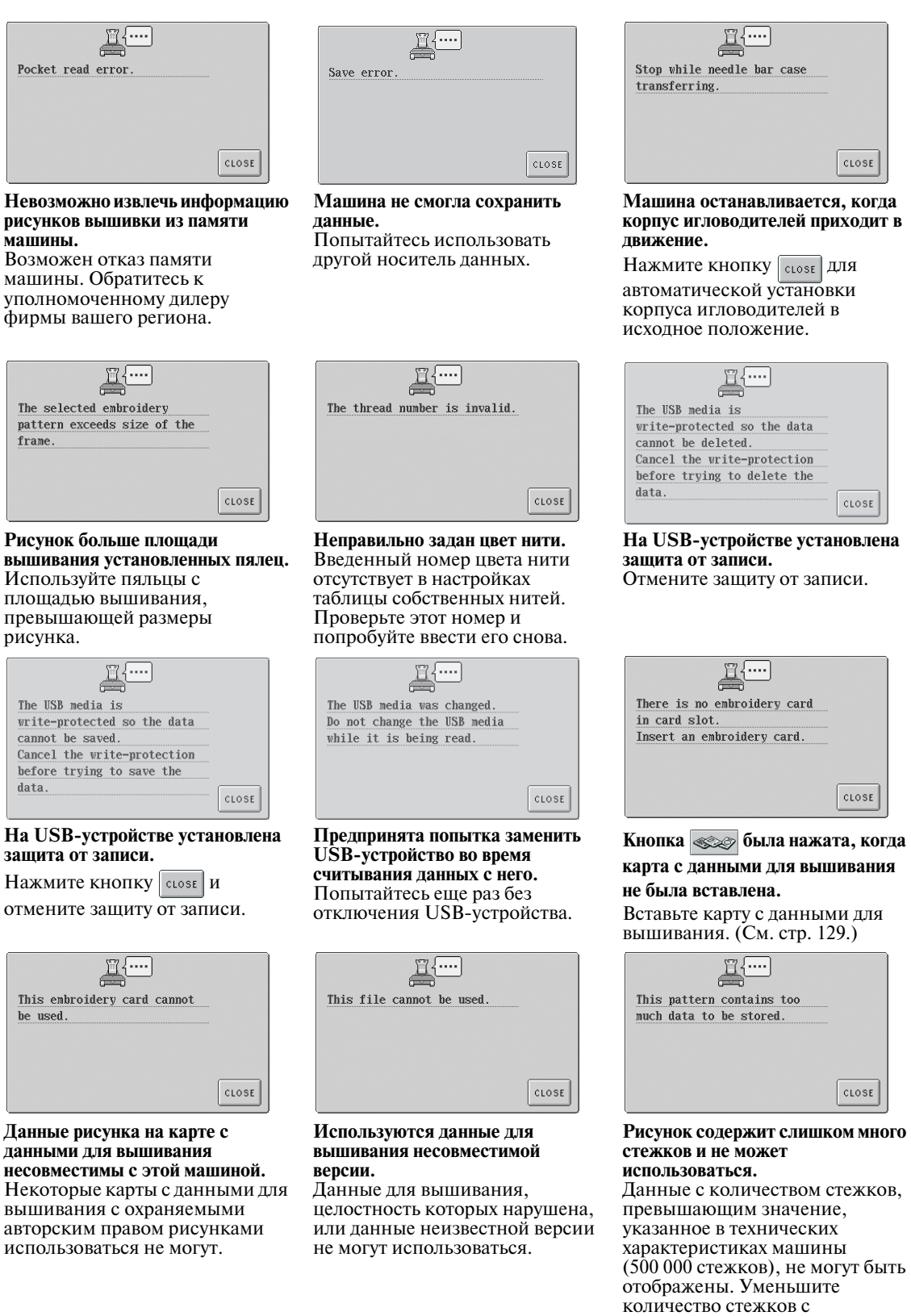

использованием программного обеспечения создания данных.

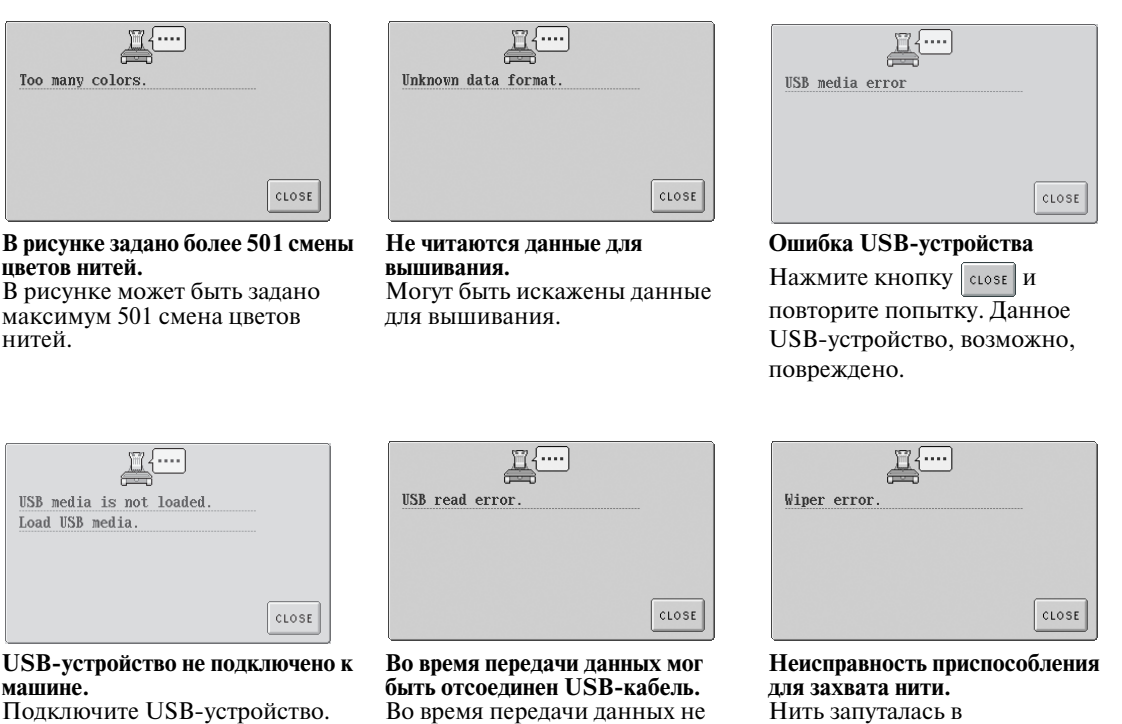

Если появится какое-либо из представленных ниже сообщений, обратитесь к уполномоченному дилеру фирмы вашего региона.

отсоединяйте USB-кабель.

(См. стр. 131.)

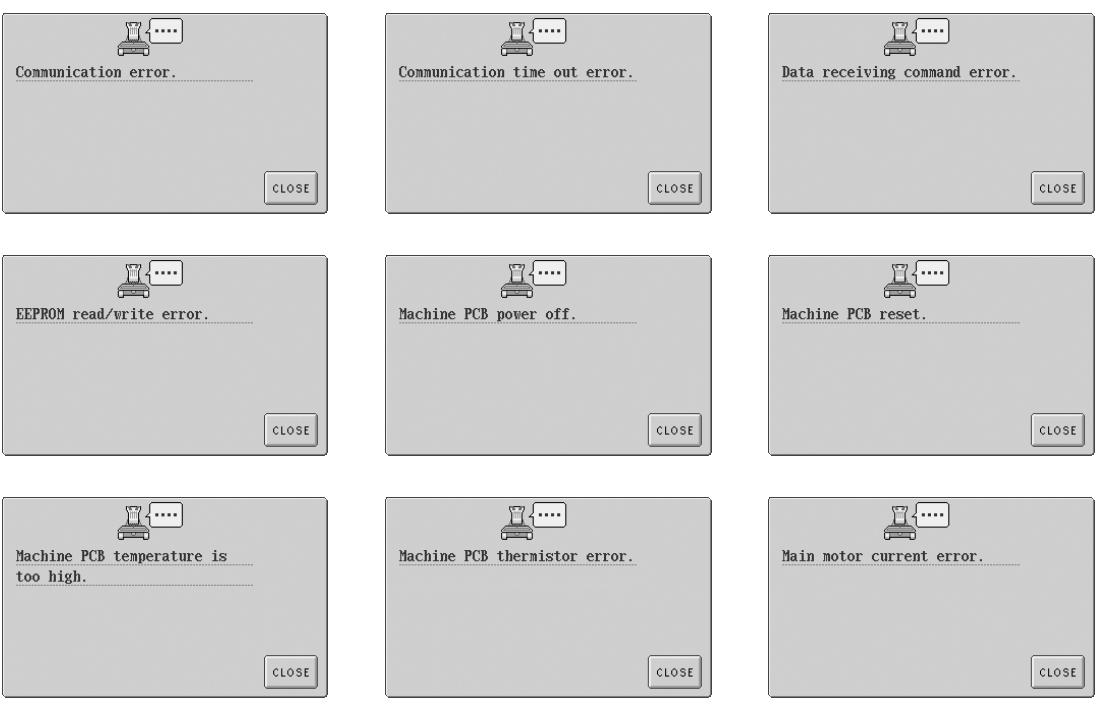

*7*

приспособлении для захвата

нити; удалите нить.

#### <u>приложение —</u>

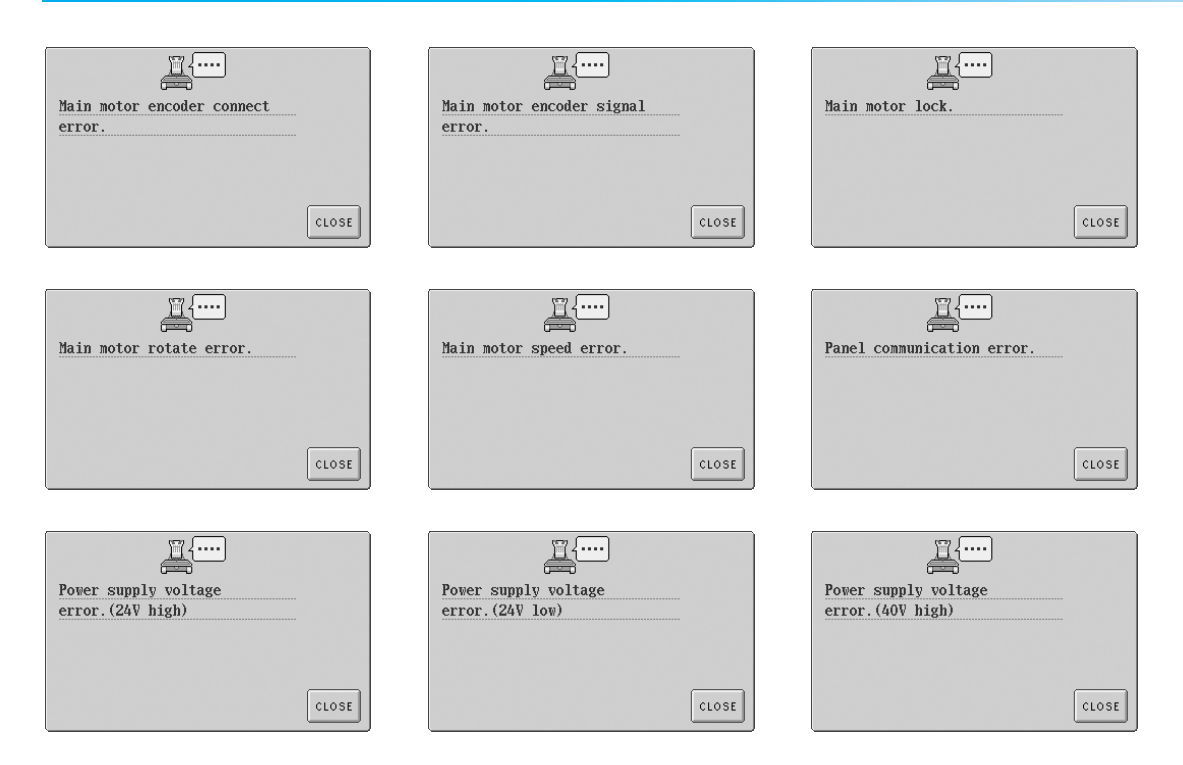

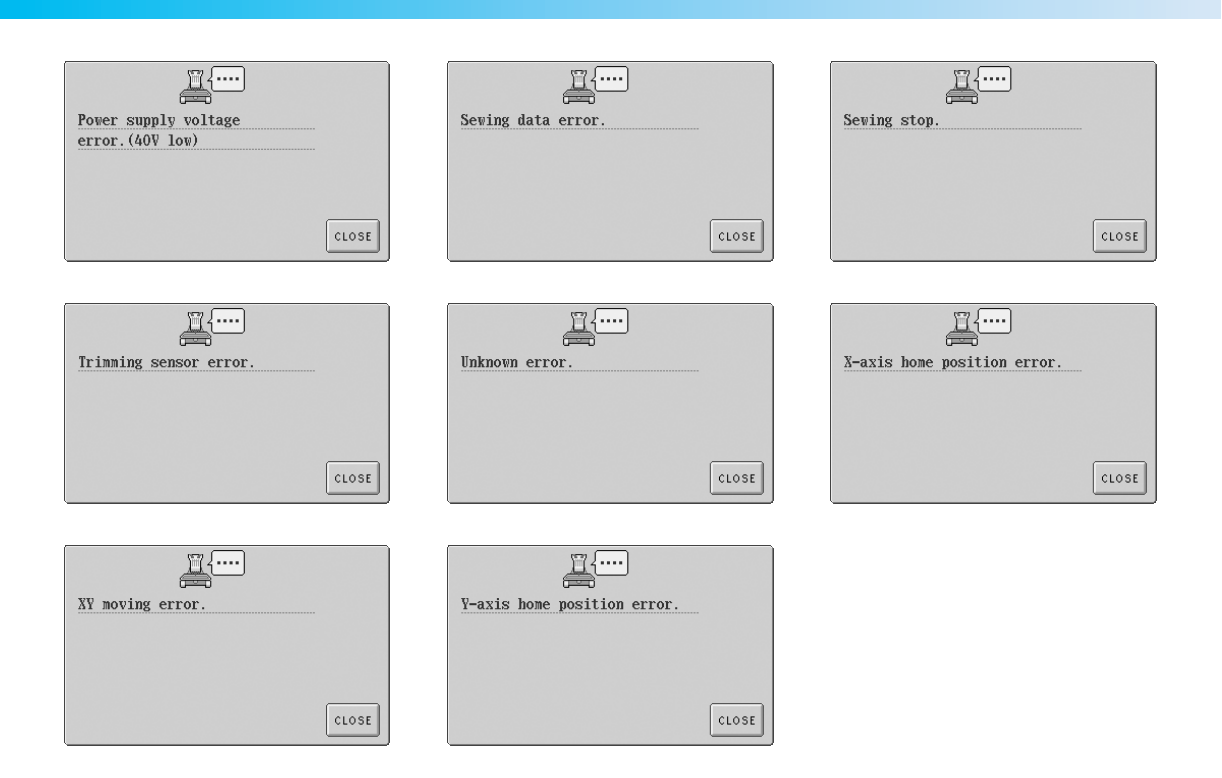

#### ПРИЛОЖЕНИЕ

#### **Если не читается информация на ЖК"дисплее**

Если после включения машины информация на ЖК-дисплее не читается, настройте ЖК-дисплей, как описано ниже.

1**Нажимая на любую точку (касаясь любой точки) сенсорного экрана выключите машину, а затем снова включите ее.**

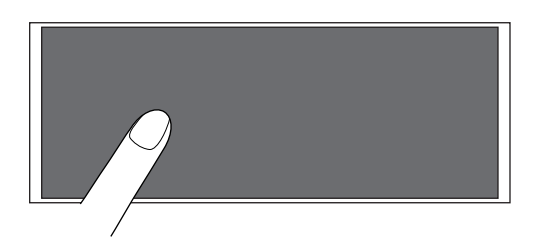

- Продолжайте нажимать на сенсорный экран (касаться его) до тех пор, пока на нем не покажется представленное ниже отображение.
- Кнопка Пуск/Стоп не загорается.

 $C$  помощью кнопок  $|-|u| + |$ настройте **яркость экрана таким образом, чтобы** 

**информация на экране была четко видна.**

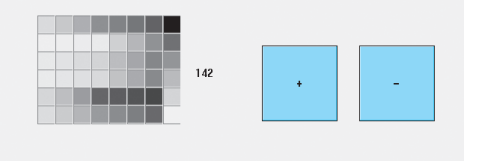

3**После выполнения необходимых настроек выключите машину, а затем снова включите ее.**

#### **Если машина не реагирует на нажатие кнопок**

Если при нажатии экранных кнопок ничего не происходит (не удается выбрать (отметить) никакие кнопки или нажатие кнопок срабатывает некорректно), настройте сенсорный экран, как описано ниже.

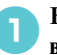

1**Нажмите на любую точку сенсорного экрана, выключите машину, а затем снова включите ее.**

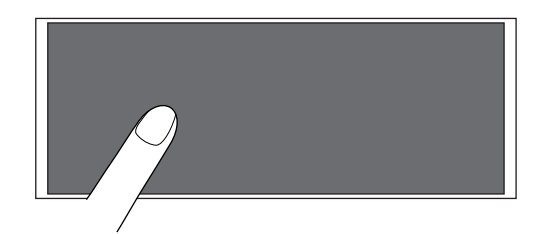

- Продолжайте нажимать на сенсорный экран (касаться его) до тех пор, пока на нем не покажется представленное ниже отображение.
- Кнопка Пуск/Стоп не загорается.
- Появляется экран, показанный ниже.

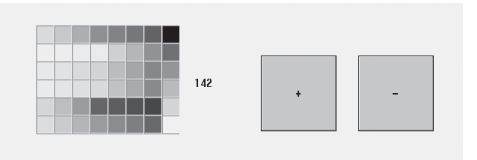

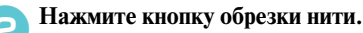

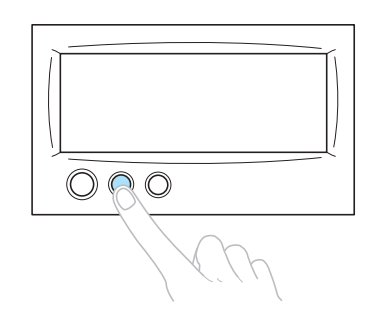

- Появляется экран настроек.

3**С помощью входящего в комплект поставки машины пера для нажатия кнопок на сенсорном экране нажмите по очереди на центр перекрестий на экране, с 1 по 5.**

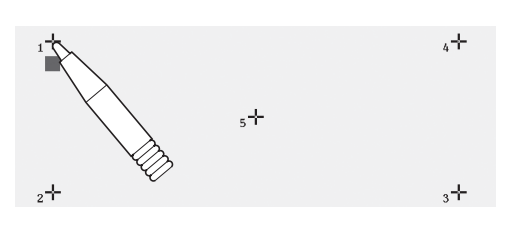

# **ВНИМАНИЕ**

● **Для настройки сенсорного экрана используйте только прилагаемое перо для нажатия кнопок на сенсорном экране. Не используйте для этого механические**  карандаши, отвертки или какие-либо **другие твердые или острые предметы. Не надавливайте на экран дисплея слишком сильно, достаточно лишь касаться отображаемых на нем символов. В противном случае экран дисплея может быть поврежден.**

4**Нажимайте на центр перекрестий по порядку, с 1 по 5. После нажатия на перекрестие номер 5 один раз прозвучит сигнал зуммера, указывающий, что настройка выполнена корректно.**

> • Если после нажатия на перекрестие номер 5 сигнал зуммера прозвучит дважды, это означает, что при настройке произошла ошибка. Снова нажмите на перекрестия начиная с 1 до 5.

5**После выполнения необходимых настроек сенсорного экрана выключите машину, а затем снова включите ее.**

# **Примечание**

• Если клавиши по-прежнему не реагируют, даже после настройки сенсорного экрана, или если настроить сенсорный экран не удается, то обратитесь к уполномоченному дилеру фирмы вашего региона.

#### ПРИЛОЖЕНИЕ-

# **Технические характеристики**

#### **Технические характеристики вышивальной машины**

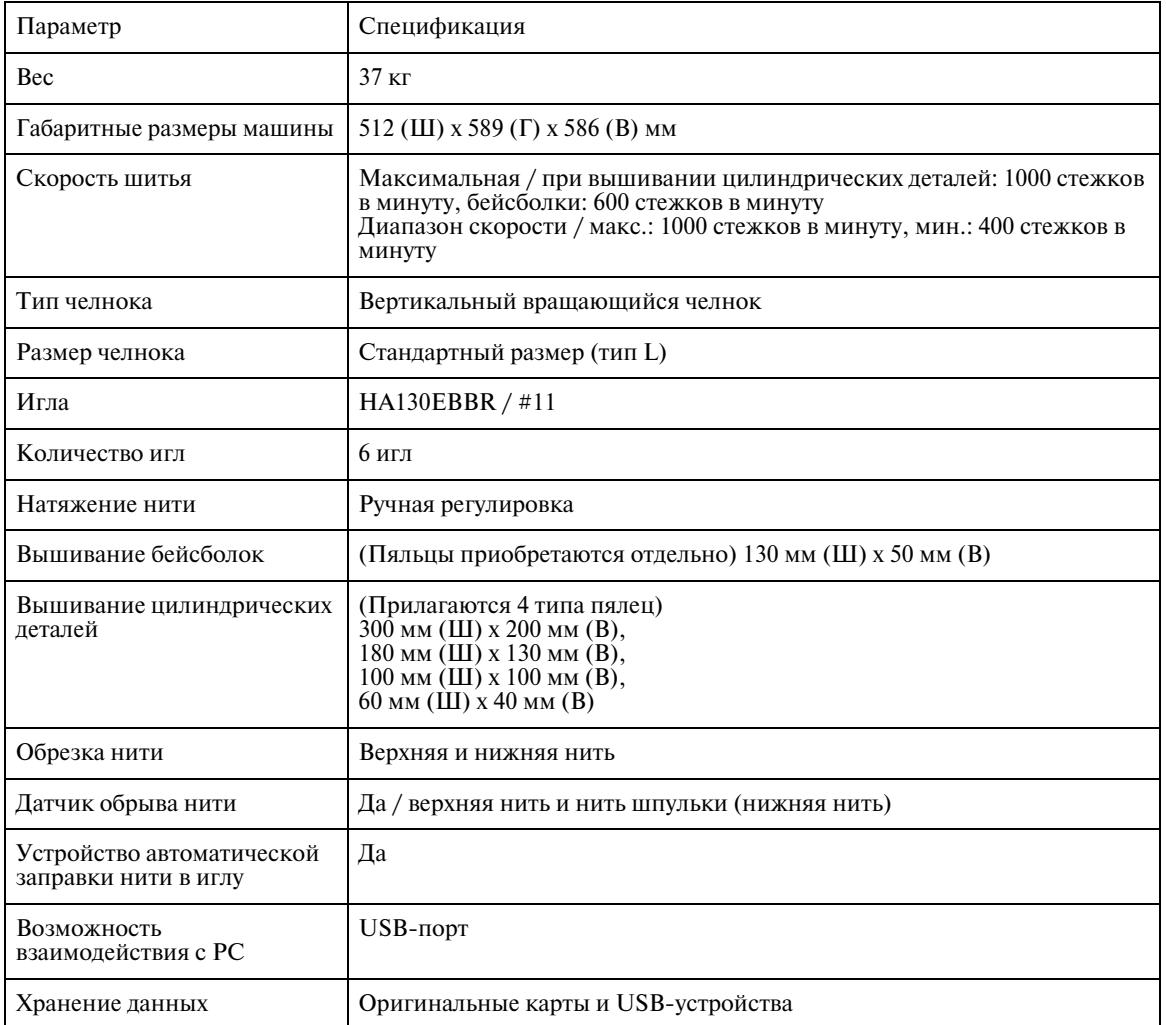

# **Указатель**

#### **B**

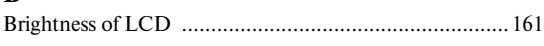

## **D**

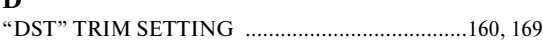

# **U**

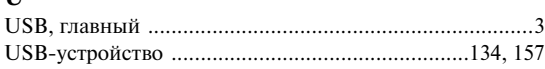

#### **А**

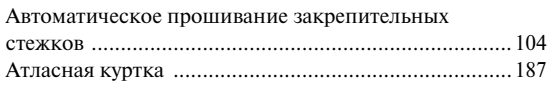

# **Б**

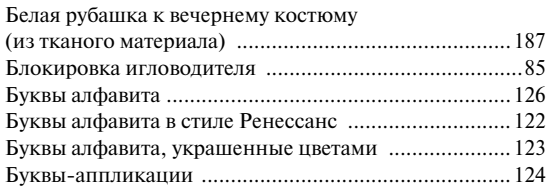

# **В**

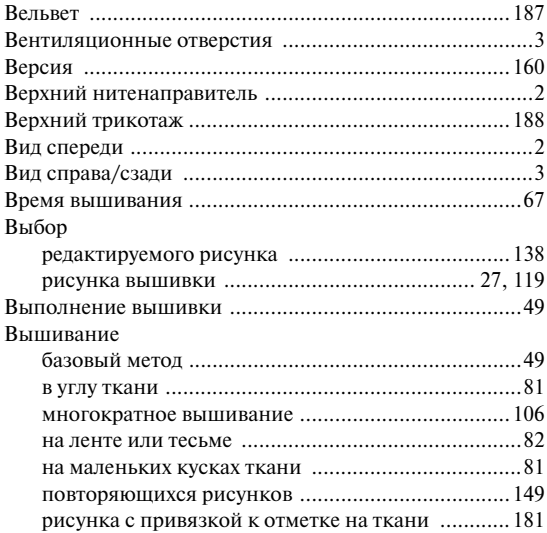

# **Г**

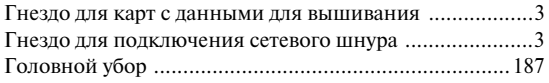

# **Д**

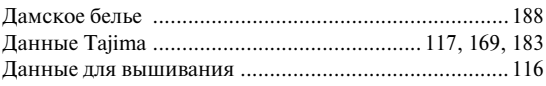

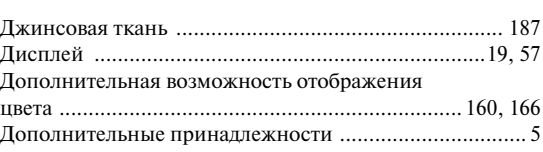

# **Е**

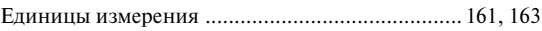

# **Ж**

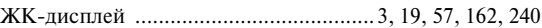

# **З**

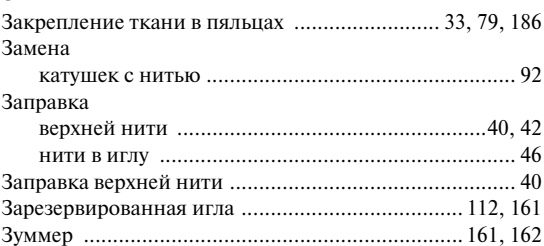

## **И**

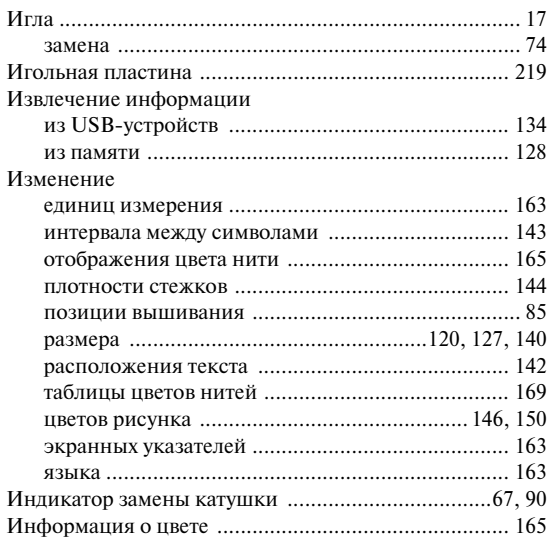

# **К**

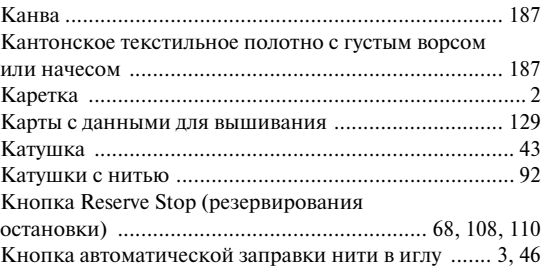

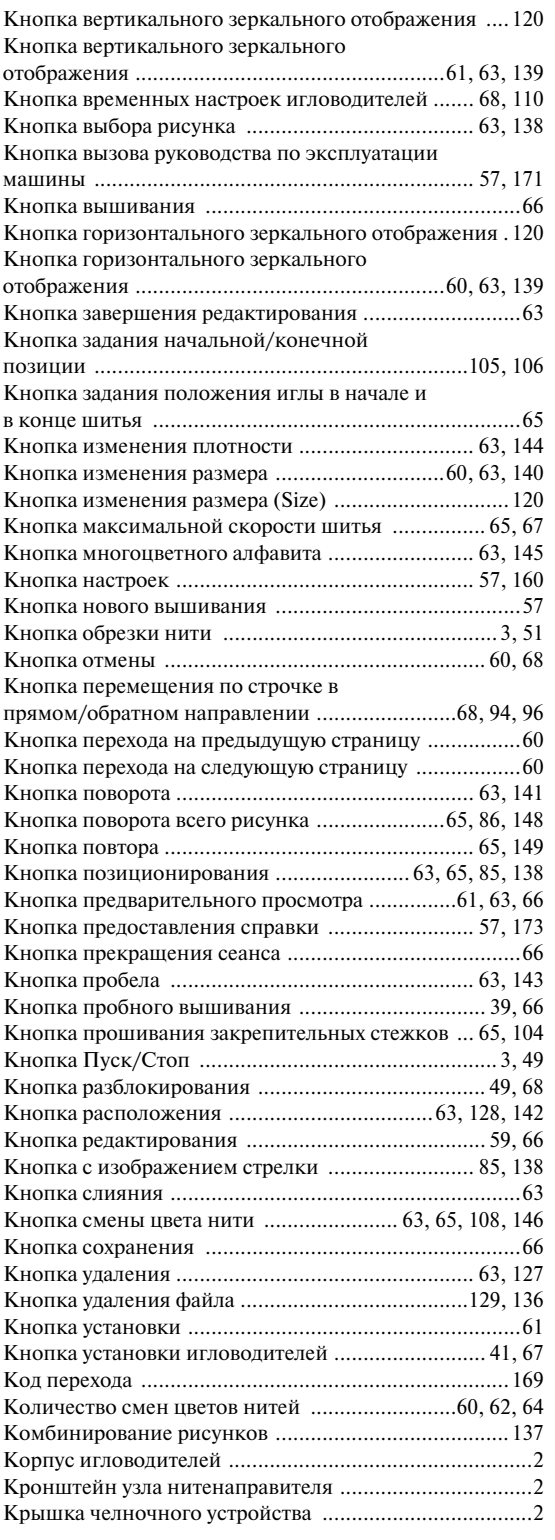

# **Л**

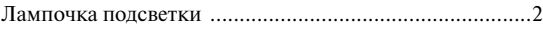

#### **М**

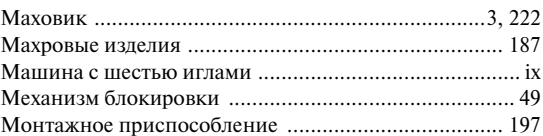

# **Н**

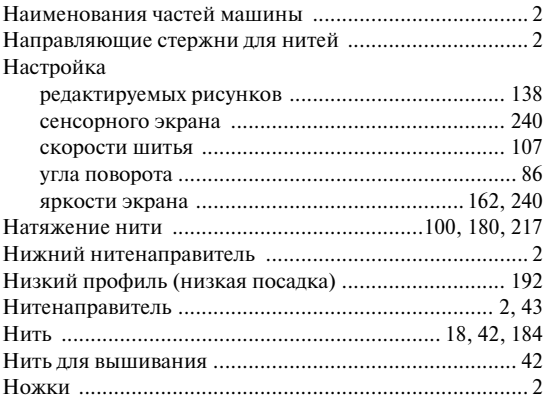

#### **О**

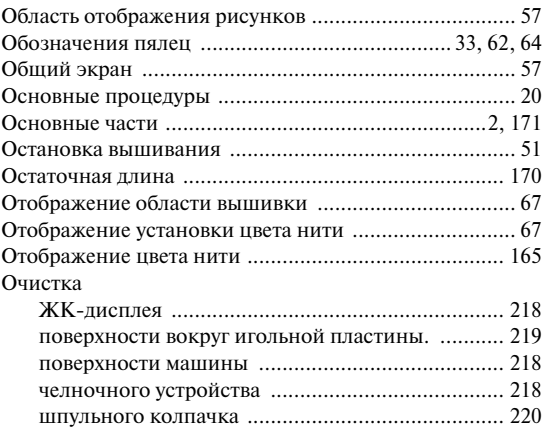

# **П**

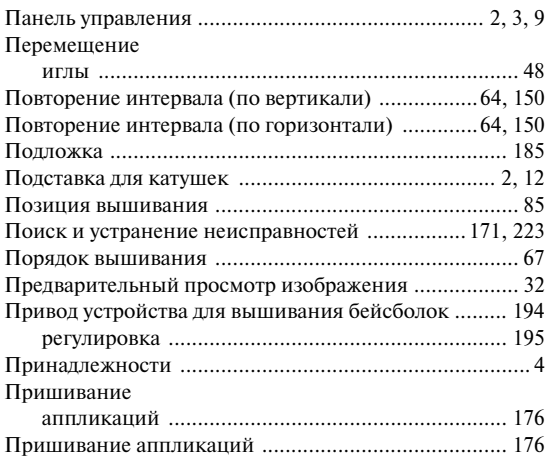

#### Проверка

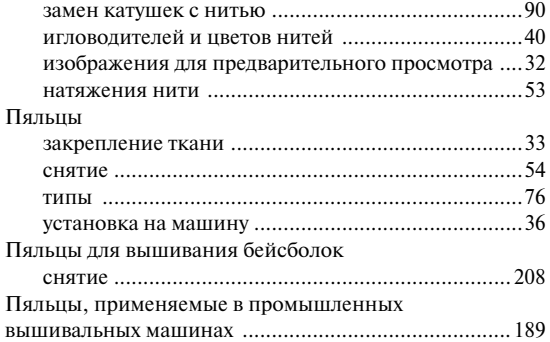

#### **Р**

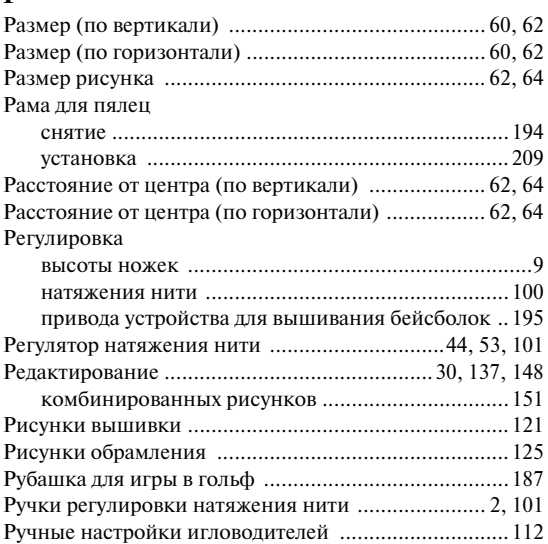

# **С**

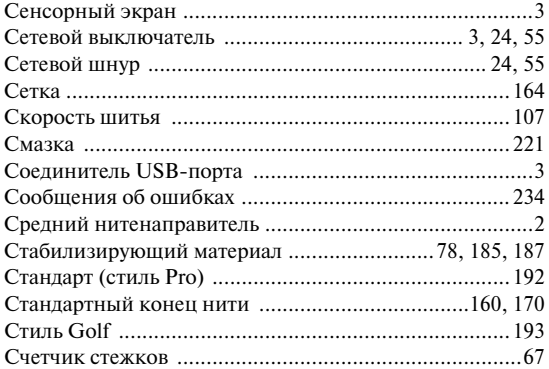

# **Т**

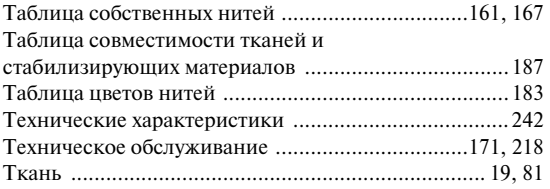

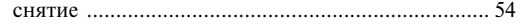

#### **У**

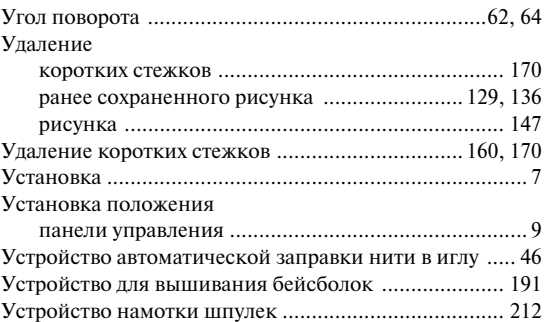

#### **Ф**

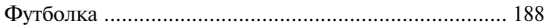

## **Х**

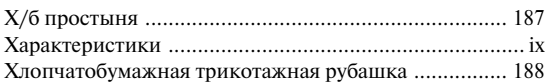

# **Ц**

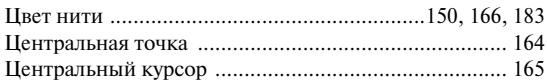

## **Ч**

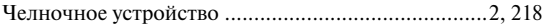

#### **Ш**

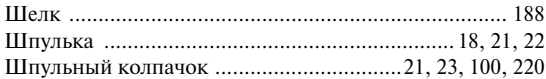

## **Э**

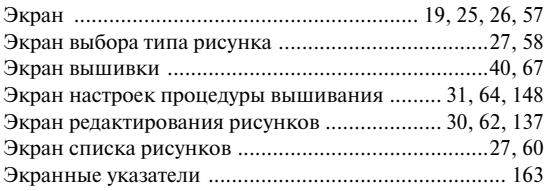

#### **Я**

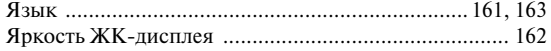

# **brother**

Russian 884-T03 XE2717-001 0708 Printed in Taiwan

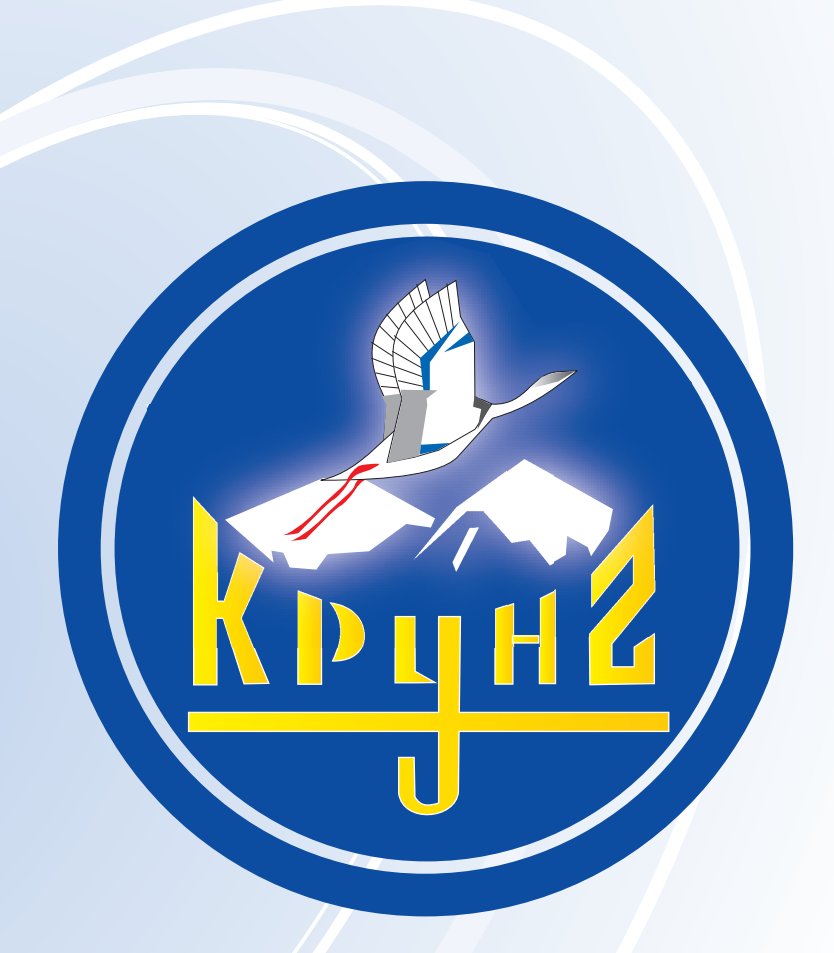

По вопросам приобретения или с целью консультации вы можете обращаться по телефону: (495) 989-22-97 или по e-mail: info@krung.ru

> Также предлагаем вам посетить наш информационный сайт www.krung.ru